**Operating instructions Betriebsanleitung**

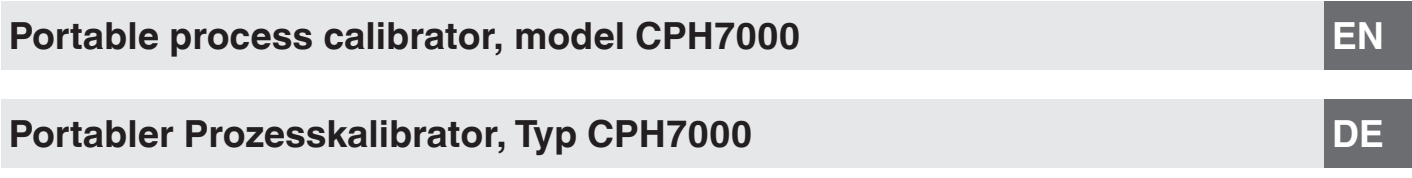

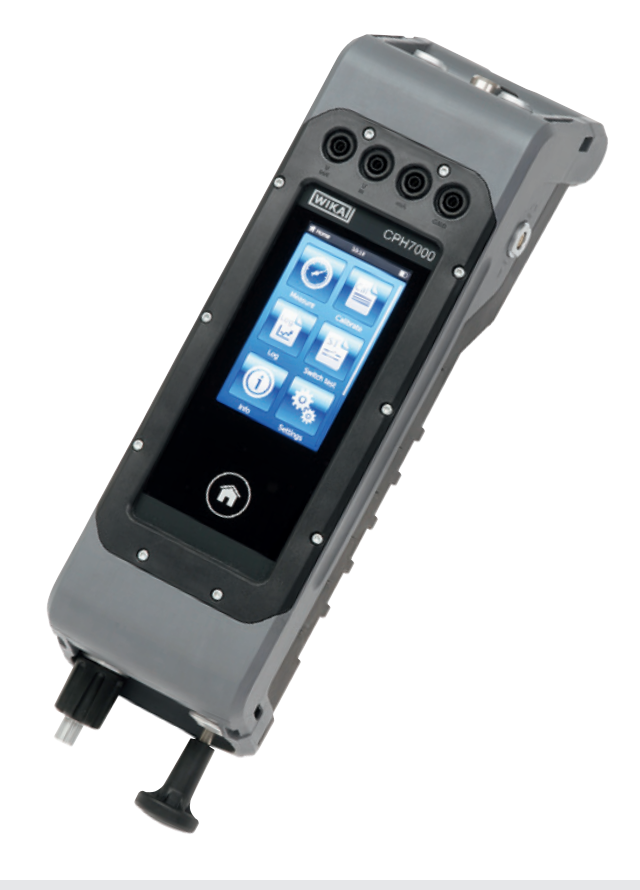

**Portable process calibrator model CPH7000 with optional hand pump**

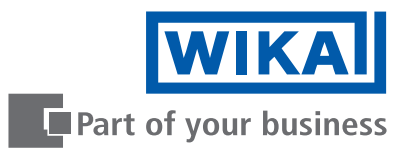

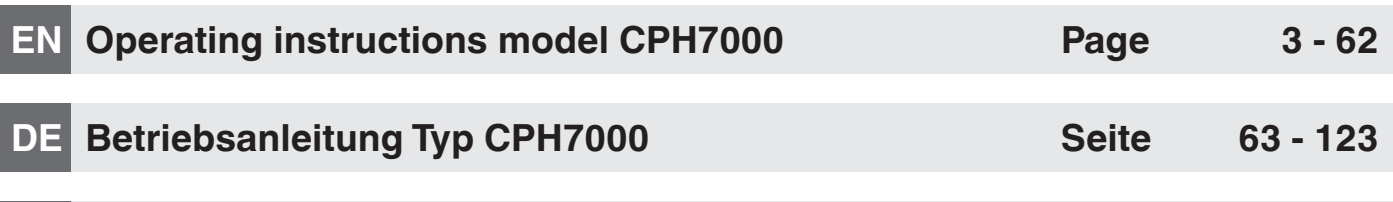

**Further languages can be found at www.wika.com.**

© 02/2017 WIKA Alexander Wiegand SE & Co. KG All rights reserved. / Alle Rechte vorbehalten. WIKA $^{\circledR}$  is a registered trademark in various countries. WIKA® ist eine geschützte Marke in verschiedenen Ländern.

Prior to starting any work, read the operating instructions! Keep for later use!

Vor Beginn aller Arbeiten Betriebsanleitung lesen! Zum späteren Gebrauch aufbewahren!

# **Contents**

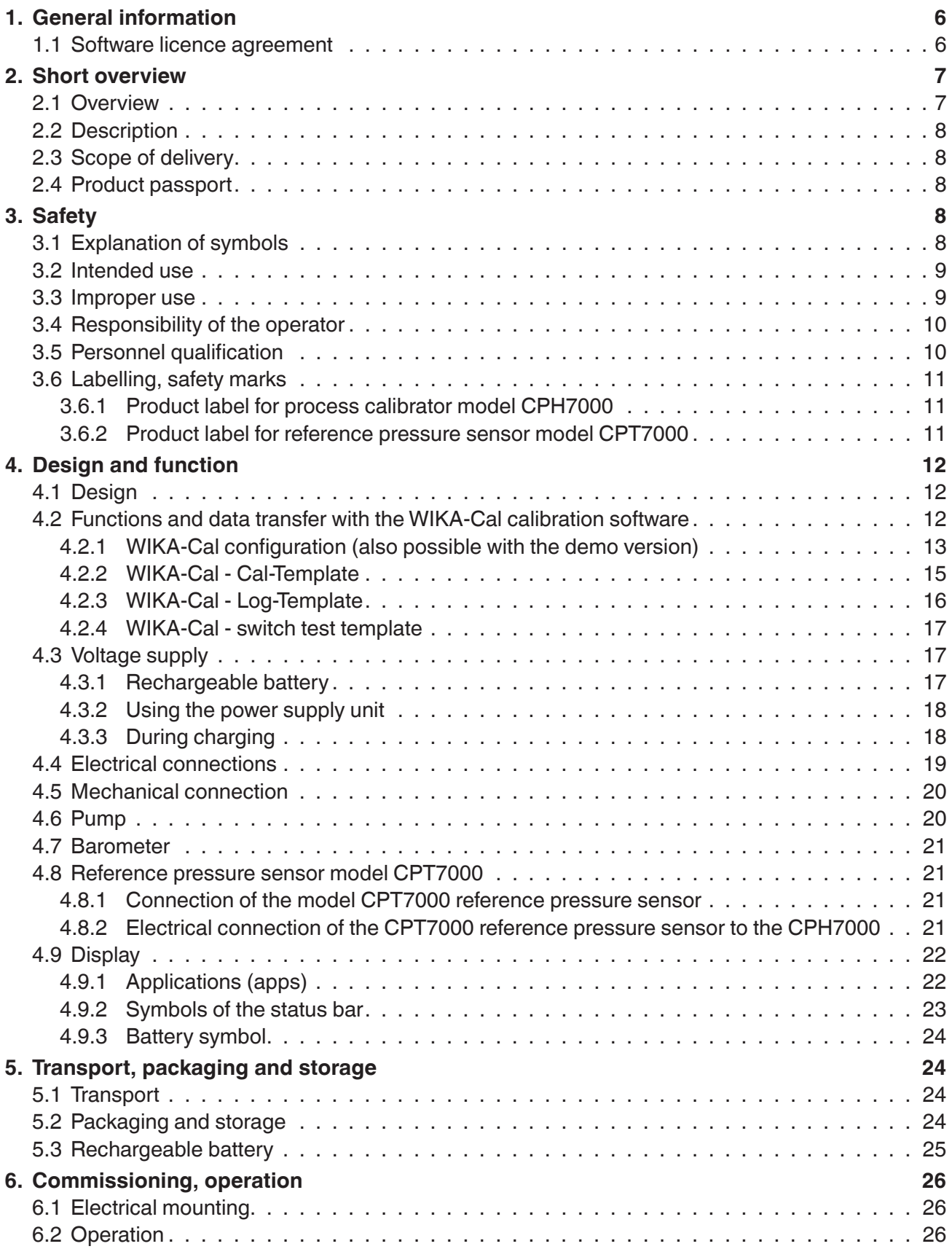

14204467.01 02/2017 EN/DE

14204467.01 02/2017 EN/DE

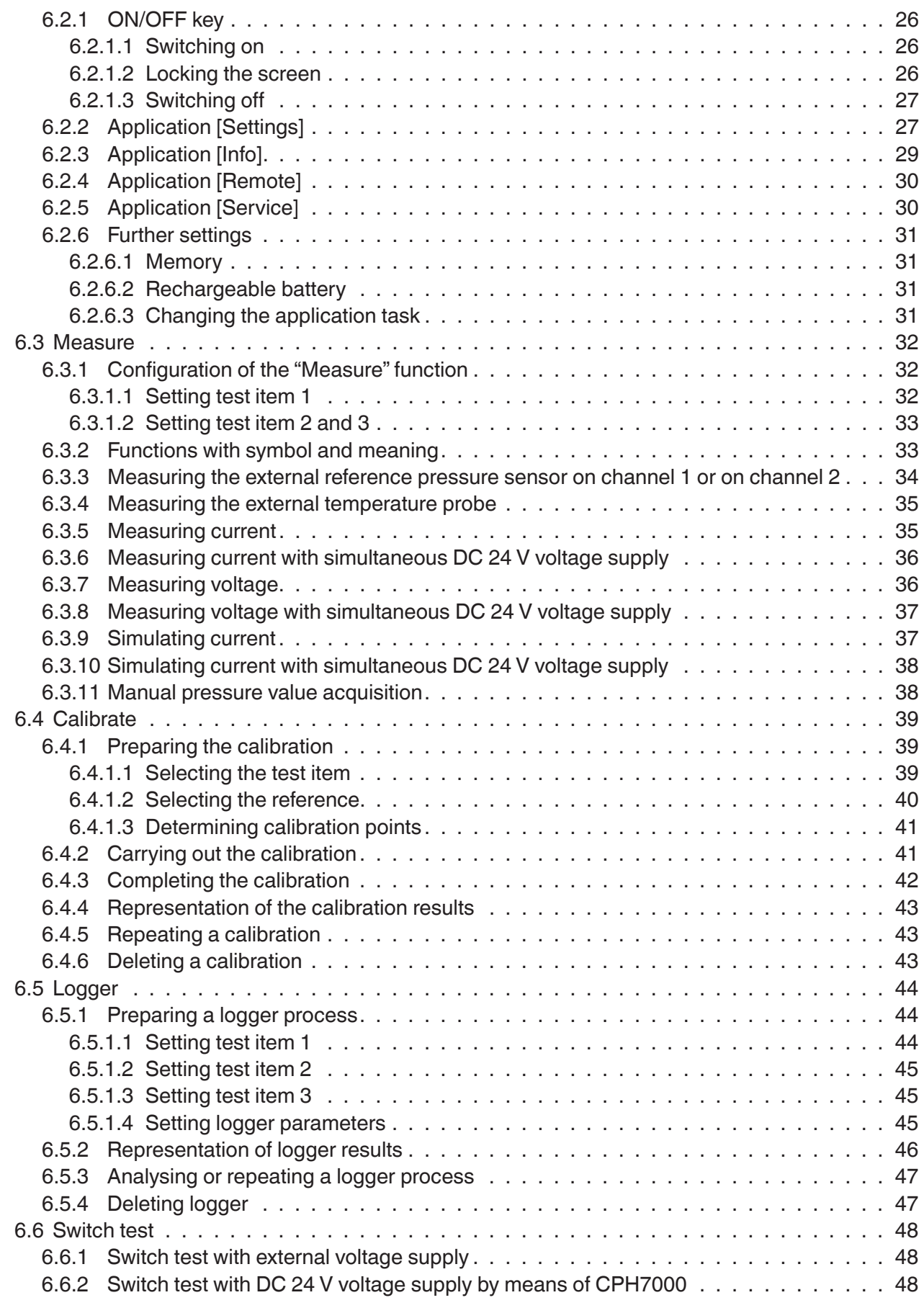

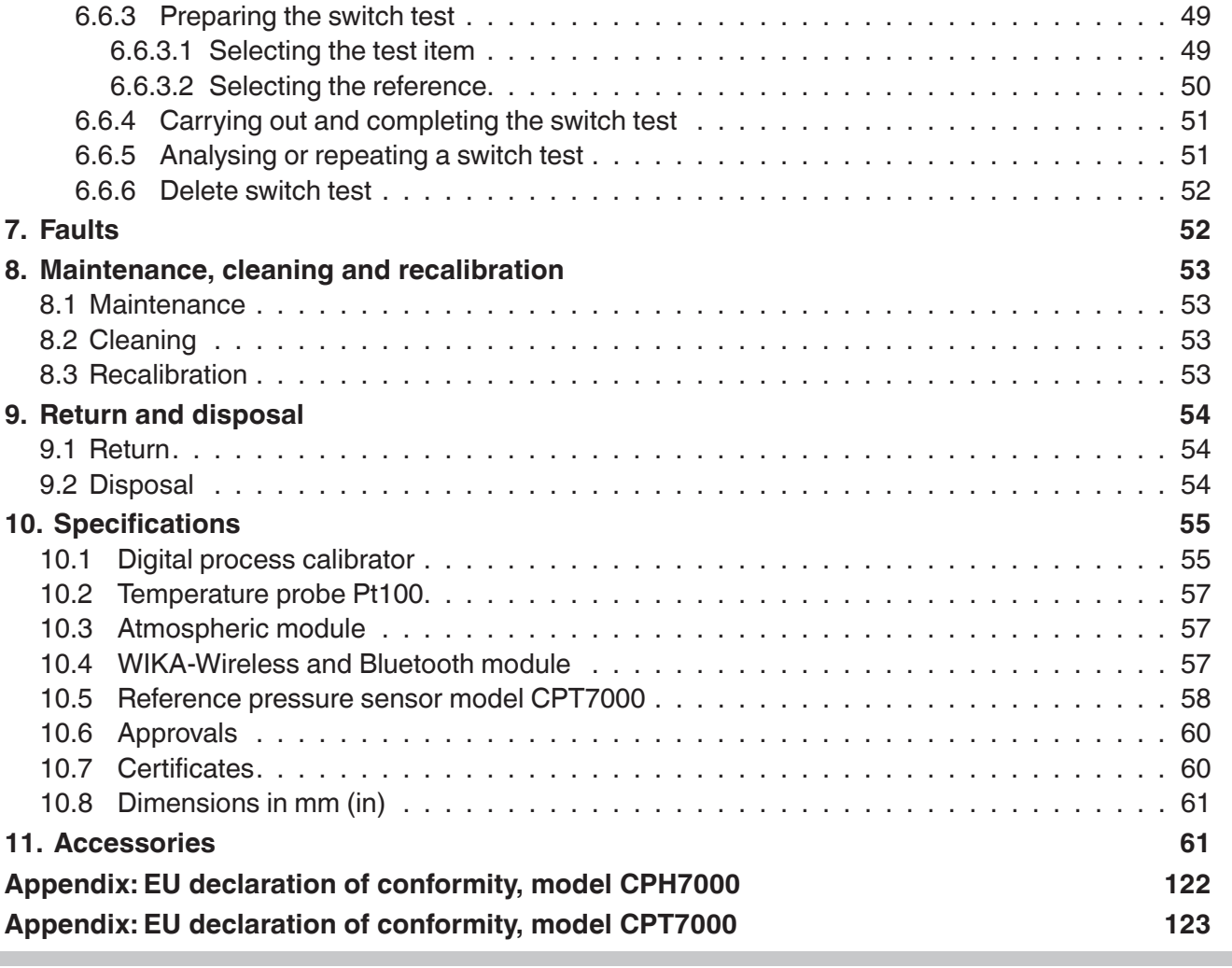

Declarations of conformity can be found online at www.wika.com.

## **1. General information**

- The process calibrator model CPH7000 described in the operating instructions has been designed and manufactured using state-of-the-art technology. All components are subject to stringent quality and environmental criteria during production. Our management systems are certified to ISO 9001 and ISO 14001.
- These operating instructions contain important information on handling the instrument. Working safely requires that all safety instructions and work instructions are observed.
- Observe the relevant local accident prevention regulations and general safety regulations for the instrument's range of use.
- The operating instructions are part of the product and must be kept in the immediate vicinity of the instrument and readily accessible to skilled personnel at any time. Pass the operating instructions on to the next operator or owner of the instrument.
- Skilled personnel must have carefully read and understood the operating instructions prior to beginning any work.
- The general terms and conditions contained in the sales documentation shall apply.
- Subject to technical modifications.
- Factory calibrations / DKD/DAkkS calibrations are carried out in accordance with international standards.
- Further information:

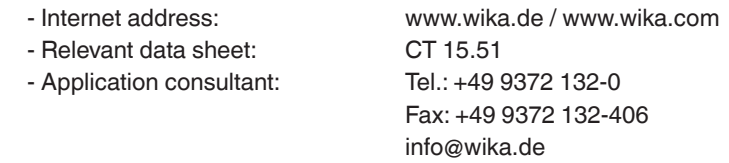

### **Abbreviations, definitions**

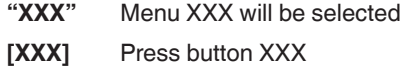

### **1.1 Software licence agreement**

This product contains intellectual property, i.e. software programs which are licensed to be used by the end user/client (hereinafter referred to as "end user").

The license does not include the sale of the intellectual property.

The end user shall neither copy nor disassemble or recompile the software program.

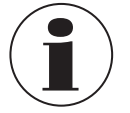

The software program will be provided to the end user "as it is" without any guarantees, either expressly or implicitly, including but not limited to warranties of marketability and fitness for purpose. The end user has to bear the entire quality and performance risk related to the software program.

Both WIKA and its suppliers are not liable for any damage to the end user (including but not limited to general, special, consequential or incidental damage, including loss of business profits, business interruption, loss of business information, and the like) resulting from or relating to the delivery, use or performance of the software program.

## **1. General information / 2. Short overview**

The software included in this product contains copyrighted software that is licensed under the GPL/LGPL. A copy of the license texts is included in the packaging of this product. You may obtain the complete Corresponding Source code from us for a period of three years after our last shipment of this product and/or spare parts therefor, which will be no earlier than 01/01/2030, for a fee of 10 €. Please use our contact form at CTServiceteam@wika.com and write "Corresponding Source for CPH7000" in the memo line. This offer is valid to anyone in receipt of this information.

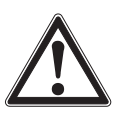

### **WARNING!**

Installing modified versions of open source software components on the product will result in the loss of warranty. Also support service and software updates will be refused.

Make sure to follow the safety precautions in the operating instructions. Improper access to the instrument is likely to result in its damaging.

## **2. Short overview**

### **2.1 Overview**

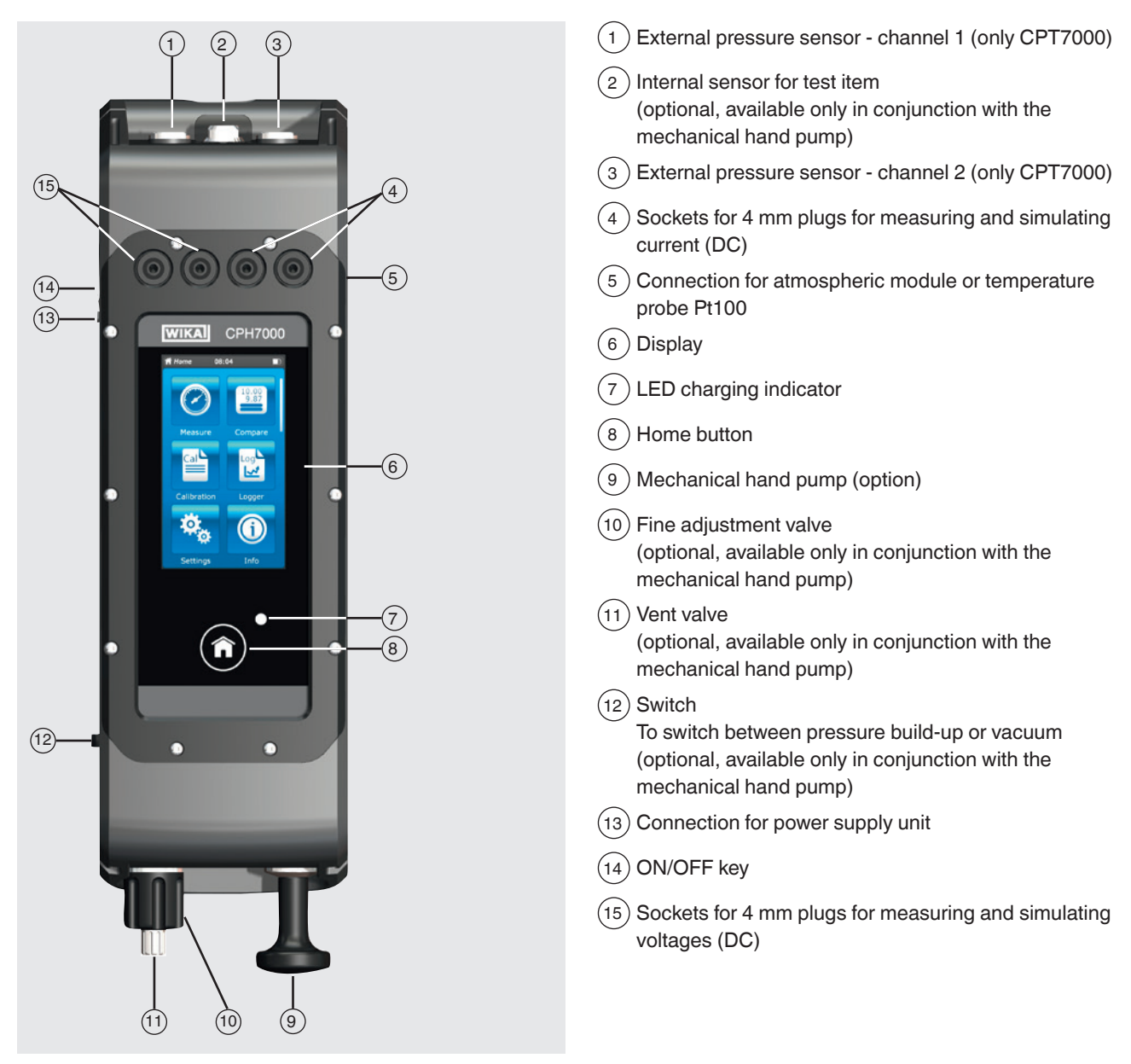

### **2.2 Description**

The model CPH7000 process calibrator is a battery-powered, precise, portable calibrator for the on-site calibration and checking of analogue pressure measuring instruments, pressure transmitters and process transmitters. Furthermore, pressure switches can be checked and the switch point determined. With the CPH7000, not only can transmitters be checked, but also simulated and tested.

The integrated hand pump (optional) enables you to generate a pressure of up to 25 bar (360 psi). This pressure can be measured by means of an integrated pressure sensor (optional, available only in conjunction with the pump). For pressure ranges of -1 ... 1,000 bar (-14.5 ... 14,500 psi), the model CPT7000 external precision pressure transmitter is available. In conjunction with the data logger, it is also possible to carry out a leakage test in a very simple manner.

### **2.3 Scope of delivery**

- Process calibrator model CPH7000
- Power supply unit
- Operating instructions
- Service case with 2 connection cables (4 mm plugs)
- Calibration certificate

Cross-check scope of delivery with delivery note.

### **2.4 Product passport**

The product passport can be retrieved on the product page (http://de-de.wika.de/cph7000\_de\_de.WIKA) or directly under (https://portal.wika.com/serial/?lang=de&s).

## **3. Safety**

### **3.1 Explanation of symbols**

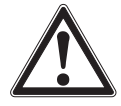

### **DANGER!**

... indicates a directly dangerous situation resulting in serious injury or death, if not avoided.

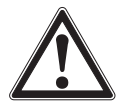

### **WARNING!**

... indicates a potentially dangerous situation that can result in serious injury or death, if not avoided.

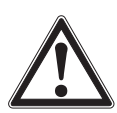

## **CAUTION!**

... indicates a potentially dangerous situation that can result in light injuries or damage to property or the environment, if not avoided.

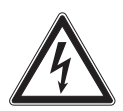

### **DANGER!**

... identifies hazards caused by electrical power. Should the safety instructions not be observed, there is a risk of serious or fatal injury.

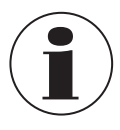

### **Information**

... points out useful tips, recommendations and information for efficient and trouble-free operation.

### **3.2 Intended use**

The model CPH7000 process calibrator is a portable multi-function calibrator for the calibration of a variety of measuring instruments. An integrated mechanical hand pump (optional) enables you to generate pressures up to 25 bar (360 psi); an integrated electrical module also enables you to supply transmitters or sensors with a current of max. 30 mA (voltage (idling) = DC 24 V), in addition to the typical measurement of current and voltage signals.

The process calibrator can be used to carry out and document a complete calibration process. In addition to the functions of displaying, measuring and calibrating, the functions logging and switch test are also available. The use of the WIKA-Cal software also allows a complete documentation.

The instrument has been designed and built solely for the intended use described here, and may only be used accordingly.

The technical specifications contained in these operating instructions must be observed. Improper handling or operation of the instrument outside of its technical specifications requires the instrument to be taken out of service immediately and inspected by an authorised WIKA service engineer.

Handle electronic precision measuring instruments with the required care (protect from humidity, impacts, strong magnetic fields, static electricity and extreme temperatures, do not insert any objects into the instrument or its openings). Plugs and sockets must be protected from contamination.

The manufacturer shall not be liable for claims of any type based on operation contrary to the intended use.

### **3.3 Improper use**

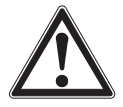

### **Danger to life from explosion!**

Improper use of the process calibrator causes a risk of explosion that can result in death.

▶ The process calibrator should not be thrown into fire, since the built-in battery can explode.

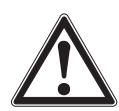

### **WARNING!**

**DANGER!**

**Injuries, material and environmental damage due to an improper use of the process calibrator!** Improper use of the process calibrator causes a direct danger to life.

- ▶ Do not throw the process calibrator into water → this can result in the destruction of the safety circuit, in heat generation, in inflammation, in the formation of oxyhydrogen or corrosion and in the generation of electrolytes.
- ▶ Overcharging, reverse charging and too high charging currents can result in fire or excessive gas formation.
- ▶ The use of incorrect, unsuitable power supply units can lead to overheating, fire and to the destruction of the rechargeable battery.
- ▶ Crushing due to mechanical damage may result in the escape of electrolytes, in an internal short circuit, in heating or fire.

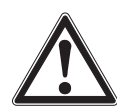

### **WARNING!**

### **Injuries through improper use**

Improper use of the instrument can lead to hazardous situations and injuries.

- $\blacktriangleright$  Refrain from unauthorised modifications to the instrument.
- $\blacktriangleright$  Do not use the instrument within hazardous areas.
- ▶ There must be no external pressure acting on the CPH7000.
- ▶ Do not use the CPT7000 with abrasive or viscous media.
- ▶ Only dry, clean air can be used as medium for the CPH7000.
- $\blacktriangleright$  It is forbidden to open the instrument.
- ▶ Do not open the service flap on the rear. Only the manufacturer is allowed to open it.
- ▶ Do not apply a voltage greater than the specified voltage to the instrument. See chapter 10 "Specifications".
- ▶ Make sure that the test probes never contact a voltage source while the test leads are connected to the terminals.
- ▶ Do not use the CPH7000 if it is damaged. Before using the process calibrator, check that there are no cracks or missing plastic parts on the case. Pay particular attention to the insulation of the connectors.

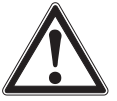

- Select the proper function and correct measuring range for the measurement.
- Inspect the test leads for damaged insulation or exposed metal. Check the continuity of the leads. Damaged test leads should be replaced before using the process calibrator.
- When using test probes, keep fingers away from the test probe contacts. Keep your fingers behind the test probes' finger guards.
- First connect the common lead, and then the live lead. When disconnecting, remove the live test lead first.
- Disconnect test leads before changing to another measurement or source function.
- ▶ When the battery indicator lights up red, load the rechargeable battery of the CPH7000, in order to avoid an incorrect display or a data loss.
- ▶ To avoid any damage to the process calibrator or to the inspection equipment, always use the proper connection cable, function and area for the respective measuring application.
- ▶ The switch valve can be switched from positive pressure to vacuum or from vacuum to positive pressure only in depressurized state.
- ▶ Only use the accessories specified and authorized by WIKA.
- $\blacktriangleright$  If pressure is applied over a long period of time, the pump can be damaged.
- ▶ Only use pressure sensors model CPT7000! The use of other pressure sensors can result in the destruction of the measuring instrument and of the pressure sensor.
- $\blacktriangleright$  Make sure that the internal sensor is not overloaded by the pump.

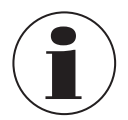

The electrical module can generate max. 30 mA and DC 24 V and measure max. 30 mA and DC 30 V. With the integrated pump, pressures from -0.85 ... +25 bar (-12.3 ... +360 psi) can be generated.

Any use beyond or different to the intended use is considered as improper use.

### **3.4 Responsibility of the operator**

The instrument is used in the industrial sector. The operator is therefore responsible for legal obligations regarding safety at work.

The safety instructions within these operating instructions, as well as the safety, accident prevention and environmental protection regulations for the application area must be maintained.

The operator is obliged to maintain the product label in a legible condition.

### **3.5 Personnel qualification**

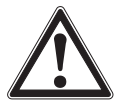

### **WARNING!**

### **Risk of injury should qualification be insufficient**

Improper handling can result in considerable injury and damage to equipment.

▶ The activities described in these operating instructions may only be carried out by skilled personnel who have the qualifications described below.

### **Skilled personnel**

Skilled personnel, authorised by the operator, are understood to be personnel who, based on their technical training, knowledge of measurement and control technology and on their experience and knowledge of country-specific regulations, current standards and directives, are capable of carrying out the work described and independently recognising potential hazards.

Special operating conditions require further appropriate knowledge, e.g. of aggressive media.

### **3.6 Labelling, safety marks**

### **3.6.1 Product label for process calibrator model CPH7000**

The product label is located on the rear, in the upper part.

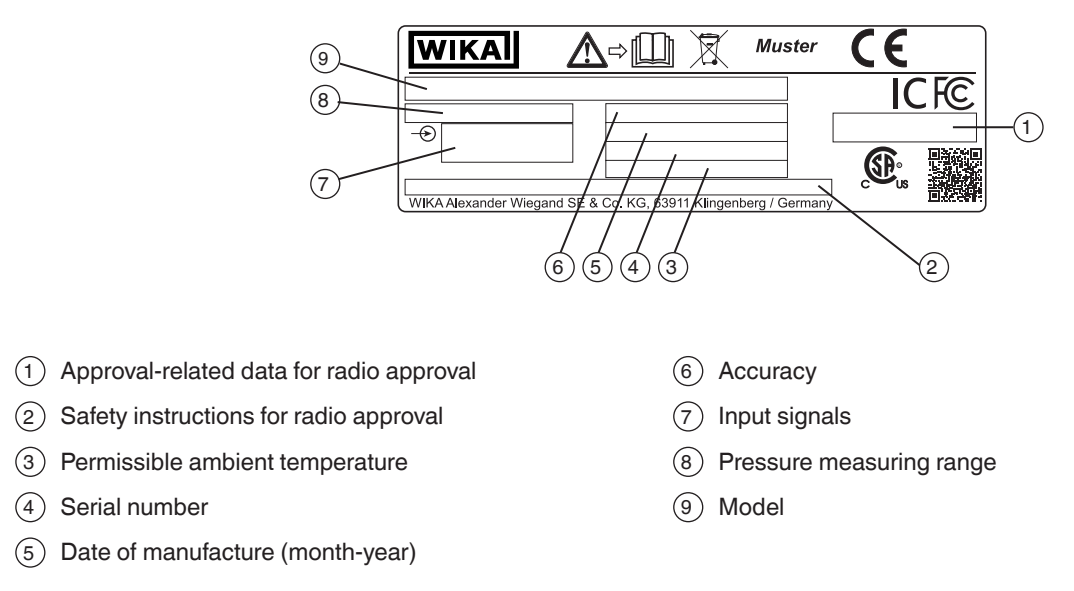

### **3.6.2 Product label for reference pressure sensor model CPT7000**

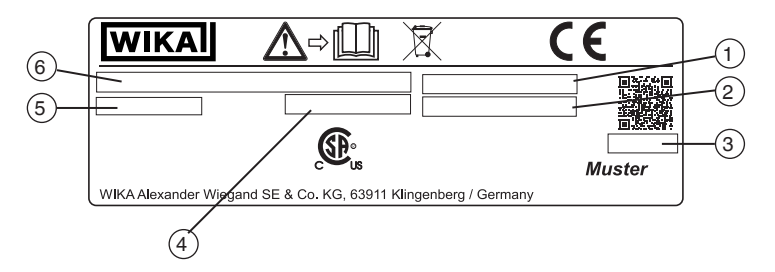

- $(1)$  Serial number
- 2 Serial number external sensor
- 3 Date of manufacture (month-year)
- (4) Accuracy
- 5 Pressure measuring range
- 6 Model

### **Symbols**

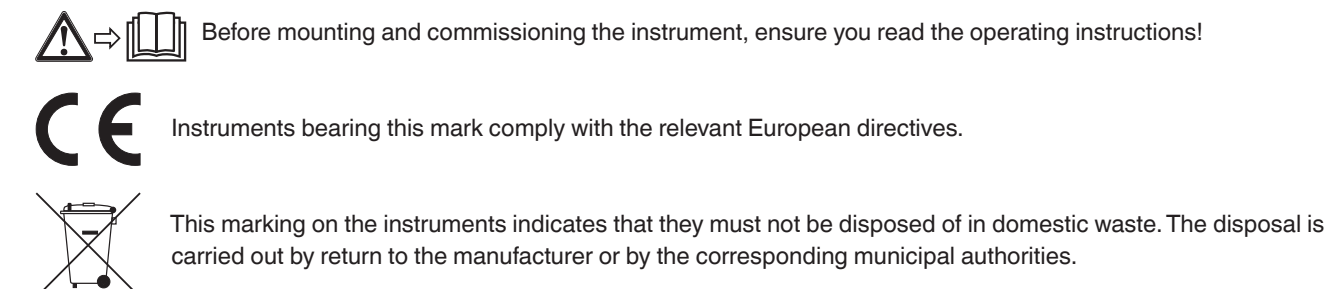

The model CPH7000 process calibrator is a battery-powered, precise, portable calibrator for the on-site calibration and checking of analogue pressure measuring instruments, pressure transmitters and process transmitters. Furthermore, pressure switches can be checked and the switch point determined. With the CPH7000, not only can transmitters be checked, but also simulated and tested.

The CPH7000 can be operated by means of a clearly structured touchscreen. The integrated rechargeable battery allows the CPH7000 to be used daily in the field.

### **4.1 Design**

**EN**

The CPH7000 can optionally be equipped with an integrated reference pressure sensor as well as an integrated manual pressure generation (pressure sensor only available in conjunction with pressure generation), with which pressures from -0.85 ... +25 bar (-12.3 ... +360 psi) can be generated.

A pressure connection enables a calibration item (test item) to be connected to the reference pressure sensor as well as to the integrated pressure generation of the CPH7000. The integrated pump (optional) allows you to generate different pressure ratings and thus to carry out a calibration.

An external separate pressure generation up to 25 bar (360 psi) is thus not necessary.

Transmitter output signals can simultaneously be measured via an electrical module, thus enabling the simultaneous display of the reference and test item value on the screen. This allows a complete transmitter calibration to be carried out with just the CPH7000

In addition to the integrated sensor, it is also possible to connect up to two external reference pressure sensors to the CPH7000, thus enabling the measurement of pressure also in other pressure ranges or differential pressure. Communication between CPH7000 and pressure sensors is digital.

The ambient atmospheric pressure is measured via an integrated barometric reference which can optionally be integrated in the case. This also enables gauge pressure sensors to be converted into absolute pressure. The ambient conditions (temperature and humidity) can be measured by means of an additional external atmospheric module. To the connection for the atmospheric module, it is also possible to connect a temperature probe Pt100.

### **4.2 Functions and data transfer with the WIKA-Cal calibration software**

The calibrator offers the possibility to create calibration routines quickly and easily, but also to carry out preconfigured calibration routines. An integrated memory allows the recording of logger cycles as well as calibrations on site. The completed calibration processes can be transmitted to a PC via WIKA-Wireless.

As soon as a connection exists over WIKA-Wireless, it can communicate with the WIKA-Cal calibration software from version 1.0.66. Data can also be transferred using Windows Explorer.

A complete paperless transmitter calibration can be carried out using the CPH7000 and WIKA-Cal.

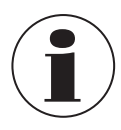

As the CPH7000 features an electrical module, the hand-held also has to be set up as a multimeter.

**4.2.1 WIKA-Cal configuration (also possible with the demo version)**

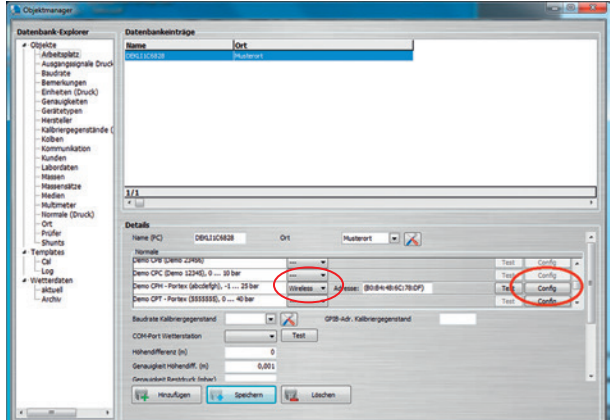

- 1. In WIKA-Cal, in the **"Object manager"**, open the menu item **"Workplace"**. ⇒ The CPH7000 must first be defined as a standard and assigned to the workplace.
- 2. Call up the Wireless function.
	- ⇒ The Wireless monitor will open.
- 3. Click into the address field.
	- ⇒ The address will be displayed automatically. If required, correct this.
	- ⇒ The communication is working properly if the pressure value displayed on the instrument is shown after pressing the **[Test]** button.
- 4. Via **[Config]**, the configuration dialogue for the instrument can be called up.

In the configuration window, the four functions **"General information"**, **"Sensors"**, **"Signal output"** and **"Ambient conditions"** are available.

### **General information**

Here are all the general parameters of the CPH7000 used.

Specific pressure units with the associated factor can be set or also specific temperature coefficients entered for the Pt100 probe.

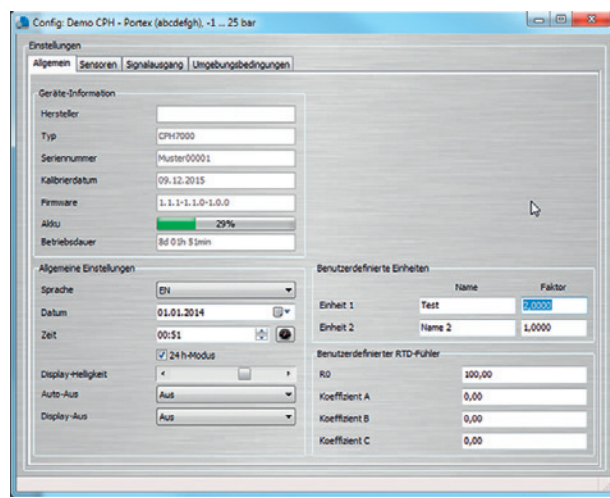

### **Sensors**

The following sensors can be selected:

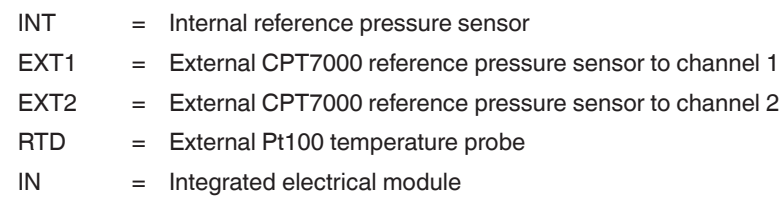

EXT1, EXT2 and RTD are only displayed when these are also connected.

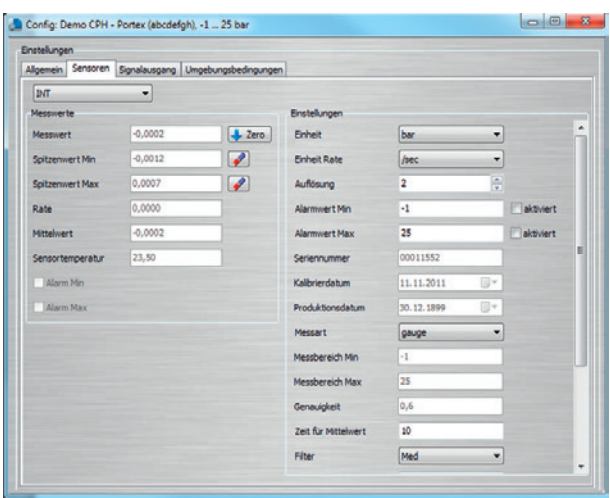

### **Signal output**

Here, the current and voltage values can be read in and overwritten. The prerequisite for this is that under **"Measure"**, a current or voltage channel has also been selected.

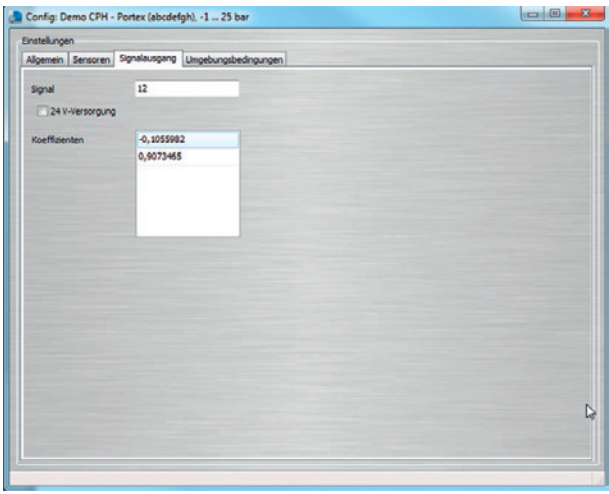

### **Ambient conditions**

Here, the measured values from the atmospheric module and barometer are displayed.

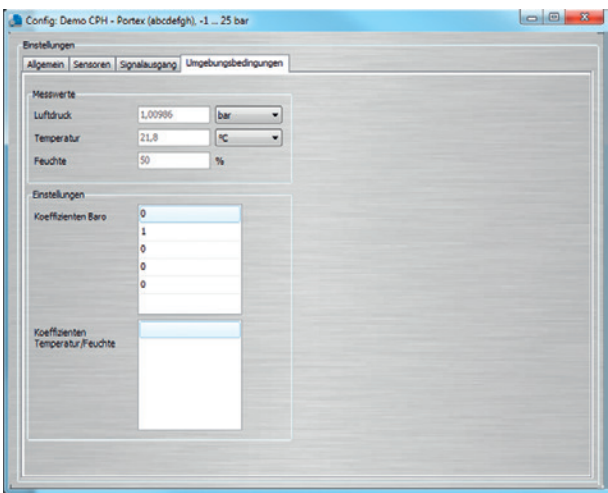

### **4.2.2 WIKA-Cal - Cal-Template**

The following options are available with the **"Cal-Template" "New calibration"**, **"Recalibration"**, **"Upload" and "Download"**

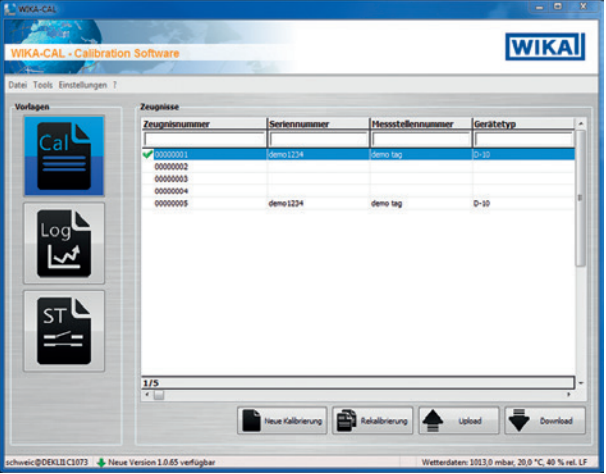

### **New calibration**

A new calibration certificate will be created. All parameters from the calibration item and reference instrument must be entered, and then the calibration can start. By pressing on the **"Measuring results"** table, a new window opens in which the communication parameters are requested. Here, the CPH7000 used must be selected, then the measurement starts.

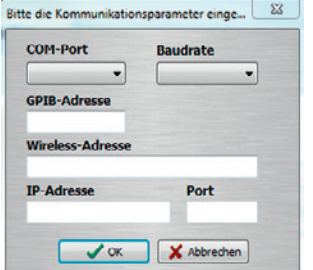

### **Recalibration**

Select the required certificate from the database. Only completed certificates (marked with a green tick) can be recalibrated. A copy of the certificate will be created and opened, and when the **[Measuring results]** table is pressed, the measurement can be restarted.

## **EN**

## **Upload**

With **"Upload"**, a calibration routine can be defined and installed on the CPH7000.

All parameters must be entered. The measuring points and measurement series can be specified by default. With upload, the calibration routine will be created and uploaded to the CPH7000.

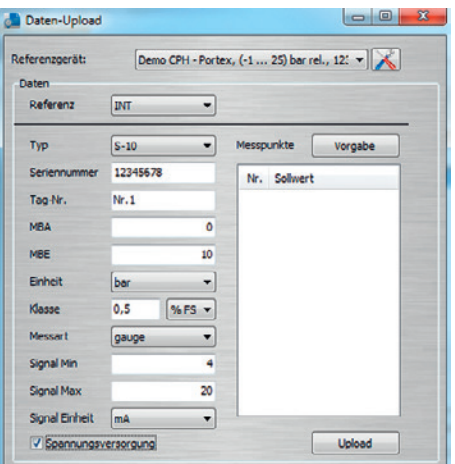

### **Download**

The calibrations stored on the CPH7000 can be downloaded and archived using **"Download"**.

- ▶ Select reference instrument and click on **"Download"**.
	- $\Rightarrow$  Then the available data sets are shown in the selection window.

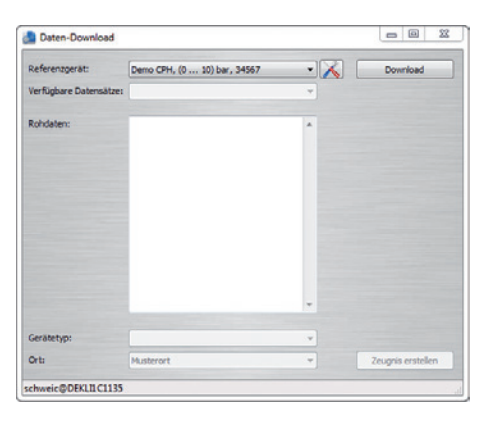

### **4.2.3 WIKA-Cal - Log-Template**

The following options are available with the "Log-Template":

### **New log**

The **"New Log"** function opens a new logger protocol.

Following the input of all parameters, the **"Wireless address"** line must be pressed in the communication window. Select the CPH7000 used and confirm.

By pressing the [Measuring results] graphic, the logger process is started.

### **Repeat logging**

Similar to **"Recalibration"**, it is possible to repeat logger sequences.

### **Download**

The logger sequences stored on the CPH7000 can be downloaded and archived using **"Download"**.

### **4.2.4 WIKA-Cal - switch test template**

Here, only the option **"Download"** is available:

The switch test procedures stored on the CPH7000 can be downloaded and archived using **"Download"**.

The switch test function in the WIKA-Cal software has to be activated under **"Object manager / Templates"**.

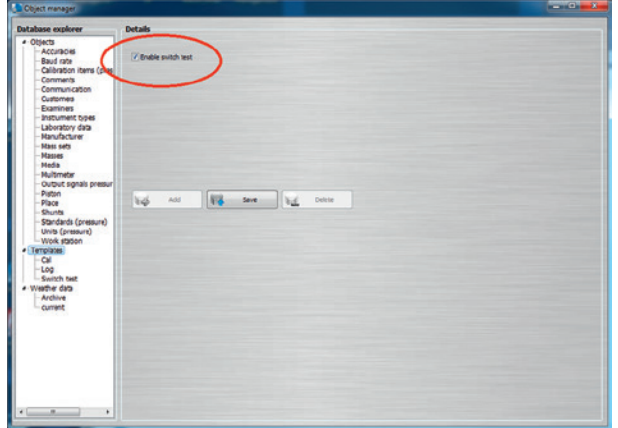

When this box is checked, the template for the switch test will appear in the main menu window (see chapter 4.2.2 "WIKA-Cal - Cal-Template").

### **4.3 Voltage supply**

The internal Lithium-Ion battery, which can be easily charged with the battery charger supplied with the equipment, serves as the voltage supply for the instrument.

To charge the CPH7000 rechargeable batteries, the mains plug of the power supply unit must always be plugged in to a mains socket and accessible, so that one can always remove it from the mains socket without difficulty.

To avoid incorrect measurements, recharge the battery as soon as the battery indicator flashes. If the battery discharges too much, the CPH7000 will automatically turn off.

The battery life is up to 8 hours in continuous operation (without backlighting, WIKA-Wireless is not active and the electrical module does not supply voltage/current).

In the upper right half of the display there is a symbol for the battery capacity. For instructions on batteries see chapter 4.9.3 "Battery symbol").

### **4.3.1 Rechargeable battery**

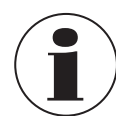

The integrated lithium-ion battery is subject to the requirements of the Dangerous Goods Directive. Special requirements for packaging and labelling must be observed when shipping. A dangerous goods expert must be consulted when preparing the package.

Do not ship the CPH7000 if the rechargeable battery is damaged or defective.

Observe the different dangerous goods requirements relative to the respective modes of transport and any other national regulations.

The rechargeable battery is permanently installed in the model CPH7000 process calibrator. The battery can be charged only using the power supply unit included in the scope of delivery.

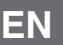

### **4.3.2 Using the power supply unit**

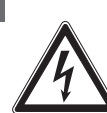

### **DANGER!**

### **Danger to life caused by electric current**

Upon contact with live parts, there is a direct danger to life.

- ▶ Only use the power supply unit from WIKA supplied with the instrument!
- $\blacktriangleright$  If there is any visible damage to the case or the wiring, do not use the power supply unit!
- ▶ Never install nor store the power supply unit in the following locations, as this can lead to a failure in operation:
	- Places where there is strong humidity or condensation
	- Outdoors
- ▶ Disconnect the power supply unit from the mains supply when it won't be used for a longer period of time.
- ▶ The power supply unit is maintenance-free. It must not be opened (danger of electrical shock).
- ▶ Before cleaning, disconnect the power supply unit from the mains supply. Do not clean with chemical cleaning agents. Only clean with a dry cloth.
- $\blacktriangleright$  The power supply unit may only be used at an ambient temperature of 0 ... 40 °C (32 ... 104 °F) (humidity: up to 90 % relative humidity, non-condensing).

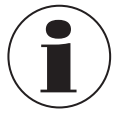

To avoid measurement uncertainties, use the CPH7000 only without a connected power supply unit. The instrument is delivered with a charge level of 25 ... 50 % and should be fully charged once before being used.

The battery capacity status (charge state in %) is displayed shortly after the instrument is switched on.

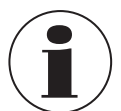

When the power supply unit is connected to the CPH7000, the battery will be charged, even if the CPH7000 is switched off.

The typical charging time of the rechargeable battery is < 5 h.

- When the power supply unit is no longer being used, the mains plug should be disconnected from the mains socket. Do not leave the rechargeable battery connected to the power supply unit for longer than one day, since overcharging can shorten its service life.
- Should the rechargeable battery still not be fully charged after 24 hours, contact the manufacturer. When not being used, a fully charged battery will lose its charge over time.
- Extreme temperatures have an adverse effect on battery charging. As a result, the battery may first need to be either cooled or warmed, as appropriate.
- When the battery is almost completely discharged, the message "low BAT" appears in the display. To avoid a data loss, the instrument must be charged immediately.

### **4.3.3 During charging**

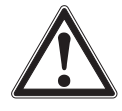

### **WARNING!**

**Physical injuries and damage to property and the environment**

The temperature range over which the Lithium-Ion battery can be charged is 0 ... 40 °C (32 ... 104 °F).

▶ Do not charge the lithium-ion battery outside this temperature range. This may result in heating or demolition. In addition, the performance of the Lithium-Ion battery can be affected and the service life reduced.

### **4.4 Electrical connections**

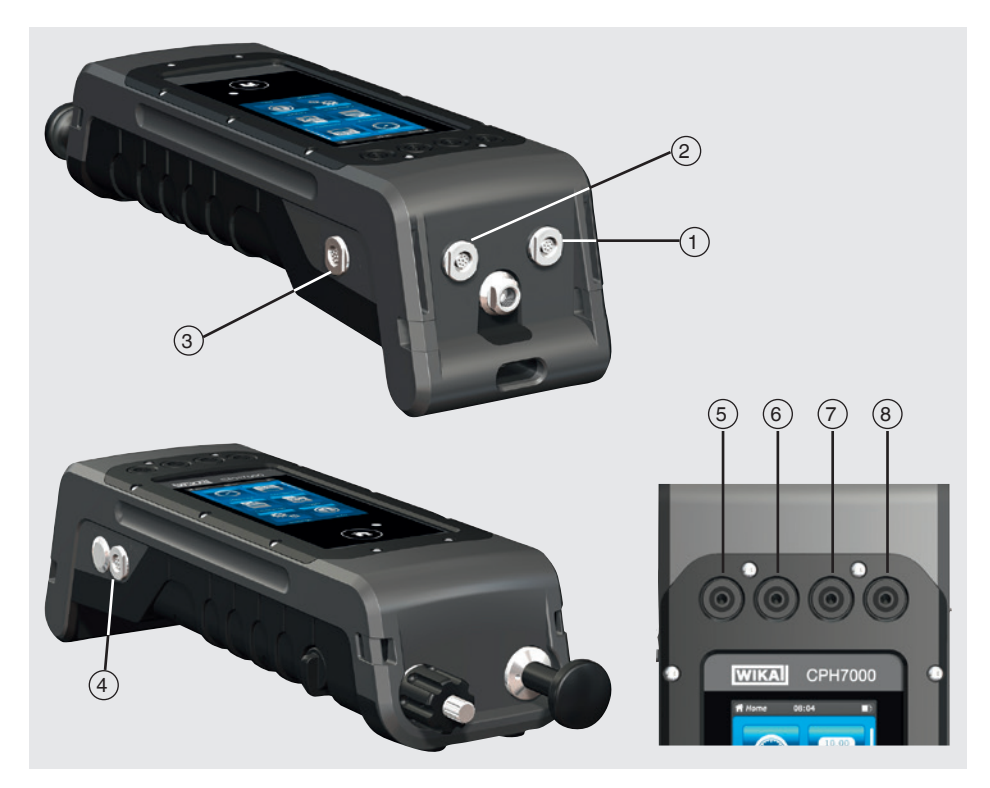

- $(1)$  Connection for external pressure sensor model CPT7000 to channel 1 (EXT 1)
- 2 Connection for external pressure sensor model CPT7000 to channel 2 (EXT 2)
- 3 Connection for atmospheric module (AMB) or temperature probe Pt100 (RTD)
- 4 Connection for power supply unit
- <sup>5</sup> **Vout** Sockets for 4 mm plugs: Connection for simulating voltages (DC 30 V) (V\_OUT)
- <sup>6</sup> **Vin**  Sockets for 4 mm plugs: Connection for measuring voltages (DC 30 V) (V\_IN)
- 7 **mA** Sockets for 4 mm plugs: Connection for measuring and simulating current (30 mA) (mA)
- 8 **GND** Ground connection (GND)

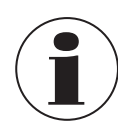

Any external circuit connected to this instrument must be protected against electrical shock by additional insulation or insulation enhanced against potentially dangerous active voltages.

### **4.5 Mechanical connection**

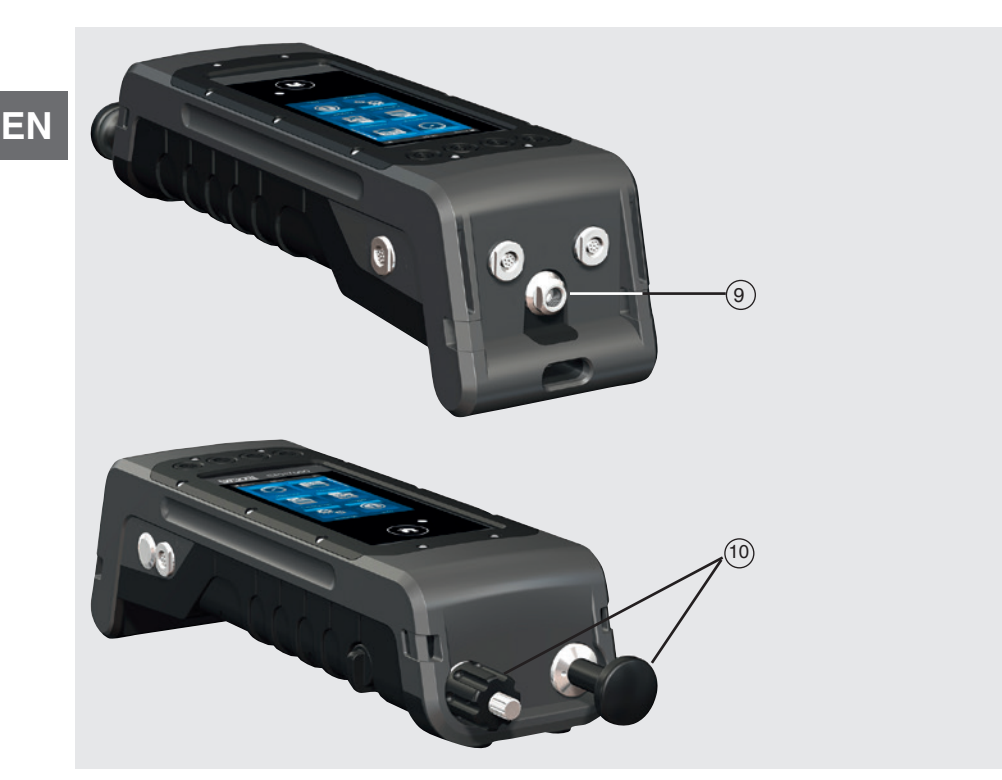

### 9 **G 1/8 female thread**

Optionally, it can be used only in conjunction with the hand pump (INT).

10 Pumping unit

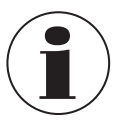

In order not to put a strain on the case, it is recommended to hold the pressure connection on the CPH7000 by means of an open-ended spanner.

The connections of the CPH7000 without pumping unit are provided with plugs. In order to maintain the IP protection class, these plugs should not be removed.

### **4.6 Pump**

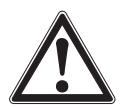

## **CAUTION!**

### **Physical injuries and damage to property and the environment**

Improper handling of the pump can damage the process calibrator.  $\triangleright$  Do not use the pump when switched off.

The pump is a consumable. Regular maintenance is recommended after 100,000 pump cycles at the latest. Under normal use conditions, this corresponds to a service life of 2 years.

### **Recommended procedure in vacuum range**

- 1. Always pull out the piston rod until it stops.
- 2. Wait 5 seconds.
- 3. Carry out another pumping stroke until the desired pressure is reached.

### **4.7 Barometer**

The barometric sensor is a very stable, high-accuracy absolute pressure sensor designed to measure the daily atmospheric pressure.

It can be used to emulate gauge pressure using an absolute pressure sensor or to emulate absolute pressure using a gauge pressure sensor. For a seamless absolute pressure emulation, a bi-directional measuring range with a start of measuring range of -1 bar (-14.5 psi) is recommended.

### **4.8 Reference pressure sensor model CPT7000**

For the CPH7000 process calibrator, a variety of reference pressure sensors with measuring ranges from 250 mbar (4 psi) up to 1,000 bar (14,500 psi) and vacuum pressure sensors with an accuracy of 0.025 % FS are available. These sensors can be replaced on the instrument very quickly and without using any tools.

When the process calibrator is switched on, the connected reference pressure sensor will be automatically detected.

### **4.8.1 Connection of the model CPT7000 reference pressure sensor**

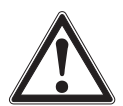

### **CAUTION!**

### **Physical injuries and damage to property and the environment**

If third-party reference pressure sensors are used, they can damage the process calibrator and the reference pressure sensor.

- ▶ Only use reference pressure sensors of model CPT7000!
- ▶ When the CPH7000 is switched on, the model CPT7000 reference pressure sensor must be mounted in the position in which the measurements will be made and must not be under pressure, but rather should be at atmospheric pressure.
- ▶ Only ever use the original WIKA connection cable in the operation of CPT7000 reference pressure sensors.

### **4.8.2 Electrical connection of the CPT7000 reference pressure sensor to the CPH7000**

To electrically connect a model CPT7000 reference pressure sensor, the corresponding plug connection of the cable at the sensor must be plugged in.

To disconnect the sensor, do not pull on the cable, but rather only on the connector sleeve.

To connect it to the CPH7000, the other end of the cable must also be plugged in. To disconnect the CPH7000, do not pull on the cable, but rather only on the connector sleeve.

**4.9 Display**

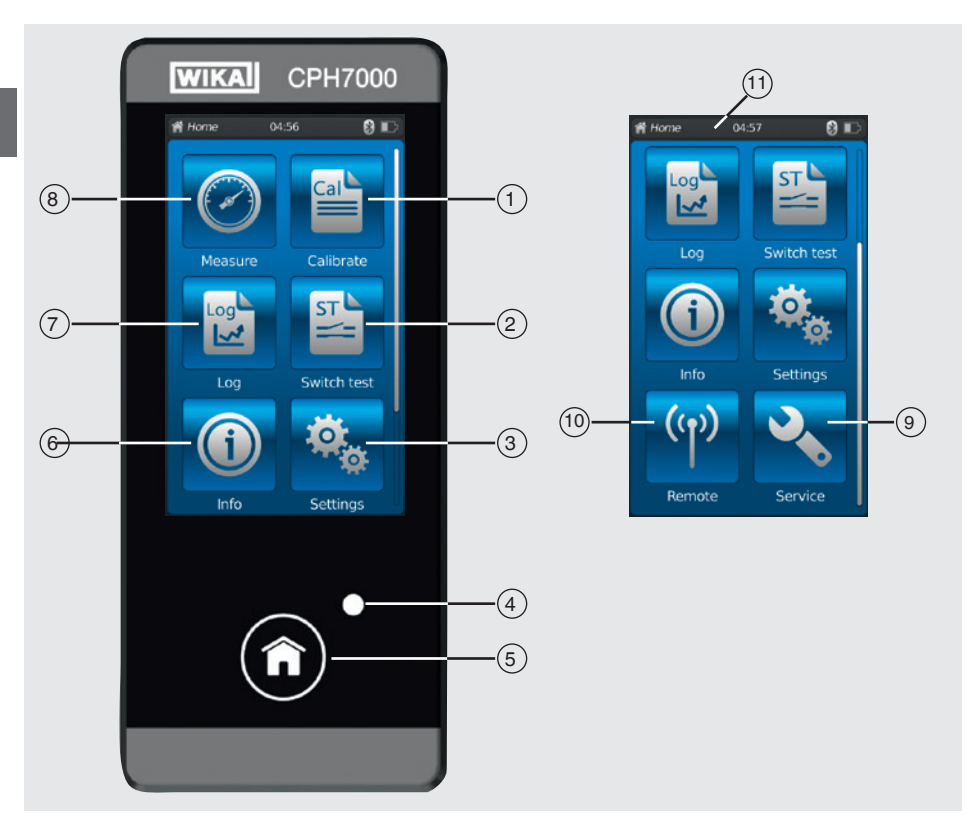

### **4.9.1 Applications (apps)**

Eight applications are available on the start page: Measure, Calibrate, Logger, Switch test, Info, Settings, Remote and Service.

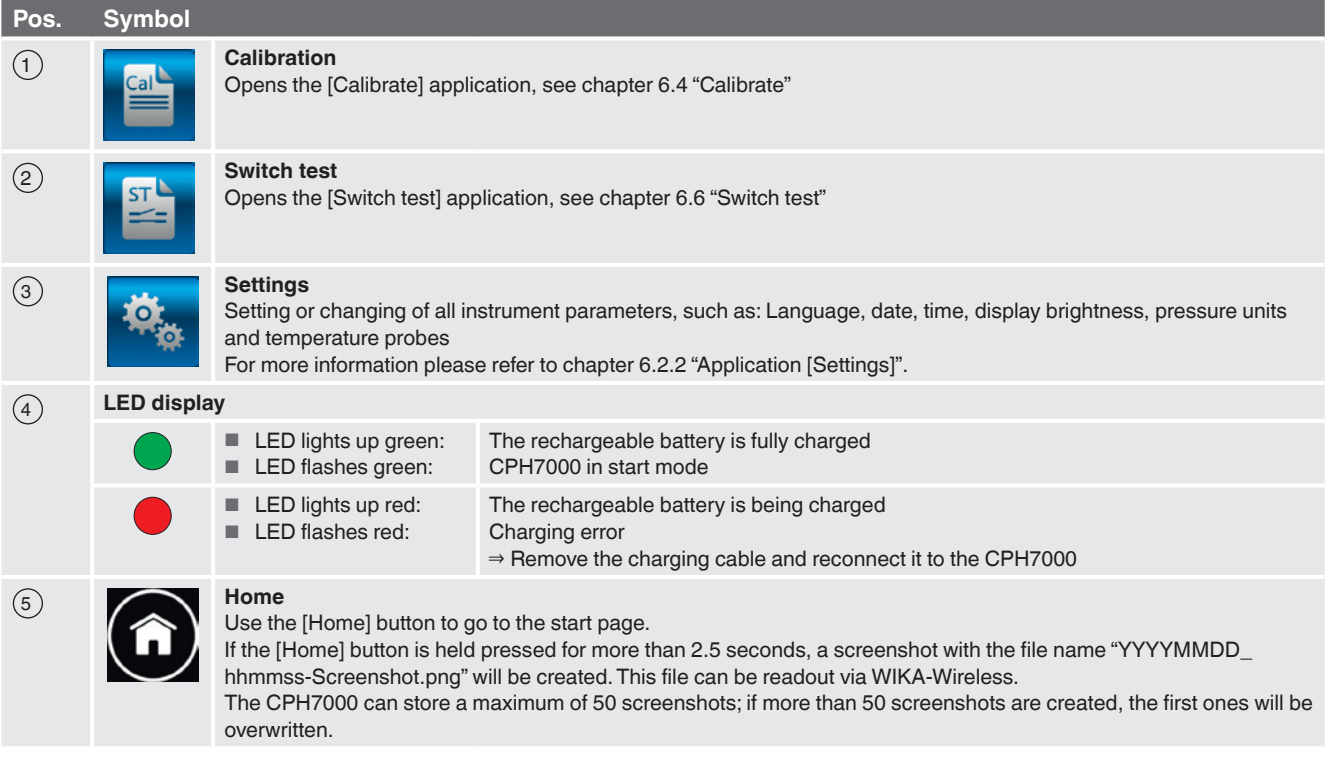

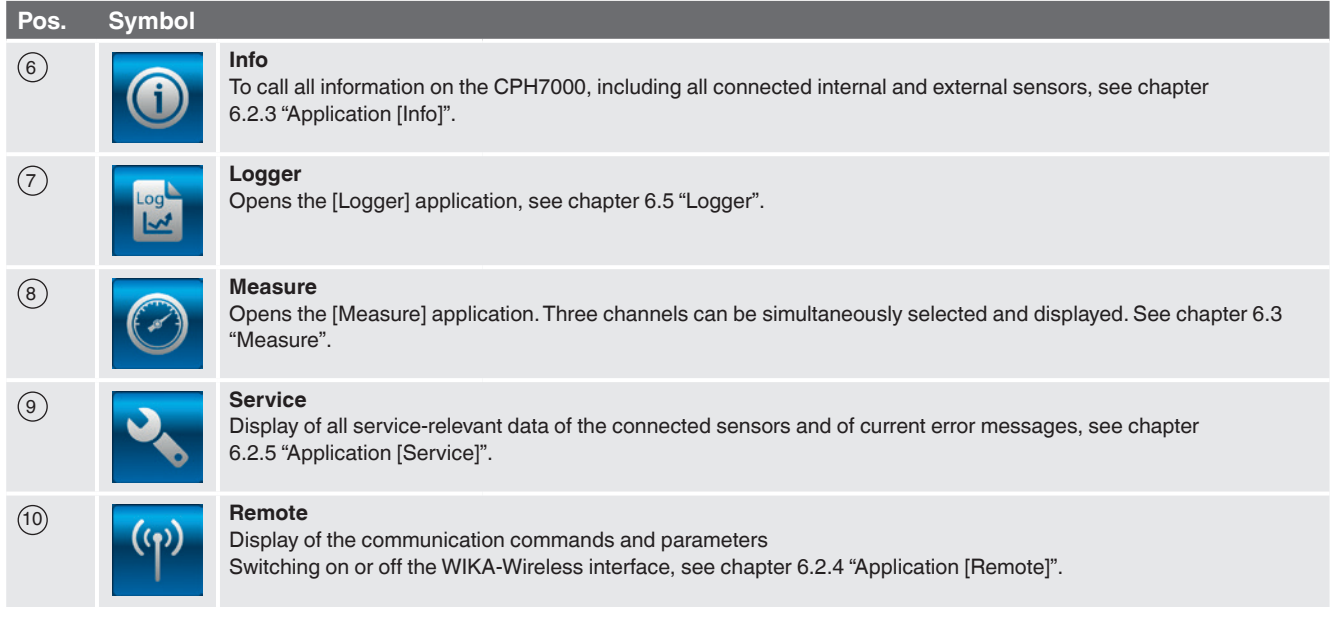

### **4.9.2 Symbols of the status bar**

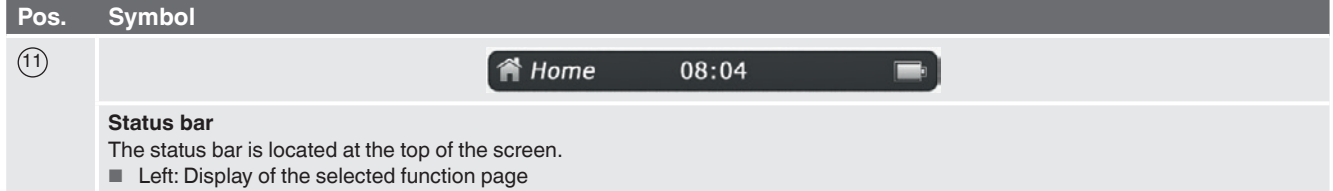

- Middle: Display of the currently set time
- Right: Display of the activated function and battery status

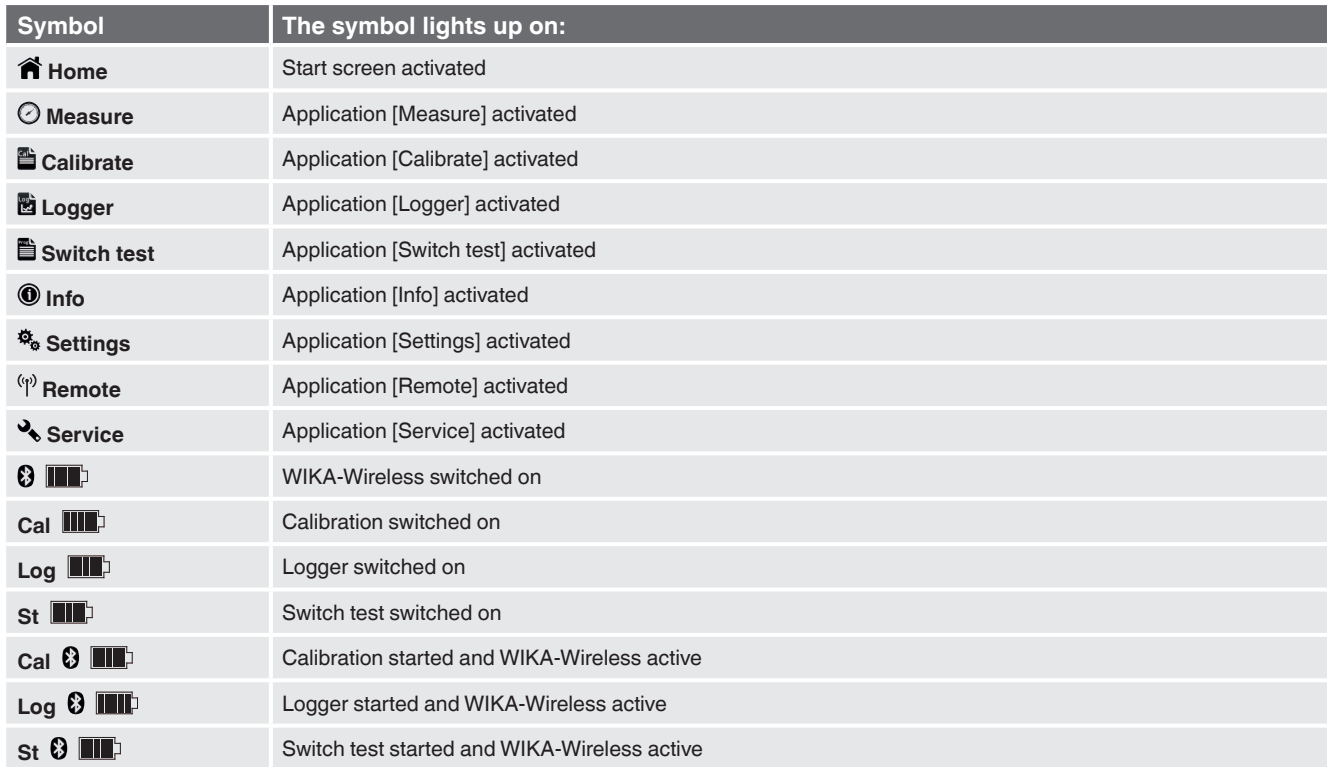

## **4. Design and function / 5. Transport, packaging and storage**

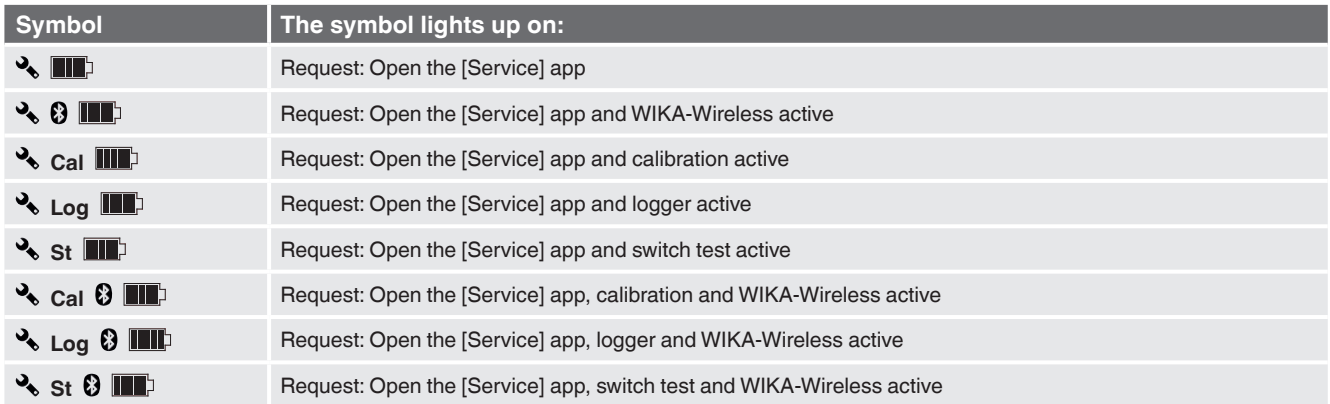

### **4.9.3 Battery symbol**

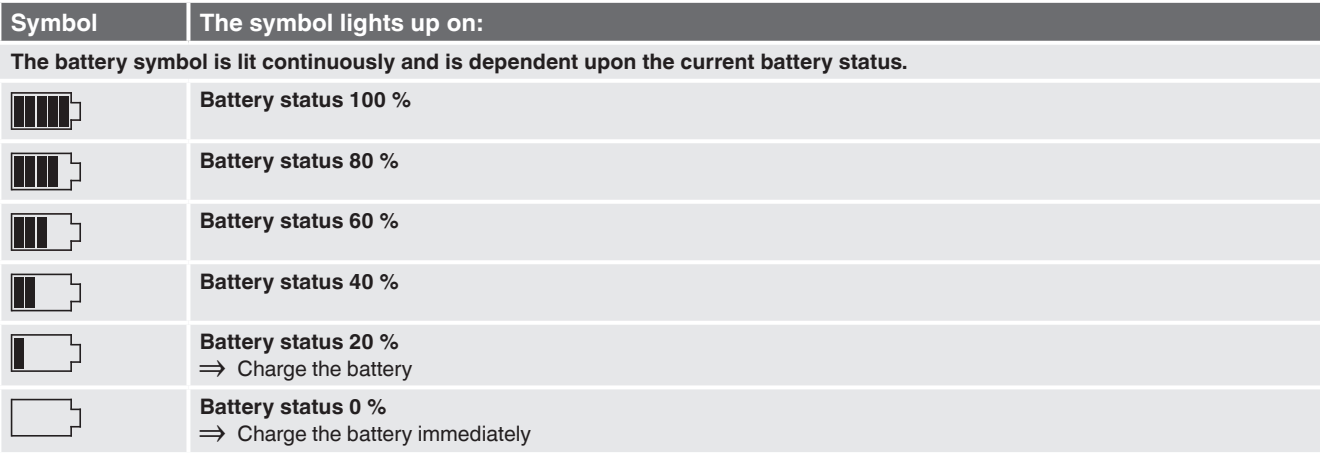

## **5. Transport, packaging and storage**

### **5.1 Transport**

Check the instrument for any damage that may have been caused by transport. Obvious damage must be reported immediately.

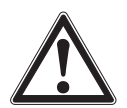

## **CAUTION!**

### **Damage through improper transport**

With improper transport, a high level of damage to property can occur.

- ▶ When unloading packed goods upon delivery as well as during internal transport, proceed carefully and observe the symbols on the packaging.
- ▶ With internal transport, observe the instructions in chapter 5.2 "Packaging and storage".

If the instrument is transported from a cold into a warm environment, the formation of condensation may result in instrument malfunction. Before putting it back into operation, wait for the instrument temperature and the room temperature to equalise.

### **5.2 Packaging and storage**

The process calibrator CPH7000 is delivered in a plastic case. This will provide optimum protection during transport (e.g. change in installation site, recalibration).

### **Permissible conditions at the place of storage: Process calibrator model CPH7000**

- Storage temperature: -20 ... +60 °C (-4 ... +140 °F)
- Humidity: 35 ... 85 % relative humidity (non-condensing)

### **Reference pressure sensor model CPT7000**

- Storage temperature: -20 ... +80 °C (-4 ... +176 °F)
- Humidity: 0 ... 95 % relative humidity (non-condensing)

### **Power supply unit**

- Storage temperature: -40 ... +70 °C (-40 ... +158 °F)
- Humidity: 20 ... 80 % relative humidity (non-condensing)

### **Avoid exposure to the following factors:**

- Direct sunlight or proximity to hot objects
- Mechanical vibration, mechanical shock (putting it down hard)
- Soot, vapour, dust and corrosive gases
- Hazardous environments, flammable atmospheres

Store the process calibrator in the supplied plastic case in a location that fulfils the conditions listed above.

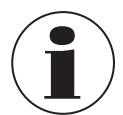

Fully charge the CPH7000 (to avoid deep discharge of the rechargeable battery)

### **5.3 Rechargeable battery**

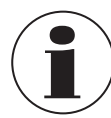

The integrated lithium-ion battery is subject to the requirements of the Dangerous Goods Directive. Special requirements for packaging and labelling must be observed when shipping. A dangerous goods expert must be consulted when preparing the package.

Do not ship the CPH7000 if the rechargeable battery is damaged or defective. Observe the different dangerous goods requirements relative to the respective modes of transport and any other national regulations.

The rechargeable battery is permanently installed in the model CPH7000 process calibrator. In case the battery in the process calibrator stops working, contact the manufacturer.

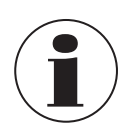

For contact details see chapter 1 "General information" or the back page of the operating instructions.

 $\blacktriangleright$  Do not throw the instrument into fire.

If the CPH7000 is thrown into fire, the built-in rechargeable battery can explode.

- $\triangleright$  Do not throw the instrument into water. If the CPH7000 is thrown into water, this can result in the destruction of the safety circuit, in heat generation, in inflammation, in the formation of oxyhydrogen or corrosion and in the generation of electrolytes.
- ▶ Overcharging, reverse charging, too high charging currents Overcharging, reverse charging, too high charging currents and the use of incorrect, unsuitable chargers can lead to overheating, fire, excessive gas formation and to the destruction of the rechargeable battery.
- $\triangleright$  Crushing, mechanical damage Crushing can cause the rechargeable battery to be damaged, for example by means of mechanical pressure. This may result in the escape of electrolytes, in an internal short circuit, and in heating and fire.
- ▶ Before storing the instrument for a longer time, fully charge the CPH7000, in order to avoid deep discharge of the rechargeable battery.

## **6. Commissioning, operation**

### **Personnel:** Skilled personnel

Only use original parts (see chapter 11 "Accessories").

Prior to commissioning, check the CPH7000 process calibrator as well as the CPT7000 external pressure transmitter for integrity.

Only use the calibrator and the reference pressure sensors if they are in perfect condition with respect to safety.

### **6.1 Electrical mounting**

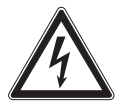

**EN**

## **DANGER!**

### **Danger to life caused by electric current**

Upon contact with live parts, there is a direct danger to life.

- ▶ Operation using a defective power supply unit (e.g. short circuit from the mains voltage to the output voltage) can result in life-threatening voltages at the instrument!
- ▶ Only use the power supply unit from WIKA supplied with the instrument!

### **6.2 Operation**

The On/Off key is located on the left side of the case. To switch on the instrument, the key must be pressed for approx. 2.5 s until the LED starts to flash green. As soon as the process calibrator is turned on, it will go through a short self-test routine. Then the main screen appears. The calibrator requires a warm-up period of about 5 minutes to reach its specified accuracy. Large changes in ambient temperature may make a longer warm-up period necessary. The pressure sensors should be zeroed each time the calibrator is started.

### **6.2.1 ON/OFF key**

### **6.2.1.1 Switching on**

- 1. To switch on the instrument, the On/Off key must be pressed for approx. 2.5 s.
	- $\Rightarrow$  The main screen appears.
	- $\Rightarrow$  The desired applications can now be started.

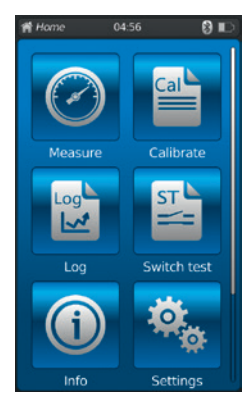

### **6.2.1.2 Locking the screen**

- 1. To lock the screen, the On/Off key must be pressed briefly.  $\Rightarrow$  The locking dialog appears.
	- ⇒ The process calibrator is locked for further entries.
- 2. To unlock the screen, press the On/Off key.
	- ⇒ Return to the main screen.

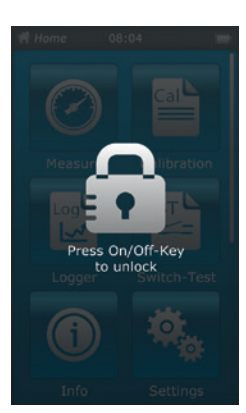

### **6.2.1.3 Switching off**

- 1. To switch off the instrument, press the On/Off key for approx. 2.5 s. ⇒ The switching off dialog appears.
- Confirm the dialog or press the On/Off key again.  $\Rightarrow$  The process calibrator is switched off.
- To cancel, press **[Home]**. ⇒ Return to the main screen.
- 2. To directly switch off the instrument, press the On/Off key for more than 10 s.
	- $\Rightarrow$  The process calibrator is switched off.

### **6.2.2 Application [Settings]**

Press the **[Settings]** app to go to the instrument settings level.

### **The following information is displayed and can be entered or changed:**

- Language  $(1)$  and  $(2)$
- **■** Current time and date  $(3)$  and  $(4)$
- Display brightness  $(5)$
- **E** Setting of the "Auto-Off function"  $(6)$  and  $(7)$
- Setting of the "Display-Off function"  $(8)$  and  $(9)$
- Reset to "factory settings"  $(10)$

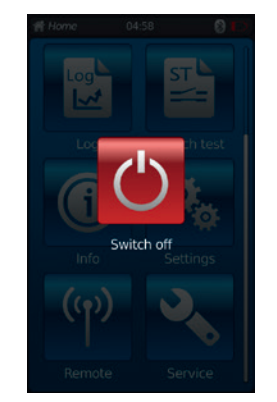

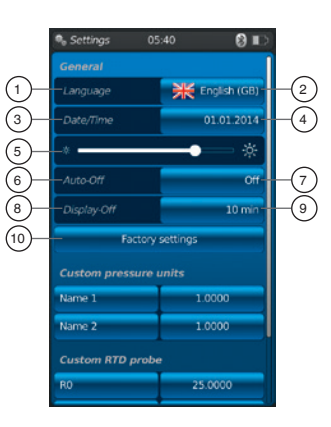

- **User-defined pressure units**  $(1)$  ...  $(14)$
- User-defined temperature probes, including all coefficients  $(15)$  ...  $(22)$

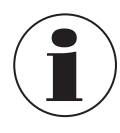

The limits of the temperature coefficients are 0.0000 ... 999.0000. Very small coefficient values can be entered via the exponential function. Here,

the **[ . ]**(point) button must be pressed twice (e.g.: 1e-5 for 0.00001, 1e-6 for 0.000001 etc.).

### **Setting and/or changing:**

**Language**  $(1)$  and  $(2)$ :

1. Press button  $(2)$ .

14204467.01 02/2017 EN/DE

14204467.01 02/2017 EN/DE

- 2. Click on the country flag to select the language.
	- ⇒ The desired operating language is set.
	- ⇒ Return to the menu screen.

Press [◀] to cancel and return to the "Settings" menu screen.

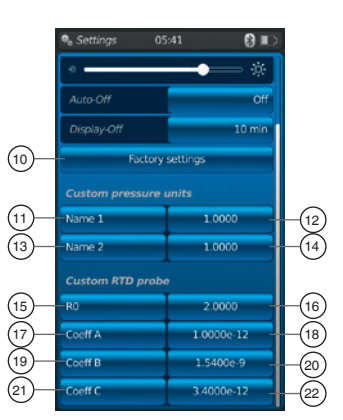

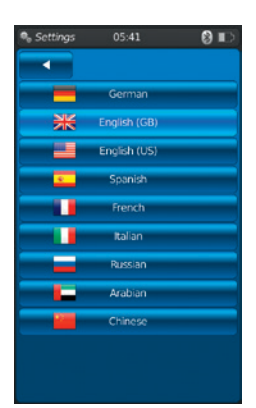

## **Date and time**  $\textcircled{3}$  **and**  $\textcircled{4}$ **:**

1. Press button  $\textcircled{4}$ .

- ⇒ The date and time can be entered using the **[+]** and **[-]** buttons.
- ⇒ The **[dd.mm.yyyy]** and **[mm.dd.yyyy]** buttons are used to select the date format.
- ⇒ The time display can be selected using the **[24h]**, **[AM]** and **[PM]** buttons.
- 2. Press [◀] to return to the "Settings" menu screen and to save the settings.

## **Contrast**  $(5)$ :

Contrast can be adjusted via a scroll bar.

## **Auto off**  $\textcircled{\scriptsize{6}}$  **and**  $\textcircled{\scriptsize{7}}$ **:**

Automatic switching off the process calibrator after a prescribed time

- 1. Press button  $(7)$ .
- 2. Select setting.
	- ⇒ The following can be selected: Off, 15 min, 30 min, 60 min and 90 min
	- $\Rightarrow$  The desired time is set.
	- ⇒ Return to the menu screen.

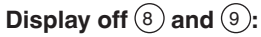

Automatic switching off the display after a prescribed time

- 1. Press button  $(9)$ .
- 2. Select setting.
	- ⇒ The following can be selected: Off, 1 min, 3 min, 5 min, 10 min and 15 min
	- $\Rightarrow$  The desired time is set.
	- ⇒ Return to the menu screen.

### **Factory settings (10):**

Pressing the button  $(10)$  restores the process calibrator to factory settings. 1. Press button  $(10)$ .

Press **[OK]** to restore the settings and restart the instrument.

To cancel, press **[Home]**. ⇒ Return to the main screen.

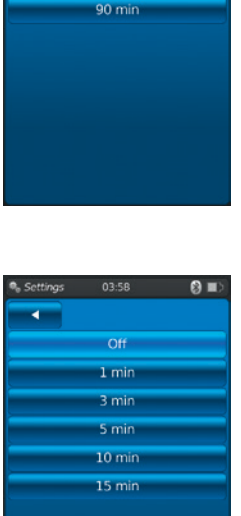

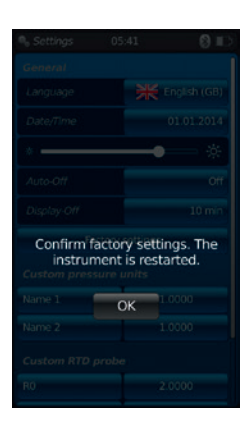

**EN**

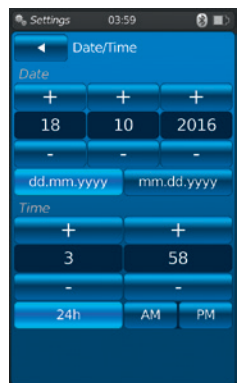

 $\overline{CH}$  $15 \text{ min}$  $30 \text{ min}$  $60 \text{ min}$   $n =$ 

## **6. Commissioning, operation**

**User-defined pressure units**  $(1)$ **,**  $(12)$ **,**  $(13)$  **and**  $(14)$ **:** 

- 1. Press button  $(11)$  or  $(13)$ .
	- ⇒ An alphanumerical keyboard will be displayed.
- 2. Enter the name of the user-defined pressure unit.
- 3. Confirm with **[OK]**.

⇒ Return to the menu screen.

- 4. Press button  $(12)$  or  $(14)$ . ⇒ A numeric keypad will be displayed.
- 5. Enter the multiplication factor of the user-defined pressure unit.  $\Rightarrow$  The basic unit is "bar".
- 6. Confirm with **[OK]**.
	- ⇒ Return to the menu screen.

Press **[Delete]** to delete the entire entry.

Press **[]** to delete the last entry step.

To cancel, press **[Home]**.

- ⇒ Return to the menu screen.
- ⇒ The values will not be saved.

A maximum of two user-defined pressure units can be defined.

## **User-defined temperature probes (RTD)**  $(15)$  ...  $(22)$ :

- 1. Press button (16), (18), (20) or (22).
- ⇒ A numeric keypad will be displayed.
- 2. Enter numerical values.
- 3. Confirm with **[OK]**.
	- ⇒ Return to the menu screen.

## Press **[Delete]** to delete the entire entry.

Press  $\lceil \leftarrow \rceil$  to delete the last entry step.

To cancel, press **[Home]**.

⇒ Return to the menu screen.

The buttons  $(15)$ ,  $(17)$ ,  $(19)$  and  $(21)$  cannot be changed.

### **6.2.3 Application [Info]**

Pressing the **[Info]** app displays all information about the CPH7000, including all internal and external sensors connected.

### **The following information is displayed:**

■ For the process calibrator:

Serial number, calibration date, date of manufacture, firmware, MAC address, battery status, memory used

■ For a connected internal (int) or external sensor (EXT1, EXT2), a temperature probe Pt100 (RTD) or the atmospheric module (AMB): Measuring range, calibration date, date of manufacture

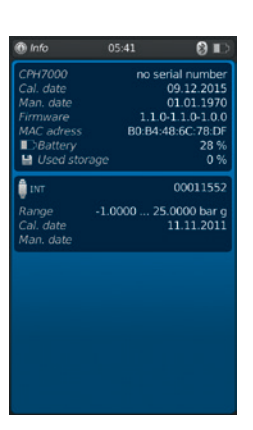

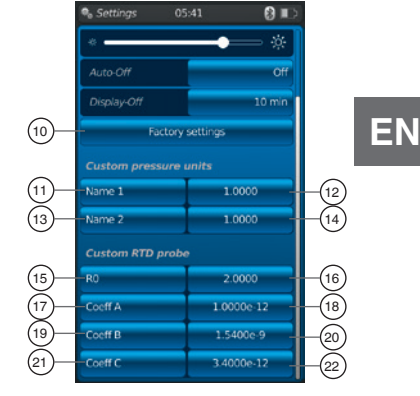

### **6.2.4 Application [Remote]**

Press the **[Remote]** app to go to the data transfer level.

This is where the WIKA-Wireless interface is switched on or off and the CPH7000 can be connected to a computer via this interface.

### **Switching on or off the WIKA-Wireless interface:**

1. Press app **[Remote]**.

**EN**

- 2. Press button **[Off]** or **[On]**
	- ⇒ During activation, the wireless sign will be displayed next to the battery icon.

⇒ During deactivation, it will not be displayed.

**6.2.5 Application [Service]** All service-relevant information is listed in the [Service] application. A green check mark indicates that the instrument is functioning correctly. A red X or the maximum sensor value shows an error.

The warning "Spanner" in the status bar is only acknowledged when, after an error, the service window is opened.

- ▶ Press button **[Home]**.
	- ⇒ Return to the main screen.
	- ⇒ Error message is no longer displayed.

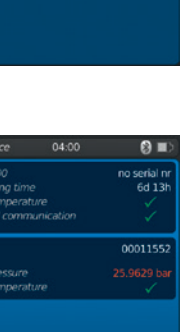

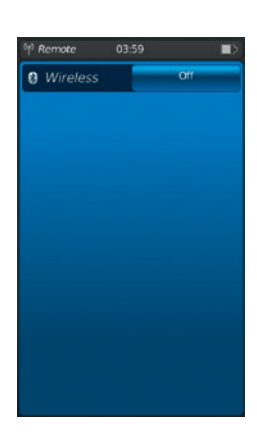

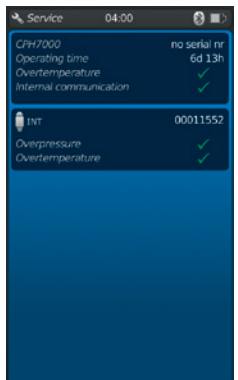

### **6.2.6 Further settings**

### **6.2.6.1 Memory**

If more than 90 % of the internal memory (1 GB RAM and 4 GB Flash) has been written, this message appears.

To avoid data loss, transfer the data to an external storage medium and delete the data on the CPH7000.

The connection to data transfer is WIKA-Wireless. WIKA-Cal is the software for further analysis.

### **6.2.6.2 Rechargeable battery**

If the battery capacity is below 10 %, this warning message appears. The CPH7000 is to be charged immediately using the power supply unit provided, otherwise data loss may occur.

### **6.2.6.3 Changing the application task**

If a data recording (e.g.: a logger process) is running in the background and a new measuring application (e.g: measure) is started at the same time, a warning message appears (e.g.: logger is active. Would you like to start the measurement anyway?).

- Confirm with **[OK]**.
	- ⇒ The new measuring application is started

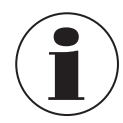

The old application is terminated; this logger process can be saved the next time you open the app. It is not possible to continue the finished measurement.

### ■ To cancel, press **[Home]**.

- ⇒ Return to the main screen.
- ⇒ Data continue to be recorded in the background.

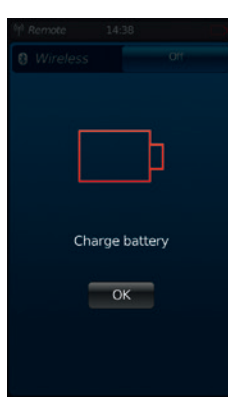

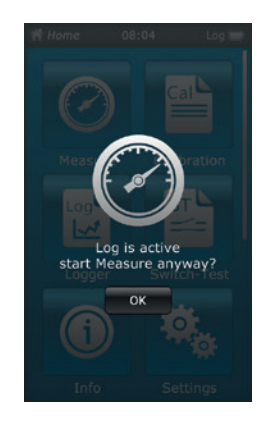

### **6.3 Measure**

**EN**

### **6.3.1 Configuration of the "Measure" function**

Press the **[Measure]** app to go to the "Measure" function.

In this function all measuring channels are displayed simultaneously.

One measuring channel consists of several segments.

The following parameters can be set:

- **Type of test item**  $(1)$
- INT, EXT1 <sup>1)</sup>, EXT2 <sup>1)</sup>, mA<sub>IN</sub>, mA<sub>IN</sub>24V, V<sub>IN</sub>, V<sub>IN</sub>24V, mA<sub>Out</sub>, mA<sub>Out</sub>24V, GAU <sup>1)</sup>, DIFF, AMB <sup>1</sup>), RTD <sup>1</sup>) switch test, switch test<sub>24V</sub>, [---]
- **Pin assignment**  $(2)$
- Shows that the CPH7000 is in the setting mode  $(3)$
- Type of pressure (rel. or abs.)  $(4)$
- If a barometric reference is installed in the CPH7000, it is possible to switch between rel. and abs. The CPH7000 calculates the respective pressure value from the values of the barometer.
- $\blacksquare$  Unit  $(5)$
- Zero point setting  $6)$

### **6.3.1.1 Setting test item 1**

By directly pressing one of the measuring channels, you go to the setting screen of the measurands.

1. Press button  $(1)$ .

⇒ The selection window of the possible methods of measurements is displayed.

 $\Rightarrow$  You can choose between: INT, EXT1 <sup>1</sup>), EXT2 <sup>1</sup>), mA<sub>IN</sub>, mA<sub>IN</sub>24V, V<sub>IN</sub>, V<sub>IN</sub>24V,  $mA<sub>Out</sub>, mA<sub>Out</sub>24V, GAU<sup>1</sup>$ , DIFF, AMB<sup>1</sup>), RTD<sup>1</sup>) switch test, switch test<sub>24V</sub>, [---] 2. Select type of test item.

⇒ Return to the menu screen.

### **Selecting the type of pressure** 4

- 3. Press button  $(4)$ .
- 4. Select type of pressure (rel. or abs.)
	- ⇒ If a barometric reference is installed in the CPH7000, it is possible to switch between rel. and abs. The CPH7000 calculates the respective pressure value from the values of the barometer.

### **Selecting the pressure unit** 5

- 5. Press button  $(5)$ .
	- $\Rightarrow$  The selection window of the possible pressure units is displayed.
- 6. Select pressure unit.
	- ⇒ Return to the menu screen.

### **Zero point setting (6)**

- 7. Press button  $(6)$ .
	- ⇒ A numeric keypad will be displayed.
- 8. Adjust the zero point
- 9. Confirm with **[OK]**.
	- ⇒ Return to the menu screen.

### **Pin assignment** 2

- 1. Press button  $(2)$ .
	- ⇒ The selection window of the possible pin assignments is displayed.
	- $\Rightarrow$  You can choose between: INT, EXT1 <sup>1</sup>), EXT2 <sup>1</sup>), mA<sub>IN</sub>, mA<sub>IN</sub>24V, V<sub>IN</sub>, V<sub>IN</sub>24V, mA<sub>Out</sub>, mA<sub>Out</sub>24V, GAU <sup>1</sup>), DIFF, AMB <sup>1</sup>), RTD <sup>1</sup>) switch test, switch test<sub>24V</sub>, [---]
- 2. Select pin assignment.
	- ⇒ Return to the menu screen.
- 1) Displayed only if an external sensor is connected.

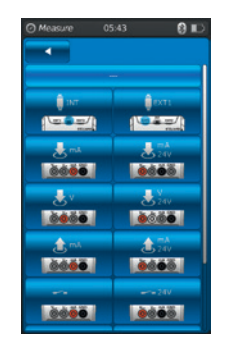

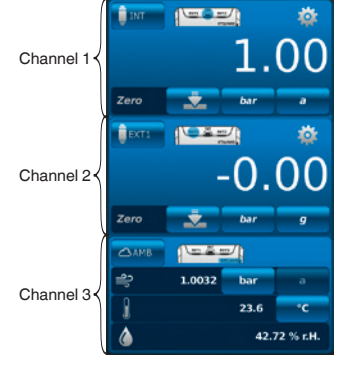

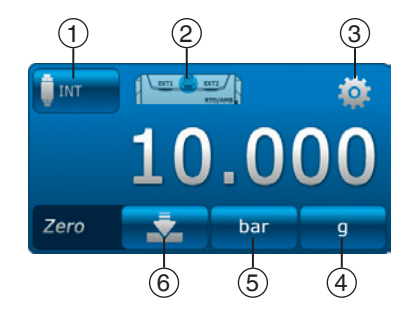

### **6.3.1.2 Setting test item 2 and 3**

Test items 2 and 3 are programmed in the same way as test item 1. If only 1 test item is measured, the type of test item **[---]** is selected in the selection window of test items 2 and 3.

### **6.3.2 Functions with symbol and meaning**

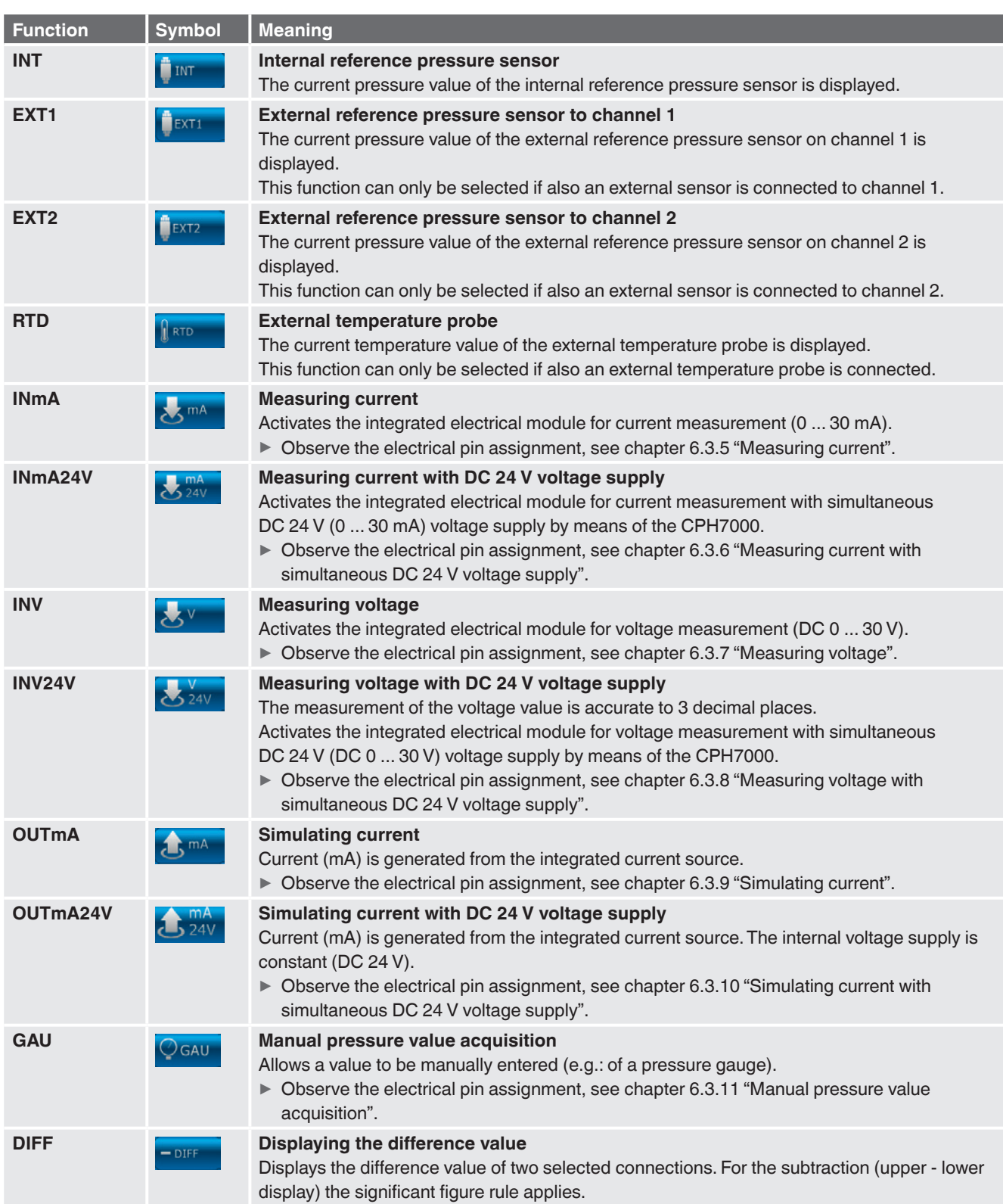

# **6. Commissioning, operation**

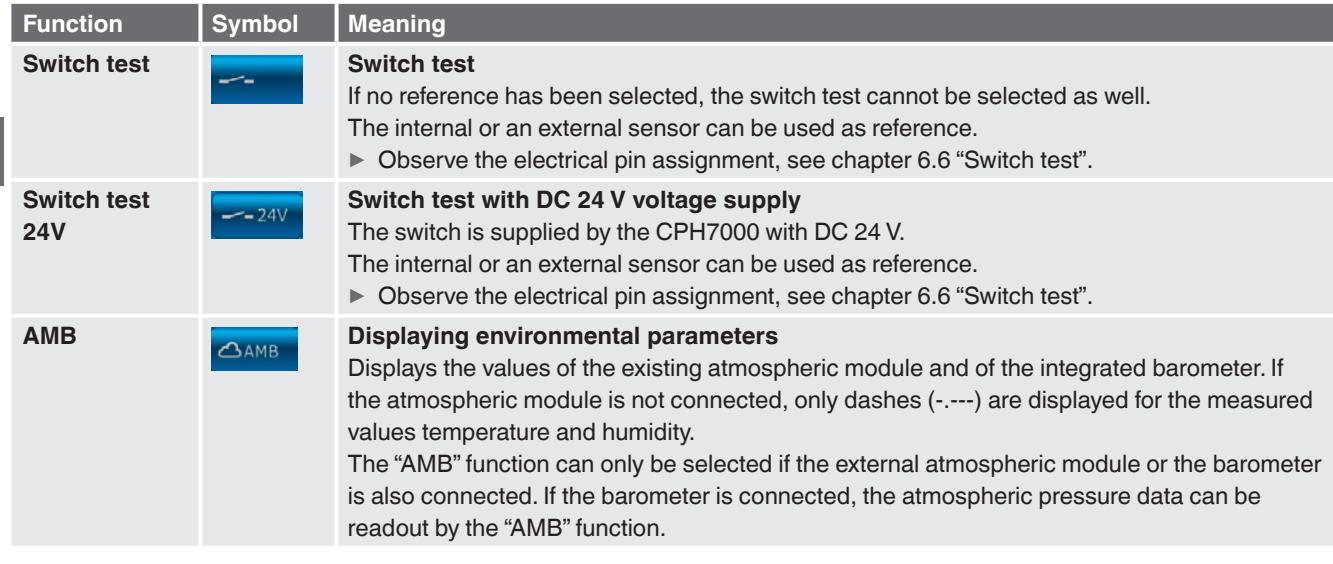

### **6.3.3 Measuring the external reference pressure sensor on channel 1 or on channel 2**

**"EXT1" and "EXT2" functions, buttons FEXT1 and FEXT2** 

### **Pin assignment channel 1**

**EN**

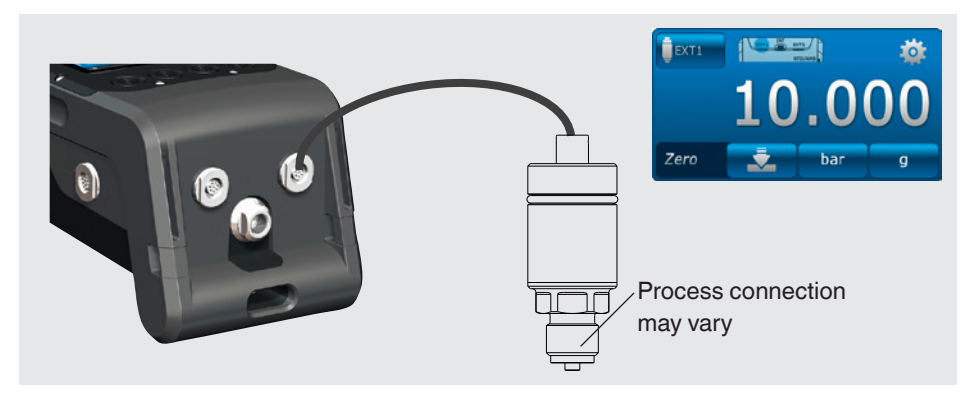

### **Pin assignment channel 2**

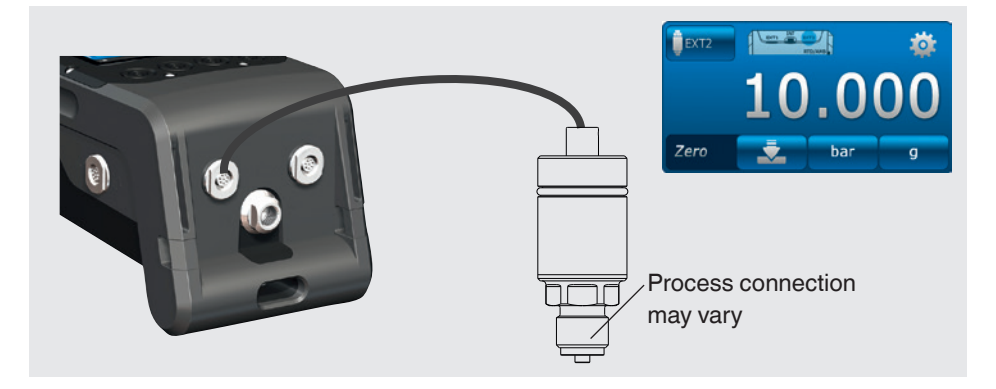

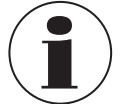

The connection can also be made with the CPH7000 switched on. Both ports can be used simultaneously.

### **6.3.4 Measuring the external temperature probe**

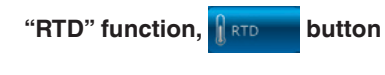

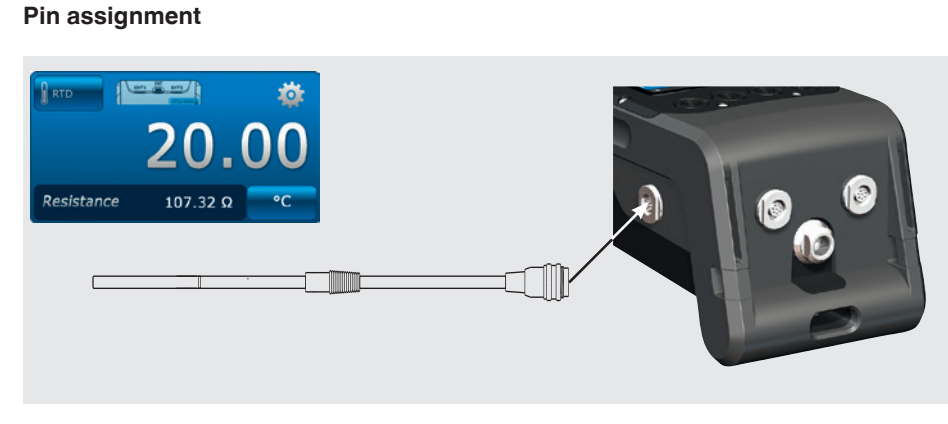

The connection point for the Pt100 probe is located on the CPH7000 on the right side of the case.

To carry out a temperature measurement, the **[Measure]** application has to be opened and the **"RTD"** function selected (in one of the 3 channels).

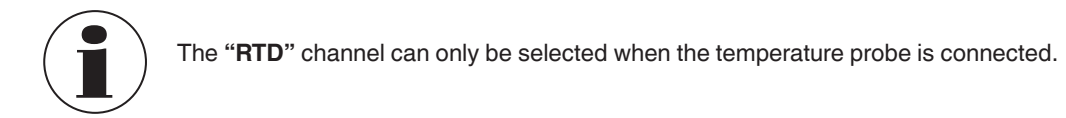

### **6.3.5 Measuring current**

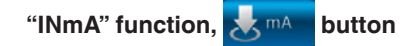

### **Pin assignment**

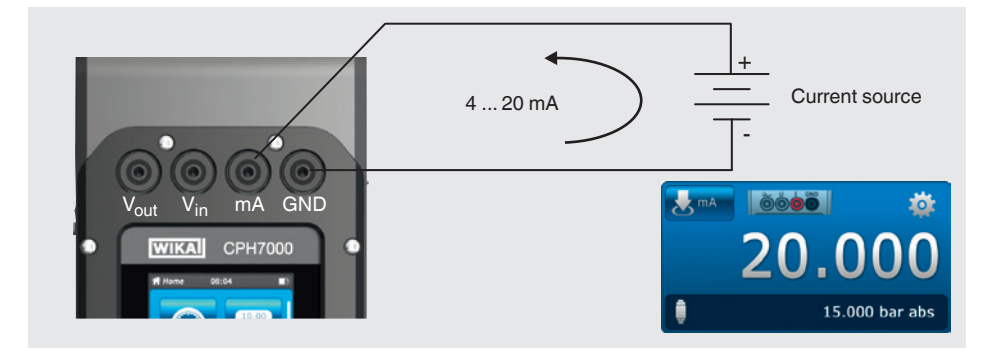

To measure current, the **[Measure]** application has to be opened and the **"INmA"** function selected (in one of the 3 windows).

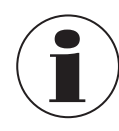

First, enter all settings in the CPH7000, then make the electrical connection.

### **6.3.6 Measuring current with simultaneous DC 24 V voltage supply**

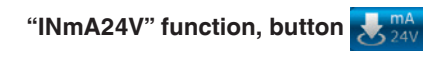

**EN**

## **Pin assignment**

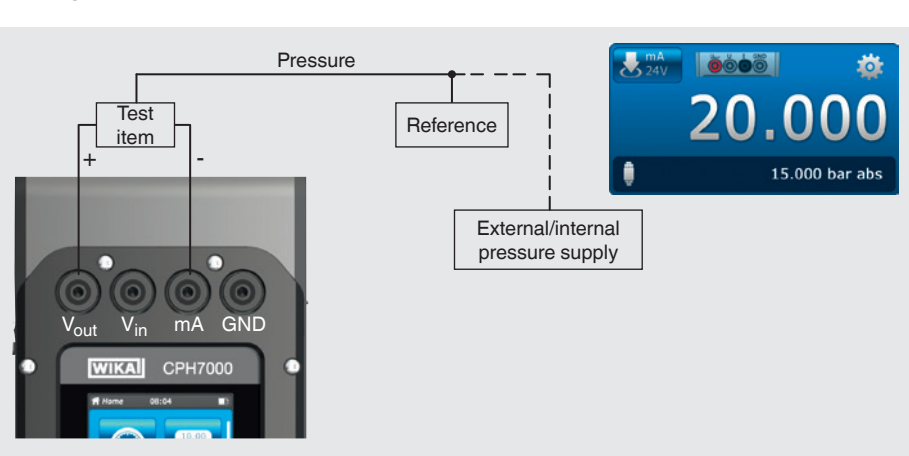

To measure current, the **[Measure]** application has to be opened and the **"INmA24V"** function selected (in one of the 3 windows).

### **6.3.7 Measuring voltage**

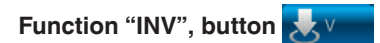

### **Pin assignment**

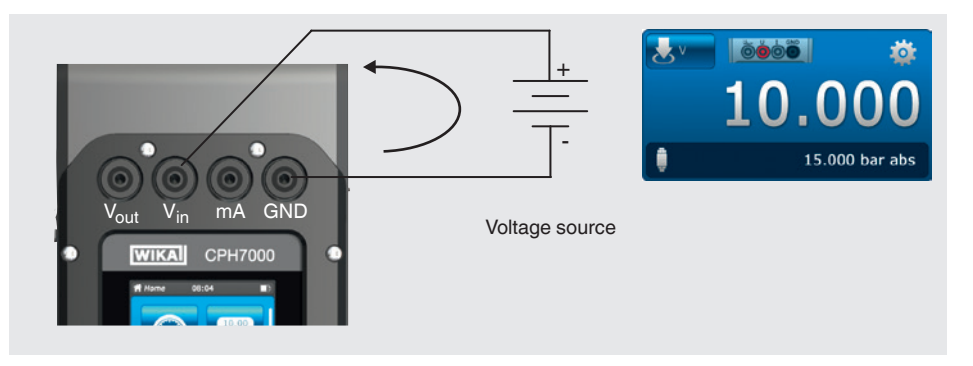

To measure voltage, the **[Measure]** application has to be opened and the **"INV"** function selected (in one of the 3 windows).
#### **6.3.8 Measuring voltage with simultaneous DC 24 V voltage supply**

#### **Function "INV24V", button**

#### **Pin assignment**

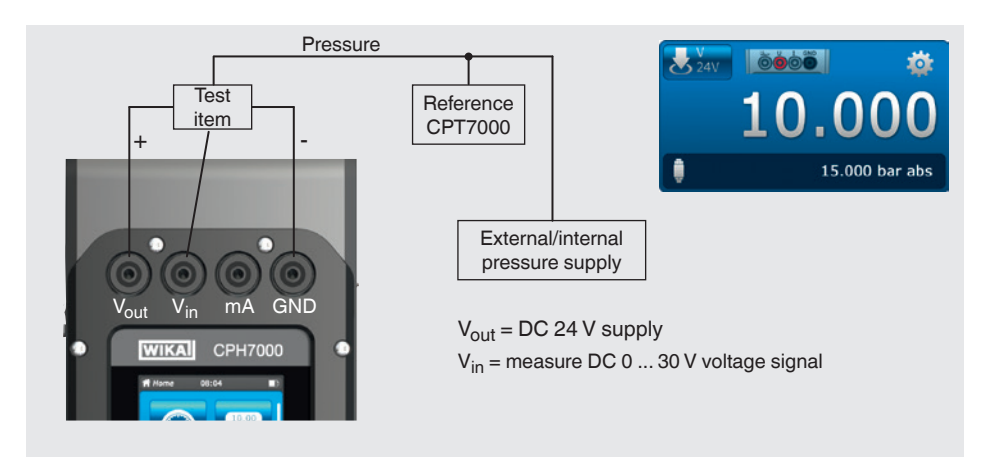

To measure voltage, the **[Measure]** application has to be opened and the **"INV24V"** function selected (in one of the 3 windows).

#### **6.3.9 Simulating current**

**Function "OUTmA", button** 

#### **Pin assignment**

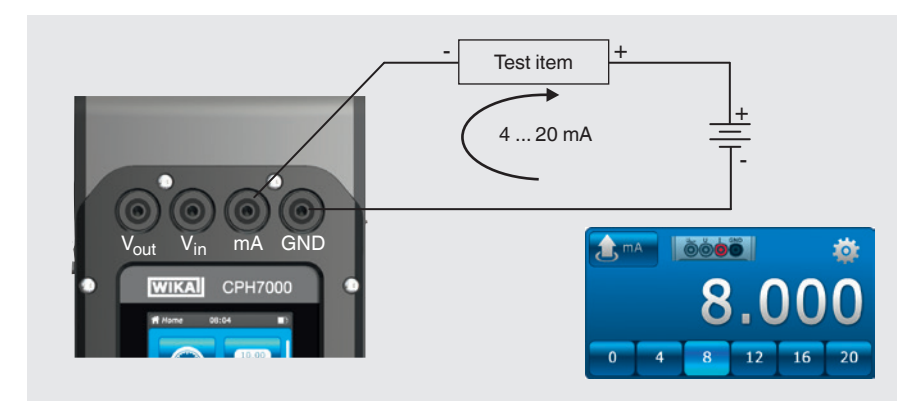

To simulate current, the **[Measure]** application has to be opened and the **"OUTmA"** function selected (in one of the 3 windows).

**EN**

**6.3.10 Simulating current with simultaneous DC 24 V voltage supply**

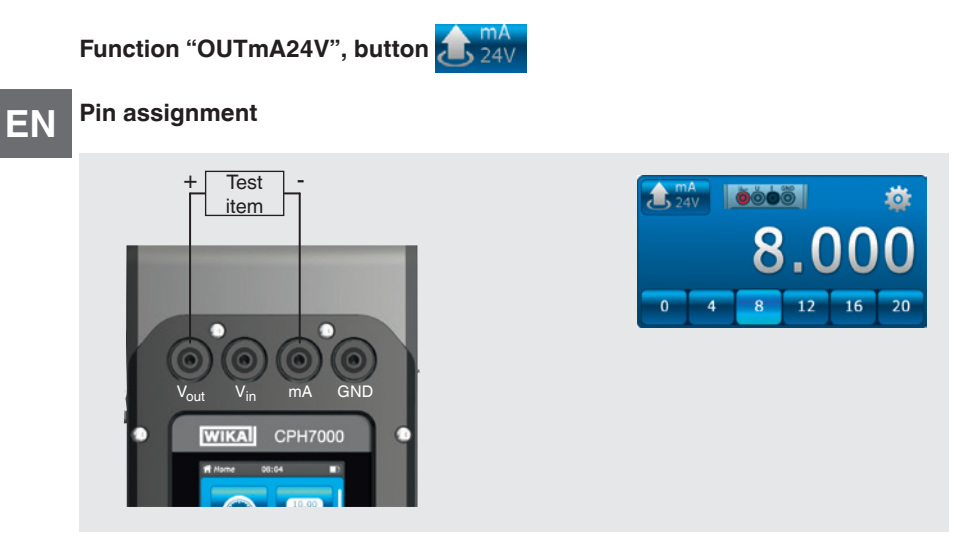

To simulate current with voltage supplied by the CPH7000, the **[Measure]** application has to be opened and the **"OUTmA24V"** function selected (in one of the 3 windows).

#### **6.3.11 Manual pressure value acquisition**

**"GAU" function, OGAU button** 

#### **Pin assignment**

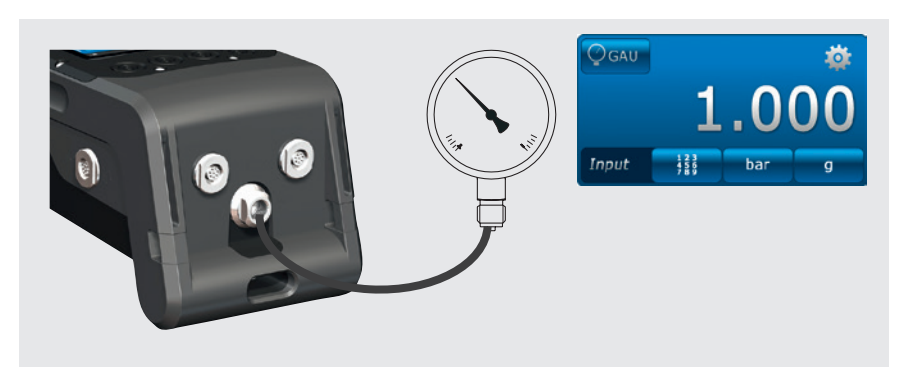

To manually enter pressure values, the **[Measure]** application has to be opened and the **"GAU"** function selected (in one of the 3 windows).

#### **6.4 Calibrate**

Press the **[Calibrate]** app to go to the calibration function.

#### 1. Press app **[Calibrate]**.

- ⇒ The **[Calibrate]** application window is displayed.
- 2. Press button **[** + **]**
	- ⇒ The new calibration process can be started.

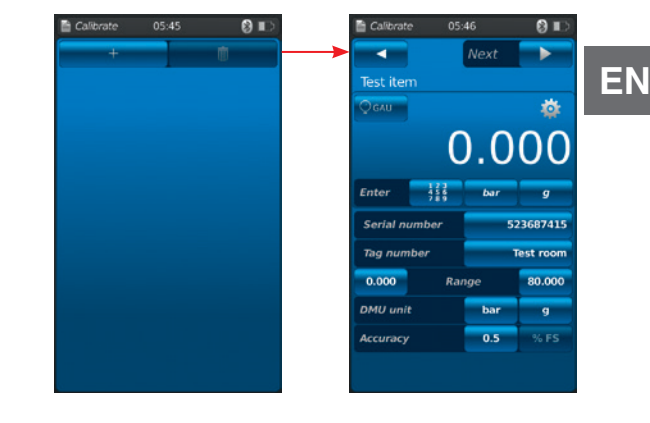

#### **6.4.1 Preparing the calibration**

The test items are defined first, the reference last.

#### **6.4.1.1 Selecting the test item**

- 1. Press button  $(1)$ .
	- ⇒ The selection window of the possible types of test item is displayed.
	- $\Rightarrow$  You can choose between: INT, EXT1 <sup>1)</sup>, EXT2 <sup>1)</sup>, mA<sub>IN</sub>, mA<sub>IN</sub>24V, V<sub>IN</sub>, V<sub>IN</sub>24V, mA<sub>Out</sub>, mA<sub>Out</sub>24V, GAU <sup>1</sup>), DIFF, AMB <sup>1</sup>), RTD <sup>1</sup>) switch test, switch test<sub>24V</sub>, [---]  $\Rightarrow$  Display  $(2)$  shows the pin assignment.
	- $\Rightarrow$  Display  $(3)$  shows that the CPH7000 is in the setting mode.
- 2. Select test item.
	- ⇒ Return to the menu screen.
- 1) Displayed only if an external sensor is connected.

#### **Selecting the type of pressure** 4

- 3. Press button  $(4)$ .
- 4. Select type of pressure (rel. or abs.)
	- ⇒ If a barometric reference is installed in the CPH7000, it is possible to switch between rel. and abs. The CPH7000 calculates the respective pressure value from the values of the barometer.

#### **Selecting the pressure unit**  $(5)$

- 5. Press button  $(5)$ .
	- $\Rightarrow$  The selection window of the possible pressure units is displayed.
- 6. Select pressure unit.
	- ⇒ Return to the menu screen.

#### **Zero point setting** 6

- 7. Press button  $(6)$ .
- $\Rightarrow$  A numeric keypad will be displayed.
- 8. Adjust the zero point
- 9. Confirm with **[OK]**.
	- ⇒ Return to the menu screen.

# **Serial number** 7 **and Tag number** 9

- 10. Press buttons  $(8)$  and  $(10)$ .
	- ⇒ A numeric keypad will be displayed.
- 11. Enter serial number and Tag number.
- 12. Confirm with **[OK]**.
	- ⇒ Return to the menu screen.

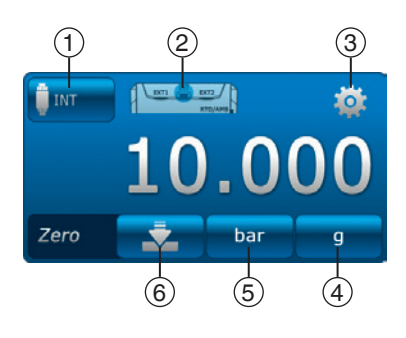

#### **Measuring range**  $(11)$  and  $(12)$

- 13. Press buttons  $(1)$  and  $(12)$ .
	- ⇒ A numeric keypad will be displayed.
	- ⇒ Measuring range can be set from ... to .... .
- 14. Enter measuring ranges.
- 15. Confirm with **[OK]**.
	- ⇒ Return to the menu screen.

#### **Pressure unit** 13 **and type of pressure** 14

- 16. Press button  $(14)$ .
	- ⇒ The selection window of the possible pressure units is displayed.
- 17.Select pressure unit.
- ⇒ Return to the "Reference" menu screen.
- 18. Press further button  $(14)$ .
- 19.Select type of pressure (rel. or abs.)

### **Accuracy** 15 **and** 16

- 20. Press the button.
	- ⇒ A numeric keypad will be displayed.
- 21. Enter accuracy.
- 22. Confirm with **[OK]**.
	- ⇒ Return to the menu screen.

The reference is selected by pressing **[Continue** ▶**].**

#### **6.4.1.2 Selecting the reference**

- 1. Press button  $(1)$ .
	- ⇒ The selection window of the possible references is displayed.
	- ⇒ The following can be selected: INT, EXT1 or EXT2
	- $\Rightarrow$  Display  $(2)$  shows the pin assignment.
	- $\Rightarrow$  Display  $(3)$  shows that the CPH7000 is in the setting mode.
- 2. Select reference.
	- ⇒ Return to the menu screen.

#### **Selecting the type of pressure** 4

- 3. Press button  $(4)$ .
- 4. Select type of pressure (rel. or abs.)
	- ⇒ If a barometric reference is installed in the CPH7000, it is possible to switch between rel. and abs. The CPH7000 calculates the respective pressure value from the values of the barometer.

#### **Selecting the pressure unit (5)**

- 5. Press button  $(5)$ .
	- $\Rightarrow$  The selection window of the possible pressure units is displayed.
- 6. Select pressure unit.
	- ⇒ Return to the menu screen.

#### **Zero point setting** 6

- 7. Press button  $(6)$ .
	- ⇒ A numeric keypad will be displayed.
- 8. Adjust the zero point
- 9. Confirm with **[OK]**.
	- ⇒ Return to the menu screen.

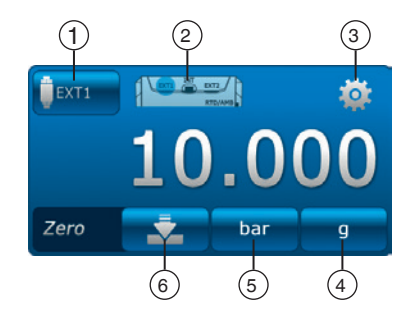

 $\frac{1}{2}$  3  $\frac{1}{2}$  3  $\frac{1}{2}$  3

9 11 13

15

7

8 10 12

16 14

# **6. Commissioning, operation**

#### **Serial number**  $(17)$

⇒ is automatically detected and transmitted

#### **Measuring range** 18 **and** 19

⇒ Measuring range from ... to is automatically detected and transmitted

#### **Accuracy** 20 **and** 21

⇒ is automatically detected and transmitted

#### **Calibration date**  $(22)$

⇒ is automatically detected and transmitted

**[Next** ▶**]** allows the calibration points to be defined.

#### **6.4.1.3 Determining calibration points**

- 1. Press button **[Continue ▶]**.
	- ⇒ The programming window for the calibration points is displayed.

The measurement series and the test points for the calibration are defined in this window.

#### Enter the number of measurement series  $(1)$  and  $(2)$

- 2. Press button  $(2)$ .
	- ⇒ A numeric keypad will be displayed.
- 3. Enter the number of measurement series.
	- ⇒ Return to the menu screen.

#### **Enter number of test points 3 and 4**

- 4. Press button  $(4)$ .
- ⇒ A numeric keypad will be displayed.
- 5. Enter the number of test points.
	- ⇒ Return to the menu screen.

The measurement series is performed upwards  $(5)$  and downwards  $(7)$ .

#### **Determining test points** 6

In the first cycle, the test points can be manually changed upwards  $(6)$ . During the first downward calibration  $\circledast$  and in the subsequent measurement series, they automatically adapt this selection.

Press **[Start ▶]** to start the calibration process.

#### **6.4.2 Carrying out the calibration**

- 1. Once the default settings have been carried out, press **[Start ▶]** to start the calibration process.  $\Rightarrow$  The first calibration point is approached.
- ▶ Use the  $\lceil \checkmark \rceil$  to record this pressure value and press the  $\lceil \checkmark \rceil$  button to approach the next calibration point.
- ▶ The **[** $\boldsymbol{\times}$ ] button (in the top left corner) is used to discard the recorded calibration point and move to the next calibration point by pressing the  $\lceil \checkmark \rceil$  button.
- 2. Repeat the procedure until all calibration points are reached.

Following values are shown:

- $\blacksquare$  Display measured value reference  $(2)$
- Display measured value test item  $(3)$
- Display of the current and next test points  $\mathcal{A}$
- **Display measuring result of the current test point**  $(5)$  **in numerical form**

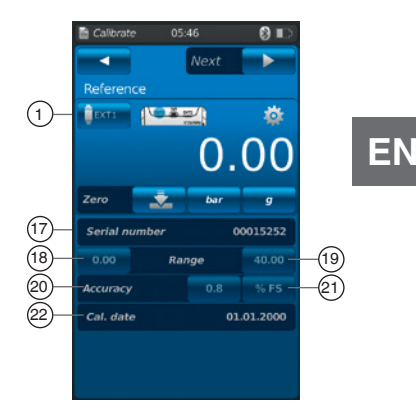

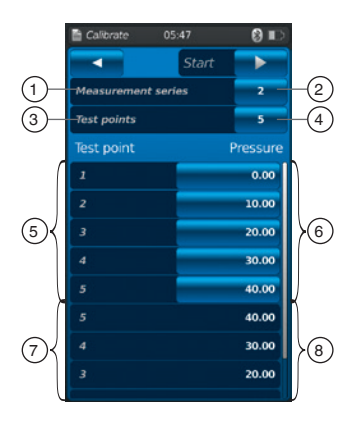

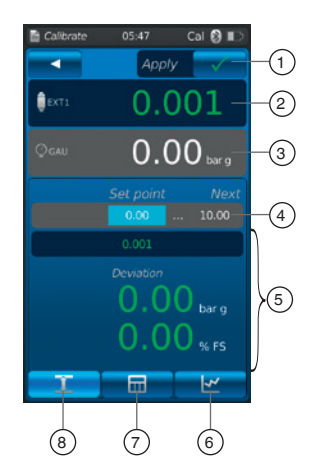

**The current calibration can be shown as graph or table.**

#### **Representation as graph** 6

 $\blacktriangleright$  Press button  $\circled$ 

**EN**

- Following values are shown:
	- $\blacksquare$  Display measured value reference  $(2)$
- $\blacksquare$  Display measured value test item  $\textcircled{3}$
- Display of the current and next test points  $\left(4\right)$
- Display measuring result of the current test point  $(5)$  as graph

# 1 ∩ ഥ  $\circled{2}$  $0.00$  $\circledS$  $\sqrt{5}$ 10.00 20.00 30.00  $(8)$  (7)  $(6)$

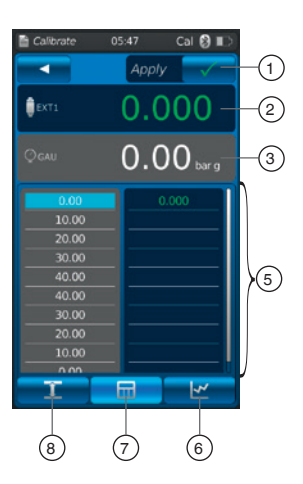

# **Representation as table** 7

#### $\blacktriangleright$  Press button  $\widehat{7}$

Following values are shown:

- $\blacksquare$  Display measured value reference  $(2)$
- $\blacksquare$  Display measured value test item  $\textcircled{3}$
- Display of the current and next test points  $(4)$
- Display measurement result of the current test point  $(5)$  as table
- $\blacktriangleright$  Press button  $\textcircled{\scriptsize{8}}$ 
	- ⇒ The representation switches back to the numerical form.

#### **6.4.3 Completing the calibration**

- 1. When the last calibration point is reached, confirm by pressing the **[Apply ]** button.
- ⇒ An overview of the calibration carried out is displayed.
- 2. Confirm with the **[Done ]** switching function.
	- ⇒ The calibration process is saved under the **[Calibrate]** app.

If the calibration has been successfully carried out, it is marked with a green frame, if not, with a red one.

Unsuccessful calibration processes can be carried out again, see chapter 6.4.5 "Repeating a calibration".

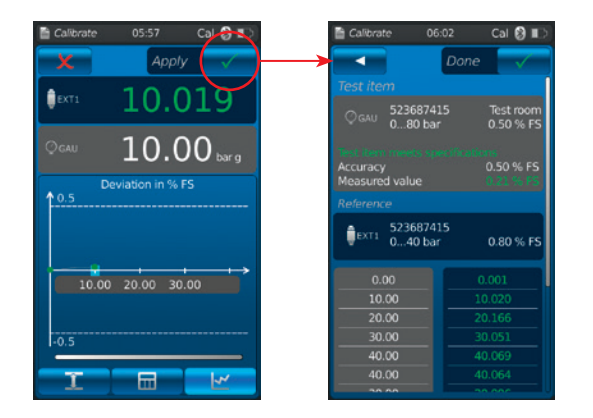

# **6. Commissioning, operation**

#### **6.4.4 Representation of the calibration results**

Stored calibration processes are saved in table form in the main window under the **[Calibrate]** app.

The description of the calibration is as follows:

- $\blacksquare$  Tag number (2)
- **EXECUTE:** Test item with serial number and pressure range  $(3)$

Press the  $(1)$  button to delete a selected calibration process, see chapter 6.4.6 "Deleting a calibration".

Press the  $(4)$  button to prepare a new calibration process, see chapter 6.4.1 "Preparing the calibration".

#### **6.4.5 Repeating a calibration**

**6.4.6 Deleting a calibration**

1. Press button **[Delete]**.

3. Confirm with button  $\lceil \sqrt{} \rceil$ .

- 1. To carry out again an already stored calibration process, select it.
- 2. Press the **[ReCal]** button to create a copy of the calibration process selected.
	- ⇒ The selected calibration process will not be overwritten.
	- ⇒ All parameters are briefly displayed in advance and can be corrected, if necessary.
	- ⇒ The new calibration process is created with the same parameters.
- 3. Press **[Start]** to start the copied calibration process.

Press the **[Calibrate]** app to open the calibration function.

Calibration processes can be deleted by pressing the **[Delete]** button.

All stored calibration processes are displayed.

2. Select the desired calibration process.

⇒ The calibration process is deleted.

4. For further procedures, see chapter 6.4.2 "Carrying out the calibration".

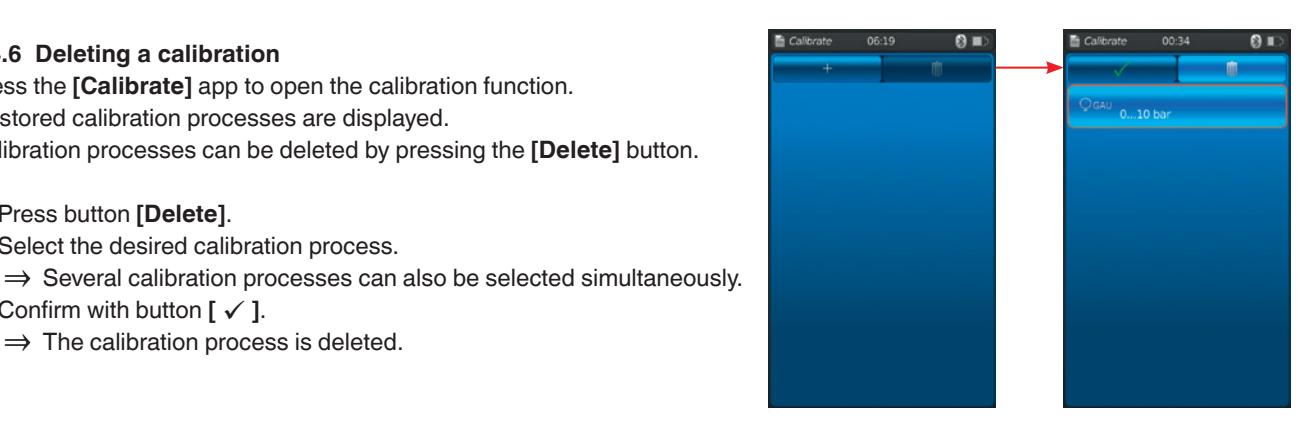

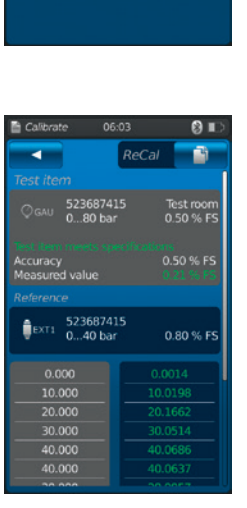

 $3 - 2$   $\frac{3}{2} - 2$   $\frac{3}{2} - 2$ 

4

**EN**

1

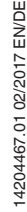

#### **6.5 Logger**

Press the **[Logger]** app to go to the logger function.

This function allows up to three different test items to be measured and displayed simultaneously.

# 1. Press app **[Logger]**.

⇒ The **[Logger]** application window is displayed.

2. Press button **[ + ]** ⇒ The new logger process can be started.

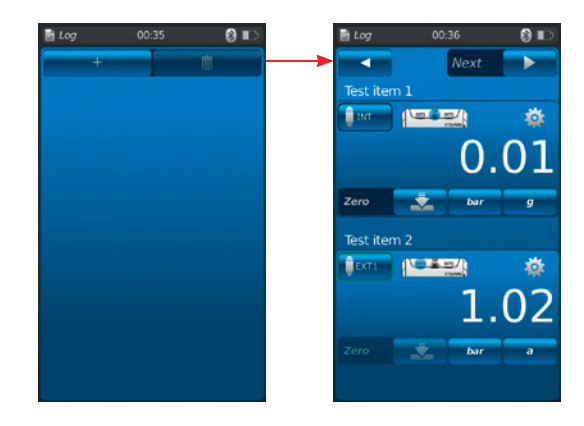

#### **6.5.1 Preparing a logger process**

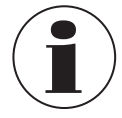

To avoid inconsistencies during data acquisition, it is necessary to observe the sequence of test items 1, 2 and 3. In order to carry out the logger process, test item 1 must always be entered in the first field. The other test items must then be entered in the second and in the last field.

#### **6.5.1.1 Setting test item 1**

- 1. Press button  $(1)$ .
	- ⇒ The selection window of the possible types of test item is displayed.
	- $\Rightarrow$  You can choose between: INT, EXT1 <sup>1</sup>), EXT2 <sup>1</sup>), mA<sub>IN</sub>, mA<sub>IN</sub>24V, V<sub>IN</sub>, V<sub>IN</sub>24V,  $mA<sub>Out</sub>$ , mA<sub>Out</sub>24V, GAU <sup>1</sup>), DIFF, AMB <sup>1</sup>), RTD <sup>1</sup>) switch test, switch test<sub>24V</sub>, [---]
	- $\Rightarrow$  Display (2) shows the pin assignment.
	- $\Rightarrow$  Display  $(3)$  shows that the CPH7000 is in the setting mode.
- 2. Select type of test item.
	- ⇒ Return to the menu screen.
- 1) Displayed only if an external sensor is connected.

#### **Selecting the type of pressure** 4

- 3. Press button  $(4)$ .
- 4. Select type of pressure (rel. or abs.).
	- ⇒ If a barometric reference is installed in the CPH7000, it is possible to switch between rel. and abs. The CPH7000 calculates the respective pressure value from the values of the barometer.

#### **Selecting the pressure unit** 5

- 5. Press button  $(5)$ .
	- ⇒ The selection window of the possible pressure units is displayed.
- 6. Select pressure unit.
	- ⇒ Return to the menu screen.

### **Zero point setting** 6

- 7. Press button  $(6)$ .
	- ⇒ A numeric keypad will be displayed.
- 8. Adjust the zero point
- 9. Confirm with **[OK]**.
	- ⇒ Return to the menu screen.

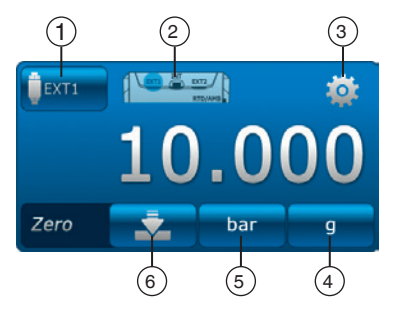

#### **6.5.1.2 Setting test item 2**

The test item 2 is programmed in the same way as test item 1. If only 1 test item is measured, the type of test item **[---]** is selected in the selection window of test items 2 and 3.

**[Next ▶]** allows further logger parameters to be defined.

#### **6.5.1.3 Setting test item 3**

- 1. Press button **[Start ▶]**.
	- $\Rightarrow$  The programming window for test item 3 is displayed.
- 2. Press button  $(1)$ .
	- ⇒ The selection window of the possible types of test item is displayed.
	- $\Rightarrow$  Selection = "DIFF" always calculates test item 2 test item 1
- 3. Select types of test item.
	- ⇒ Return to the menu screen.

#### **6.5.1.4 Setting logger parameters**

Under the setting of "Test item 3", the logger parameters are also set. By selecting "Automatic" the following parameters are entered:

- Automatic logger function  $(7)$
- Manual logger function 8 ⇒ Data points are recorded by manual confirmation.
- $\blacksquare$  Interval adjustable  $\ddot{\odot}$  and  $\ddot{\odot}$  : 0.5 ... 3,600 s
- Duration adjustable  $(1)$  and  $(12)$ : 1 s ... 60 h
- Start time  $(13)$  and  $(14)$ : current or freely selectable start date ⇒ Observe the system time!

#### **Setting the interval**  $\circledcirc$

- 1. Press button  $(10)$ .
- ⇒ A numeric keypad will be displayed.
- 2. Enter the number of intervals.
- 3. Confirmed with **[OK]**.
	- ⇒ Return to the menu screen.

#### **Setting the duration**  $(1)$

- 4. Press button  $(12)$ .
	- ⇒ A numeric keypad will be displayed.
- 5. Enter the duration.
- 6. Confirmed with **[OK]**. ⇒ Return to the menu screen.

#### **Setting the start time** (13)

- 7. Press button  $(14)$ .
	- ⇒ A numeric keypad will be displayed.
- 8. Enter a desired time or the current time.
- 9. Confirmed with **[OK]**.
	- ⇒ Return to the menu screen.

10. Press **[Start ▶]** to start the logger process.

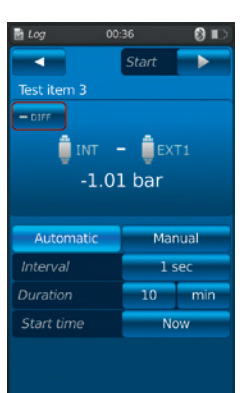

**EN**

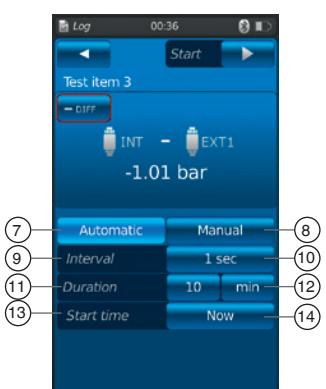

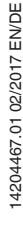

# **6. Commissioning, operation**

#### **6.5.2 Representation of logger results**

**EN**  $\overline{\mathbf{r}}$  Representation of the logger process as table

Representation of the logger process as graph

The table shows the remaining time  $(1)$ , the individual measuring points  $(5)$  and test items 1, 2 and  $3(2)$  (if selected).

Moving the screen  $\overline{4}$  to the right or left will display the test items.

Moving the screen  $\circled{3}$  upwards or downwards will display all measurement steps.

The graph shows the remaining time  $(1)$ , test items 1, 2 and 3  $(6)$  ...  $(8)$  (if selected). In the lower half of the screen, a live graph  $(9)$  is shown. The live graph moves along the time axis so that the current pressure value is always displayed.

 $\triangleright$  Press the **[Stop]** button  $(10)$  to terminate the process.

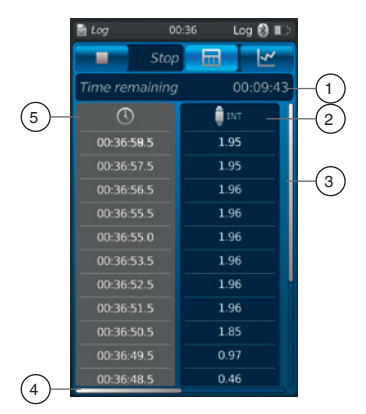

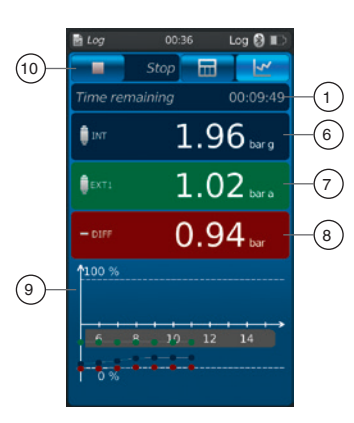

All measured values are displayed again before saving.

- $\triangleright$  The text field (12) can be used to add a comment on the process.
- ▶ Press the **[Done** ✓] button (11) to save this process.

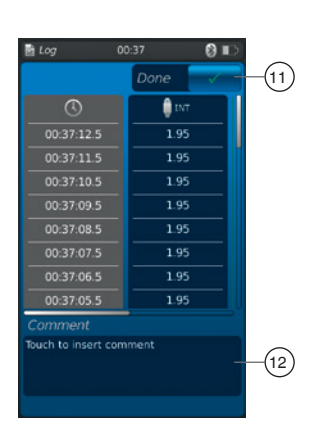

# **6. Commissioning, operation**

#### **6.5.3 Analysing or repeating a logger process**

Stored logger processes are saved in table form in the main window under the **[Logger]** app. All logger processes performed are listed.

#### **The following information is represented:**

- Date and start time
- Test item 1, 2 and 3 (if selected)
	- ⇒ If test items 2 and 3 have not been selected, these fields remain empty.

In order to analyse or repeat a process more precisely, it can be opened again.

- 1. Select the desired process and press the button.
	- ⇒ The selected process will be opened.
	- ⇒ The logger result will be displayed as graph or table.
	- $\Rightarrow$  The text field  $(12)$  can be used to add a comment on the copied process.

#### **Repeating logger**

- 2. Press the **[ReLog]** button to create a copy of the selected logger process.
	- ⇒ The selected process will not be overwritten.
	- ⇒ All parameters are briefly displayed in advance and can be corrected, if necessary.
- 3. Press **[Start]** to start the copied logger process.

Press the **[Stop]** button to terminate the logger process.

#### **6.5.4 Deleting logger**

Individual logger processes can be deleted through "Waste bin = Delete".

Press the **[Logger]** app to open the logger function.

All stored processes are displayed.

Processes can be deleted by pressing the **[Delete]** button.

- 1. Press button **[Delete]**.
- 2. Select the desired process and press the button. ⇒ Several processes can also be selected simultaneously.
- 3. Confirm with button  $\lceil \checkmark \rceil$ .
	- ⇒ The logger process is deleted.
- 4. Press button **[Home]**.

14204467.01 02/2017 EN/DE

14204467.01 02/2017 EN/DE

⇒ Return to the main screen.

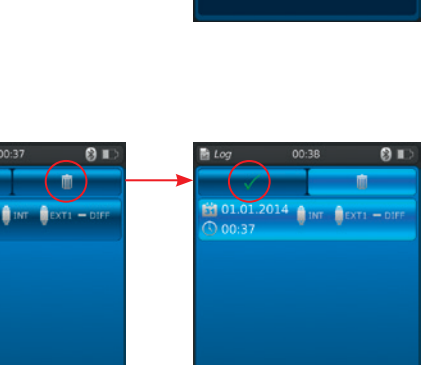

聞 01.01.20

12:39:40.0

12:39:41.0 12:39:42.0

12:39:43.0

12:39:44.0

12:39:45.0

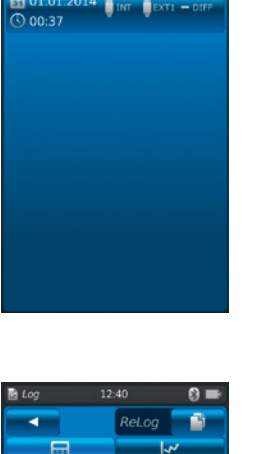

Ê۱  $\overline{0.0}$ 

> $\overline{0.0}$  $0.0$

 $0.0$ 

 $0.0$ 

 $0.0$ 

#### **6.6 Switch test**

Enables the test of pressure switches. If no pressure sensor has been selected as reference (INT or EXT1 / EXT2), the switch test cannot be selected as well.

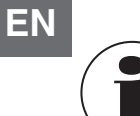

For switch tests with DC 24 V voltage supply, the switch will be directly supplied by the CPH7000.

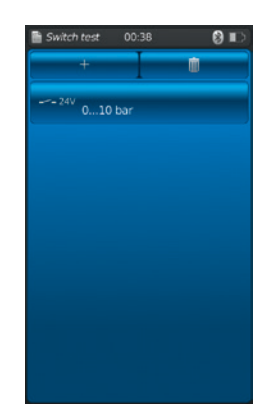

#### **6.6.1 Switch test with external voltage supply**

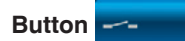

#### **Pin assignment**

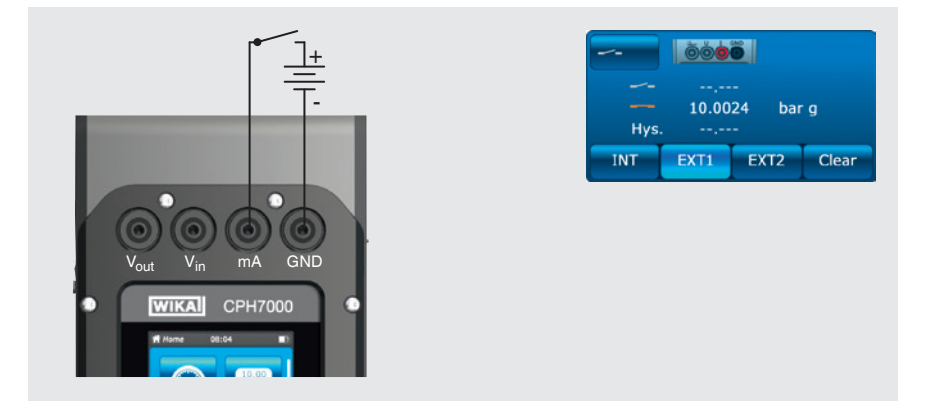

#### **6.6.2 Switch test with DC 24 V voltage supply by means of CPH7000**

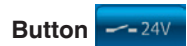

#### **Pin assignment**

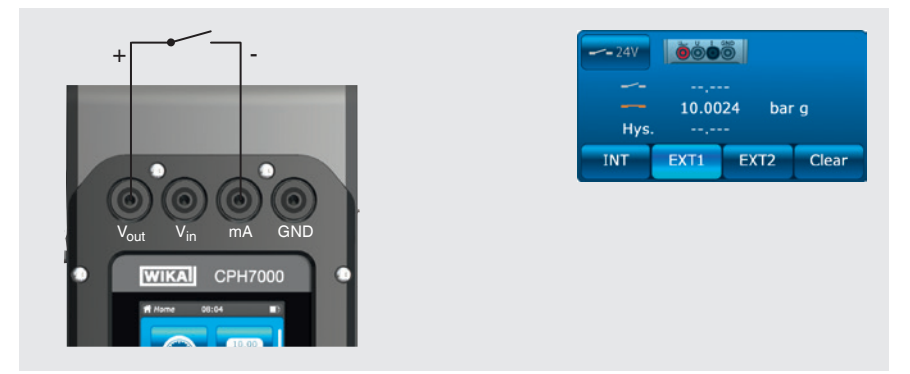

#### **6.6.3 Preparing the switch test**

Press the **[Switch test]** app to go to the switch test function. 1. Press app **[Switch test]**.

- ⇒ The [Switch test] application window is displayed.
- 2. Press button **[ + ]**
	- ⇒ The new switch test process can be started.

#### **6.6.3.1 Selecting the test item**

- 1. Press button  $(1)$ .
	- ⇒ Selection between "switch test" and "switch test with 24 V".
	- $\Rightarrow$  Display  $(2)$  shows the pin assignment.
- 2. Use the button  $(3)$  **[INT], [EXT1]** or **[EXT2]** to select the channel.
- $\Rightarrow$  Measuring values (switch point and hysteresis) can be deleted using the button  $(4)$ .

#### **Serial number**  $(5)$  and Tag number  $(7)$

- 3. Press the buttons  $(6)$  and  $(8)$ .
	- ⇒ A numeric keypad will be displayed.
- 4. Enter serial number and Tag number.
- 5. Confirm with **[OK]**.
	- ⇒ Return to the menu screen.

#### **Pressure range**

- 6. Press the buttons  $(9)$  and  $(10)$ .
	- ⇒ A numeric keypad will be displayed.
- 7. Enter pressure ranges.
- 8. Confirm with **[OK]**.
	- ⇒ Return to the menu screen.

#### **Pressure unit**  $(12)$  **and type of pressure**  $(12)$

- 9. Press button  $(12)$ .
	- $\Rightarrow$  The selection window of the possible pressure units is displayed.
- 10.Select pressure unit.
	- ⇒ Return to the "Reference" menu screen.
- 11. Press button  $(12)$ .
	- ⇒ Select type of pressure (rel. or abs.)

#### **Signal**

- 12. Press the buttons  $(13)$  and  $(14)$ .
	- ⇒ A numeric keypad will be displayed.
- 13. Enter signal.
- 14. Confirm with **[OK]**.
	- ⇒ Return to the menu screen.

#### **Accuracy** (15)

- 15. Press button  $(16)$ .
- ⇒ A numeric keypad will be displayed.
- 16. Enter accuracy.
- 17. Confirm with **[OK]**.
	- ⇒ Return to the menu screen.

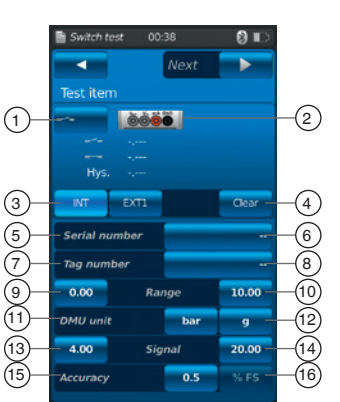

**DOOD** 

 $0.00$ 

 $\mathbf{0}$ 

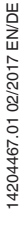

#### 18. Press button **[Continue ▶]**.

⇒ The programming window for the reference is displayed.

A reference must be selected. You can select the internal reference or external references. If no external reference pressure sensor is connected, the internal sensor will always be displayed.

#### **6.6.3.2 Selecting the reference**

- 1. Press button **[Continue ▶]**.
	- $\Rightarrow$  The programming window for the reference is displayed.
- 2. Press button  $(1)$ .
	- $\Rightarrow$  The selection window of the possible references is displayed.
	- $\Rightarrow$  The following can be selected: INT, EXT1 <sup>1)</sup>, EXT2 <sup>1)</sup>
- 1) Displayed only if an external sensor is connected.
	- $\Rightarrow$  Display  $(17)$  shows the pin assignment.
	- $\Rightarrow$  Display (18) shows that the CPH7000 is in the setting mode.
- 3. Select reference.
	- ⇒ Return to the menu screen.

#### **Selecting the type of pressure** 19

- 4. Press button  $(19)$
- 5. Select type of pressure (rel. or abs.)
	- ⇒ If a barometric reference is installed in the CPH7000, it is possible to switch between rel. and abs. The CPH7000 calculates the respective pressure value from the values of the barometer.

#### **Selecting the pressure unit** 20

- 6. Press button  $(20)$ .
	- ⇒ The selection window of the possible pressure units is displayed.
- 7. Select pressure unit.
	- ⇒ Return to the menu screen.

#### **Zero point setting**  $(21)$

- 8. Press button  $(21)$ .
- ⇒ A numeric keypad will be displayed.
- 9. Adjust the zero point
- 10. Confirm with **[OK]**.
	- ⇒ Return to the menu screen.

#### **Serial number** <sup>(22)</sup>

⇒ is automatically detected and transmitted

#### **Pressure range** 23 **and** 24

⇒ is automatically detected and transmitted

#### **Pressure range** 25 **and** 26

⇒ is automatically detected and transmitted

#### **Calibration date**  $(27)$

⇒ is automatically detected and transmitted

Press **[Start]** to start the switch test

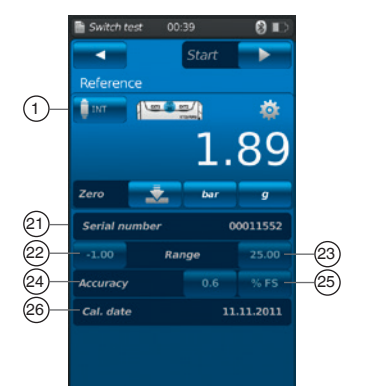

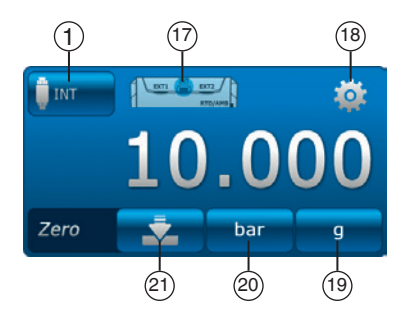

**EN**

#### **6.6.4 Carrying out and completing the switch test**

1. Once the default settings have been carried out, press **[Start ▶]** to start the switch test.

The following is displayed:

- Measured value of the reference
- Measured value of the test item with open switch
- Measured value of the test item with closed switch
- Switch hysteresis of the test item

▶ The **[X]** button (in the upper left corner) is used to discard the recorded switch test and to carry out the test again.

- ▶ Use the **[Next ▶]** button to confirm the recorded switch test.
	- ⇒ An overview of the entire switch test is displayed.

#### **The following values are shown: Specifications of the test item** 2

- Type of switch test (with internal or external voltage supply)
- Serial number and Tag number
- Measuring values and switch hysteresis
- Measuring range of the test item

#### **Specifications of the reference** 3

- Serial number
- Measuring range
- Accuracy

#### **Comment** (4)

Necessary comments and notes can be entered here.

- $\blacktriangleright$  To enter them, tap on the respective field.
- 2. Confirm with **[Done ]**.
	- ⇒ The switch test process will be saved under the [Switch test] app.

#### **6.6.5 Analysing or repeating a switch test**

Stored switch tests are saved in table form in the main window under the **[Switch test]** app. All switch tests performed are listed.

# **The following information is represented:**

- Type of switch test (with internal or external voltage supply)
- Serial number and Tag number
- Measuring range

In order to analyse or repeat a process more precisely, it can be opened again.

- 1. Select the desired process and press the button.
	- ⇒ The selected process will be opened.
	- ⇒ All important information is displayed.

#### **Repeating a switch test**

- 2. Press the **[ReSt]** button to create a copy of the selected switch test.
	- ⇒ The selected switch test process will not be overwritten.
	- ⇒ All parameters are briefly displayed in advance and can be corrected, if necessary.
	- $\Rightarrow$  The text field  $(4)$  can be used to add a comment on the copied switch test.
- 3. Press **[Start]** to start the copied switch test process.

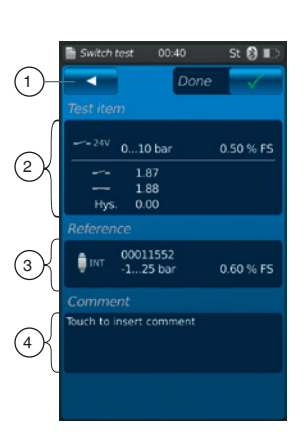

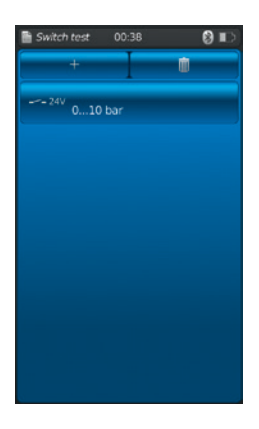

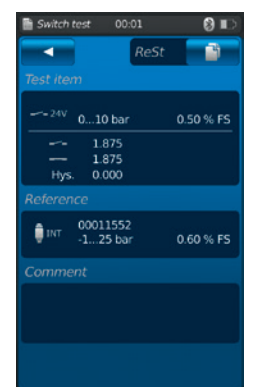

#### **6.6.6 Delete switch test**

Individual switch test processes can be deleted through "Waste bin = Delete".

Press the **[Switch test]** app to open the switch test function.

All stored processes are displayed. Processes can be deleted by pressing the **[Delete]** button.

1. Press button **[Delete]**.

**EN**

- 2. Select the desired process and press the button. ⇒ Several processes can also be selected simultaneously.
- 3. Confirm with button  $\left[\sqrt{} \right]$ . ⇒ The switch test process is deleted.
- 4. Press button **[Home]**.
	- ⇒ Return to the main screen.

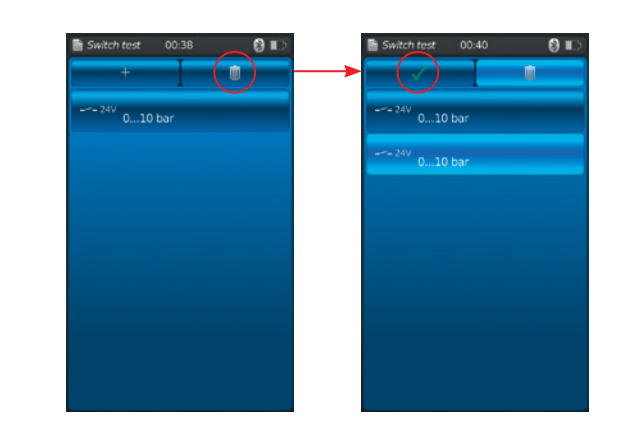

# **7. Faults**

#### **Personnel:** Skilled personnel

**CAUTION!**

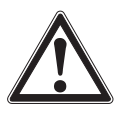

#### **Physical injuries and damage to property and the environment**

If faults cannot be eliminated by means of the listed measures, the process calibrator must be taken out of operation immediately.

- ▶ Ensure that pressure or signal is no longer present and protect against accidental commissioning.
- $\blacktriangleright$  Contact the manufacturer.
- $\blacktriangleright$  If a return is needed, please follow the instructions given in chapter 9.1 "Return".

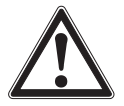

#### **WARNING! (Only for model CPT7000)**

#### **Physical injuries and damage to property and the environment caused by hazardous media**

Upon contact with hazardous media (e.g. oxygen, acetylene, flammable or toxic substances), harmful media (e.g. corrosive, toxic, carcinogenic, radioactive), and also with refrigeration plants and compressors, there is a danger of physical injuries and damage to property and the environment.

Should a failure occur, aggressive media with extreme temperature and under high pressure or vacuum may be present at reference pressure sensor model CPT7000.

▶ For these media, in addition to all standard regulations, the appropriate existing codes or regulations must also be followed.

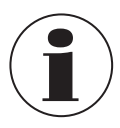

For contact details see chapter 1 "General information" or the back page of the operating instructions.

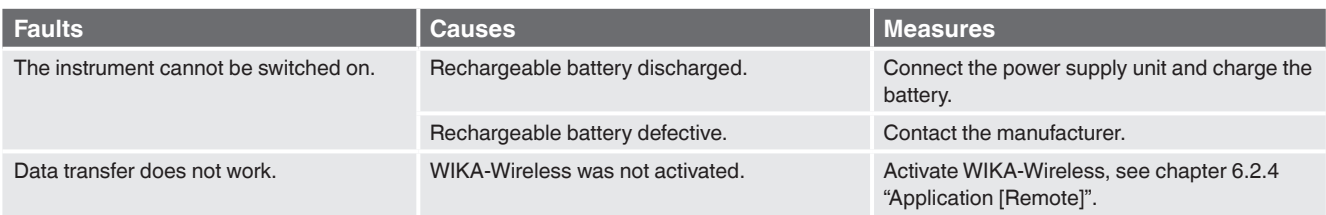

# **8. Maintenance, cleaning and recalibration**

#### **Personnel:** Skilled personnel

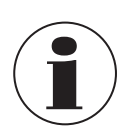

For contact details see chapter 1 "General information" or the back page of the operating instructions.

#### **8.1 Maintenance**

The model CPH7000 process calibrator and the model CPT7000 reference pressure sensors are maintenance-free. The same does not apply to the integrated pump. The pump must be serviced at regular intervals by the manufacturer. Repairs must only be carried out by the manufacturer.

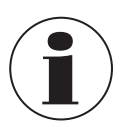

The pumping unit is a consumable. Regular maintenance is recommended after 100,000 pump cycles at the latest. Under normal use conditions, this corresponds to a service life of 2 years.

#### **8.2 Cleaning**

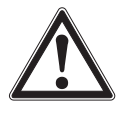

#### **CAUTION!**

#### **Physical injuries and damage to property and the environment**

Improper cleaning may lead to physical injuries and damage to property and the environment. Residual media at the dismounted instrument can result in a risk to persons, the environment and equipment.

- ▶ Carry out the cleaning process as described below.
- 1. Prior to cleaning, vent and switch off the instrument.
- 2. Clean the instrument with a moist cloth.

Electrical connections must not come into contact with moisture!

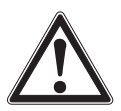

# **CAUTION!**

#### **Damage to the instrument**

Improper cleaning may lead to damage to the instrument!

- $\triangleright$  Do not use any aggressive cleaning agents.
- ▶ Do not use any pointed and hard objects for cleaning.
- $\blacktriangleright$  Do not use solvents or abrasives for cleaning.

#### **8.3 Recalibration**

#### **DKD/DAkkS certificate - official certificates:**

We recommend that the instrument is regularly recalibrated by the manufacturer, with time intervals of approx. 12 months. The basic settings will be corrected if necessary.

#### **9. Return and disposal**

**Personnel:** Skilled personnel

#### **EN 9.1 Return**

#### **Strictly observe the following when shipping the instrument:**

All instruments delivered to WIKA must be free from any kind of hazardous substances (acids, bases, solutions, etc.) and must therefore be cleaned before being returned.

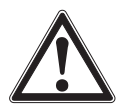

#### **WARNING!**

#### **Physical injuries and damage to property and the environment through residual media**

Residual media at the instrument can result in a risk to persons, the environment and equipment. ▶ Clean the instrument, see chapter 8.2 "Cleaning".

Only return the instrument in the supplied plastic case!

#### **To avoid damage:**

 $\blacktriangleright$  Label the shipment as transport of a highly sensitive measuring instrument.

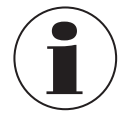

Information on returns can be found under the heading "Service" on our local website.

#### **Rechargeable battery**

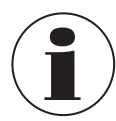

The integrated lithium-ion battery is subject to the requirements of the Dangerous Goods Directive. Special requirements for packaging and labelling must be observed when shipping. A dangerous goods expert must be consulted when preparing the package.

Do not ship the instrument if the battery is damaged or defective. Observe the different dangerous goods requirements relative to the respective modes of transport and any other national regulations.

The rechargeable battery is permanently installed in the model CPH7000 process calibrator. In case the battery stops working, contact the manufacturer.

The battery is a consumable, all rechargeable batteries have a limited number of charging cycles and may need to be checked at any given time. If you remark that the CPH7000 must be charged more frequently, contact the manufacturer immediately.

For contact details see chapter 1 "General information" or the back page of the operating instructions.

#### **9.2 Disposal**

Incorrect disposal can put the environment at risk.

Dispose of instrument components and packaging materials in an environmentally compatible way and in accordance with the country-specific waste disposal regulations.

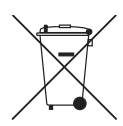

This marking on the instruments indicates that they must not be disposed of in domestic waste. The disposal is carried out by return to the manufacturer or by the corresponding municipal authorities.

#### **10.1 Digital process calibrator**

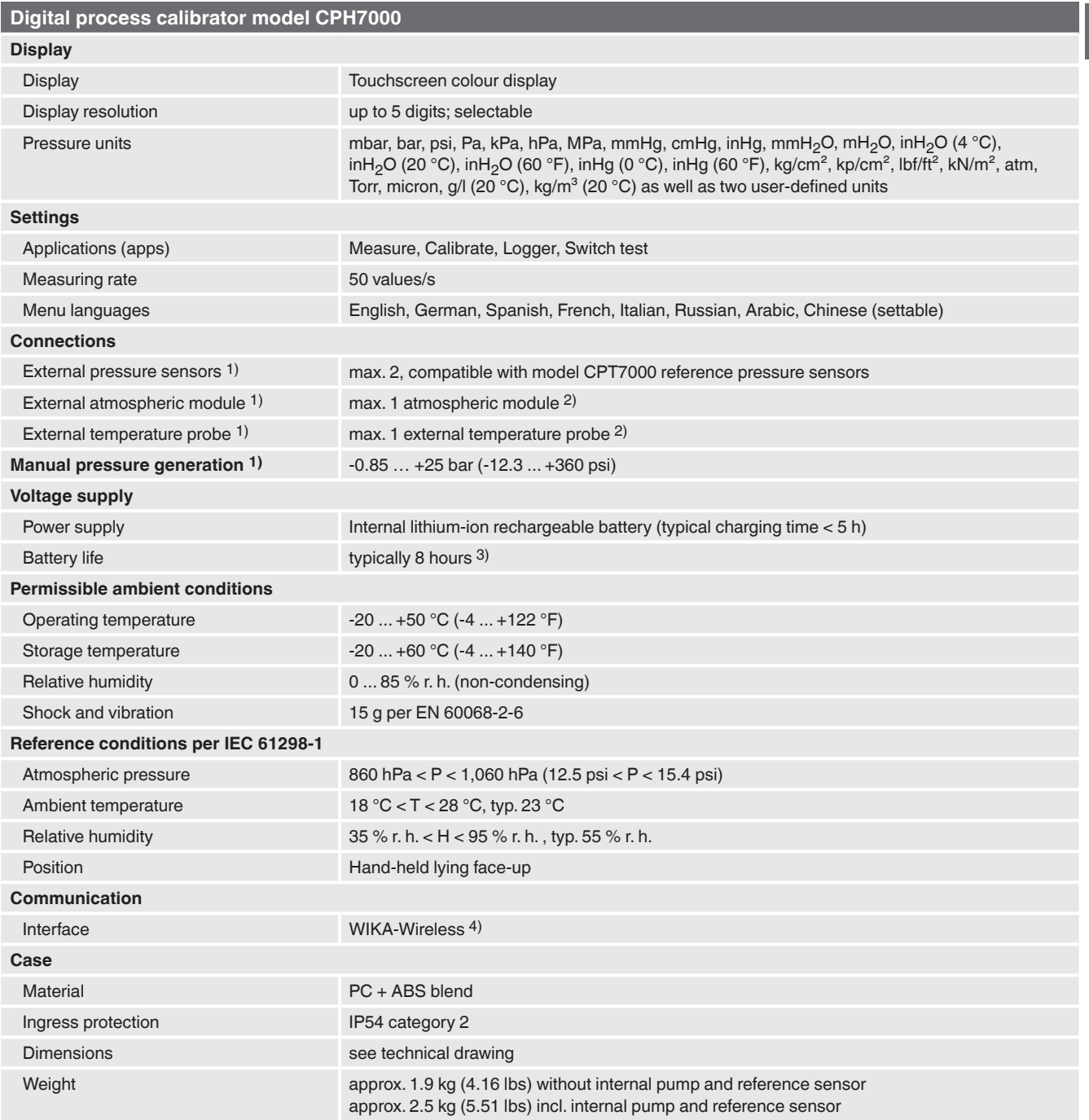

1) Available as an option<br>2) The temperature probe and the atmospheric module use the same connection.<br>11 cannot be used simultaneously.<br>3) In continuous operation (without backlighting, WIKA-Wireless is not active and the

14204467.01 02/2017 EN/DE 14204467.01 02/2017 EN/DE

#### **Internal sensor technology**

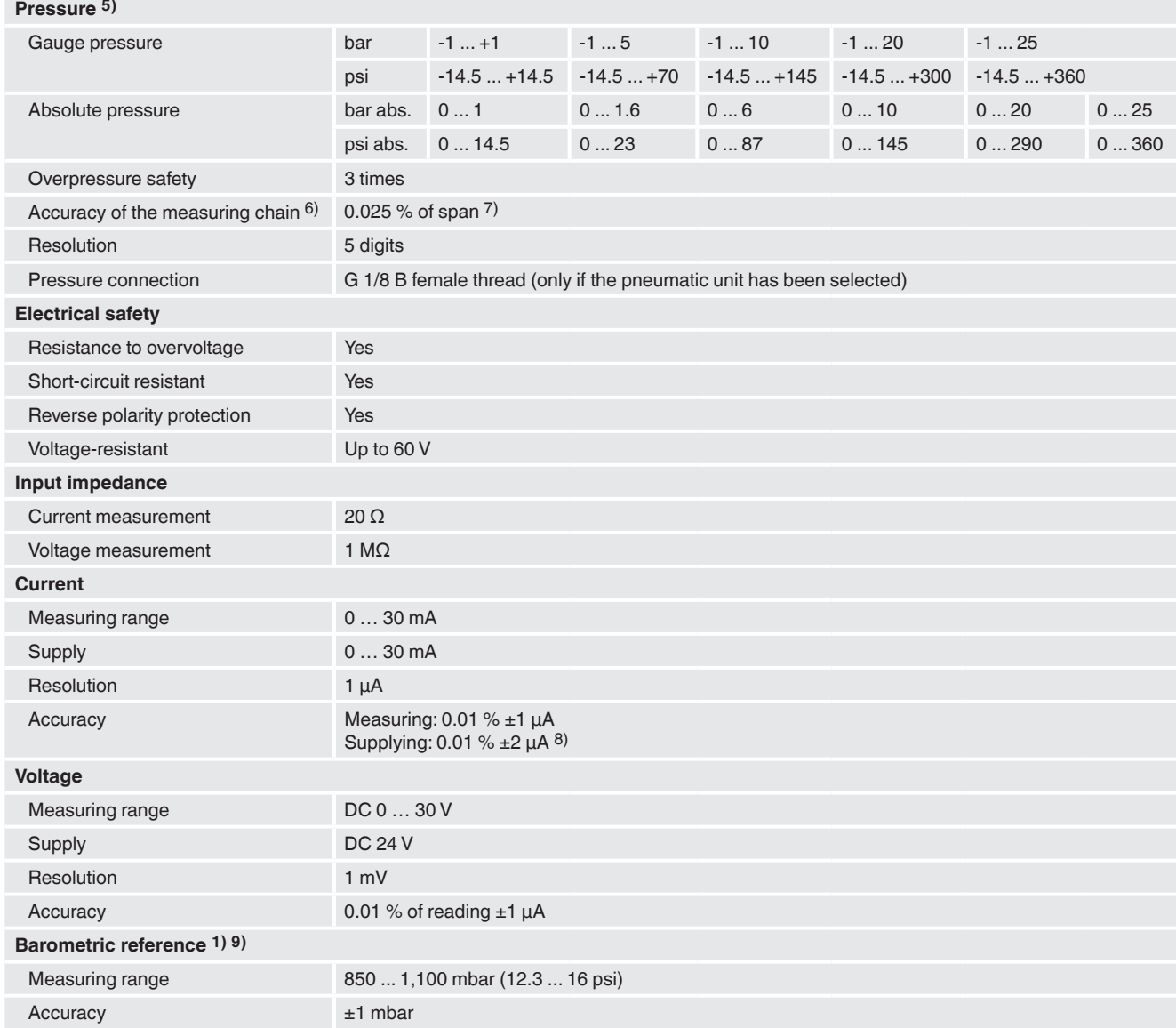

1) Available as an option<br>5) The internal reference

5) The internal reference sensor is only available in combination with the pneumatic unit.<br>6) It is defined by the total measurement uncertainty, which is expressed with the coverage factor (k = 2) and includes the followi zero point adjustment.

7) Calibrated at 23 °C (74 °F) and in vertical mounting position<br>8) Im Falle einer Störbeeinflussung durch hochfrequente elektr

8) Im Falle einer Störbeeinflussung durch hochfrequente elektromagnetische Felder in einem Frequenzbereich von 200 ... 300 MHz ist für die Stromausgabefunktion mit einer erhöhten Abweichung von bis zu 0,1 % zu rechnen.

9) The barometric reference can be used to switch pressure types absolute <=> gauge.<br>With gauge pressure sensors, the measuring range of the sensor must begin with -1 bar (-15 psi) in order to carry out a complete absolute

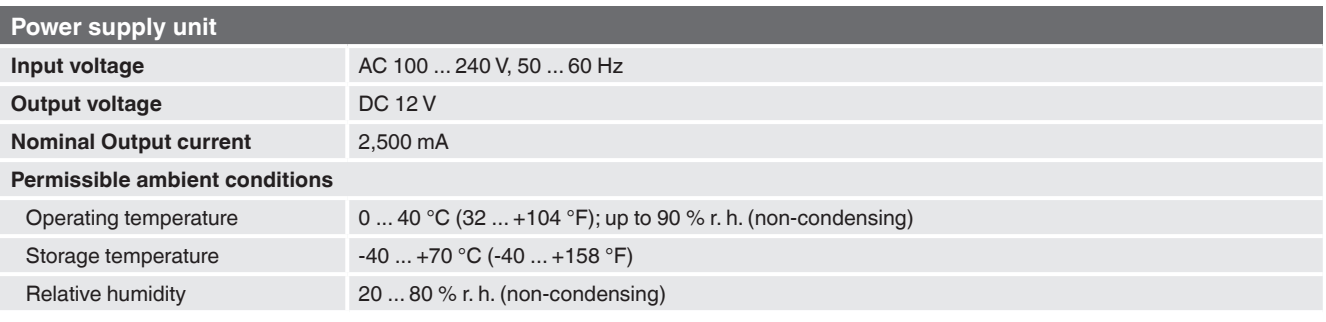

#### **10.2 Temperature probe Pt100**

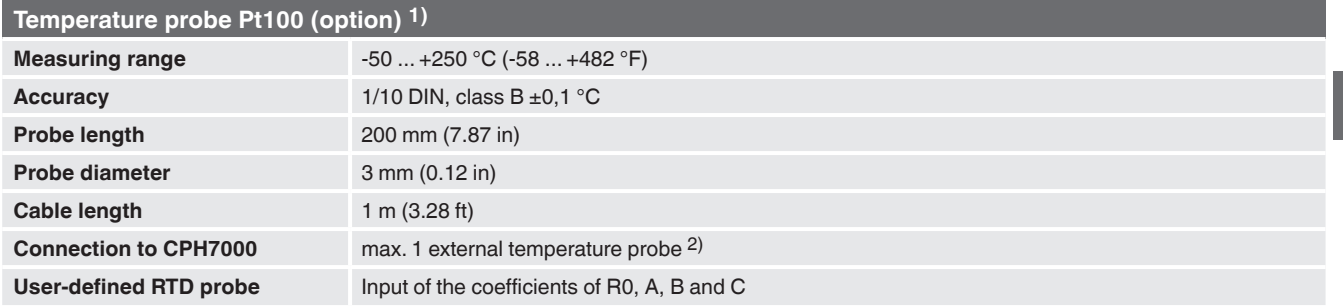

1) Available as an option<br>2) The temperature probe

2) The temperature probe and the atmospheric module use the same connection. It cannot be used simultaneously.

#### **10.3 Atmospheric module**

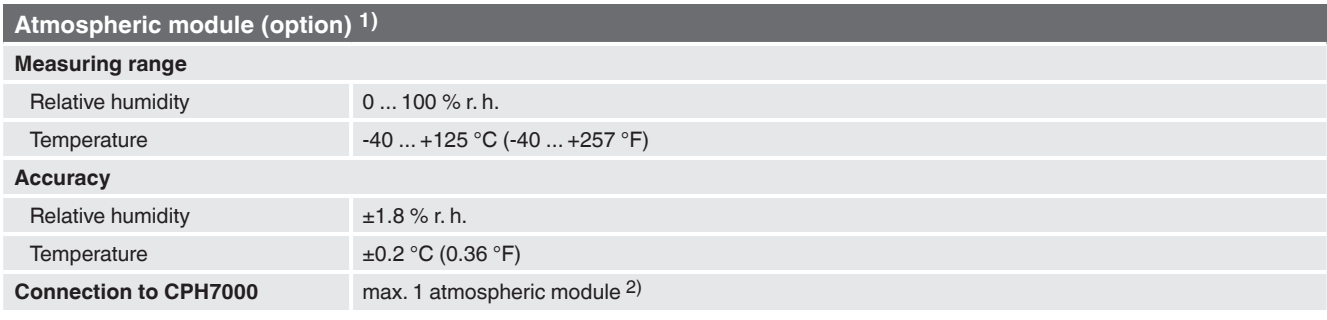

1) Available as an option<br>2) The temperature prob

The temperature probe and the atmospheric module use the same connection.

It cannot be used simultaneously.

#### **10.4 WIKA-Wireless and Bluetooth module**

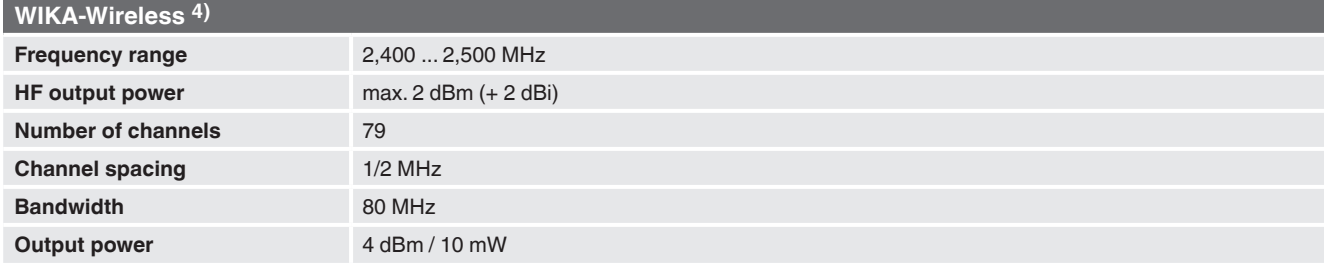

4) Requires a PC with Bluetooth® 2.1 interface

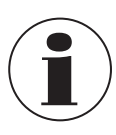

The use of the radio module is subject to the provisions and regulations of the respective country and the module may only be used in the countries for which a country certification is available:

Austria, Belgium, Cyprus, Czech Republic, Denmark, Estonia, Finland, France, Germany, Greece, Hungary, Ireland, Italy, Latvia, Lithuania, Luxembourg, Malta, Poland, Portugal, Slovakia, Slovenia, Spain, Sweden, the Netherlands, the United Kingdom, Switzerland, and Norway.

Units with FCC / IC marking are also approved for USA and Canada.

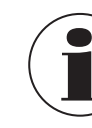

Check whether these approvals apply to your country. It is not permitted to use WIKA-Wireless in countries without valid radio approval.

#### **Dieses Gerät erfüllt Teil 15 der FCC-Vorschriften.**

#### **Der Betrieb unterliegt den beiden folgenden Bedingungen:**

- 1. Dieses Gerät darf keine schädlichen Störungen verursachen.
- 2. Dieses Gerät muss alle empfangenen Störungen annehmen, einschließlich Störungen, die zu unbeabsichtigtem Betrieb führen können.

#### **FCC and IC Notice:**

**EN**

**This instrument complies with part 15 of the FCC rules. Operation is subject to the following two conditions:**

- 1. This instrument may not cause harmful interference.
- 2. This instrument must accept any interference received, including interference that may cause undesired operation.

# **Cet instrument satisfait à la section 15 de la réglementation FCC**

#### **L**'**exploitation est autorisée aux deux conditions suivantes :**

- 1. l'appareil ne doit pas produire de brouillage, et
- 2. l'utilisateur de l'appareil doit accepter tout brouillage radioélectrique subi, même si le brouillage est susceptible d'en compromettre le fonctionnement.

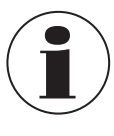

This equipment has been tested and found to comply with the limits for a class B digital device, pursuant to part 15 of the FCC rules. These limits are designed to provide reasonable protection against harmful interference in a residential installation. This equipment generates, uses and can radiate radio frequency energy and, if not installed and used in accordance with the instructions, may cause harmful interference to radio communications. However, there is no guarantee that interference will not occur in a particular installation.

#### **10.5 Reference pressure sensor model CPT7000**

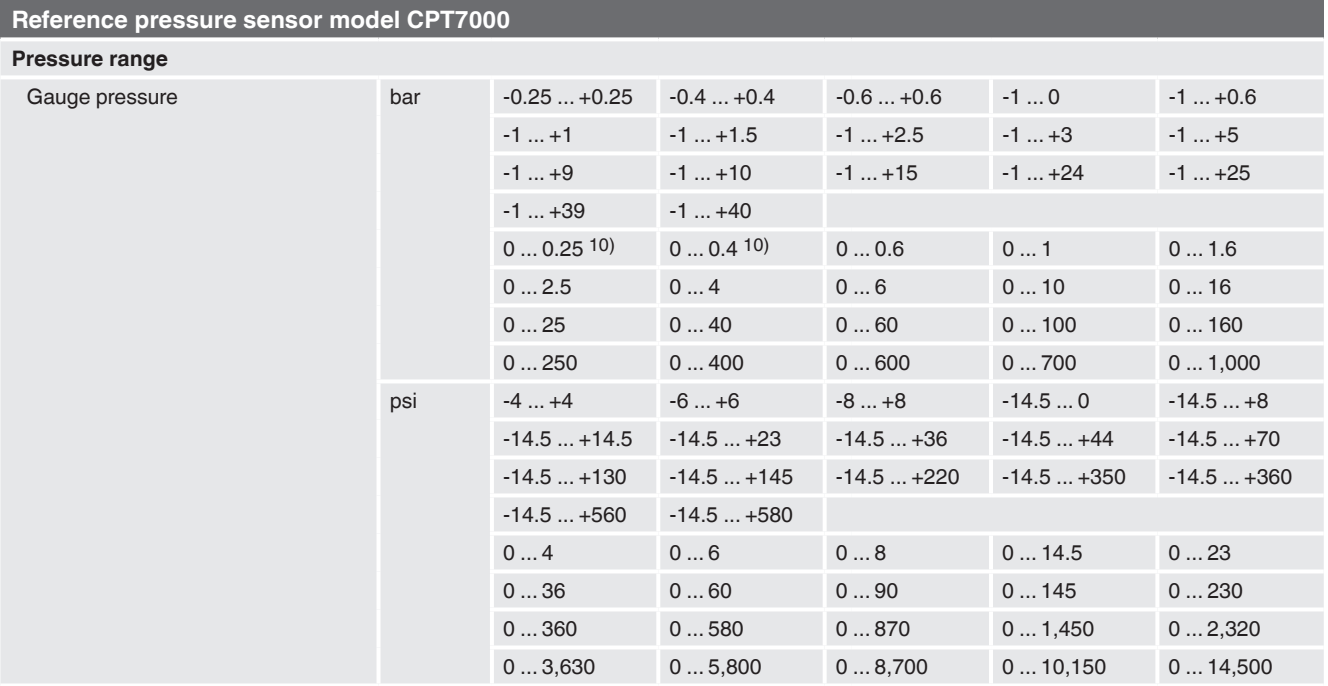

10) Expanded accuracy of 0.075 % FS

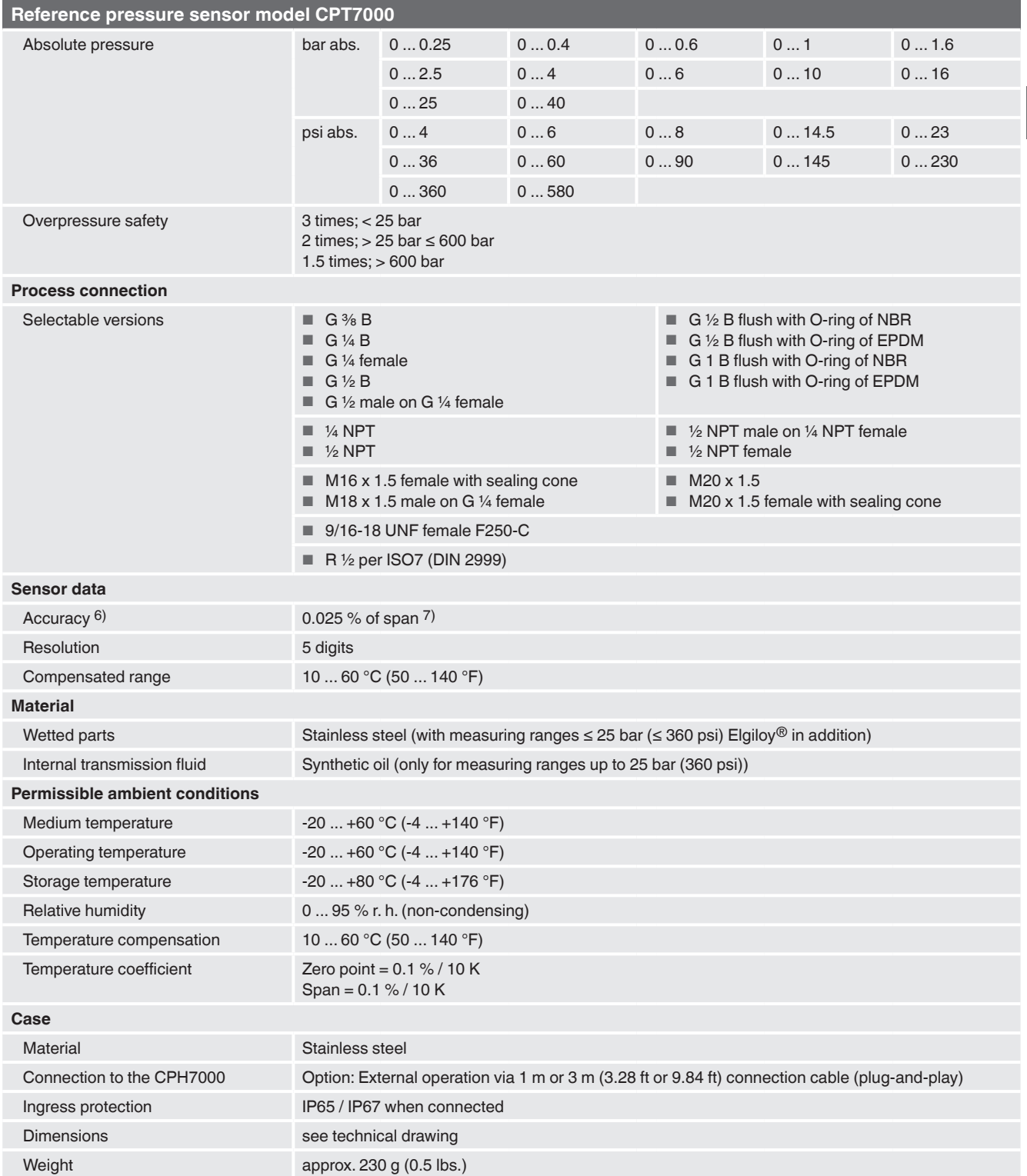

6) It is defined by the total measurement uncertainty, which is expressed with the coverage factor (k = 2) and includes the following factors: the intrinsic performance of the instrument, the zero point adjustment, the ref

14204467.01 02/2017 EN/DE 14204467.01 02/2017 EN/DE

#### **10.6 Approvals**

**EN**

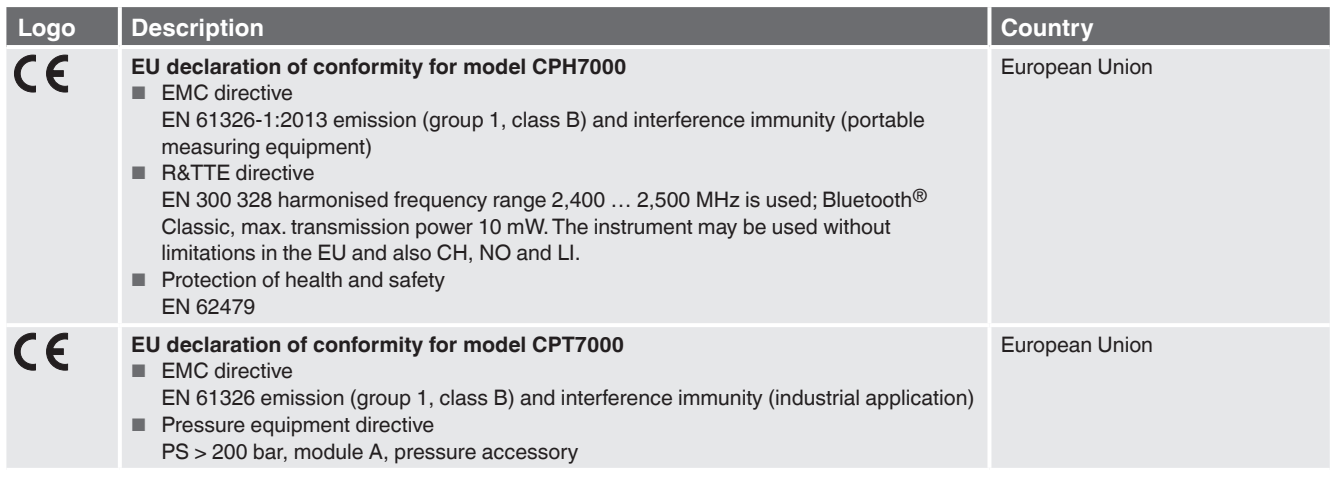

#### **10.7 Certificates**

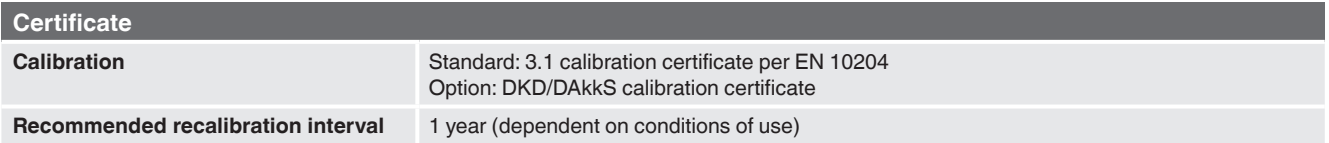

Approvals and certificates, see website

For further specifications see WIKA data sheet CT 15.51 and the order documentation.

#### **10.8 Dimensions in mm (in)**

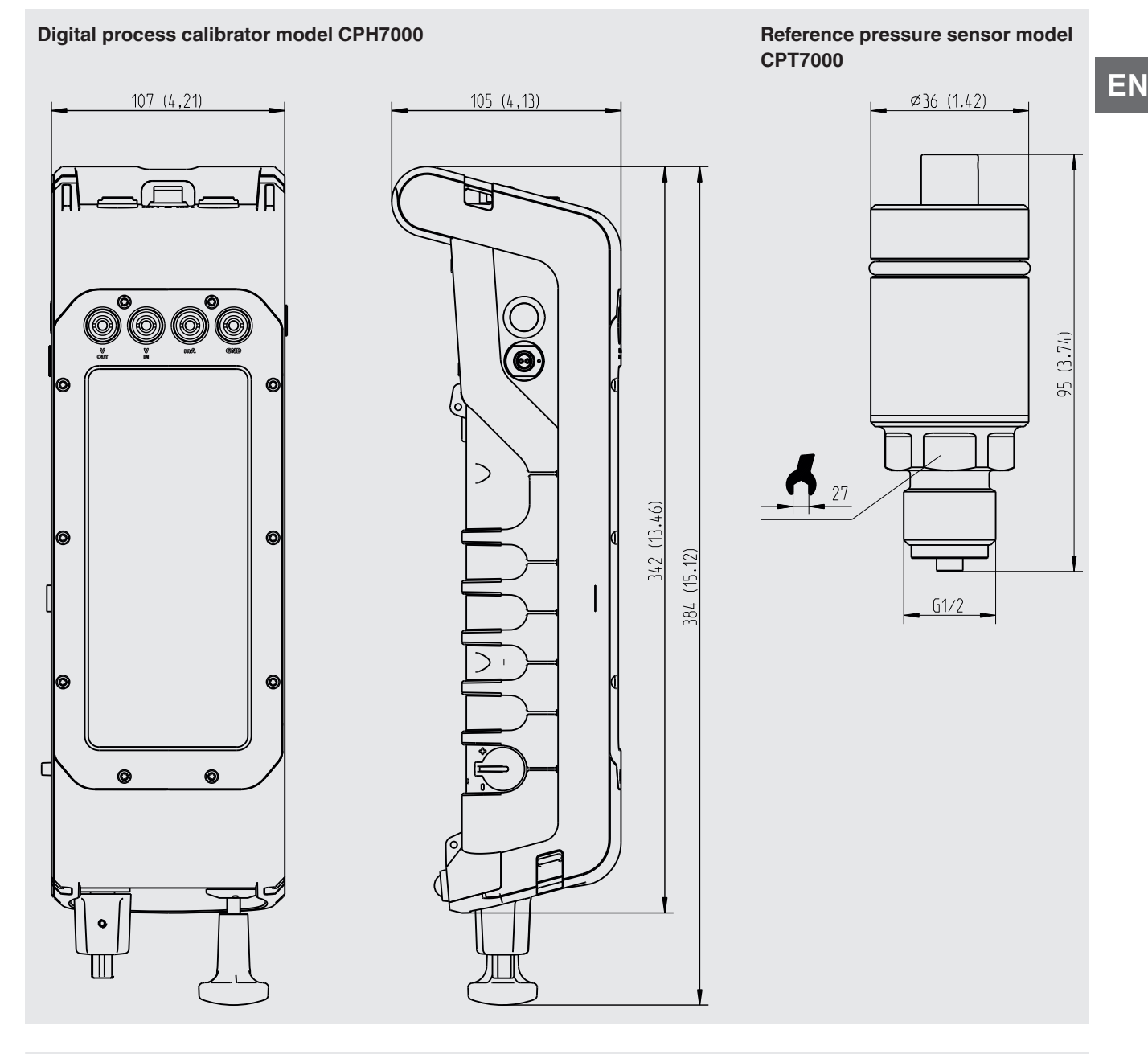

# **11. Accessories**

#### **Calibration**

- 3.1 calibration certificate per DIN EN 10204
- DKD/DAkkS calibration certificate

#### **Connection adapters**

■ Various pressure adapters

#### **Software**

■ WIKA-Cal calibration software

#### **Measuring equipment**

- External pressure sensors model CPT7000
- Atmospheric module
- Pt100 measuring probe
- Carrying system
- Belt pocket for accessories

WIKA accessories can be found online at www.wika.com.

# **Inhalt**

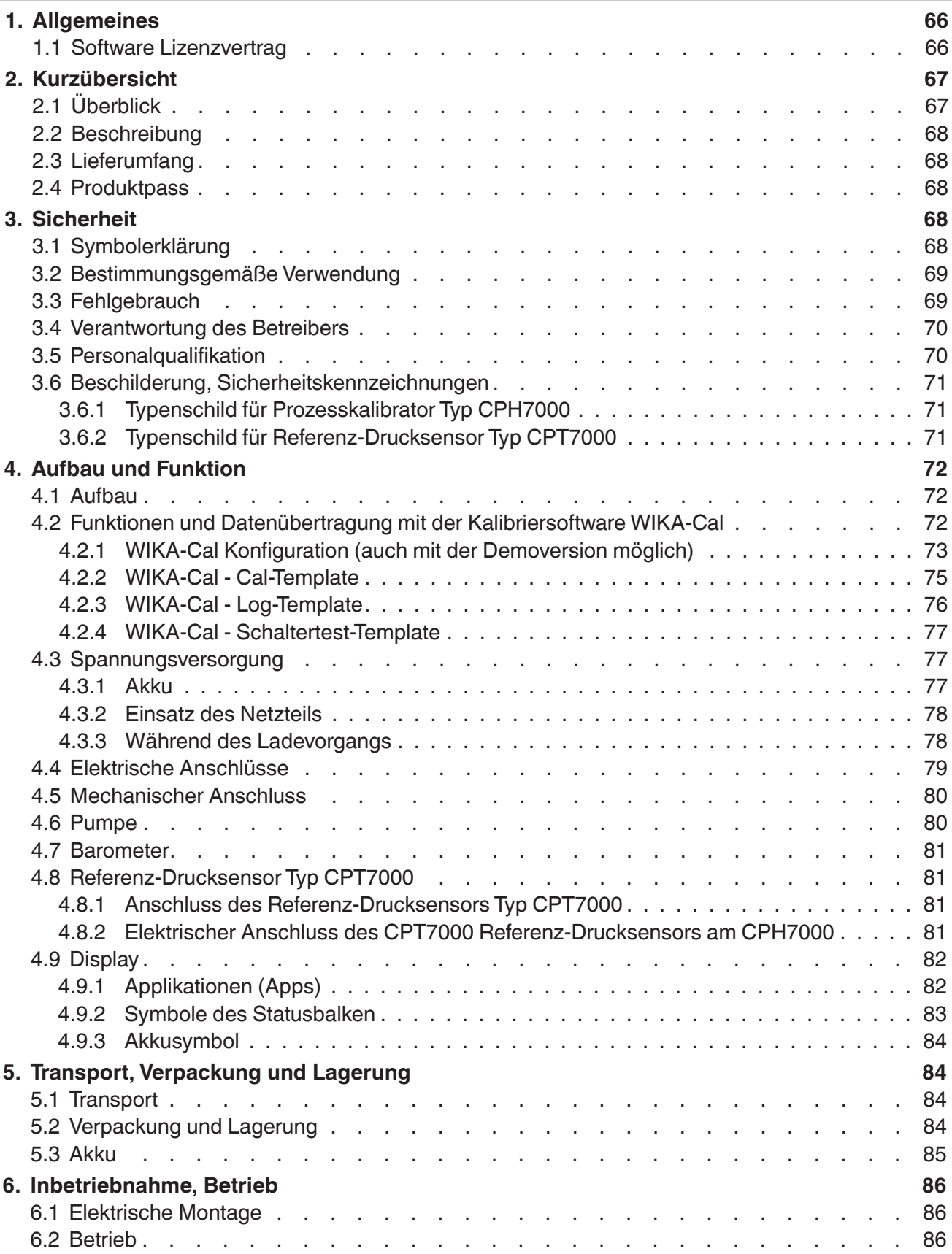

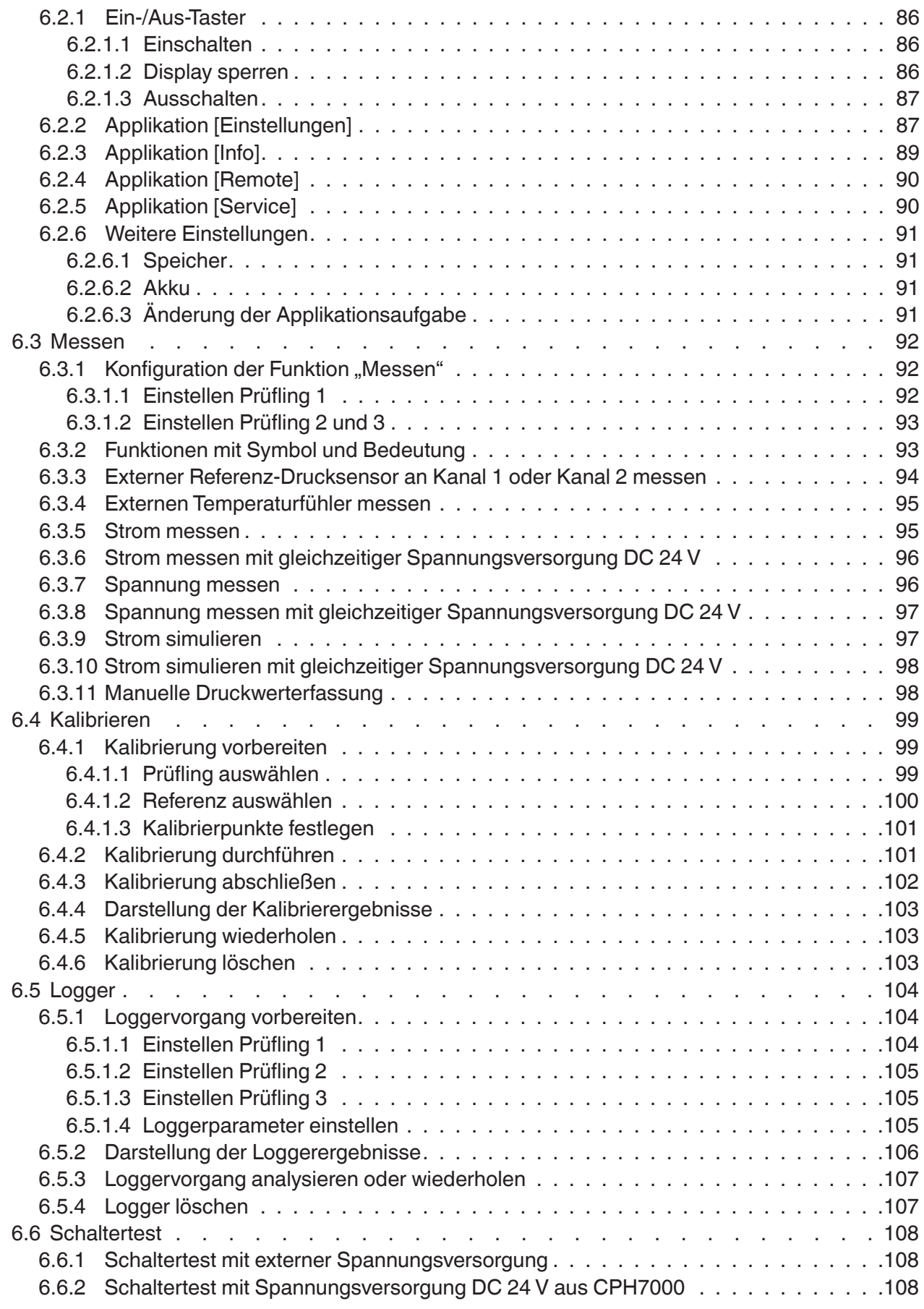

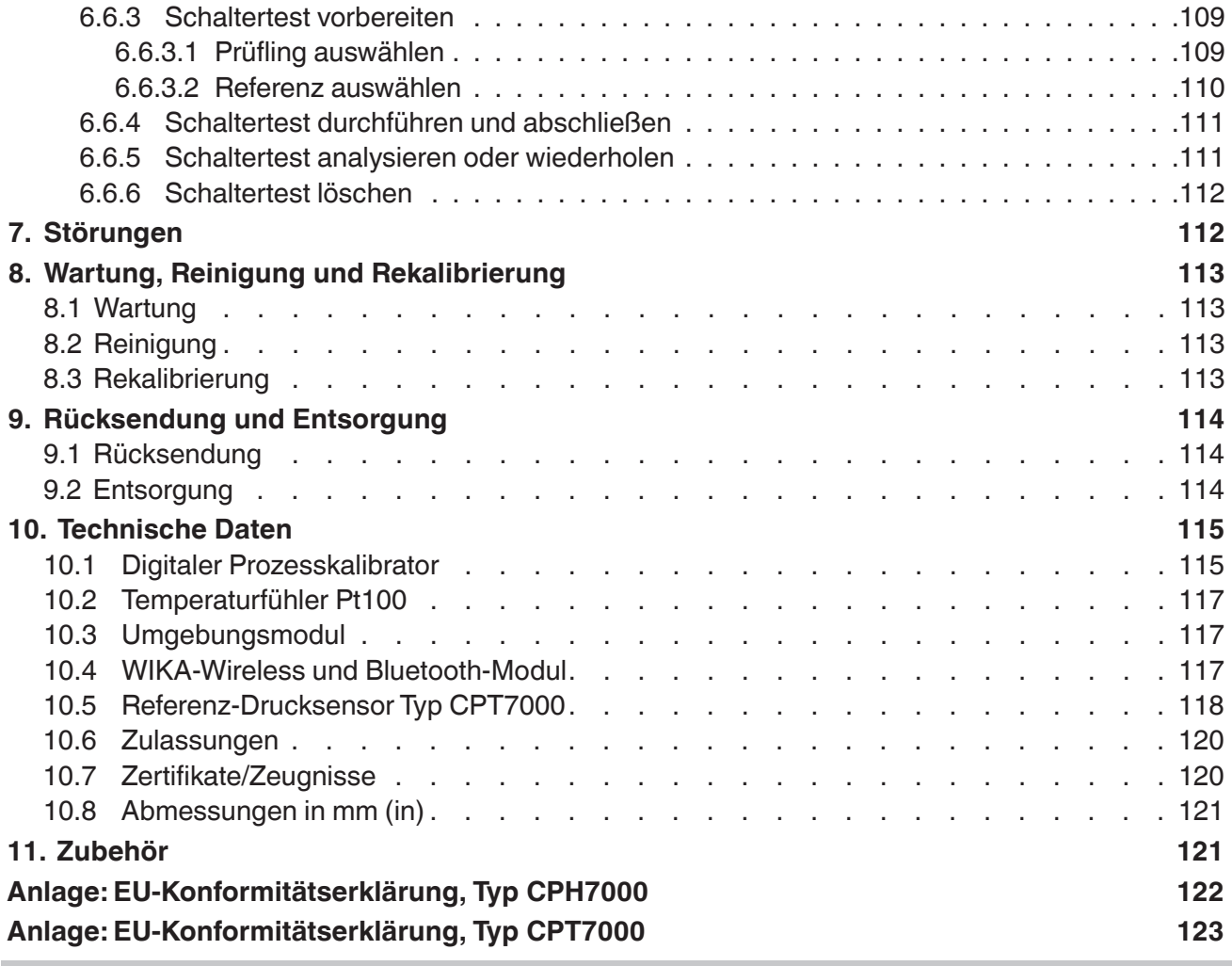

Konformitätserklärungen finden Sie online unter www.wika.de.

# **1. Allgemeines**

- Der in der Betriebsanleitung beschriebene Prozesskalibrator Typ CPH7000 wird nach dem aktuellen Stand der Technik konstruiert und gefertigt. Alle Komponenten unterliegen während der Fertigung strengen Qualitäts- und Umweltkriterien. Unsere Managementsysteme sind nach ISO 9001 und ISO 14001 zertifiziert.
- **DE**

Diese Betriebsanleitung gibt wichtige Hinweise zum Umgang mit dem Gerät. Voraussetzung für sicheres Arbeiten ist die Einhaltung aller angegebenen Sicherheitshinweise und Handlungsanweisungen.

- Die für den Einsatzbereich des Gerätes geltenden örtlichen Unfallverhütungsvorschriften und allgemeinen Sicherheitsbestimmungen einhalten.
- Die Betriebsanleitung ist Produktbestandteil und muss in unmittelbarer Nähe des Gerätes für das Fachpersonal jederzeit zugänglich aufbewahrt werden. Betriebsanleitung an nachfolgende Benutzer oder Besitzer des Gerätes weitergeben.
- Das Fachpersonal muss die Betriebsanleitung vor Beginn aller Arbeiten sorgfältig durchgelesen und verstanden haben.
- Es gelten die allgemeinen Geschäftsbedingungen in den Verkaufsunterlagen.
- Technische Änderungen vorbehalten.
- Werkskalibrierungen / DKD/DAkkS-Kalibrierungen erfolgen nach internationalen Normen.
- Weitere Informationen:

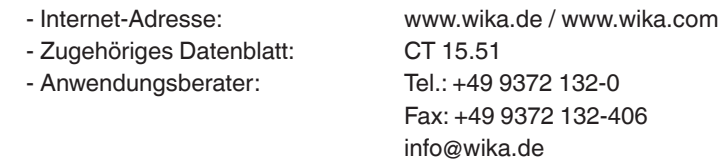

#### **Abkürzungen, Definitionen**

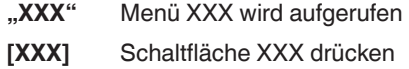

#### **1.1 Software Lizenzvertrag**

Das Produkt enthält geistiges Eigentum, d. h. Softwareprogramme, die für den Gebrauch durch den Endbenutzer/-kunde lizensiert sind (nachfolgend "Endbenutzer" genannt).

Die Lizenz schließt nicht den Verkauf des geistigen Eigentums ein.

Der Endbenutzer hat das Softwareprogramm weder zu kopieren, zu disassemblieren noch rückzukompilieren.

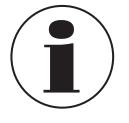

Das Softwareprogramm wird dem Endbenutzer so zur Verfügung gestellt "wie es ist" und ohne jegliche Garantie, weder ausdrücklich noch impliziert, einschließlich, aber nicht beschränkt auf Zusicherungen der Marktgängigkeit und Zweckmäßigkeit. Das gesamte Qualitäts- und Leistungsrisiko des Softwareprogramms hat der Endbenutzer zu tragen.

Sowohl WIKA als auch die Zulieferer haften weder für dem Endbenutzer entstandene Schäden (einschließlich, jedoch nicht beschränkt auf allgemeine Schäden, besondere Schäden, Folgeschäden und Nebenschäden, einschließlich dem Verlust des Unternehmensgewinns, dem Betriebsausfall, dem Verlust von Geschäftsinformationen und dergleichen), die im Zusammenhang mit oder in Bezug auf Lieferung, Verwendung und Leistung des Softwareprogramms stehen.

# **1. Allgemeines / 2. Kurzübersicht**

Die mit diesem Produkt gelieferte Software enthält urheberrechtlich geschützte Software, die unter der GPL/LGPL lizenziert ist. Eine Kopie der Lizenztexte liegt der Verpackung dieses Produkts bei. Der entsprechende komplette Quellcode kann bei uns für einen Zeitraum von drei Jahren im Anschluss an unsere letzte Lieferung dieses Produkts bzw. deren Ersatzteile, spätestens jedoch am 1.1.2030, gegen eine Gebühr von 10 € erworben werden. Verwenden Sie hierfür unser Kontaktformular unter CTServiceteam@wika.com und schreiben Sie in die Betreffzeile "Entsprechende Quelle für CPH7000". Dieses Angebot gilt für alle, die diese Information erhalten haben.

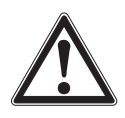

#### **WARNUNG!**

Die Installation abgeänderter Versionen von Open-Source-Softwarekomponenten im Produkt führt zum Verlust der Garantie. Außerdem erhalten Sie dann keinen weiteren Support-Service oder Software-Updates. Die Sicherheitsvorkehrungen in der Betriebsanleitung sind zu beachten. Ein unsachgemäßer Zugriff auf das Gerät kann dieses möglicherweise beschädigen.

#### **2. Kurzübersicht**

#### **2.1 Überblick**

14204467.01 02/2017 EN/DE

14204467.01 02/2017 EN/DE

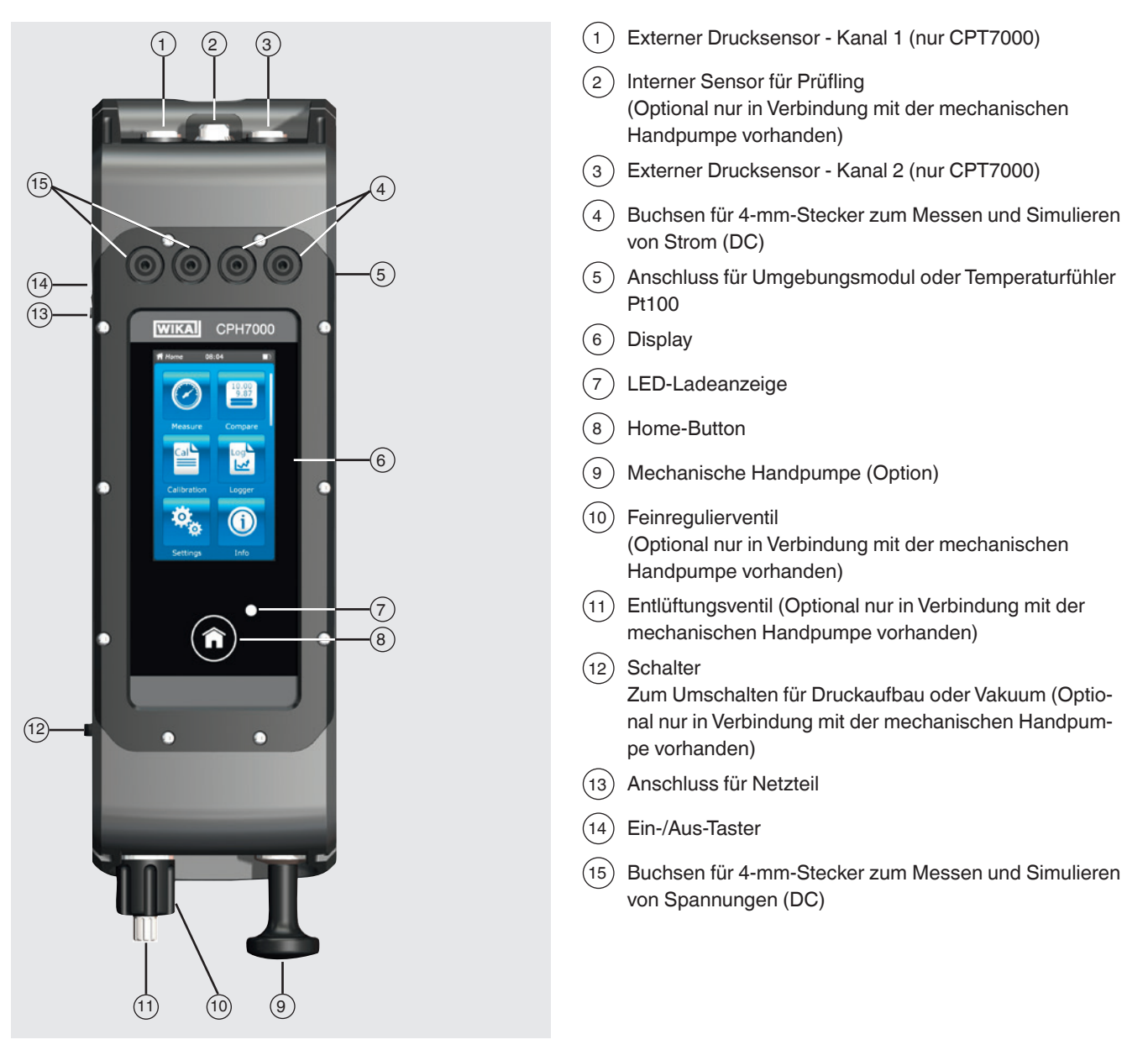

#### **2.2 Beschreibung**

Der Prozesskalibrator Typ CPH7000 ist ein akkubetriebener, präziser und portabler Kalibrator zur vor-Ort Kalibrierung und Überprüfung von analogen Druckmessgeräten, Drucktransmittern und Prozesstransmitter. Des Weiteren können Druckschalter überprüft und der Schaltpunkt bestimmt werden. Mit dem CPH7000 können nicht nur Prüfungen sondern auch Simulationen und Tests von Transmittern durchgeführt werden.

Mit der integrierten Handpumpe (optional) ist es möglich bis zu 25 bar (360 psi) zu erzeugen. Dieser Druck kann mit einem integrierten Drucksensor (optional nur in Verbindung mit der Pumpe) gemessen werden.

Für Druckbereiche von -1 ... 1.000 bar (-14,5 ... 14.500 psi) stehen externe Präzisions-Druckmessumformer Typ CPT7000 zur Verfügung. Zusammen mit dem Datenlogger kann ebenfalls ein Leckagetest sehr einfach durchgeführt werden.

#### **2.3 Lieferumfang**

- Prozesskalibrator Typ CPH7000
- Netzteil
- Betriebsanleitung
- Servicekoffer mit 2 Anschlusskabeln (4-mm-Stecker)
- Kalibrierzertifikat

Lieferumfang mit dem Lieferschein abgleichen.

#### **2.4 Produktpass**

Der Produktpass kann auf der Produktseite (http://de-de.wika.de/cph7000\_de\_de.WIKA) oder direkt unter (https://portal.wika. com/serial/?lang=de&s) aufgerufen werden.

#### **3. Sicherheit**

#### **3.1 Symbolerklärung**

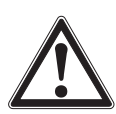

#### **GEFAHR!**

... weist auf eine unmittelbar gefährliche Situation hin, die zum Tod oder zu schweren Verletzungen führt, wenn sie nicht gemieden wird.

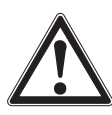

#### **WARNUNG!**

... weist auf eine möglicherweise gefährliche Situation hin, die zum Tod oder zu schweren Verletzungen führen kann, wenn sie nicht gemieden wird.

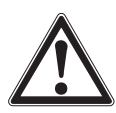

#### **VORSICHT!**

... weist auf eine möglicherweise gefährliche Situation hin, die zu geringfügigen oder leichten Verletzungen bzw. Sach- und Umweltschäden führen kann, wenn sie nicht gemieden wird.

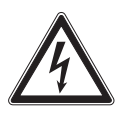

#### **GEFAHR!**

... kennzeichnet Gefährdungen durch elektrischen Strom. Bei Nichtbeachtung der Sicherheitshinweise besteht die Gefahr schwerer oder tödlicher Verletzungen.

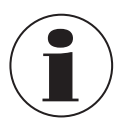

#### **Information**

... hebt nützliche Tipps und Empfehlungen sowie Informationen für einen effizienten und störungsfreien Betrieb hervor.

# **3. Sicherheit**

#### **3.2 Bestimmungsgemäße Verwendung**

Der Prozesskalibrator Typ CPH7000 ist ein portabler Multifunktionskalibrator zur Kalibrierung von unterschiedlichsten Messgeräten. Durch eine integrierte mechanische Handpumpe (optional) können Drücke bis zu 25 bar (360 psi) erzeugt werden, ein integriertes elektrisches Modul ermöglicht neben dem klassischen Messen des Strom- und Spannungssignals auch eine elektrische Versorgung von Transmittern oder Sensoren mit max. 30 mA (Spannung (Leerlauf) = DC 24 V).

Mit dem Prozesskalibrator kann eine vollständige Kalibrierung durchgeführt und dokumentiert werden. Weitere Features sind neben dem Anzeigen bzw. Messen und Kalibrieren auch das Loggen und ein Schaltertest. In Verbindung mit der Software WIKA-Cal ist auch eine vollständige Dokumentation möglich.

Das Gerät ist ausschließlich für den hier beschriebenen bestimmungsgemäßen Verwendungszweck konzipiert und konstruiert und darf nur dementsprechend verwendet werden.

Die technischen Spezifikationen in dieser Betriebsanleitung sind einzuhalten. Eine unsachgemäße Handhabung oder ein Betreiben des Gerätes außerhalb der technischen Spezifikationen macht die sofortige Stilllegung und Überprüfung durch einen autorisierten WIKA-Servicemitarbeiter erforderlich.

Elektronische Präzisionsmessgeräte mit erforderlicher Sorgfalt behandeln (vor Nässe, Stößen, starken Magnetfeldern, statischer Elektrizität und extremen Temperaturen schützen, keine Gegenstände in das Gerät bzw. Öffnungen einführen). Stecker und Buchsen vor Verschmutzung schützen.

Ansprüche jeglicher Art aufgrund von nicht bestimmungsgemäßer Verwendung sind ausgeschlossen.

#### **3.3 Fehlgebrauch**

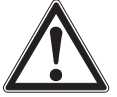

# **GEFAHR!**

**Lebensgefahr durch Explosion!**

Durch Fehlgebrauch mit dem Prozesskalibrator besteht Explosionsgefahr die zum Tod führen kann.

▶ Den Prozesskalibrator nicht ins Feuer werfen, da hier der fest eingebaute Akku explodieren kann.

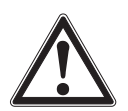

#### **WARNUNG!**

**Körperverletzung, Sach- und Umweltschäden durch Fehlgebrauch des Prozesskalibrators!**

Durch Fehlgebrauch mit dem Prozesskalibrator besteht unmittelbare Lebensgefahr.

- ▶ Den Prozesskalibrator nicht ins Wasser werfen → dies kann zur Zerstörung der Sicherheitsbeschaltung, Hitzeentwicklung, Entzündung, Bildung von Knallgas oder Korrosion und Elektrolytaustritt führen.
- ▶ Überladung, Umkehrladung, zu hohe Ladeströme können zu Feuer und extremer Gasbildung führen.
- ▶ Die Verwendung falscher, nicht passender Netzteile können zur Übererwärmung, Feuer und Zerstörung des Akkus führen.
- ▶ Quetschen durch mechanische Beschädigung können zum Austritt von Elektrolyt, internem Kurzschluss, Erhitzung und Feuer führen.

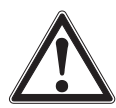

#### **WARNUNG!**

#### **Verletzungen durch Fehlgebrauch**

Fehlgebrauch des Gerätes kann zu gefährlichen Situationen und Verletzungen führen.

- ▶ Eigenmächtige Umbauten am Gerät unterlassen.
- ▶ Gerät nicht in explosionsgefährdeten Bereichen einsetzen.
- ▶ Keinen externen Druck auf den CPH7000 beaufschlagen.
- ▶ CPT7000 nicht für abrassive und viskose Messstoffe verwenden.
- ▶ Als Medium ist für das CPH7000 ausschließlich trockene und saubere Luft verwenden.
- ▶ Jegliches Öffnen des Gerätes ist untersagt.
- ▶ Serviceklappe auf der Rückseite nicht öffnen. Diese darf nur vom Hersteller geöffnet werden.
- ▶ Keine größere Spannung als angegeben an das Gerät anlegen. Siehe Kapitel 10 "Technische Daten".
- ▶ Darauf achten, dass die Prüfspitzen nie mit einer Spannungsquelle in Kontakt kommen, wenn die Prüfleitungen an die Klemmen angeschlossen sind.

**DE**

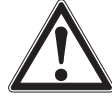

- Das CPH7000 nicht in beschädigtem Zustand verwenden. Vor dem Verwenden des Prozesskalibrators prüfen, ob das Gehäuse Risse oder fehlende Kunststoffteile aufweist. Besonders auf die Isolierung der Stecker ist zu achten.
- ▶ Für die Messung die richtige Funktion und den richtigen Messbereich auswählen.
- ▶ Die Prüfleitungen auf eine beschädigte Isolierung oder blankes Metall prüfen. Die Durchgängigkeit der Kabel prüfen. Beschädigte Prüfleitungen austauschen bevor der Prozesskalibrator verwendet wird.
- Bei Verwendung von Prüfspitzen die Finger von den Prüfspitzenkontakten fernhalten. Die Finger hinter den Fingerschutz an den Prüfspitzen anlegen.
- ▶ Zuerst den Null-Voltleiter anschließen und danach den spannungsführenden Leiter. Beim Abnehmen zuerst die spannungsführende Prüfleitung abnehmen.
- ▶ Die Prüfleitungen lösen, bevor in eine andere Mess- oder Quellfunktion gewechselt wird.
- ▶ Zur Vermeidung einer falschen Anzeige oder eines Datenverlustes den Akku des CPH7000 laden, sobald die Akkuanzeige rot aufleuchtet.
- ▶ Um eine mögliche Schädigung des Prozesskalibrators oder der Testeinrichtung zu vermeiden immer die richtige Anschlusskabel, die richtige Funktion und den richtigen Bereich für die Messanwendung verwenden.
- ▶ Nur in drucklosen Zustand darf das Umschaltventil von positivem Druck auf Vakuum oder von Vakuum auf positiven Druck umgestellt werden.
- ▶ Nur das von WIKA definierte und freigegebene Zubehör verwenden.
- ▶ Wenn Druck über einen sehr langen Zeitraum ansteht kann es zu einer Beschädigung der Pumpe führen.
- ▶ Nur Drucksensoren Typ CPT7000 verwenden! Mit anderen Drucksensoren kann es zur Zerstörung des Messgerätes und des Drucksensors kommen.
- ▶ Darauf achten, dass der interne Sensor mit der Pumpe nicht überdrückt wird.

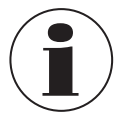

Das elektrische Modul kann max. 30 mA und DC 24 V erzeugen und max. 30 mA und DC 30 V messen. Mit der integrierten Pumpe können Drücke von -0,85 ... +25 bar (-12,3 ... +360 psi) erzeugt werden.

Jede über die bestimmungsgemäße Verwendung hinausgehende oder andersartige Benutzung gilt als Fehlgebrauch.

#### **3.4 Verantwortung des Betreibers**

Das Gerät wird im gewerblichen Bereich eingesetzt. Der Betreiber unterliegt daher den gesetzlichen Pflichten zur Arbeitssicherheit.

Die Sicherheitshinweise dieser Betriebsanleitung, sowie die für den Einsatzbereich des Gerätes gültigen Sicherheits-, Unfallverhütungs- und Umweltschutzvorschriften einhalten.

Der Betreiber ist verpflichtet das Typenschild lesbar zu halten.

#### **3.5 Personalqualifikation**

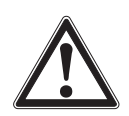

#### **WARNUNG!**

#### **Verletzungsgefahr bei unzureichender Qualifikation**

Unsachgemäßer Umgang kann zu erheblichen Personen- und Sachschäden führen.

▶ Die in dieser Betriebsanleitung beschriebenen Tätigkeiten nur durch Fachpersonal nachfolgend beschriebener Qualifikation durchführen lassen.

#### **Fachpersonal**

Das vom Betreiber autorisierte Fachpersonal ist aufgrund seiner fachlichen Ausbildung, seiner Kenntnisse der Mess- und Regelungstechnik und seiner Erfahrungen sowie Kenntnis der landesspezifischen Vorschriften, geltenden Normen und Richtlinien in der Lage, die beschriebenen Arbeiten auszuführen und mögliche Gefahren selbstständig zu erkennen.

Spezielle Einsatzbedingungen verlangen weiteres entsprechendes Wissen, z. B. über aggressive Medien.

## **3.6 Beschilderung, Sicherheitskennzeichnungen**

#### **3.6.1 Typenschild für Prozesskalibrator Typ CPH7000**

Das Typenschild befindet sich auf der Rückseite im oberen Bereich.

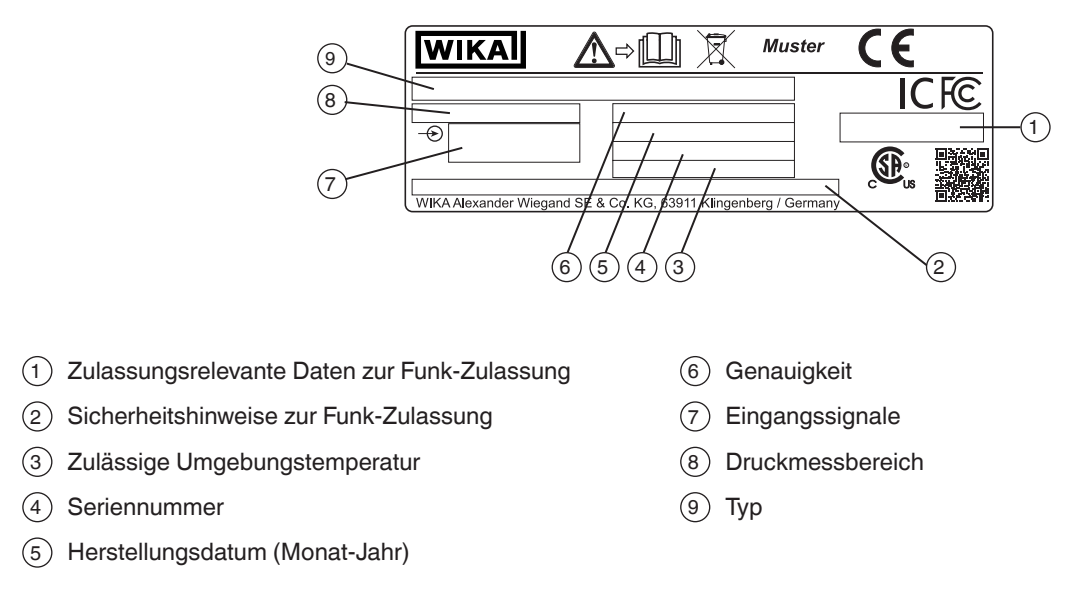

#### **3.6.2 Typenschild für Referenz-Drucksensor Typ CPT7000**

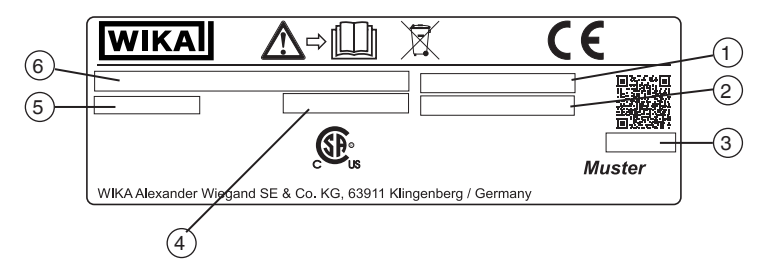

- $(1)$  Seriennummer
- 2 Seriennummer externer Sensor
- 3 Herstellungsdatum (Monat-Jahr)
- $(4)$  Genauigkeit
- 5 Druckmessbereich
- $(6)$  Typ

#### **Symbole**

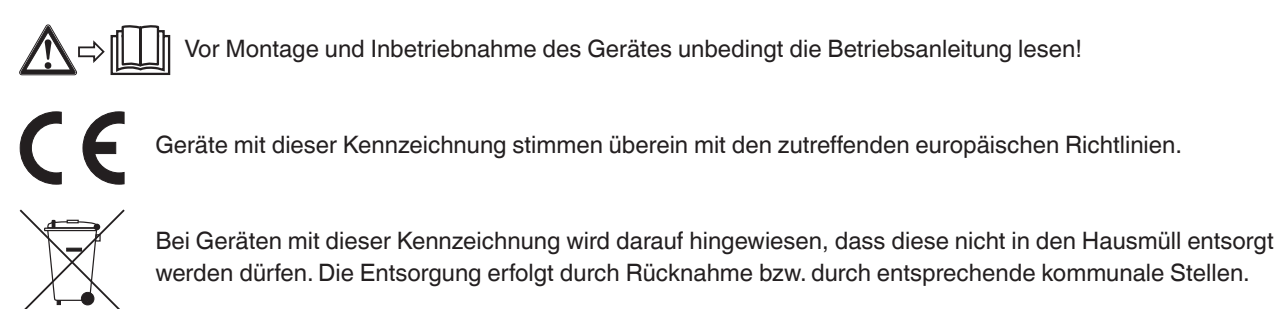

**DE**

# **4. Aufbau und Funktion**

Der Prozesskalibrator Typ CPH7000 ist ein akkubetriebener, präziser und portabler Kalibrator zur vor-Ort Kalibrierung und Überprüfung von analogen Druckmessgeräten, Drucktransmittern und Prozesstransmitter. Des weiteren können Druckschalter überprüft und der Schaltpunkt bestimmt werden. Mit dem CPH7000 können nicht nur Prüfungen sondern auch Simulationen und Tests von Transmittern durchgeführt werden.

Die Bedienung des CPH7000 erfolgt über ein sehr übersichtlich gestaltetes Touchscreen. Durch den integrierten Akku ist das CPH7000 für den täglichen Einsatz im Feld geeignet.

#### **4.1 Aufbau**

**DE**

Der CPH7000 kann optional mit einem integrierten Referenz-Drucksensor sowie einer integrierten manuellen Druckerzeugung (Drucksensor nur in Verbindung mit der Druckerzeugung), mit welcher Drücke von -0,85 ... +25 bar (-12,3 ... +360 psi) erzeugt werden können, ausgestattet werden.

Über einen Druckanschluss kann ein Kalibriergegenstand (Prüfling) mit dem Referenz-Drucksensor sowie der integrierten Druckerzeugung des CPH7000 verbunden werden. Unterschiedliche Druckstufen können mit der integrierten Pumpe (optional) erzeugt und somit eine Kalibrierung durchgeführt werden.

Eine externe separate Druckerzeugung bis 25 bar (360 psi) ist somit nicht notwendig.

Gleichzeitig können über ein elektrisches Modul Transmitter-Ausgangssignale gemessen und somit Referenz- und Prüflingswert zur selben Zeit auf dem Display angezeigt werden. Hiermit ist eine komplette Transmitterkalibrierung allein mit dem CPH7000 möglich.

Zusätzlich zum integrierten Sensor ist es möglich bis zu zwei externe Referenz-Drucksensoren an das CPH7000 anzuschließen und somit auch Drücke in anderen Druckbereichen oder Differenzdruck zu messen. Die Kommunikation zwischen CPH7000 und Drucksensoren erfolgt digital.

Über eine integrierte barometrische Referenz, die optional im Gehäuse verbaut werden kann, wird der Umgebungsluftdruck gemessen. Die Umrechnung von Relativdrucksensoren in Absolutdruck ist somit ebenfalls möglich. Mit einem zusätzlichen externen Umgebungsmodul lassen sich die Umgebungsbedingungen (Temperatur und Luftfeuchte) messen. Es besteht die Möglichkeit am Anschluss für das Umgebungsmodul auch einen Temperaturfühler Pt100 anzuschließen.

#### **4.2 Funktionen und Datenübertragung mit der Kalibriersoftware WIKA-Cal**

Der Kalibrator bietet die Möglichkeit schnell und einfach Kalibrierroutinen zu erstellen aber auch vorkonfigurierte Kalibrierroutinen auszuführen. Ein integrierter Speicher ermöglicht das Aufzeichnen von Loggerzyklen sowie Kalibrierungen vor Ort. Über WIKA-Wireless werden die abgeschlossenen Kalibriervorgänge auf einen PC übertragen.

Sobald eine Verbindung über WIKA-Wireless steht kann mit der Kalibriersoftware WIKA-Cal ab Version 1.0.66 kommuniziert werden. Die Daten können auch mit dem Windows-Explorer übertragen werden. Eine vollständige papierlose Transmitterkalibrierung ist mit dem CPH7000 und der WIKA-Cal möglich.

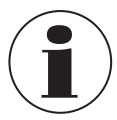

Da das CPH7000 ein elektrisches Modul besitzt muss das Hand-Held zusätzlich auch als Multimeter angelegt werden.
**4.2.1 WIKA-Cal Konfiguration (auch mit der Demoversion möglich)**

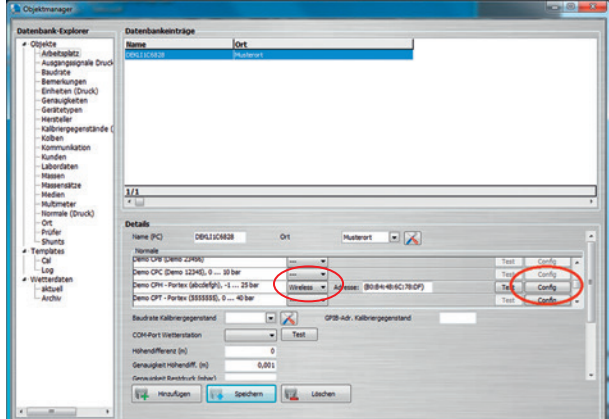

- 1. In der WIKA-Cal im "Objektmanager" den Menüpunkt "Arbeitsplatz" öffnen. ⇒ Das CPH7000 muss als Normal angelegt und dem Arbeitsplatz zugeordnet werden.
- 2. Die Funktion Wireless aufrufen.
- ⇒ Der Wireless-Monitor öffnet sich.
- 3. In das Adressfeld klicken.
	- ⇒ Die Adresse wird automatisch eingeblendet. Wenn notwendig diese korrigieren.
	- ⇒ Die Kommunikation ist korrekt, wenn nach dem Drücken der Schaltfläche **[Test]** der am Gerät angezeigte Druckwert angezeigt wird.
- 4. Über **[Config]** lässt sich der Dialog zur Konfiguration des Gerätes aufrufen.

Im Konfigurationsfenster werden die vier Funktionen "Allgemein", "Sensoren", "Signalausgang" und "Umgebungsbedin**gungen"** zur Verfügung.

#### **Allgemein**

Hier stehen alle allgemeinen Parameter des verwendeten CPH7000.

Spezifische Druckeinheiten mit dazugehörigem Faktor können gesetzt oder auch spezifische Temperaturkoeffizienten für den Pt100 Fühler eingegeben werden.

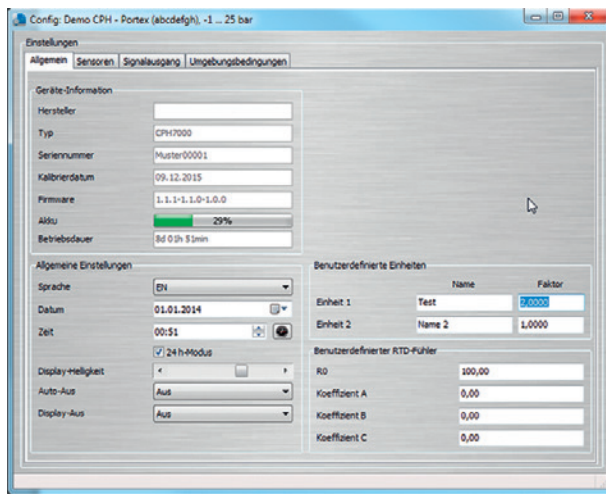

**DE**

# **Sensoren**

Folgende Sensoren können ausgewählt werden:

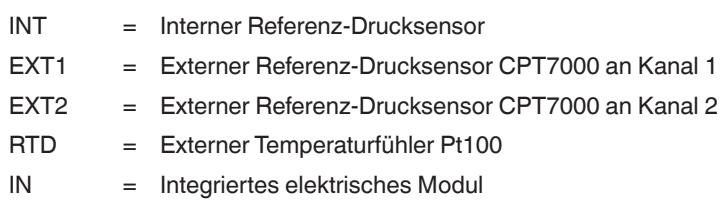

EXT1, EXT2 und RTD werden nur angezeigt wenn diese auch angeschlossen sind.

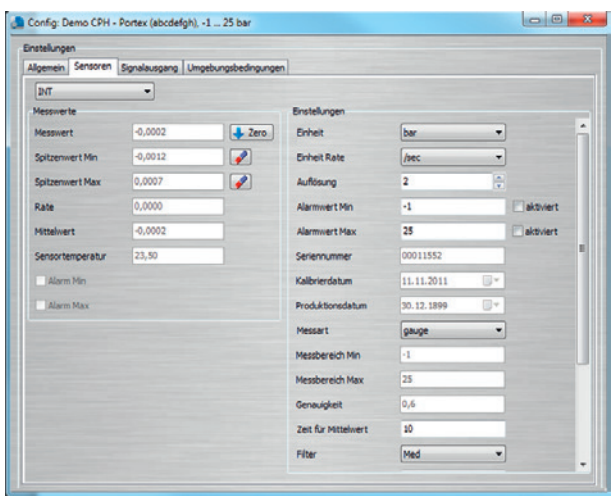

# **Signalausgang**

Hier können die Strom- und Spannungswerte eingelesen und überschrieben werden. Voraussetzung hierfür ist das unter **"Messen"** auch ein Strom- oder Spannungskanal ausgewählt wurde.

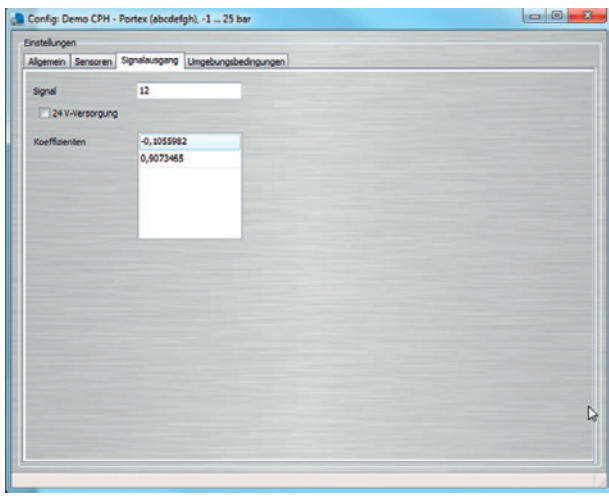

# **Umgebungsbedingungen**

Hier werden die Messwerte vom Umgebungsmodul und Barometer angezeigt.

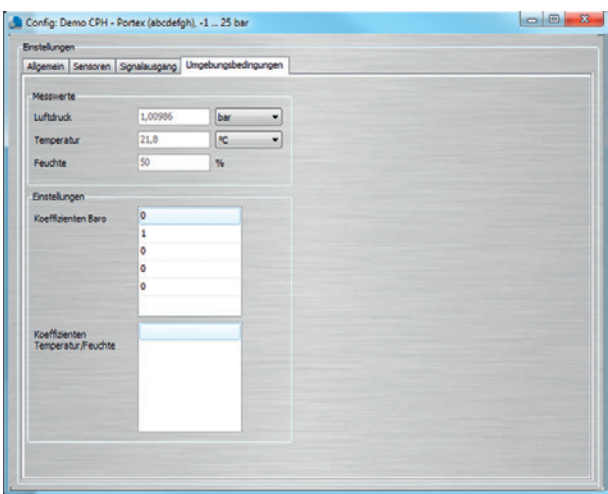

# **4.2.2 WIKA-Cal - Cal-Template**

Folgende Optionen stehen mit dem "Cal-Template" zur Verfügung **"Neue Kalibrierung"**, **"Rekalibrierung"**, **"Upload"** und **"Download"**

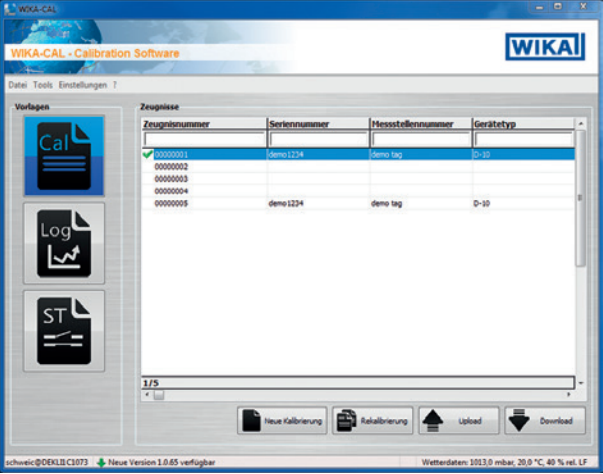

#### **Neue Kalibrierung**

14204467.01 02/2017 EN/DE

14204467.01 02/2017 EN/DE

Ein neues Kalibrierzeugnis wird erstellt. Alle Parameter vom Kalibriergegenstand und Referenzgerät müssen eingegeben werden, dann kann die Kalibrierung starten. Mit Drücken auf die Tabelle **"Messergebnisse"** öffnet sich ein neues Fenster, in dem die Kommunikationsparameter abgefragt werden. Hier muss das verwendete CPH7000 ausgewählt werden, danach startet die Messung.

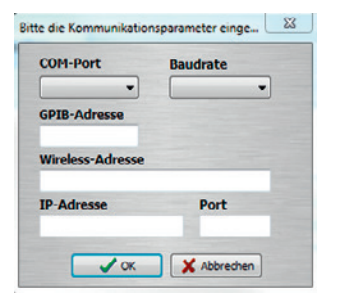

# **Rekalibrierung**

Gewünschtes Zeugnis aus der Datenbank auswählen. Es können nur abgeschlossene Zeugnisse (markiert mit einem grünen Haken) rekalibriert werden. Eine Kopie des Zeugnisses wird erstellt und geöffnet, und mit Drücken auf die Tabelle **[Messergebnisse]** kann die Messung neu gestartet werden.

# **Upload**

**DE**

Mit "Upload" kann eine Kalibrierroutine festgelegt und auf das CPH7000 aufgespielt werden.

Alle Parameter müssen eingetragen werden. Unter Vorgabe können die Messpunkte und Messreihen festgelegt werden. Mit Upload wird die Kalibrierroutine erstellt und auf das CPH7000 hochgeladen.

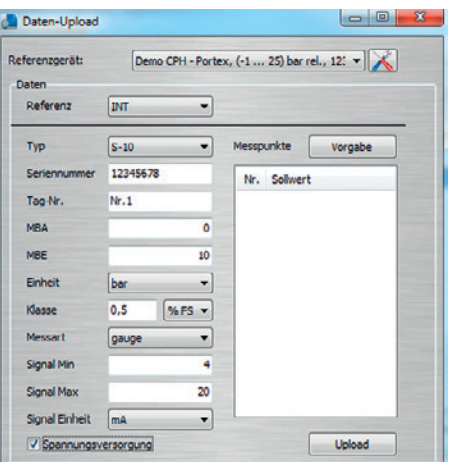

# **Download**

Auf dem CPH7000 gespeicherte Kalibrierungen können unter "Download" heruntergeladen und archiviert werden.

- ▶ Referenzgerät auswählen und auf "Download" klicken.
	- ⇒ Danach erscheinen die verfügbaren Datensätze im Auswahlfenster.

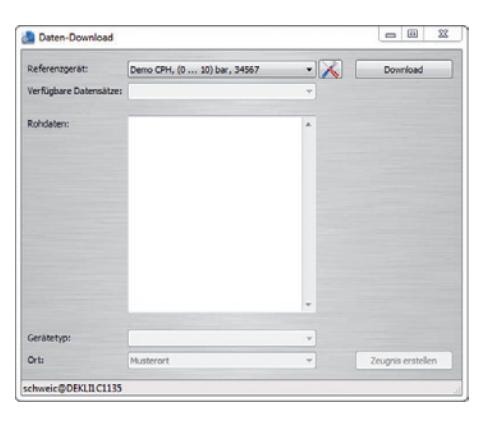

# **4.2.3 WIKA-Cal - Log-Template**

Folgende Optionen stehen mit dem "Log-Template" zur Verfügung:

#### **Neuer Log**

Die Funktion "Neuer Log" öffnet ein neues Loggerprotokoll.

Nach der Eingabe aller Parameter muss im Kommunikationsfenster die Zeile "Wireless-Addresse" gedrückt werden. Das verwendete CPH7000 auswählen und bestätigen.

Durch Drücken auf die Grafik **[Messergebnisse]** wird der Loggervorgang gestartet.

# **Erneut Loggen**

Ähnlich wie bei der "Rekalibrierung" ist es möglich Loggervorgänge zu wiederholen.

### **Download**

Auf dem CPH7000 gespeicherte Loggervorgänge können unter "Download" heruntergeladen und archiviert werden.

### **4.2.4 WIKA-Cal - Schaltertest-Template**

Hier steht nur die Option "Download" zur Verfügung: Auf dem CPH7000 gespeicherte Schaltertestvorgänge können unter **"Download"** heruntergeladen und archiviert werden.

Die Schaltertest-Funktion in der Software WIKA-Cal muss unter "Objektmanager / Templates" aktiviert werden.

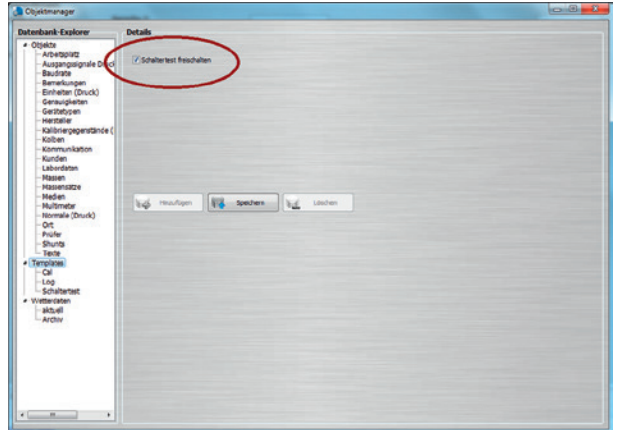

Ist dieser Haken gesetzt, erscheint im Hauptmenüfenster (siehe 4.2.2 "WIKA-Cal - Cal-Template") das Template für den Schaltertest.

# **4.3 Spannungsversorgung**

Die Spannungsversorgung des Gerätes erfolgt über den internen Lithium-Ionen Akku, der mit dem im Lieferumfang befindlichen Ladegerät einfach aufgeladen werden kann.

Der Netzstecker des Netzteil zum Laden der CPH7000-Akkus muss immer zugänglich in einer Netzsteckdose stecken, das heißt, man muss ihn jederzeit ohne Schwierigkeiten aus der Netzsteckdose ziehen können.

Zur Vermeidung falscher Messungen den Akku aufladen, sobald die Akkuanzeige blinkt. Wenn sich der Akku zu sehr entlädt, schaltet sich der CPH7000 automatisch ab.

Die Akkulebensdauer beträgt bis zu 8 Stunden bei Dauerbetrieb (ohne Hintergrundbeleuchtung, WIKA-Wireless nicht aktiv und das elektrische Modul gibt keine Spannung/Strom aus).

In der rechten oberen Hälfte des Displays befindet sich ein Symbol für die Akkukapazität. Hinweise zum Akku siehe Kapitel 4.9.3 "Akkusymbol").

#### **4.3.1 Akku**

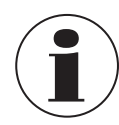

Der enthaltene Lithium-Ionen-Akku unterliegt den Anforderungen des Gefahrgutrechts. Beim Versand sind besondere Anforderungen an Verpackung und Kennzeichung zu beachten. Hier muss bei der Vorbereitung des Versandstückes ein Gefahrgut-Experte hinzugezogen werden.

Das CPH7000 nicht bei beschädigtem oder defektem Akku versenden.

Die unterschiedlichen gefahrgutrechtlichen Vorgaben der jeweiligen Verkehrsträger und auch eventuelle weiterführende nationale Vorschriften beachten.

Der Akku ist im Prozesskalibrator Typ CPH7000 fest eingebaut. Das Aufladen des Akkus erfolgt nur mit dem im Lieferumfang beiliegenden Netzteil.

# **4.3.2 Einsatz des Netzteils**

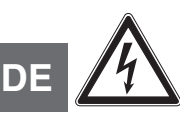

# **GEFAHR!**

#### **Lebensgefahr durch elektrischen Strom**

Bei Berührung mit spannungsführenden Teilen besteht unmittelbare Lebensgefahr.

- ▶ Nur das mitgelieferte Netzteil von WIKA verwenden!
- ▶ Bei sichtbaren Schäden am Gehäuse oder an der Leitung das Netzteil nicht benutzen!
- ▶ Das Netzteil niemals an den folgenden Stellen anbringen oder aufbewahren, da es hier zu Betriebsschäden kommen kann:
	- Stellen, die stark Feuchtigkeit bzw. Kondenswasser ausgesetzt sind
	- Im Freien
- ▶ Das Netzteil vom Netz trennen wenn es länger nicht benutzt wird.
- ▶ Das Netzteil ist wartungsfrei. Es darf nicht geöffnet werden (Gefahr eines elektrischen Schlages).
- ▶ Vor dem Reinigen das Netzteil vom Netz trennen. Nicht mit chemischen Reinigungsmitteln säubern. Nur mit einem trockenen Tuch abwischen.
- ▶ Die Benutzung des Netzteils darf nur bei einer Umgebungstemperatur von 0 ... 40 °C (32 ... 104 °F) erfolgen (Luftfeuchtigkeit: bis 90 % relative Feuchte, nicht kondensierend).

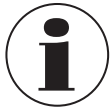

Um Messunsicherheiten auszuschließen das CPH7000 nur ohne angeschlossenes Netzteil verwenden. Das Gerät wird mit einem Akkuladezustand von 25 ... 50 % ausgeliefert und sollte vor dem Arbeitseinsatz zuerst einmal vollständig geladen werden.

Der Akkukapazitätsstatus (Ladezustand in %) wird kurz nach dem Einschalten des Gerätes angezeigt.

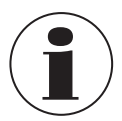

Ist das Netzteil am CPH7000 angeschlossen, so wird der Akku auch im ausgeschalteten Zustand des CPH7000 geladen.

Die typische Ladezeit des Akkus beträgt < 5 h.

- Wenn das Netzteil nicht mehr verwendet wird, Netzstecker aus der Steckdose ziehen. Den Akku nicht länger als einen Tag am Netzteil angeschlossen lassen, da eine zu starke Aufladung seine Lebensdauer verkürzen kann.
- Sollte der Akku nach 24 Std. nicht vollständig geladen sein den Hersteller kontaktieren. Bei Nichtgebrauch entlädt sich ein voll aufgeladener Akku mit der Zeit.
- Extreme Temperaturen haben einen nachteiligen Einfluss auf das Laden des Akkus. Deshalb kann zunächst ein Abkühlen oder Aufwärmen des Akkus erforderlich sein.
- Wenn der Akku beinahe vollständig entladen ist, erscheint im Display der Hinweis "low BAT". Um Datenverluste zu vermeiden muss das Gerät unverzüglich geladen werden.

#### **4.3.3 Während des Ladevorgangs**

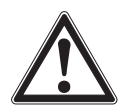

# **WARNUNG!**

#### **Körperverletzungen, Sach- und Umweltschäden**

Der Temperaturbereich, in dem der Lithium-Ionen-Akku geladen werden kann beträgt 0 ... 40 °C (32 ... 104 °F). ▶ Den Lithium-Ionen-Akku nicht außerhalb dieses Temperaturbereichs aufladen. Dies kann zur Erhitzung oder Zerstörung führen. Außerdem kann dabei die Leistung des Lithium-Ionen-Akkus beeinträchtigt und die Lebensdauer reduziert werden.

#### **4.4 Elektrische Anschlüsse**

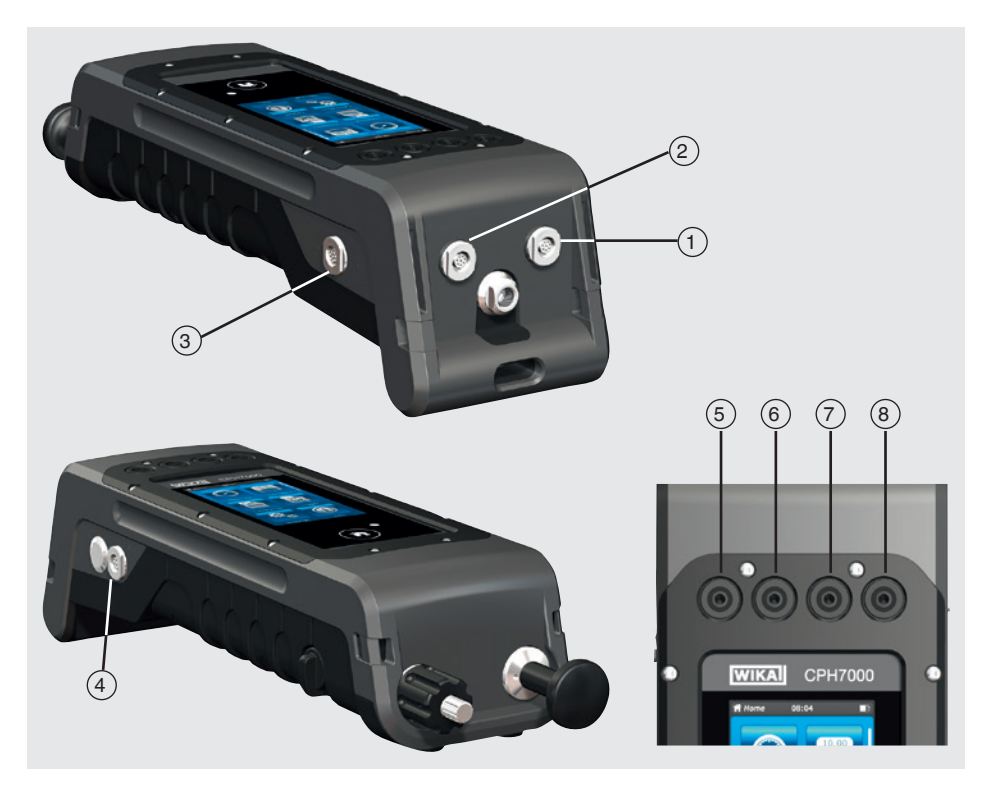

- $(1)$  Anschluss für externen Referenz-Drucksensor Typ CPT7000 an Kanal 1 (EXT 1)
- 2 Anschluss für externen Referenz-Drucksensor Typ CPT7000 an Kanal 2 (EXT 2)
- 3 Anschluss für Umgebungsmodul (AMB) oder Temperaturfühler Pt100 (RTD)
- (4) Anschluss für Netzteil
- <sup>5</sup> **Vout** Buchsen für 4-mm-Stecker: Anschluss zum Simulieren von Spannungen (DC 30 V) (V\_OUT)
- <sup>6</sup> **Vin** Buchsen für 4-mm-Stecker: Anschluss zum Messen von Spannungen (DC 30 V) (V\_IN)
- 7 **mA** Buchsen für 4-mm-Stecker: Anschluss zum Messen und Simulieren von Strom (30 mA) (mA)
- 8 **GND** Masseanschluss (GND)

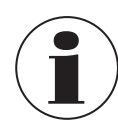

Jeder mit diesem Gerät verbundene äußere Stromkreis muss zum Schutz gegen elektrischen Schlag durch zusätzliche Isolierung oder verstärkte Isolierung von gefährlich aktiven Spannungen geschützt sein.

#### **4.5 Mechanischer Anschluss**

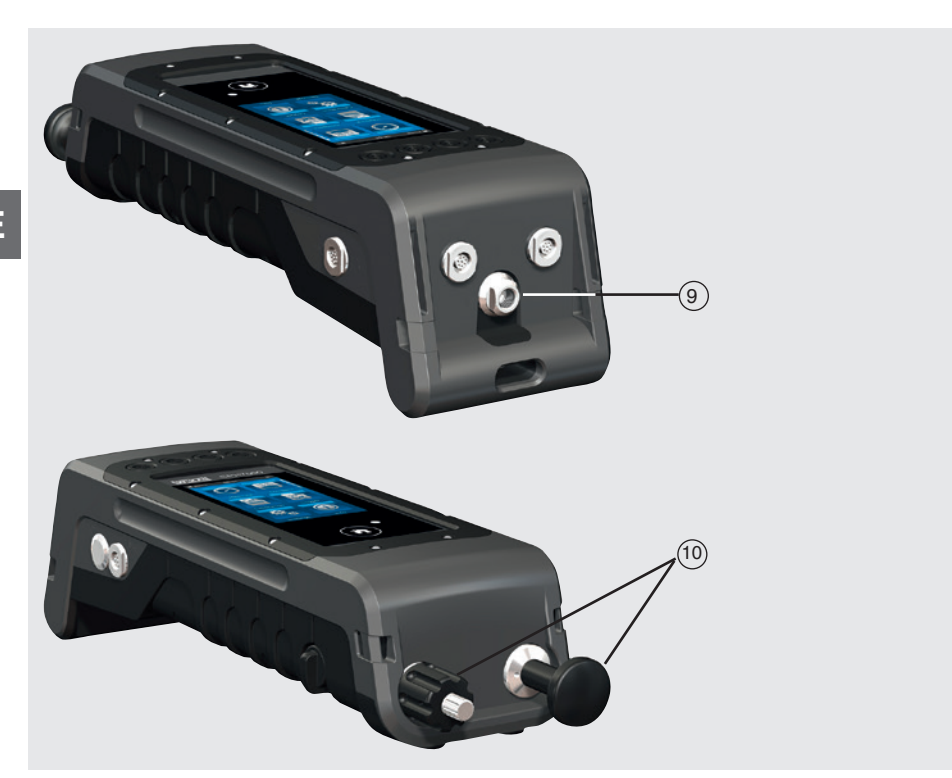

# 9 **G 1/8 Innengewinde**

Optional nur in Verbindung mit der Handpumpe verwendbar (INT).

10 Pumpeinheit

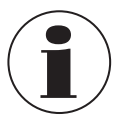

Um das Gehäuse nicht zu belasten wird empfohlen den Druckanschluss am CPH7000 mittels Gabelschlüssel gegenzuhalten.

Die Anschlüsse des CPH7000 ohne Pumpeinheit sind mit Stopfen versehen. Diese Stopfen aufgrund der IP-Schutzklasse nicht entfernen.

### **4.6 Pumpe**

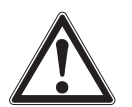

# **VORSICHT!**

#### **Körperverletzungen, Sach- und Umweltschäden**

Falsche Handhabung der Pumpe kann den Prozesskalibrator beschädigen.

▶ Im ausgeschalteten Zustand die Pumpe nicht benutzen

Die Pumpe ist ein Verschleißteil. Eine regelmäßige Wartung spätestens nach 100.000 Pumphüben wird empfohlen. Bei normalem Gebrauch entspricht das einer Nutzungsdauer von 2 Jahren.

#### **Empfohlene Vorgehensweise im Vakuumbereich**

- 1. Die Kolbenstange immer bis zum Anschlag herausziehen.
- 2. 5 Sekunden warten.
- 3. Weiteren Pumpenhub durchführen bis gewünschter Druck erreicht ist.

# **4.7 Barometer**

Der barometrische Sensor ist ein sehr stabiler, hochgenauer Absolutdrucksensor, der dazu dient den Tagesluftdruck zu messen.

Dieser kann dazu verwendet werden um Relativdruck mit einem Absolutdrucksensor zu emulieren oder Absolutdruck mit einem Relativdrucksensor zu emulieren. Für eine nahtlose Absolutdruckemulation ist ein bi-direktionaler Messbereich mit einem Messbereichsanfang von -1 bar (-14,5 psi) empfehlenswert.

#### **4.8 Referenz-Drucksensor Typ CPT7000**

Für den Prozesskalibrator Typ CPH7000 stehen eine Vielzahl von Referenz-Drucksensoren mit Messbereichen von 250 mbar (4 psi) bis zu 1.000 bar (14.500 psi) und Vakuum-Drucksensoren mit einer Genauigkeit von 0,025 % FS zur Verfügung, die schnell und ohne Werkzeug am Gerät ausgetauscht werden können.

Beim Einschalten des Prozesskalibrator wird der angeschlossene Referenz-Drucksensor automatisch erkannt.

#### **4.8.1 Anschluss des Referenz-Drucksensors Typ CPT7000**

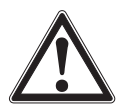

# **VORSICHT!**

# **Körperverletzungen, Sach- und Umweltschäden**

Werden fremde Referenz-Drucksensoren eingesetzt, können diese den Prozesskalibrator und den Referenz-Drucksensor beschädigen.

- ▶ Nur Referenz-Drucksensoren des Typs CPT7000 verwenden!
- ▶ Zum Zeitpunkt des Einschaltens des CPH7000 muss sich der Referenz-Drucksensor CPT7000 in derselben Einbaulage wie bei der späteren Messung befinden und darf nicht mit Druck beaufschlagt sein, sondern muss an Atmosphärendruck liegen.
- ▶ Nur das original WIKA Sensor-Anschlusskabel für den Betrieb des Referenz-Drucksensors CPT7000 verwenden.

#### **4.8.2 Elektrischer Anschluss des CPT7000 Referenz-Drucksensors am CPH7000**

Zum elektrischen Anschluss eines Referenz-Drucksensors Typ CPT7000 ist die entsprechende Steckverbindung des Kabels am Sensor zusammenzustecken.

Beim Abstecken des Sensors nicht am Kabel ziehen, sondern nur an der Steckerhülse.

Zum Anschluss an den CPH7000 muss das andere Kabelende ebenfalls zusammengesteckt werden. Beim Abstecken des CPH7000 nicht am Kabel ziehen, sondern nur an der Steckerhülse.

**4.9 Display**

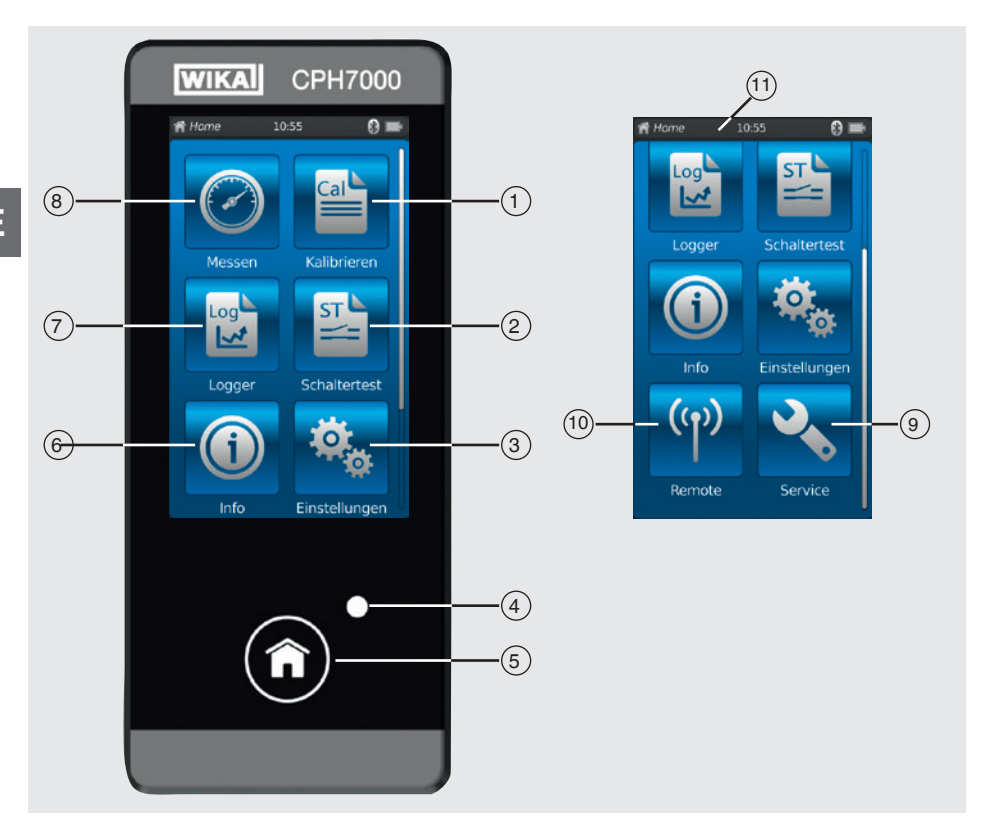

# **4.9.1 Applikationen (Apps)**

Auf der Startseite befinden sich acht Applikationen: Messen, Kalibrieren, Logger, Schaltertest, Info, Einstellungen, Remote und Service.

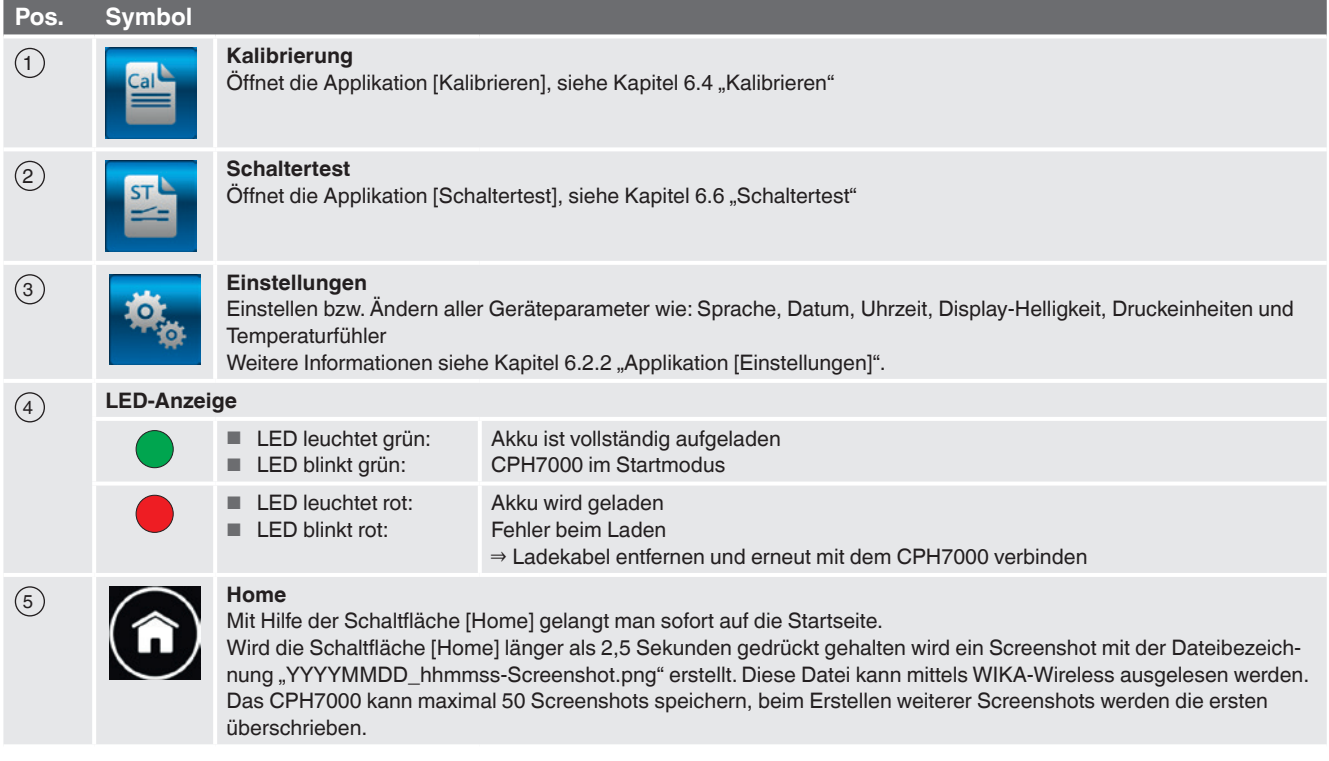

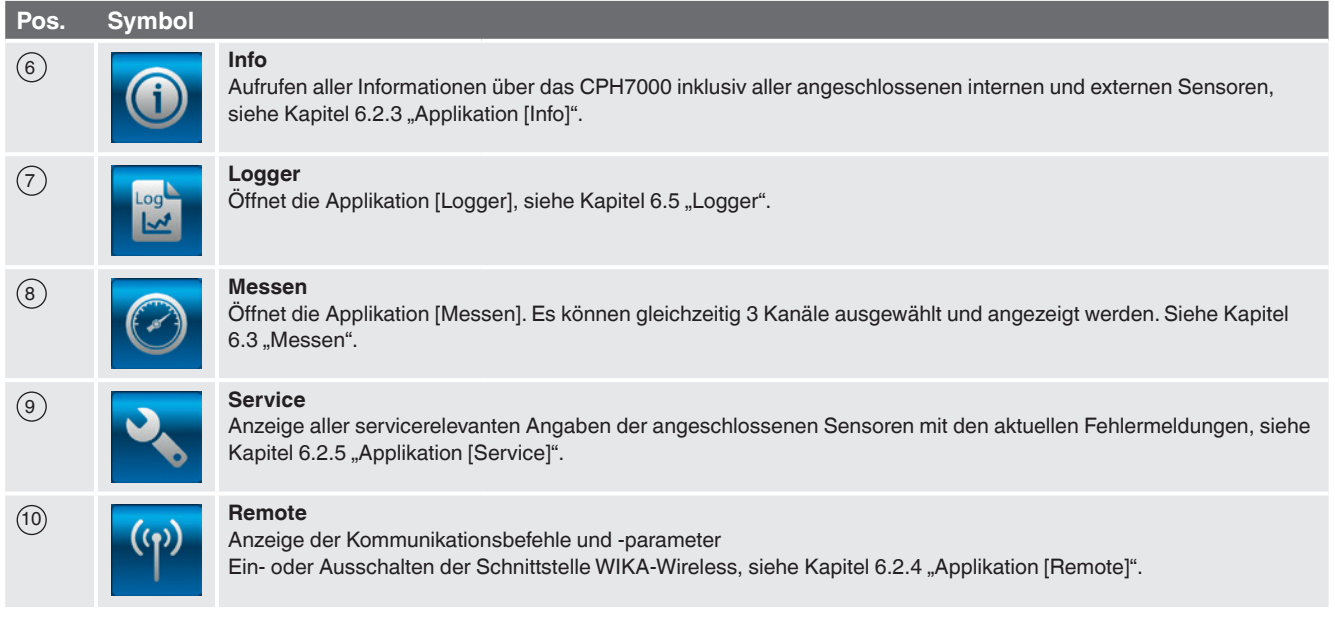

# **4.9.2 Symbole des Statusbalken**

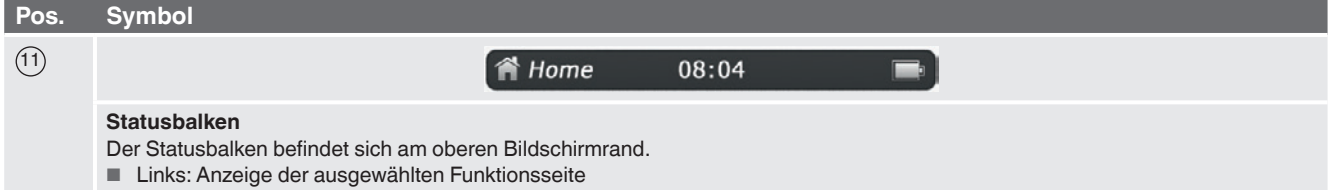

- Mitte: Anzeige der aktuell eingestellten Uhrzeit
- Anzeige Rechts: Anzeige der aktivierten Funktion und Akkustand

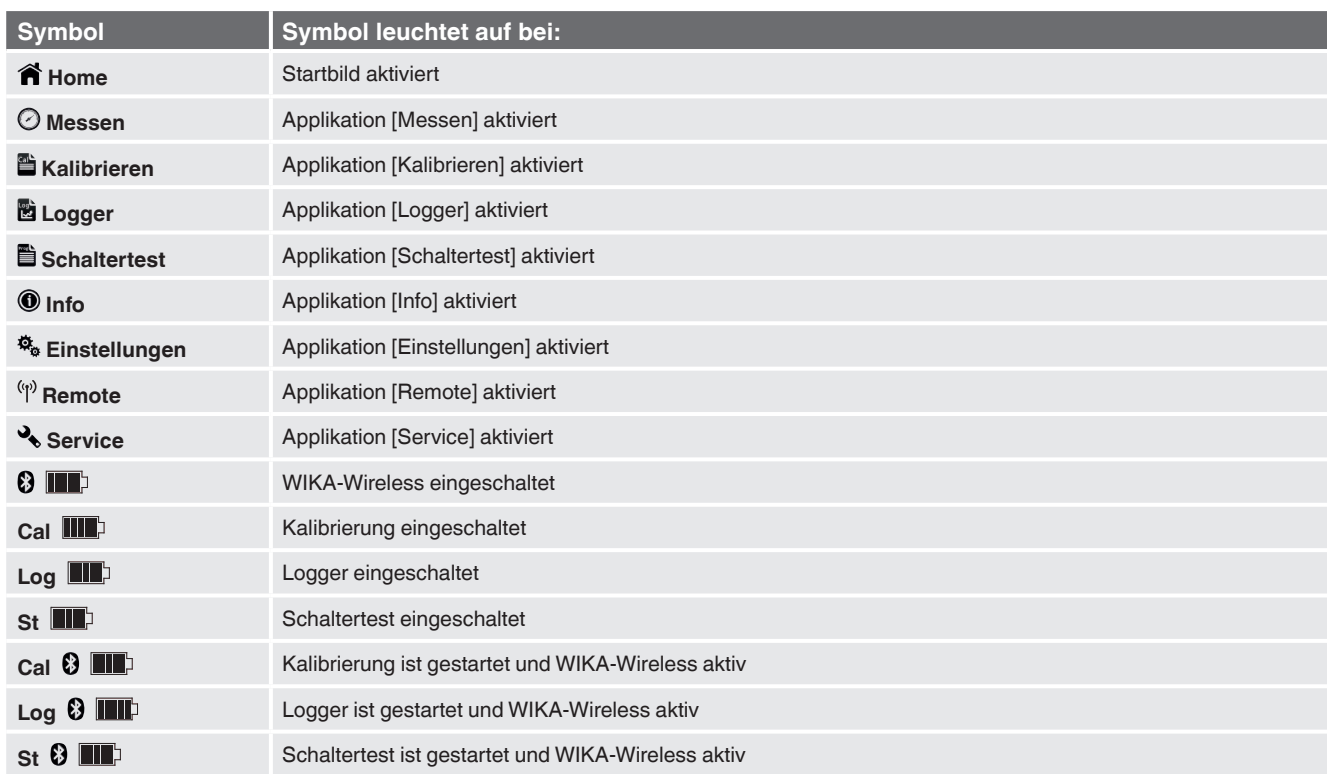

# **4. Aufbau und Funktion / 5. Transport, Verpackung und Lagerung**

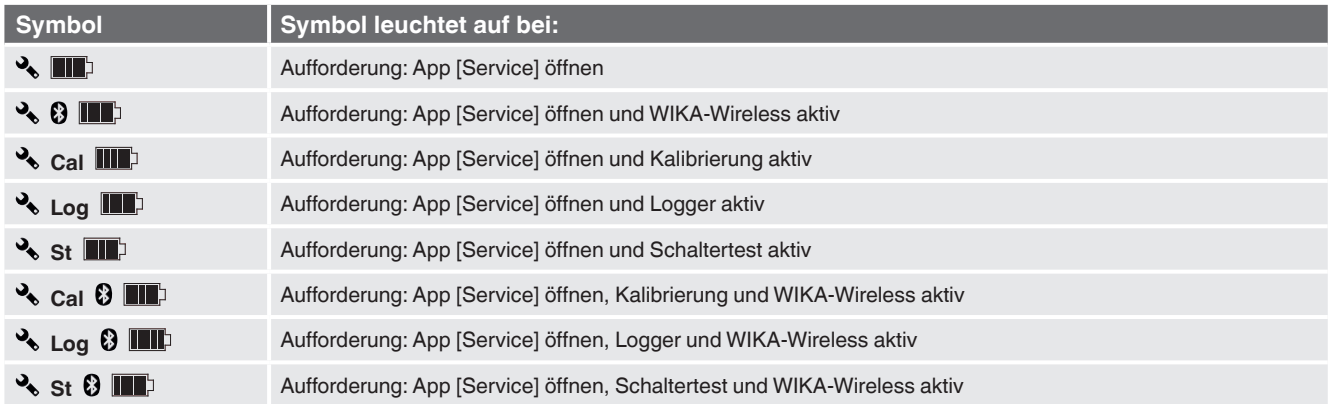

#### **4.9.3 Akkusymbol**

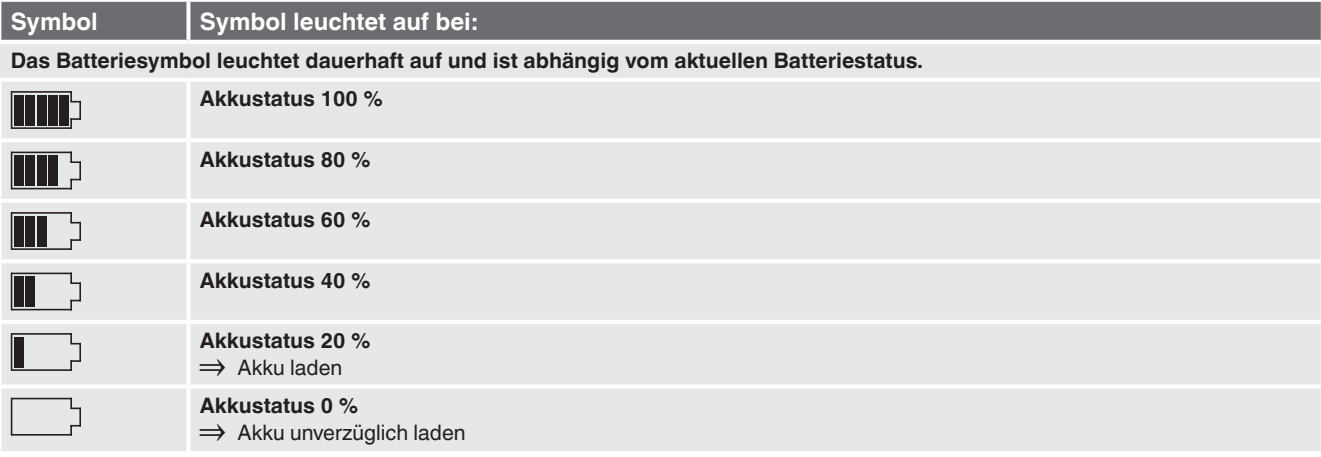

# **5. Transport, Verpackung und Lagerung**

#### **5.1 Transport**

Gerät auf eventuell vorhandene Transportschäden untersuchen. Offensichtliche Schäden unverzüglich mitteilen.

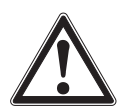

# **VORSICHT!**

# **Beschädigungen durch unsachgemäßen Transport**

Bei unsachgemäßem Transport können Sachschäden in erheblicher Höhe entstehen.

- ▶ Beim Abladen der Packstücke bei Anlieferung sowie innerbetrieblichem Transport vorsichtig vorgehen und die Symbole auf der Verpackung beachten.
- ▶ Bei innerbetrieblichem Transport die Hinweise unter Kapitel 5.2 "Verpackung und Lagerung" beachten.

Wird das Gerät von einer kalten in eine warme Umgebung transportiert, so kann durch Kondensatbildung eine Störung der Gerätefunktion eintreten. Vor einer erneuten Inbetriebnahme die Angleichung der Gerätetemperatur an die Raumtemperatur abwarten.

# **5.2 Verpackung und Lagerung**

Der Prozesskalibrator CPH7000 wird in einem Kunststoffkoffer versendet. Dieser bietet bei einem Transport einen optimalen Schutz (z. B. wechselnder Einsatzort, Rekalibrierung).

# **Zulässige Bedingungen am Lagerort:**

- **Prozesskalibrator Typ CPH7000**
- Lagertemperatur: -20 ... +60 °C (-4 ... +140 °F)
- Feuchtigkeit: 35 ... 85 % relative Feuchte (nicht kondensierend)

# **Referenz-Drucksensor Typ CPT7000**

- Lagertemperatur: -20 ... +80 °C (-4 ... +176 °F)
- Feuchtigkeit: 0 ... 95 % relative Feuchte (nicht kondensierend)

### **Netzteil**

- Lagertemperatur: -40 ... +70 °C (-40 ... +158 °F)
- Feuchtigkeit: 20 ... 80 % relative Feuchte (nicht kondensierend)

# **Folgende Einflüsse vermeiden:**

- Direktes Sonnenlicht oder Nähe zu heißen Gegenständen
- Mechanische Vibration, mechanischer Schock (hartes Aufstellen)
- Ruß, Dampf, Staub und korrosive Gase
- Explosionsgefährdete Umgebung, entzündliche Atmosphären

Den Prozesskalibrator im mitgelieferten Kunststoffkoffer an einem Ort lagern, der die oben gelisteten Bedingungen erfüllt.

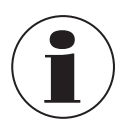

CPH7000 vollständig aufladen (um ein Tiefenentladen des Akkus zu vermeiden).

#### **5.3 Akku**

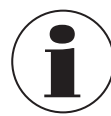

Der enthaltene Lithium-Ionen-Akku unterliegt den Anforderungen des Gefahrgutrechts. Beim Versand sind besondere Anforderungen an Verpackung und Kennzeichung zu beachten. Hier muss bei der Vorbereitung des Versandstückes ein Gefahrgut-Experte hinzugezogen werden. Das CPH7000 nicht bei beschädigtem oder defektem Akku versenden.

Die unterschiedlichen gefahrgutrechtlichen Vorgaben der jeweiligen Verkehrsträger und auch eventuelle weiterführende nationale Vorschriften beachten.

Der Akku ist im Prozesskalibrator Typ CPH7000 fest eingebaut. Sollte der Akku im Prozesskalibrator nicht mehr funktionieren bitte den Hersteller kontaktieren.

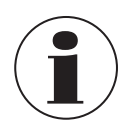

Kontaktdaten siehe Kapitel 1 "Allgemeines" oder Rückseite der Betriebsanleitung.

▶ Das Gerät nicht ins Feuer werfen.

Wird das CPH7000 ins Feuer geworfen, kann der fest eingebaute Akku explodieren.

- ▶ Das Gerät nicht ins Wasser werfen. Wird das CPH7000 ins Wasser geworfen, kann dies zur Zerstörung der Sicherheitsbeschaltung, Hitzeentwicklung, Entzündung, Bildung von Knallgas oder Korrosion und Elektrolytaustritt führen.
- ▶ Überladung, Inversladung, zu hohe Ladeströme Überladung, Inversladung, zu hohe Ladeströme und die Verwendung falscher, nicht passender Ladegeräte können zur Übererwärmung, Feuer und extremer Gasbildung und Zerstörung des Akkus führen.
- ▶ Quetschen, mechanische Beschädigung Der Akku wird durch Quetschen, zum Beispiel durch mechanischen Druck beschädigt. Dies kann zum Austritt von Elektrolyt, internem Kurzschluss, Erhitzung und Feuer führen.
- ▶ Vor einer längeren Lagerzeit das CPH7000 vollständig aufladen, um eine Tiefenentladung des Akkus zu vermeiden.

**DE**

#### **Personal**: Fachpersonal

Nur Originalteile verwenden (siehe Kapitel 11 "Zubehör").

Vor der Inbetriebnahme den Prozesskalibrator CPH7000 sowie den externen Druckmessumformer CPT7000 optisch auf Unversehrtheit prüfen.

Den Kalibrator sowie die Referenz-Drucksensoren nur in sicherheitstechnisch einwandfreiem Zustand einsetzen.

#### **6.1 Elektrische Montage**

**GEFAHR!**

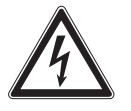

# **Lebensgefahr durch elektrischen Strom**

Bei Berührung mit spannungsführenden Teilen besteht unmittelbare Lebensgefahr.

- ▶ Bei Betrieb mit einem defekten Netzgerät (z. B. Kurzschluss von Netzspannung zur Ausgangsspannung) können am Gerät lebensgefährliche Spannungen auftreten!
- ▶ Nur das mitgelieferte Netzteil von WIKA verwenden!

#### **6.2 Betrieb**

Der Ein-/Aus-Taster befindet sich links am Gehäuse. Zum Einschalten muss die Taste ca. 2,5 s gedrückt werden bis die LED beginnt grün zu blinken. Sobald der Prozesskalibrator eingeschaltet wird, führt er einen kurzen Selbsttest durch. Danach erscheint der Hauptbildschirm. Der Kalibrator benötigt eine Warmlaufphase von etwa 5 Minuten, um die angegebene Genauigkeit zu erreichen. Große Schwankungen der Umgebungstemperatur können eine längere Warmlaufphase erfordern. Die Drucksensoren sollen nach jedem Start des Kalibrators auf Null gesetzt werden.

#### **6.2.1 Ein-/Aus-Taster**

# **6.2.1.1 Einschalten**

- 1. Zum Einschalten die Ein-/Aus-Taste ca. 2,5 s drücken.
	- ⇒ Es erscheint der Hauptbildschirm
	- ⇒ Es können jetzt die gewünschten Applikationen gestartet werden.

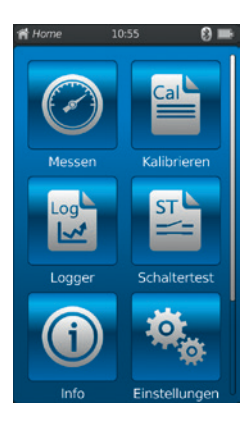

# **6.2.1.2 Display sperren**

- 1. Zum Sperren die Ein-/Aus-Taste kurz drücken.
	- ⇒ Es erscheint der Sperr-Dialog.
	- ⇒ Der Prozesskalibrator ist für weitere Eingaben gesperrt.
- 2. Zum Entsperren die Ein-/Aus-Taste drücken.
	- ⇒ Rücksprung zum Hauptbildschirm.

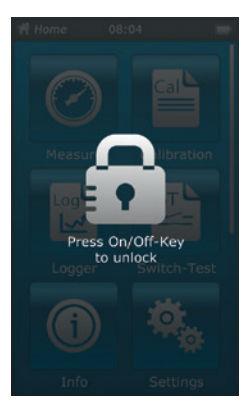

# **6.2.1.3 Ausschalten**

- 1. Zum Ausschalten die Ein-/Aus-Taste ca. 2,5 s drücken. ⇒ Es erscheint der Ausschalt-Dialog.
- Dialog bestätigen oder erneut die Ein-/Aus-Taste drücken ⇒ Der Prozesskalibrator wird ausgeschalten.
- Zum Abbruch **[Home]** drücken.
	- ⇒ Rücksprung zum Hauptbildschirm.
- 2. Zum direkten Ausschalten die Ein-/Aus-Taste länger als 10 s drücken. ⇒ Der Prozesskalibrator wird ausgeschalten.

# **6.2.2 Applikation [Einstellungen]**

Durch Drücken der App **[Einstellungen]** gelangt man in die Ebene der Geräteeinstellungen.

#### **Folgende Angaben werden angezeigt und können eingegeben bzw. geändert werden:**

- **B** Sprache  $(1)$  und  $(2)$
- Aktuelle Uhrzeit und Datum  $\circled{3}$  und  $\circled{4}$
- $\blacksquare$  Display-Helligkeit  $(5)$
- Einstellung der "Auto-Off-Funktion"  $(6)$  und  $(7)$
- Einstellung der "Display-Off-Funktion"  $\circledS$  und  $\circledS$
- $\blacksquare$  Auf "Werkseinstellungen" zurücksetzen  $(10)$

- **Benutzerdefinierte Druckeinheiten**  $(1)$  ...  $(14)$
- Benutzerdefinierte Temperaturfühler inklusive aller Koeffizienten  $(15)$  ...  $(22)$

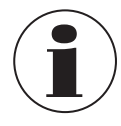

Die Grenzen der Temperaturkoeffizienten betragen 0.0000 ... 999.0000. Sehr kleine Koeffizientenwerte können über die e-Funktion eingegeben werden. Hierzu muss die **[ . ]** (Punkt)-Taste doppelt betätigt werden (z. B.: 1e-5 für 0,00001, 1e-6 für 0,000001 usw.).

#### **Einstellen bzw. ändern:**

# **Sprache 1 und 2:**

- 1. Schaltfläche $(2)$  drücken.
- 2. Sprache mit Länderfahne auswählen.
	- ⇒ Gewünschte Betriebssprache ist eingestellt.
	- ⇒ Rücksprung zum Menübild.

Mit **[◀]** Abbruch und Rücksprung zum Menübild "Einstellungen" zurück.

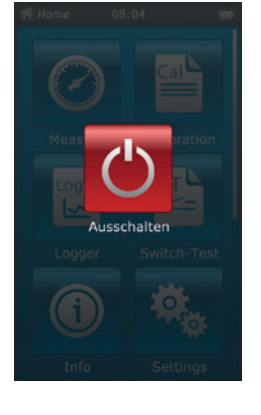

**DE**

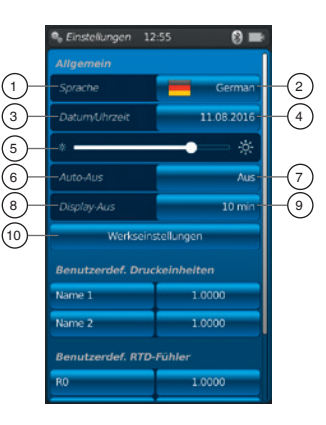

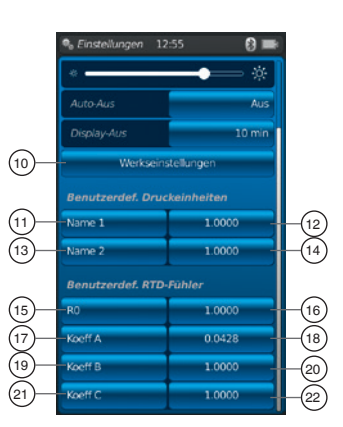

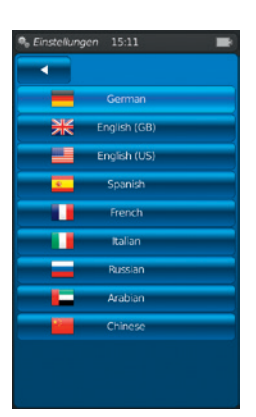

# **Datum und Uhrzeit**  $\textcircled{3}$  **und**  $\textcircled{4}$ **:**

- 1. Schaltfläche $\overline{4}$  drücken.
	- ⇒ Mit den Schaltflächen **[+]** und **[-]** kann das Datum und die Uhrzeit eingegeben werden.
	- ⇒ Mit den Schaltflächen **[dd.mm.yyyy]** und **[mm.dd.yyyy]** wird das Datumsformat ausgewählt.
	- ⇒ Mit den Schaltflächen **[24h]**, **[AM]** und **[PM]** wird die Darstellung der Zeit ausgewählt.
- 2. Mit [◀] Rücksprung zum Menübild "Einstellungen" und die Einstellungen werden gespeichert.

# **Kontrast**  $(5)$ :

**DE**

Der Kontrast kann über einen Scrollbalken eingestellt werden.

# **Auto-Aus**  $\circled{\scriptstyle 6}$  und  $\circled{7}$ :

Automatisches Ausschalten des Prozesskalibrators nach vorgegebener Zeit

- 1. Schaltfläche $(7)$  drücken.
- 2. Einstellung auswählen.

**Display-Aus**  $(8)$  und  $(9)$ :

1. Schaltfläche 9 drücken. 2. Einstellung auswählen.

⇒ Zur Auswahl stehen: Aus, 15 min, 30 min, 60 min und 90 min

Automatisches Ausschalten des Displays nach vorgegebener Zeit

⇒ Zur Auswahl stehen: Aus, 1 min, 3 min, 5 min, 10 min und 15 min

⇒ Gewünschte Zeit ist eingestellt.

⇒ Gewünschte Zeit ist eingestellt. ⇒ Rücksprung zum Menübild.

⇒ Rücksprung zum Menübild.

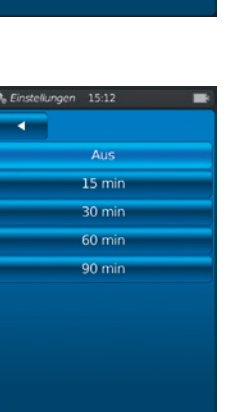

 $\overline{1}$ 

2016

mm.dd.vvv Ŧ

 $12$ 

AM PM

18

dd mm yww

 $15$ 

 $\overline{24}$ 

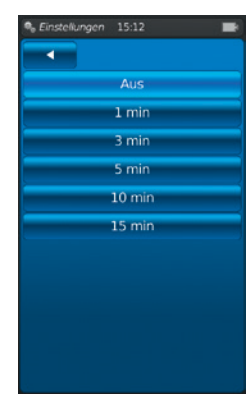

#### **Werkseinstellungen** (10):

Durch Drücken der Schaltfläche 10 wird der Prozesskalibrator in diese zurückgesetzt. 1. Schaltfläche (10) drücken.

Mit **[OK]** werden die Einstellungen zurückgesetzt und das Gerät neu gestartet.

Zum Abbruch **[Home]** drücken.

⇒ Rücksprung zum Hauptbildschirm.

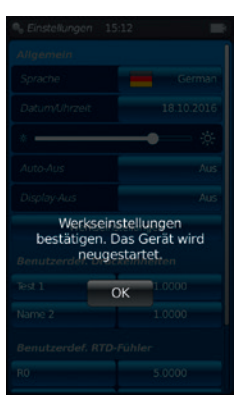

# **Benutzerdefinierte Druckeinheiten**  $(11)$ **,**  $(12)$ **,**  $(13)$  **und**  $(14)$ **:**

- 1. Schaltfläche  $(11)$  oder  $(13)$  drücken.
	- ⇒ Alphanumerische Tastatur wird angezeigt.
- 2. Namen der benutzerdefinierten Druckeinheit eingeben.
- 3. Mit **[OK]** bestätigen.
	- ⇒ Rücksprung zum Menübild.
- 4. Schaltfläche (12) oder (14) drücken. ⇒ Numerischer Zahlenblock wird angezeigt.
- 5. Multiplikationsfaktor der benutzerdefinierten Druckeinheit eingeben. ⇒ Die Basiseinheit ist "bar".
- 
- 6. Mit **[OK]** bestätigen. ⇒ Rücksprung zum Menübild.
- Mit **[Löschen]** wird die komplette Eingabe gelöscht.
- Mit **[]** wird der letzte Eingabeschritt gelöscht.
- Zum Abbruch **[Home]** drücken.
	- ⇒ Rücksprung zum Menübild.
	- ⇒ Die Werte werden nicht gespeichert.

Es können maximal zwei benutzerdefinierte Druckeinheiten festgelegt werden.

# **Benutzerdefinierte Temperaturfühler (RTD)**  $(15)$  ...  $(22)$ :

- 1. Schaltfläche 16 **,** 18 **,** 20 oder 22 drücken.
- ⇒ Numerischer Zahlenblock wird angezeigt. 2. Zahlenwerte eingeben
- 3. Mit **[OK]** bestätigen.
	- ⇒ Rücksprung zum Menübild.

Mit **[Löschen]** wird die komplette Eingabe gelöscht.

Mit **[]** wird der letzte Eingabeschritt gelöscht.

Zum Abbruch **[Home]** drücken.

⇒ Rücksprung zum Menübild.

Die Schaltfläche (15), (17), (19) und (21) können nicht verändert werden.

# **6.2.3 Applikation [Info]**

Durch Drücken der App **[Info]** werden alle Informationen über das CPH7000 inklusive aller angeschlossenen internen und externen Sensoren angezeigt.

# **Folgende Angaben werden angezeigt:**

- Für den Prozesskalibrator: Seriennummer, Kalibrierdatum, Herstelldatum, Firmware, MAC-Adresse, Akkuladezustand, verwendeter Speicher
- Für einen angeschlossenen internen (int) oder externen Sensor (EXT1, EXT2), für einen Temperaturfühler Pt100 (RTD) oder das Umgebungsmodul (AMB): Messbereich, Kalibrierdatum, Herstelldatum

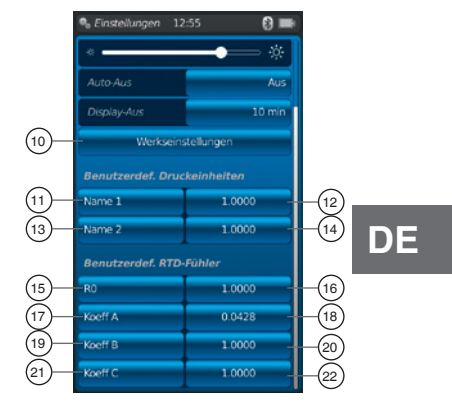

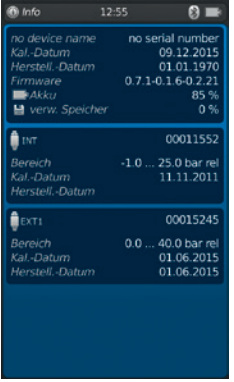

# **6.2.4 Applikation [Remote]**

Durch Drücken der App **[Remote]** gelangt man in die Datenübertragungs-Ebene

Hier wird die Schnittstelle WIKA-Wireless ein- oder ausgeschaltet und der CPH7000 kann über die Wireless-Schnittstelle mit einem Rechner verbunden werden.

#### **Einschalten oder Ausschalten der WIKA-Wireless-Schnittstelle:**

- 1. App **[Remote]** drücken.
- 2. Schaltfläche **[Aus]** oder **[Ein]** drücken
	- ⇒ Das Wireless-Zeichen wird bei Aktivierung neben dem Akkuzeichen angezeigt

⇒ Bei De-Aktivierung entfällt die Darstellung.

Der Warnhinweis "Schraubenschlüssel" im Statusbalken wird erst quittiert wenn nach einem Fehlerfall das Service-Fenster geöffnet wird.

In der Anwendung [Service] sind alle servicerelevanten Angaben aufgeführt. Ein grüner Haken signalisiert eine fehlerfreie Funktionalität. Ein rotes X bzw. der maximaler Sensorwert zeigt einen Fehler auf.

▶ Schaltfläche **[Home]** drücken.

**6.2.5 Applikation [Service]**

- ⇒ Rücksprung zum Hauptbildschirm.
- ⇒ Fehlermeldung wird nicht mehr angezeigt.

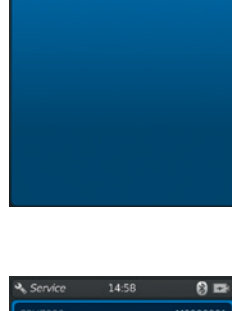

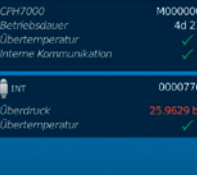

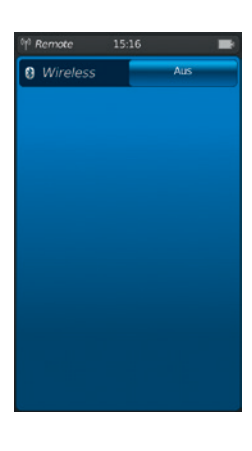

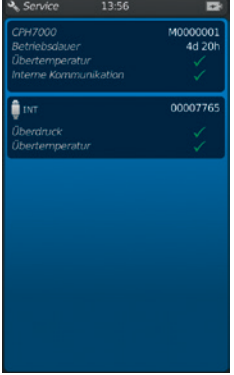

## **6.2.6 Weitere Einstellungen**

#### **6.2.6.1 Speicher**

Wenn der interne Speicher (1 GB RAM und 4 GB Flash) zu mehr als 90 % beschrieben wurde erscheint diese Meldung.

Um einen Datenverlust zu vermeiden, die Daten auf ein externes Speichermedium überspielen und die Daten auf dem CPH7000 löschen.

Die Verbindung zur Datenübertragung ist WIKA-Wireless. Die Software zur weiteren Analyse ist WIKA-Cal.

#### **6.2.6.2 Akku**

Unterschreitet die Akkukapazität 10 %, so erscheint diese Warnmeldung. Das CPH7000 ist umgehend mit dem mitgelieferten Netzteil zu laden, ansonsten kann es zu Datenverlust kommen.

# **6.2.6.3 Änderung der Applikationsaufgabe**

Läuft im Hintergrund eine Datenaufzeichnung (z. B.: ein Loggervorgang) und gleichzeitig wird eine neue Messanwendung (z. B.: Messen) gestartet, erscheint eine Warnmeldung (z. B.: Logger ist aktiv. Messen trotzdem starten?).

# ■ Mit **[OK]** bestätigen

⇒ Neue Messanwendung wird gestartet

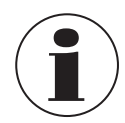

Die alte Anwendung wird beendet, beim nächsten Öffnen der App kann man diesen Loggervorgang speichern. Es ist nicht möglich die beendete Messung fortzuführen.

- Zum Abbruch **[Home]** drücken.
	- ⇒ Rücksprung zum Hauptbildschirm.
	- ⇒ Die Datenaufzeichnung läuft im Hintergrund weiter.

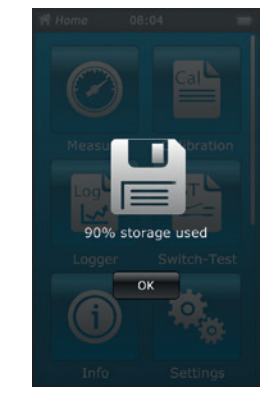

**DE**

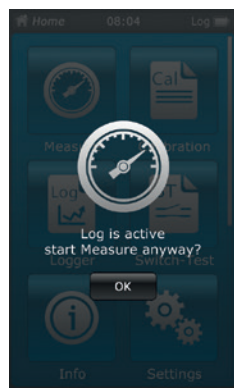

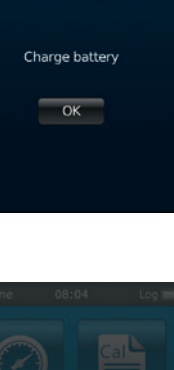

# **6.3 Messen**

# **6.3.1 Konfiguration der Funktion "Messen"**

Durch Drücken der App **[Messen]** gelangt man in die Funktion "Messen". In dieser Funktion werden alle drei Messkanäle gleichzeitig angezeigt.

Ein Messkanal besteht aus mehreren Segmenten.

Hier können folgende Parameter eingestellt werden:

# $\blacksquare$  Art des Prüflings  $(1)$

- INT, EXT1 <sup>1)</sup>, EXT2 <sup>1</sup><sup>)</sup>, mA<sub>IN</sub>, mA<sub>IN</sub>24V, V<sub>IN</sub>, V<sub>IN</sub>24V, mA<sub>Out</sub>, mA<sub>Out</sub>24V, GAU <sup>1</sup><sup>)</sup>, DIFF, AMB <sup>1</sup>), RTD <sup>1</sup>) Schaltertest, Schaltertest<sub>24V</sub>, [---]
- Anschlussbelegung  $(2)$
- E Zeigt an, dass das CPH7000 im Einstellungsmodus  $(3)$  ist
- **Druckart (rel. oder abs.)**  $(4)$
- Ist eine barometrische Referenz in dem CPH7000 verbaut, so kann zwischen rel, und abs.
- umgeschaltet werden. Das CPH7000 berechnet aus den Werten des Barometers den jeweiligen Druckwert.
- **Einheit**  $(5)$
- $\blacksquare$  Nullpunkteinstellung  $\binom{6}{ }$

# **6.3.1.1 Einstellen Prüfling 1**

Durch direktes Drücken auf eine der Messkanäle gelangt man zur Einstellung der Messparameter.

- 1. Schaltfläche $(1)$  drücken.
	- ⇒ Auswahlfenster der möglichen Messmethoden wird angezeigt.
	- $\Rightarrow$  Zur Auswahl stehen: INT, EXT1 <sup>1)</sup>, EXT2 <sup>1</sup><sup>)</sup>, mA<sub>IN</sub>, mA<sub>IN</sub>24V, V<sub>IN</sub>, V<sub>IN</sub>24V, mA<sub>Out</sub>, mA<sub>Out</sub>24V, GAU <sup>1</sup>), DIFF, AMB <sup>1</sup>), RTD <sup>1</sup>) Schaltertest, Schaltertest<sub>24V</sub>, [---]
- 2. Prüflingsart auswählen.
	- ⇒ Rücksprung zum Menübild.

# **Druckart** 4 **auswählen**

- 3. Schaltfläche $(4)$  drücken.
- 4. Druckart auswählen (rel. oder abs.)
	- ⇒ Ist eine barometrische Referenz in dem CPH7000 verbaut, so kann zwischen rel. und abs. umgeschaltet werden. Das CPH7000 berechnet aus den Werten des Barometers den jeweiligen Druckwert.

# **Druckeinheit** 5 **auswählen**

- 5. Schaltfläche (5) drücken.
	- ⇒ Auswahlfenster der möglichen Druckeinheiten wird angezeigt.
- 6. Druckeinheit auswählen.
	- ⇒ Rücksprung zum Menübild.

# **Nullpunkteinstellung** 6

- 7. Schaltfläche (6) drücken.
- ⇒ Numerischer Tastenblock wird angezeigt.
- 8. Nullpunkt korrigieren.
- 9. Mit **[OK]** bestätigen.
	- ⇒ Rücksprung zum Menübild.

# **Anschlussbelegung** 2

- 1. Schaltfläche $(2)$  drücken.
	- ⇒ Auswahlfenster der möglichen Anschlussbelegungen wird angezeigt.
	- $\Rightarrow$  Zur Auswahl stehen: INT, EXT1 <sup>1)</sup>, EXT2 <sup>1)</sup>, mA<sub>IN</sub>, mA<sub>IN</sub>24V, V<sub>IN</sub>, V<sub>IN</sub>24V, mA<sub>Out</sub>, mA<sub>Out</sub>24V, GAU <sup>1</sup>), DIFF, AMB <sup>1</sup>), RTD <sup>1</sup>) Schaltertest, Schaltertest<sub>24V</sub>, [---]
- 2. Anschlussbelegung auswählen.
	- ⇒ Rücksprung zum Menübild.
- 1) Wird nur angezeigt, wenn ein externer Sensor angeschlossen ist.

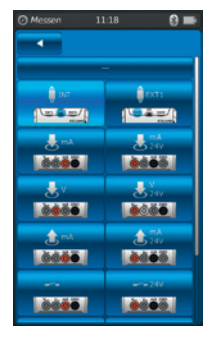

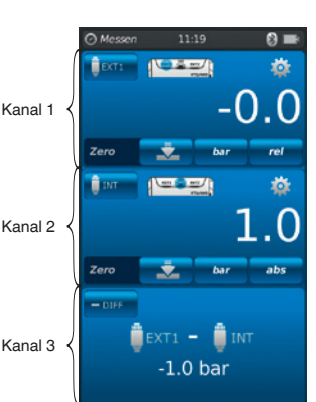

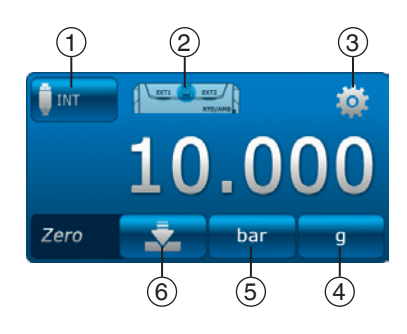

# **6.3.1.2 Einstellen Prüfling 2 und 3**

Prüfling 2 und 3 werden auf die gleiche Weise wie Prüfling 1 einprogrammiert. Wird nur 1 Prüfling gemessen, wird im Auswahlfenster von Prüfling 2 und 3 die Prüflingsart **[---]** ausgewählt.

# **6.3.2 Funktionen mit Symbol und Bedeutung**

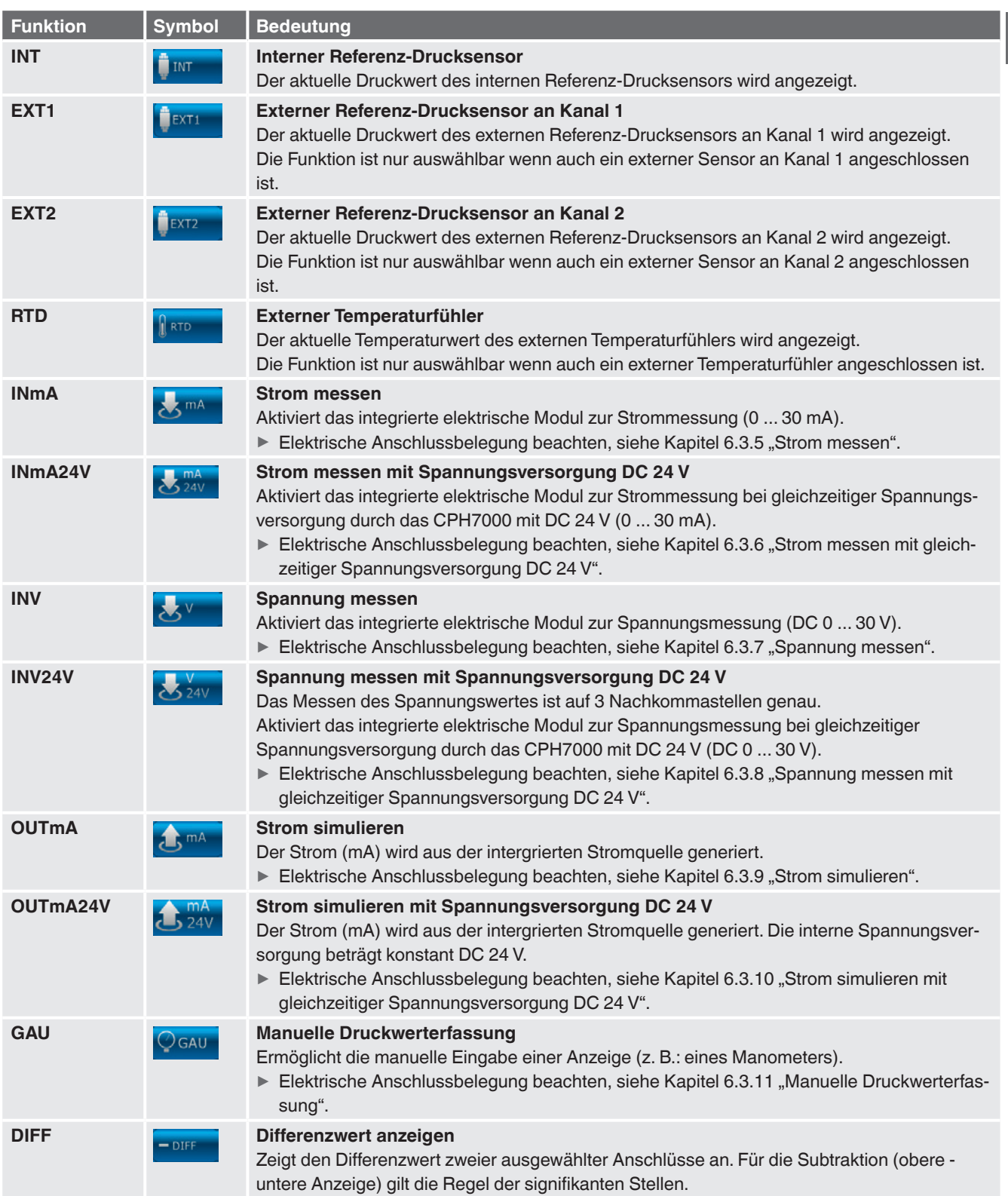

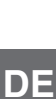

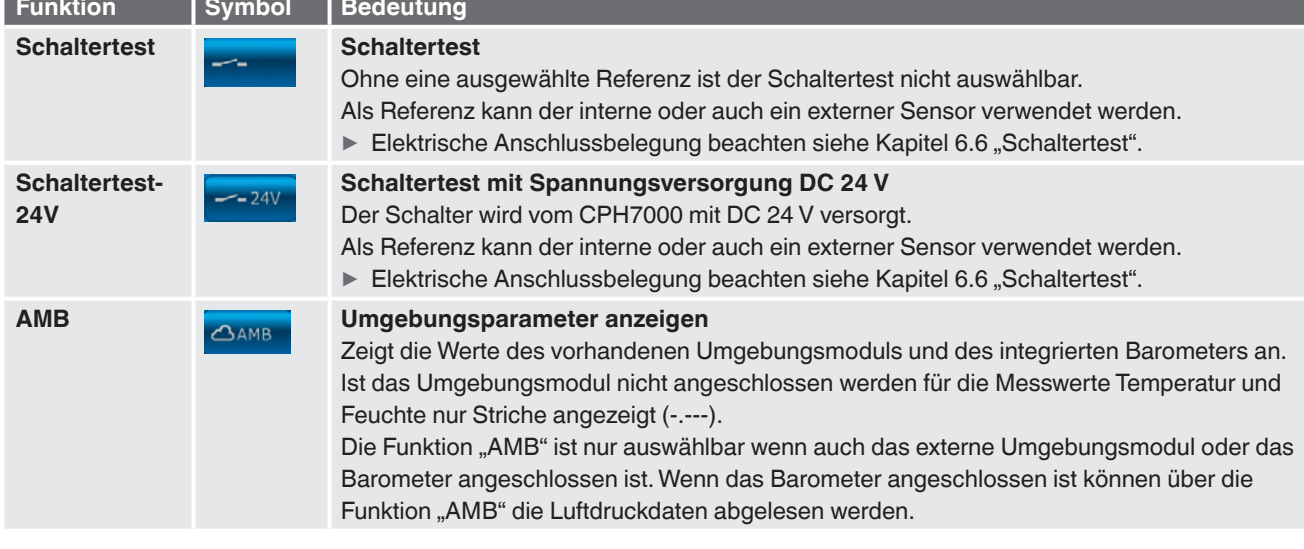

# **6.3.3 Externer Referenz-Drucksensor an Kanal 1 oder Kanal 2 messen**

**Funktionen "EXT1" und "EXT2", Schaltflächen Fund und FEXT2** 

# **Anschlussbelegung Kanal 1**

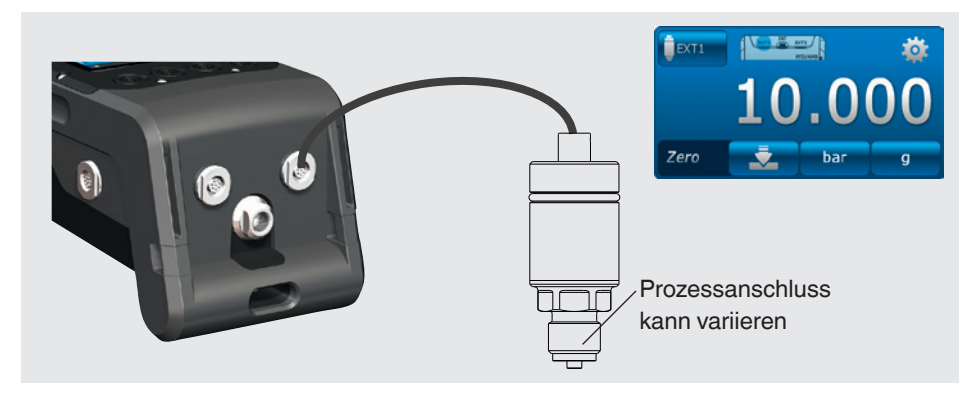

#### **Anschlussbelegung Kanal 2**

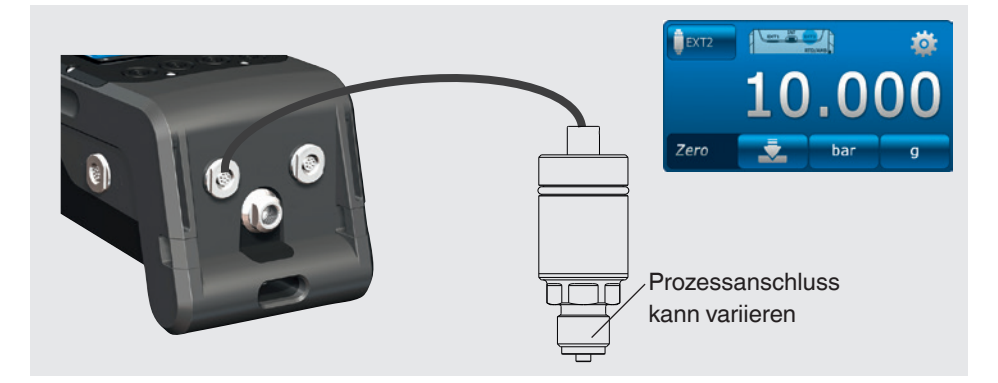

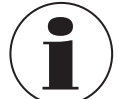

Der Anschluss kann auch bei eingeschaltetem CPH7000 erfolgen. Es können auch gleichzeitig beide Ports belegt werden.

# **6.3.4 Externen Temperaturfühler messen**

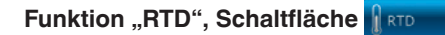

# **Anschlussbelegung**

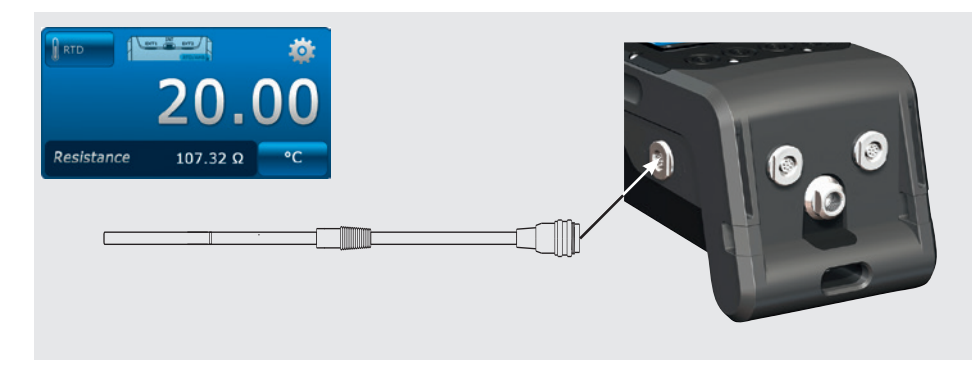

Die Anschlussstelle für den Pt100-Fühler befindet sich am CPH7000 an der rechten Seite des Gehäuses.

Für eine Temperaturmessung muss die Applikation **[Messen]** geöffnet und in einem der 3 Kanäle) die Funktion "RTD" ausgewählt werden.

Der Kanal "RTD" kann erst ausgewählt werden wenn der Temperaturfühler angeschlossen ist.

# **6.3.5 Strom messen**

**Funktion "INmA", Schaltfläche AzmA** 

# **Anschlussbelegung**

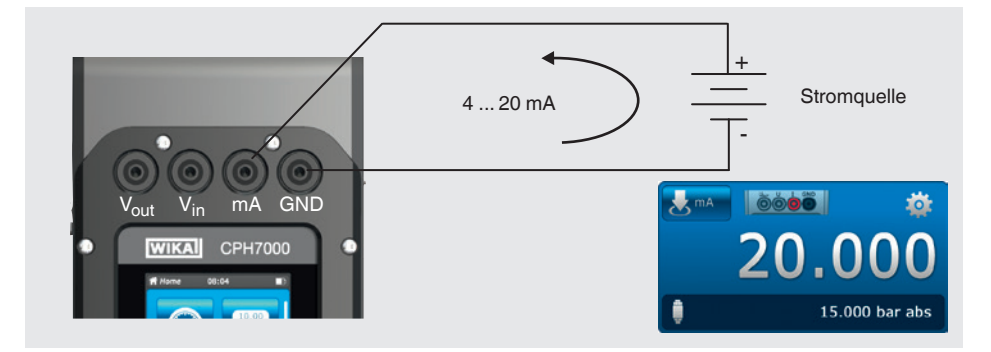

Zum Strom messen muss die Applikation [Messen] geöffnet und in einem der 3 Fenster die Funktion "INmA" ausgewählt werden.

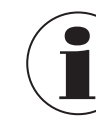

Zuerst alle Einstellungen im CPH7000 eingeben, dann die elektrische Verbindung herstellen.

# **6.3.6 Strom messen mit gleichzeitiger Spannungsversorgung DC 24 V**

**Funktion "INmA24V", Schaltfläche & Para** 

#### **Anschlussbelegung**

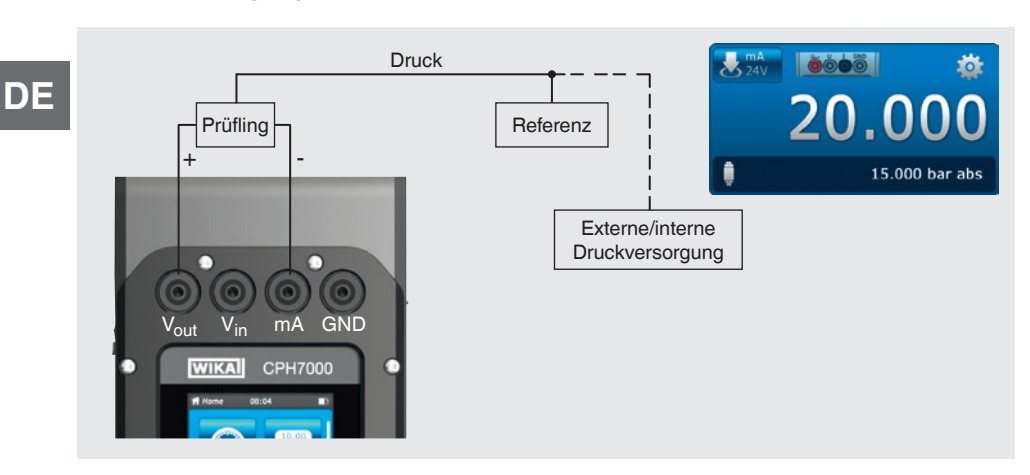

Zur Strommessung muss die Applikation **[Messen]** geöffnet und in einem der 3 Fenster die Funktion **"INmA24V"** ausgewählt werden.

#### **6.3.7 Spannung messen**

**Funktion "INV", Schaltfläche A** 

#### **Anschlussbelegung**

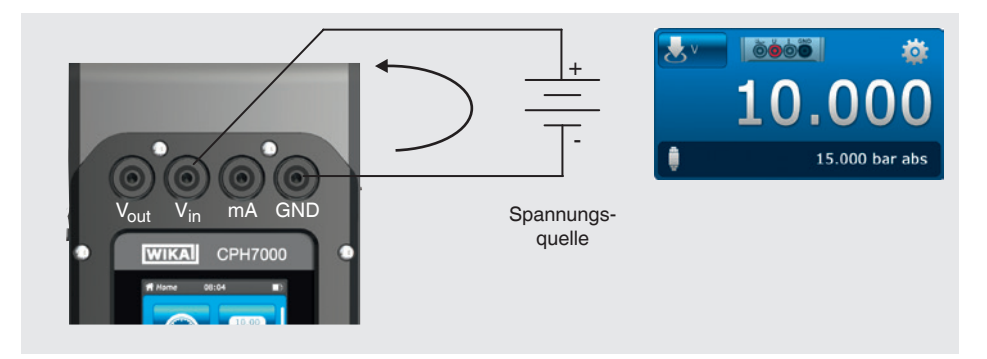

Zur Spannungsmessung muss die Applikation **[Messen]** geöffnet und in einem der 3 Fenster die Funktion **"INV"** ausgewählt werden.

#### **6.3.8 Spannung messen mit gleichzeitiger Spannungsversorgung DC 24 V**

# **Funktion "INV24V", Schaltfläche**

# **Anschlussbelegung**

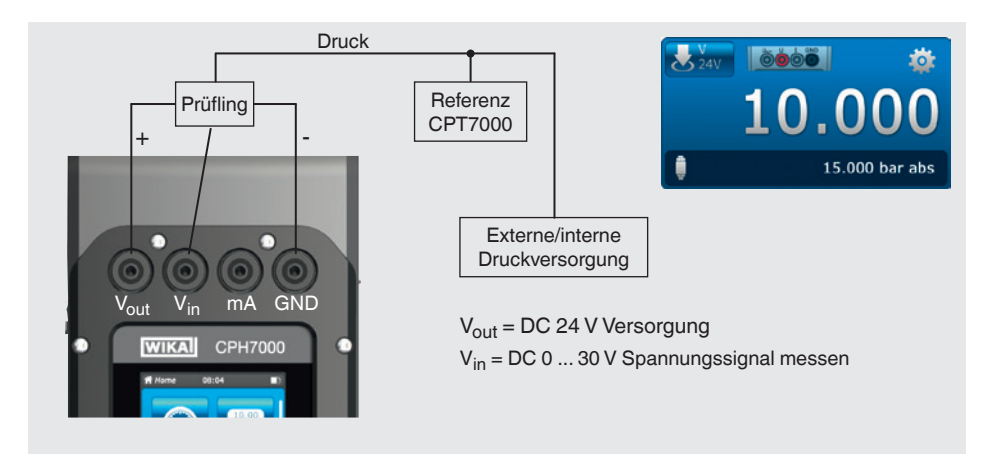

Zur Spannungsmessung muss die Applikation **[Messen]** geöffnet und in einem der 3 Fenster die Funktion **"INV24V"** ausgewählt werden.

# **6.3.9 Strom simulieren**

**Funktion "OUTmA", Schaltfläche & Fina** 

#### **Anschlussbelegung**

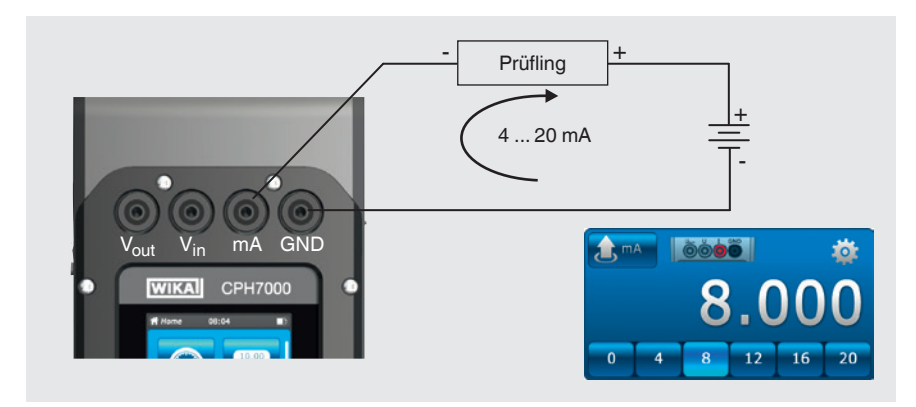

Zur Stromsimulation muss die Applikation **[Messen]** geöffnet und in einem der 3 Fenster die Funktion **"OUTmA"** ausgewählt werden.

**6.3.10 Strom simulieren mit gleichzeitiger Spannungsversorgung DC 24 V**

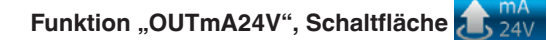

# **Anschlussbelegung**

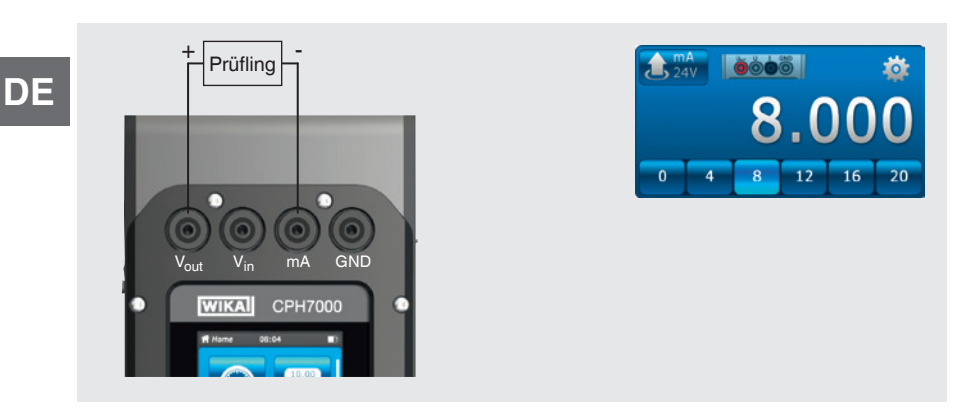

Zur Stromsimulation mit Spannungsversorgung durch das CPH7000 muss die Applikation **[Messen]** geöffnet und in einem der 3 Fenster die Funktion **"OUTmA24V"** ausgewählt werden.

### **6.3.11 Manuelle Druckwerterfassung**

**Funktion "GAU", Schaltfläche** CGAU

# **Anschlussbelegung**

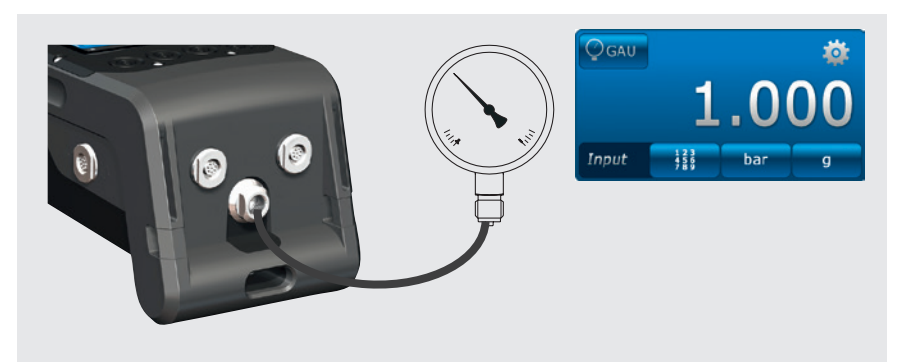

Zur manuellen Druckwerterfassung muss die Applikation **[Messen]** geöffnet und in einem der 3 Fenster die Funktion **"GAU"**  ausgewählt werden.

# **6.4 Kalibrieren**

Durch Drücken der App **[Kalibrieren]** gelangt man in die Kalibrierfunktion.

# 1. App **[Kalibrieren]** drücken.

- ⇒ Applikationsfenster **[Kalibrieren]** wird angezeigt.
- 2. Schaltfläche **[** + **]** drücken
	- ⇒ Neuer Kalibriervorgang kann gestartet werden.

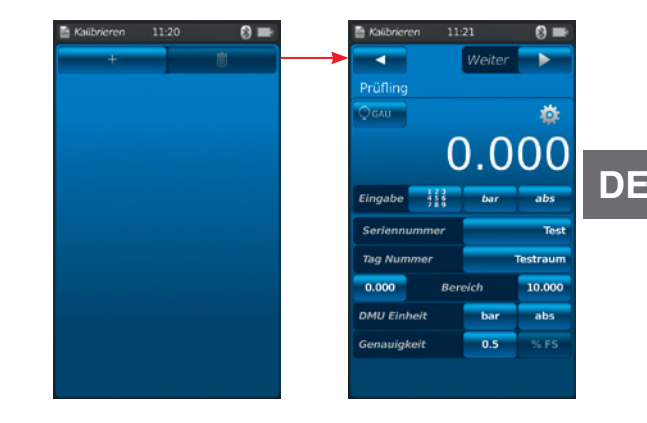

#### **6.4.1 Kalibrierung vorbereiten**

Zuerst werden die Prüflinge festgelegt und zuletzt die Referenz.

# **6.4.1.1 Prüfling auswählen**

- 1. Schaltfläche $(1)$  drücken.
	- ⇒ Auswahlfenster der möglichen Prüflingsarten wird angezeigt.
	- $\Rightarrow$  Zur Auswahl stehen: INT, EXT1 <sup>1)</sup>, EXT2 <sup>1)</sup>, mA<sub>IN</sub>, mA<sub>IN</sub>24V, V<sub>IN</sub>, V<sub>IN</sub>24V, mA<sub>Out</sub>,  $mA<sub>Out</sub>24V, GAU<sup>1</sup>$ , DIFF, AMB<sup>1</sup>), RTD<sup>1</sup>) Schaltertest, Schaltertest<sub>24V</sub>, [---]
	- ⇒ Abbildung 2 zeigt die Anschlussbelegung an.
	- ⇒ Abbildung (3) zeigt an, dass das CPH7000 im Einstellungsmodus ist.
- 2. Prüfling auswählen.
	- ⇒ Rücksprung zum Menübild.
- 1) Wird nur angezeigt, wenn ein externer Sensor angeschlossen ist.

# **Druckart** (4) **auswählen**

- 3. Schaltfläche $\left(4\right)$ drücken.
- 4. Druckart auswählen (rel. oder abs.)
	- ⇒ Ist eine barometrische Referenz in dem CPH7000 verbaut, so kann zwischen rel. und abs. umgeschaltet werden. Das CPH7000 berechnet aus den Werten des Barometers den jeweiligen Druckwert.

# **Druckeinheit** <sup>5</sup> **auswählen**

- 5. Schaltfläche $(5)$  drücken.
	- ⇒ Auswahlfenster der möglichen Druckeinheiten wird angezeigt.
- 6. Druckeinheit auswählen.
	- ⇒ Rücksprung zum Menübild.

# **Nullpunkteinstellung** 6

- 7. Schaltfläche 6 drücken.
- ⇒ Numerischer Tastenblock wird angezeigt.
- 8. Nullpunkt korrigieren.
- 9. Mit **[OK]** bestätigen.
	- ⇒ Rücksprung zum Menübild.

# **Seriennummer** 7 **und Tag-Nummer** 9

- 10. Schaltflächen (8) und (10) drücken.
	- ⇒ Numerischer Tastenblock wird angezeigt.
- 11.Seriennummer und Tag-Nummer eintragen.
- 12. Mit **[OK]** bestätigen.
	- ⇒ Rücksprung zum Menübild.

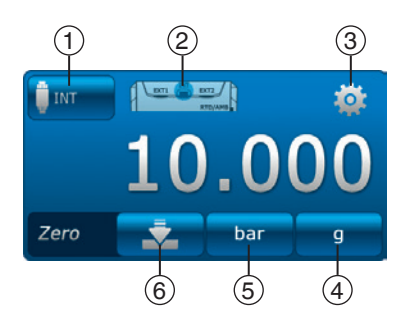

# **Messbereich**  $(11)$  und  $(12)$

- 13. Schaltflächen (11) und (12) drücken.
	- ⇒ Numerischer Tastenblock wird angezeigt.
	- ⇒ Messbereich von ... bis ... kann eingestellt werden.
- 14. Messbereiche eintragen.
- 15. Mit **[OK]** bestätigen.

**DE**

⇒ Rücksprung zum Menübild.

# **Druckeinheit** 13 **und Druckart** 14

- 16. Schaltfläche (14) drücken.
	- ⇒ Auswahlfenster der möglichen Druckeinheiten wird angezeigt.
- 17. Druckeinheit auswählen.
	- ⇒ Rücksprung zum Menübild "Referenz".
- 18. Weitere Schaltfläche (14) drücken.
- 19. Druckart auswählen (rel. oder abs.)

# **Genauigkeit** 15 **und** 16

- 20. Die Schaltfläche drücken.
	- ⇒ Numerischer Tastenblock wird angezeigt.
- 21. Genauigkeit eintragen.
- 22. Mit **[OK]** bestätigen.
	- ⇒ Rücksprung zum Menübild.
- Mit **[Weiter** ▶**]** wird die Referenz ausgewählt

# **6.4.1.2 Referenz auswählen**

- 1. Schaltfläche  $(1)$  drücken.
	- ⇒ Auswahlfenster der möglichen Referenzen wird angezeigt.
	- ⇒ Zur Auswahl stehen: INT, EXT1, oder EXT2
	- $\Rightarrow$  Abbildung  $(2)$  zeigt die Anschlussbelegung an.
	- $\Rightarrow$  Abbildung  $\textcircled{3}$  zeigt an, dass das CPH7000 im Einstellungsmodus ist.
- 2. Referenz auswählen.
	- ⇒ Rücksprung zum Menübild.

# **Druckart** 4 **auswählen**

- 3. Schaltfläche $(4)$  drücken.
- 4. Druckart auswählen (rel. oder abs.)
	- ⇒ Ist eine barometrische Referenz in dem CPH7000 verbaut, so kann zwischen rel. und abs. umgeschaltet werden. Das CPH7000 berechnet aus den Werten des Barometers den jeweiligen Druckwert.

# **Druckeinheit** 5 **auswählen**

- 5. Schaltfläche (5) drücken.
	- ⇒ Auswahlfenster der möglichen Druckeinheiten wird angezeigt.
- 6. Druckeinheit auswählen.
	- ⇒ Rücksprung zum Menübild.

# **Nullpunkteinstellung** 6

- 7. Schaltfläche 6 drücken.
- ⇒ Numerischer Tastenblock wird angezeigt.
- 8. Nullpunkt korrigieren.
- 9. Mit **[OK]** bestätigen.
	- ⇒ Rücksprung zum Menübild.

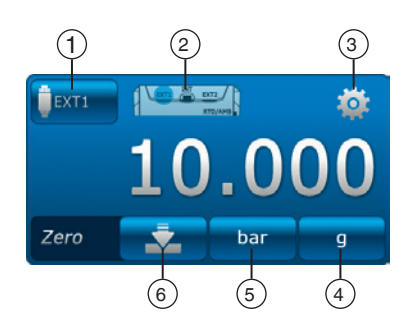

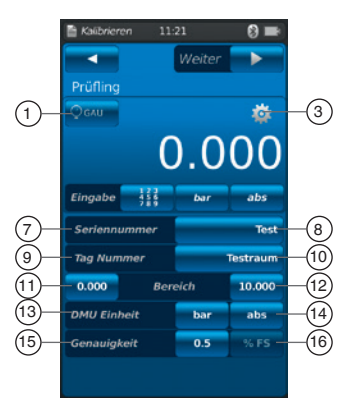

#### **Seriennummer** (17)

⇒ wird automatisch erkannt und übertragen

# **Messbereich**  $(18)$  und  $(19)$

⇒ Messbereich von ... bis wird automatisch erkannt und übertragen

#### **Genauigkeit** 20 **und** 21

⇒ wird automatisch erkannt und übertragen

#### **Kalibrierdatum** (22)

- ⇒ wird automatisch erkannt und übertragen
- Mit **[Weiter** ▶**]** werden die Kalibrierpunkte festgelegt.

#### **6.4.1.3 Kalibrierpunkte festlegen**

- 1. Schaltfläche **[Weiter ▶]** drücken.
	- ⇒ Programmierfenster für Kalibrierpunkte wird angezeigt.

Hier werden die Messreihen und Prüfpunkte für die Kalibrierung festgelegt.

# **Anzahl der Messreihen** 1 **und** 2 **eingeben**

- 2. Schaltfläche (2) drücken.
- ⇒ Numerischer Tastenblock wird angezeigt.
- 3. Anzahl der Messreihen eingeben. ⇒ Rücksprung zum Menübild.

# **Anzahl der Prüfpunkte** 3 **und** 4 **eingeben**

- 4. Schaltfläche (4) drücken.
- ⇒ Numerischer Tastenblock wird angezeigt.
- 5. Anzahl der Prüfpunkte eingeben.
	- ⇒ Rücksprung zum Menübild.

Die Messreihe wird aufwärts  $(5)$  und abwärts  $(7)$  durchgeführt.

# **Prüfpunkte bestimmen** 6

Die Prüfpunkte können im ersten Durchlauf aufwärts 6 manuell geändert werden. Bei der ersten Abwärtskalibrierung  $(8)$  und in den weiteren Messreihen passen sich dieser Auswahl automatisch an.

Mit **[Start** ▶**]** wird der Kalibriervorgang gestartet.

#### **6.4.2 Kalibrierung durchführen**

- 1. Nach den Voreinstellungen mit **[Start** ▶**]** den Kalibriervorgang starten. ⇒ Der erste Kalibrierpunkt wird angefahren.
- ▶ Mit der Schaltfläche [√] diesen Druckwert aufnehmen und mit erneutem Drücken der Schaltfläche **[ ]** der nächste Kalibrierpunkt angefahren.
- ▶ Mit der Schaltfläche **[ ]** (in der linken oberen Ecke) wird der aufgenommene Kalibrierpunkt verworfen und mit Drücken der Schaltfläche **[ ]** der nächste Kalibrierpunkt angefahren.
- 2. Die Vorgehensweise wiederholen bis alle Kalibrierpunkte angefahren sind.

Folgende Werte werden dargestellt:

- Anzeige Messwert Referenz $(2)$
- Anzeige Messwert Prüfling  $\circled{3}$
- Anzeige aktueller Prüfpunkt und nächster Prüfpunkt $\left(\overline{4}\right)$
- Anzeige Messergebnis aktueller Prüfpunkt $(5)$  als numerischer Form

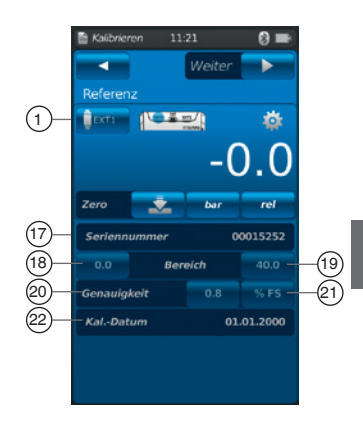

**DE**

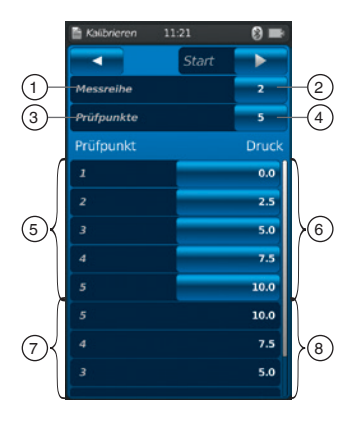

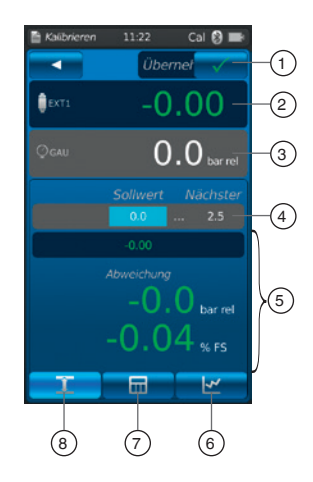

**Die aktuelle Kalibrierung kann als Graph oder als Tabelle dargestellt werden.**

**Darstellung als Graph** 6

 $\blacktriangleright$  Schaltfläche  $\circledS$  drücken

**DE**

Folgende Werte werden dargestellt:

- Anzeige Messwert Referenz $(2)$
- Anzeige Messwert Prüfling  $\circled{3}$
- Anzeige aktueller Prüfpunkt und nächster Prüfpunkt  $\left(4\right)$
- Anzeige Messergebnis aktueller Prüfpunkt $(5)$  als Graph

# 1 ∩  $\circled{2}$  $0.0<sub>bin</sub>$  $\circled{3}$  $\sqrt{5}$  $(8)$  (7)  $(6)$

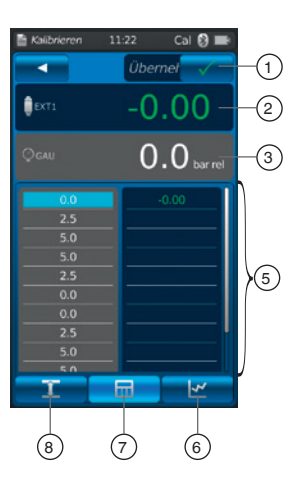

# **Darstellung als Tabelle** 7

 $\triangleright$  Schaltfläche $(7)$  drücken

Folgende Werte werden dargestellt:

- Anzeige Messwert Referenz $(2)$
- Anzeige Messwert Prüfling  $(3)$
- Anzeige aktueller Prüfpunkt und nächster Prüfpunkt $(4)$
- $\blacksquare$  Anzeige Messergebnis aktueller Prüfpunkt  $(5)$  als Tabelle
- $\triangleright$  Schaltfläche  $\circledS$  drücken ⇒ Die Darstellung wechselt wieder in die Numerische um.

# **6.4.3 Kalibrierung abschließen**

- 1. Ist der letzte Kalibrierpunkt angefahren, mit der Schaltfläche **[Übernehmen ]** bestätigen.
	- ⇒ Es erscheint eine Übersicht der durchgeführten Kalibrierung.
- 2. Mit der Schaltfunktion **[Fertig ]** bestätigen.
	- ⇒ Kalibriervorgang wird unter der App **[Kalibrieren]** gespeichert.

Erfolgreiche Kalibriervorgänge werden grün umrandet, nicht erfolgreiche mit rot.

Nicht erfolgreiche Kalibriervorgänge können nochmal durchgefahren werden, siehe Kapitel 6.4.5 "Kalibrierung wiederholen".

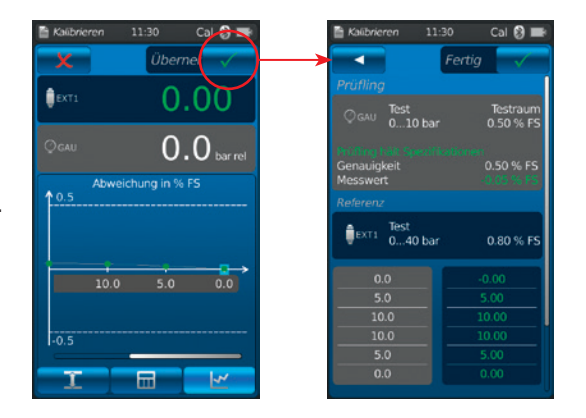

# **6.4.4 Darstellung der Kalibrierergebnisse**

Die gespeicherte Kalibriervorgänge sind tabellarisch im Hauptfenster unter der App **[Kalibrieren]** abgelegt.

Die Beschreibung der Kalibrierung ist wie folgt:

- $\blacksquare$  Tag-Nummer (2)
- **Prüfling mit Seriennummer und Druckbereich**  $(3)$

Mit der Schaltfläche  $(1)$  wird ein ausgewählter Kalibriervorgang gelöscht, siehe Kapitel 6.4.6 "Kalibrierung löschen".

Mit der Schaltfläche (4) wird ein neuer Kalibriervorgang vorbereitet, siehe Kapitel 6.4.1 "Kalibrierung vorbereiten".

# **6.4.5 Kalibrierung wiederholen**

1. Um einen bereits gespeicherten Kalibriervorgang erneut durchzuführen diesen auswählen.

- 2. Mit der Schaltfläche **[ReCal]** wird eine Kopie des ausgewählten Kalibriervorgangs erstellt.
	- ⇒ Der ausgewählte Kalibriervorgang wird nicht überschrieben.
	- ⇒ Im Vorfeld werden alle Parameter kurz abgefragt, falls notwendig diese korrigieren.
	- ⇒ Der neue Kalibriervorgang wird mit den gleichen Parametern angelegt.
- 3. Mit **[Start]** wird der kopierte Kalibriervorgang gestartet.
- 4. Weitere Vorgehensweise siehe Kapitel 6.4.2 "Kalibrierung durchführen".

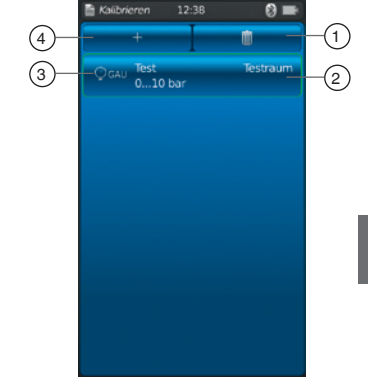

**DE**

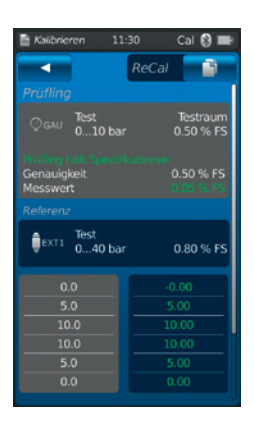

# **6.4.6 Kalibrierung löschen**

Durch Drücken der App **[Kalibrieren]** wird die Kalibrierfunktion geöffnet. Alle gespeicherten Kalibriervorgänge werden angezeigt. Durch Betätigen der Schaltfläche **[Löschen]** können Kalibriervorgänge gelöscht werden.

- 1. Schaltfläche **[Löschen]** drücken.
- 2. Gewünschten Kalibriervorgang auswählen. ⇒ Es können auch mehrere Kalibriervorgänge gleichzeitig ausgewählt werden.
- 3. Mit der Schaltfläche **[ ]** bestätigen. ⇒ Kalibriervorgang ist gelöscht.

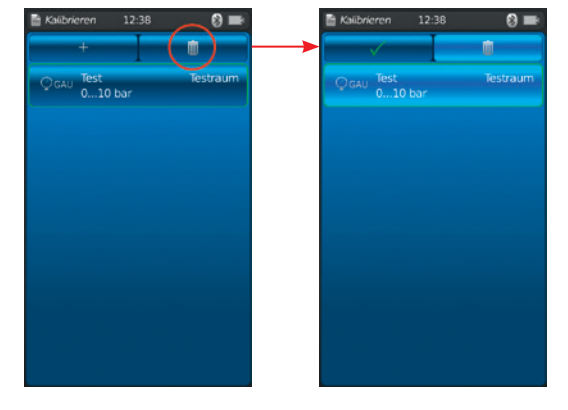

# **6.5 Logger**

**DE**

Durch Drücken der App **[Logger]** gelangt man in die Loggerfunktion.

In dieser Funktion ist es möglich, bis zu drei verschiedene Prüflinge zur gleichen Zeit zu messen und anzuzeigen.

1. App **[Logger]** drücken.

⇒ Applikationsfenster **[Logger]** wird angezeigt.

- 2. Schaltfläche **[ + ]** drücken
	- ⇒ Neuer Loggervorgang kann gestartet werden.

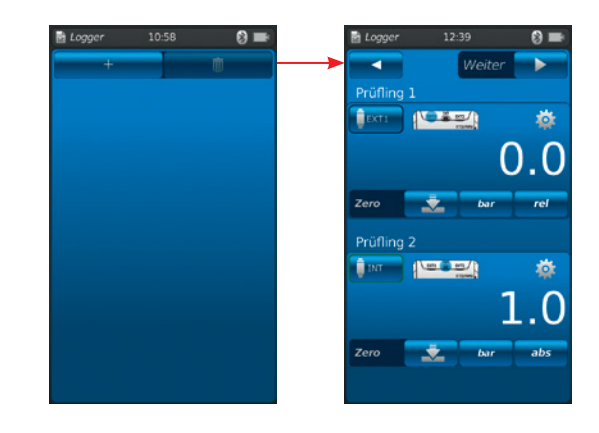

#### **6.5.1 Loggervorgang vorbereiten**

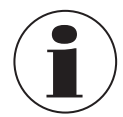

Um bei der Datenerfassung Unstimmigkeiten zu vermeiden ist es erforderlich die Reihenfolge von Prüfling 1, 2 und 3 zu beachten.

Für den Loggervorgang muss immer zuerst das erste Feld für den Prüfling 1 belegt werden. Für die weiteren Prüflinge werden dann das zweite und anschließend das letzte Feld belegt.

# **6.5.1.1 Einstellen Prüfling 1**

- 1. Schaltfläche $(1)$  drücken.
	- ⇒ Auswahlfenster der möglichen Prüflingsarten wird angezeigt.
	- $\Rightarrow$  Zur Auswahl stehen: INT, EXT1 <sup>1)</sup>, EXT2 <sup>1</sup><sup>)</sup>, mA<sub>IN</sub>, mA<sub>IN</sub>24V, V<sub>IN</sub>, V<sub>IN</sub>24V, mA<sub>Out</sub>,  $mA<sub>Out</sub>24V$ , GAU <sup>1</sup>), DIFF, AMB <sup>1</sup>), RTD <sup>1</sup>) Schaltertest, Schaltertest<sub>24V</sub>, [---]
	- $\Rightarrow$  Abbildung (2) zeigt die Anschlussbelegung an.
	- $\Rightarrow$  Abbildung  $(3)$  zeigt an, dass das CPH7000 im Einstellungsmodus ist.
- 2. Prüflingsart auswählen.
	- ⇒ Rücksprung zum Menübild.
- 1) Wird nur angezeigt, wenn ein externer Sensor angeschlossen ist.

# **Druckart** <sup>(4</sup>) **auswählen**

- 3. Schaltfläche $(4)$  drücken.
- 4. Druckart auswählen (rel. oder abs.).
	- ⇒ Ist eine barometrische Referenz in dem CPH7000 verbaut, so kann zwischen rel. und abs. umgeschaltet werden. Das CPH7000 berechnet aus den Werten des Barometers den jeweiligen Druckwert.

# **Druckeinheit** 5 **auswählen**

- 5. Schaltfläche (5) drücken.
	- ⇒ Auswahlfenster der möglichen Druckeinheiten wird angezeigt.
- 6. Druckeinheit auswählen.
	- ⇒ Rücksprung zum Menübild.

# **Nullpunkteinstellung** 6

- 7. Schaltfläche 6 drücken.
- ⇒ Numerischer Tastenblock wird angezeigt.
- 8. Nullpunkt korrigieren.
- 9. Mit **[OK]** bestätigen.
	- ⇒ Rücksprung zum Menübild.

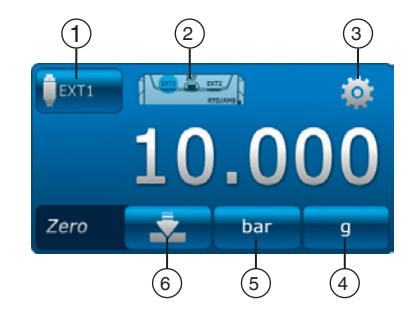

# **6.5.1.2 Einstellen Prüfling 2**

Prüfling 2 wird auf die gleiche Weise einprogrammiert wie Prüfling 1. Wird nur 1 Prüfling gemessen, werden im Auswahlfenster von Prüfling 2 und 3 die Prüflingsart **[---]** ausgewählt.

Mit **[Weiter** ▶**]** werden weitere Loggerparameter festgelegt.

# **6.5.1.3 Einstellen Prüfling 3**

- 1. Schaltfläche **[Start ▶]** drücken.
	- ⇒ Programmierfenster für Prüfling 3 wird angezeigt.
- 2. Schaltfläche $(1)$  drücken.
	- ⇒ Auswahlfenster der möglichen Prüflingsarten wird angezeigt.
	- ⇒ Auswahl = "DIFF" rechnet immer Prüfling 2 Prüfling 1
- 3. Prüflingsarten auswählen.
	- ⇒ Rücksprung zum Menübild.

# **6.5.1.4 Loggerparameter einstellen**

Unter der Einstellung des "Prüfling 3" werden auch die Loggerparameter eingestellt. Mit der Auswahl "Automatisch" werden folgende Parameter eingetragen:

- Automatische Loggerfunktion $(7)$
- Manuelle Loggerfunktion 8
- ⇒ Die Datenpunkte werden durch manuelles Bestätigen aufgenommen.
- Intervall einstellbar  $\circledcirc$  und  $\circledcirc$ : 0,5 ... 3.600 s
- Dauer einstellbar  $(11)$  und  $(12)$ : 1 s ... 60 h
- Startzeit  $(13)$  und  $(14)$ : jetzt oder frei wählbares Startdatum ⇒ Unbedingt die Systemuhrzeit beachten!

# **Intervall einstellen** 9

- 1. Schaltfläche 10 drücken.
- ⇒ Numerischer Tastenblock wird angezeigt.
- 2. Anzahl der Intervalle eingeben.
- 3. Mit **[OK]** bestätigt.
	- ⇒ Rücksprung zum Menübild.

# **Dauer einstellen** (11)

- 4. Schaltfläche  $(12)$  drücken.
	- ⇒ Numerischer Tastenblock wird angezeigt.
- 5. Zeitdauer eingeben.
- 6. Mit **[OK]** bestätigt.
	- ⇒ Rücksprung zum Menübild.

# **Startzeit einstellen** (13)

- 7. Schaltfläche  $(14)$  drücken.
	- ⇒ Numerischer Tastenblock wird angezeigt.
- 8. Uhrzeit eingeben oder jetzt eingeben.
- 9. Mit **[OK]** bestätigt.
	- ⇒ Rücksprung zum Menübild.
- 10. Mit **[Start** ▶**]** wird der Loggervorgang gestartet.

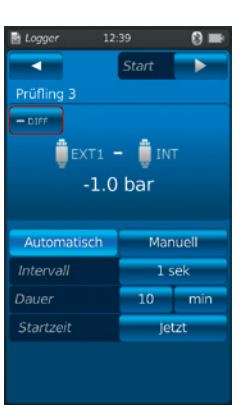

**DE**

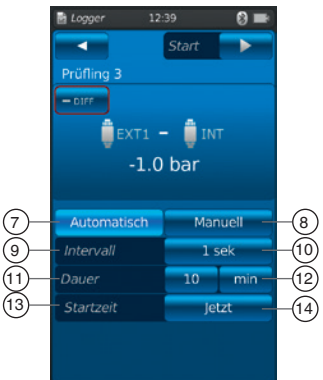

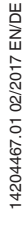

### **6.5.2 Darstellung der Loggerergebnisse**

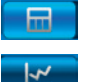

Darstellung des Loggervorgangs in Tabelle

Darstellung des Loggervorgangs als Graph

# **DE**

Die tabellarische Darstellung zeigt die Restlaufzeit  $(1)$ , die einzelnen Messpunkte  $(5)$  und die Prüflinge 1, 2 und  $3(2)$  (falls ausgewählt).

Durch das Verschieben des Bildschirms  $\overline{4}$  nach rechts oder links werden die Prüflinge angezeigt.

Durch das Verschieben des Bildschirms 3 nach oben oder nach unten werden alle Messschritte angezeigt.

Die graphische Darstellung zeigt die Restlaufzeit  $(1)$ , die Prüflinge 1, 2 und 3  $(6)$ ...  $(8)$  (falls ausgewählt).

In der unteren Bildschirmhälfte ist ein Live-Graph 9 abgebildet. Der Live-Graph wandert über die Zeitachse mit, sodass immer der aktuelle Druckwert angezeigt wird.

▶ Mit der Schaltfläche **[Stop]** <sup>(10</sup>) wird der Vorgang beendet.

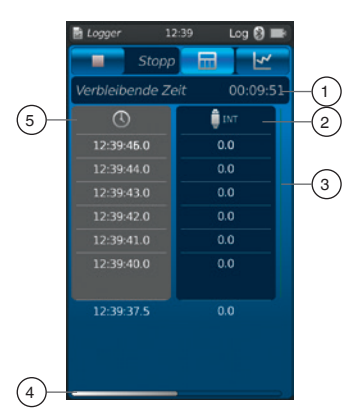

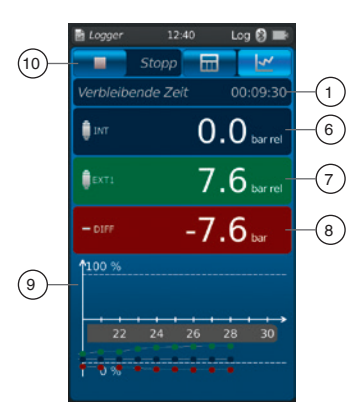

Alle Messwerte werden vor dem Speichern nochmal angezeigt.

- $\triangleright$  Über das Textfeld (12) kann der Vorgang mit einem Kommentar versehen werden.
- ▶ Mit der Schaltfläche **[Fertig** √] (11) wird dieser Vorgang abgespeichert.

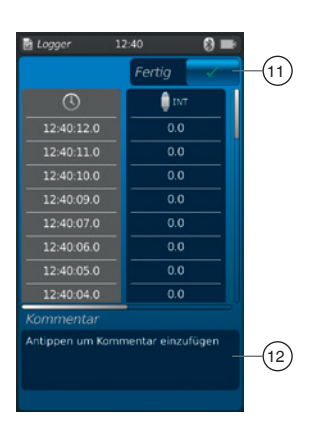

#### **6.5.3 Loggervorgang analysieren oder wiederholen**

Gespeicherte Loggervorgänge sind tabellarisch im Hauptfenster unter der App **[Logger]** abgelegt.

Es werden alle durchgeführten Loggervorgänge aufgelistet.

# **Folgende Angaben werden dargestellt:**

- Datum und Startzeit
- Prüfling 1, 2 und 3 (falls ausgewählt)
	- ⇒ Wurde Prüfling 2 und 3 nicht ausgewählt bleiben diese Felder leer.

Um einen Vorgang genauer zu analysieren bzw. zu wiederholen kann dieser wieder geöffnet werden.

1. Gewünschten Vorgang auswählen und Schaltfläche drücken.

- ⇒ Der ausgewählte Vorgang wird geöffnet.
- ⇒ Das Loggerergebnis wird als Graph oder als Tabelle angezeigt.
- ⇒ Durch das Textfeld (12) kann der kopierte Vorgang mit einem Kommentar versehen werden.

# **Logger wiederholen**

- 2. Mit der Schaltfläche **[ReLog]** wird eine Kopie des ausgewählten Loggers erstellt. ⇒ Der ausgewählte Vorgang wird nicht überschrieben.
	- ⇒ Im Vorfeld werden alle Parameter kurz abgefragt, falls notwendig diese korrigieren.
- 3. Mit **[Start]** wird der kopierte Loggervorgang gestartet

Mit der Schaltfläche **[Stop]** wird der Loggervorgang beendet.

# **6.5.4 Logger löschen**

Das Löschen einzelner Loggervorgänge ist über die "Mülltonne = Löschen" möglich.

Durch Drücken der App **[Logger]** wird die Loggerfunktion geöffnet. Alle gespeicherten Vorgänge werden angezeigt.

Durch Betätigen der Schaltfläche **[Löschen]** können Vorgänge gelöscht werden.

- 1. Schaltfläche **[Löschen]** drücken.
- 2. Gewünschten Vorgang auswählen und Schaltfläche drücken.
- ⇒ Es können auch mehrere Vorgänge gleichzeitig ausgewählt werden.
- 3. Mit der Schaltfläche **[ ]** bestätigen. ⇒ Loggervorgang ist gelöscht.
- 4. Schaltfläche **[Home]** drücken.
	- ⇒ Rücksprung zum Hauptbildschirm.

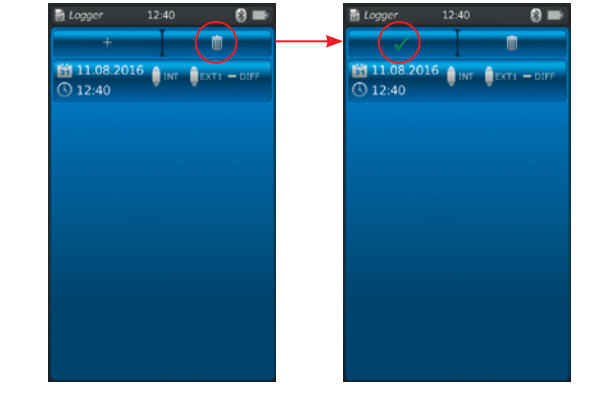

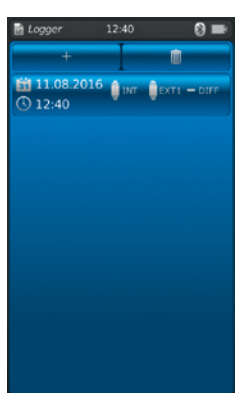

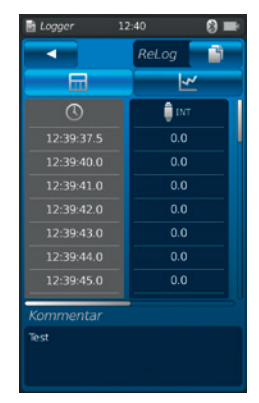

#### **6.6 Schaltertest**

Ermöglicht den Test von Druckschaltern. Ohne einen Drucksensor als Referenz (INT oder EXT1 / EXT2) ist der Schaltertest nicht auswählbar.

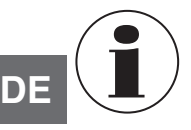

Bei Schaltertest mit Spannungsversorgung DC 24 V wird der Schalter direkt durch das CPH7000 versorgt.

# **6.6.1 Schaltertest mit externer Spannungsversorgung**

**Schaltfläche** 

# **Anschlussbelegung**

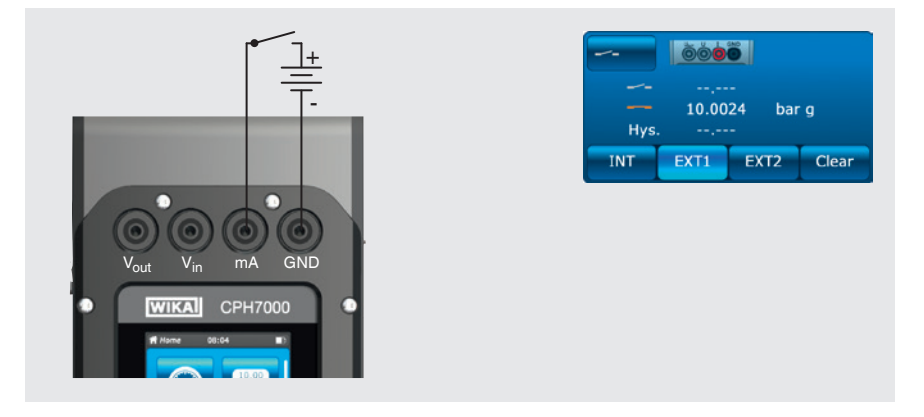

# **6.6.2 Schaltertest mit Spannungsversorgung DC 24 V aus CPH7000**

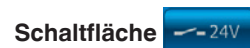

# **Anschlussbelegung**

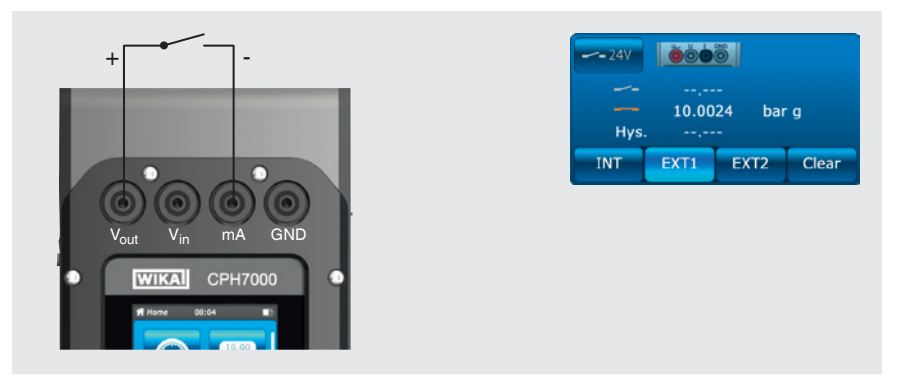

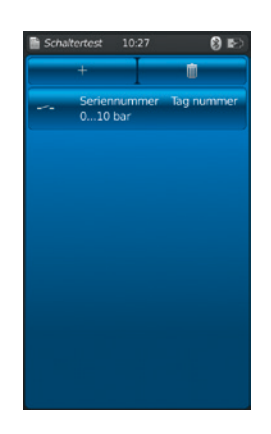
## **6.6.3 Schaltertest vorbereiten**

Durch Drücken der App **[Schaltertest]** gelangt man in die Schaltertestfunktion.

- 1. App **[Schaltertest]** drücken.
	- ⇒ Applikationsfenster [Schaltertest] wird angezeigt.
- 2. Schaltfläche **[ + ]** drücken
	- ⇒ Neuer Schaltertestvorgang kann gestartet werden.

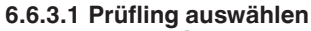

- 1. Schaltfläche $(1)$  drücken.
	- ⇒ Auswahl zwischen "Schaltertest" und "Schaltertest mit 24 V".  $\Rightarrow$  Abbildung  $(2)$  zeigt die Anschlussbelegung an.
- 2. Mit Schaltfläche 3 **[INT]**, **[EXT1]** oder **[EXT2]** den Kanal wählen.
- ⇒ Mit Schaltfläche 4 können die Messwerte (Schaltpunkt und Hysterese) gelöscht werden.

# **Seriennummer** 5 **und Tag-Nummer** 7

- 3. Die Schaltflächen (6) und (8) drücken.
- ⇒ Numerischer Tastenblock wird angezeigt.
- 4. Seriennummer und Tag-Nummer eintragen.
- 5. Mit **[OK]** bestätigen.
	- ⇒ Rücksprung zum Menübild

#### **Druckbereich**

- 6. Die Schaltflächen (9) und (10) drücken.
	- ⇒ Numerischer Tastenblock wird angezeigt.
- 7. Druckbereiche eintragen.
- 8. Mit **[OK]** bestätigen.
- ⇒ Rücksprung zum Menübild.

# **Druckeinheit** 12 **und Druckart** 12

- 9. Schaltfläche (12) drücken.
	- ⇒ Auswahlfenster der möglichen Druckeinheiten wird angezeigt.
- 10. Druckeinheit auswählen.
	- ⇒ Rücksprung zum Menübild "Referenz".
- 11. Schaltfläche <sup>(12</sup>) drücken.
	- ⇒ Druckart auswählen (rel. oder abs.)

#### **Signal**

- 12. Die Schaltflächen (13) und (14) drücken.
	- ⇒ Numerischer Tastenblock wird angezeigt.
- 13.Signal eintragen.
- 14. Mit **[OK]** bestätigen.
	- ⇒ Rücksprung zum Menübild.

## **Genauigkeit** <sup>15</sup>

- 15. Die Schaltfläche (16) drücken.
	- ⇒ Numerischer Tastenblock wird angezeigt.
- 16. Genauigkeit eintragen.
- 17. Mit **[OK]** bestätigen.
	- ⇒ Rücksprung zum Menübild.

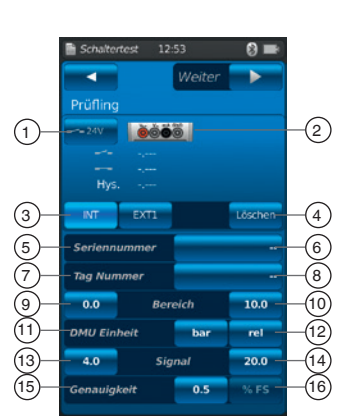

 $\mathbf{0}$ 

Prüfling

 $0.0$ 

0000

 $10.0$ 

**DE**

- 18.Schaltfläche **[Weiter ▶]** drücken.
	- ⇒ Programmierfenster für Referenz wird angezeigt.

Es muss eine Referenz ausgewählt werden. Wählbar sind die interne Referenz oder die externe Referenzen. Wenn kein externer Referenz-Drucksensor angeschlossen ist, wird immer der interne Sensor angezeigt.

#### **DE 6.6.3.2 Referenz auswählen**

- 1. Schaltfläche **[Weiter ▶]** drücken.
	- ⇒ Programmierfenster für Referenz wird angezeigt.
- 2. Schaltfläche $(1)$  drücken.
	- ⇒ Auswahlfenster der möglichen Referenzen wird angezeigt.
	- $\Rightarrow$  Zur Auswahl stehen: INT, EXT1 <sup>1</sup>), EXT2 <sup>1</sup>)
- 1) Wird nur angezeigt, wenn ein externer Sensor angeschlossen ist.
	- ⇒ Abbildung 17 zeigt die Anschlussbelegung an.
	- ⇒ Abbildung (18) zeigt an, dass das CPH7000 im Einstellungsmodus ist.
- 3. Referenz auswählen.
	- ⇒ Rücksprung zum Menübild.

# **Druckart** 19 **auswählen**

- 4. Schaltfläche (19) drücken.
- 5. Druckart auswählen (rel. oder abs.)
	- ⇒ Ist eine barometrische Referenz in dem CPH7000 verbaut, so kann zwischen rel. und abs. umgeschaltet werden. Das CPH7000 berechnet aus den Werten des Barometers den jeweiligen Druckwert.

# **Druckeinheit** 20 **auswählen**

- 6. Schaltfläche 20 drücken.
	- ⇒ Auswahlfenster der möglichen Druckeinheiten wird angezeigt.
- 7. Druckeinheit auswählen.
	- ⇒ Rücksprung zum Menübild.

# **Nullpunkteinstellung** 21

- 8. Schaltfläche (21) drücken.
- ⇒ Numerischer Tastenblock wird angezeigt.
- 9. Nullpunkt korrigieren.
- 10. Mit **[OK]** bestätigen.
	- ⇒ Rücksprung zum Menübild.

# **Seriennummer** <sup>(22)</sup>

⇒ wird automatisch erkannt und übertragen

## **Druckbereich** 23 **und** 24

⇒ wird automatisch erkannt und übertragen

## **Druckbereich** 25 **und** 26

⇒ wird automatisch erkannt und übertragen

# **Kalibrierdatum** 27

⇒ wird automatisch erkannt und übertragen

Mit **[Start]** wird der Schaltertest gestartet

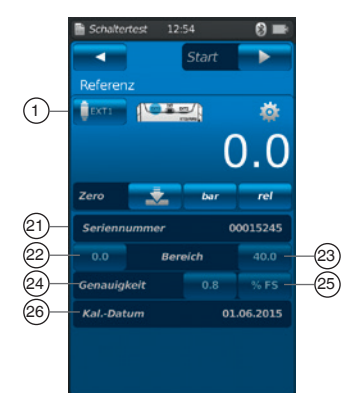

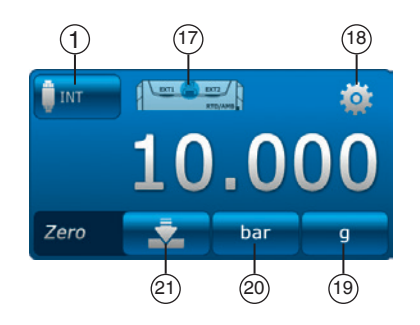

# **6.6.4 Schaltertest durchführen und abschließen**

1. Nach den Voreinstellungen mit **[Start** ▶**]** den Schaltertest starten.

Angezeigt werden:

- Messwert der Referenz
- Messwert des Prüflings mit geöffneten Schalter
- Messwert des Prüflings mit geschlossenen Schalter
- Schalthysterese des Prüflings
- ▶ Mit der Schaltfläche **[ <del>X</del>** ] (in der linken oberen Ecke) wird der aufgenommene Schaltertest verworfen und erneut geprüft.
- ▶ Mit der Schaltfläche **[Weiter** ▶**]** wird der aufgenommene Schaltertest bestätigt.
	- ⇒ Es erscheint eine Übersicht des gesamten Schaltertests.

## **Dargestellt werden folgende Werte:**

**Angaben zum Prüfling** 2

- Art des Schaltertests (mit interner oder externer Spannungsversorgung)
- Seriennummer und Tag-Nummer
- Messwerte und Schalthysterese
- Messbereich des Prüflings

#### **Angaben zur Referenz** 3

- Seriennummer
- Messbereich
- Genauigkeit

#### **Kommentar** (4)

Hier können notwendige Kommentare und Hinweise eingegeben werden.

- ▶ Zum Eingeben das Feld antippen.
- 2. Mit **[Fertig ]** bestätigen.
	- ⇒ Der Schaltertestvorgang wird unter der App [Schaltertest] gespeichert.

#### **6.6.5 Schaltertest analysieren oder wiederholen**

Gespeicherte Schaltertests sind tabellarisch im Hauptfenster unter der App **[Schaltertest]** abgelegt. Es werden alle durchgeführten Schaltertests aufgelistet.

#### **Folgende Angaben werden dargestellt:**

- Art des Schaltertests (mit interner oder externer Spannungsversorgung)
- Seriennummer und Tag-Nummer
- Messbereich

Um einen Vorgang genauer zu analysieren bzw. zu wiederholen kann diese wieder geöffnet werden.

- 1. Gewünschten Vorgang auswählen und Schaltfläche drücken.
	- ⇒ Der ausgewählte Vorgang wird geöffnet.
	- ⇒ Es werden alle wichtigen Informationen abgebildet.

#### **Schaltertest wiederholen**

- 2. Mit der Schaltfläche **[ReSt]** wird eine Kopie des ausgewählten Schaltertests erstellt.
	- ⇒ Der ausgewählte Schaltertestvorgang wird nicht überschrieben.
	- ⇒ Im Vorfeld werden alle Parameter kurz abgefragt, falls notwendig diese korrigieren.
	- $\Rightarrow$  Durch das Textfeld  $\left(4\right)$  kann der kopierte Schaltertest mit einem Kommentar versehen werden.
- 3. Mit **[Start]** wird der kopierte Schaltertestvorgang gestartet.

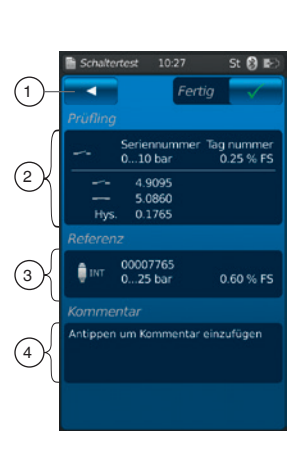

**DE**

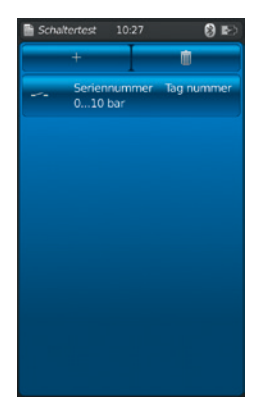

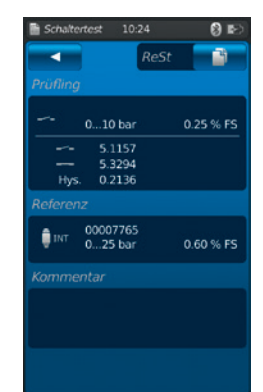

#### **6.6.6 Schaltertest löschen**

Das Löschen einzelner Schaltertestvorgänge ist über die "Mülltonne = Löschen" möglich.

Durch Drücken der App **[Schaltertest]** wird die Schaltertestfunktion geöffnet.

Alle gespeicherten Vorgänge werden angezeigt.

Durch Betätigen der Schaltfläche **[Löschen]** können Vorgänge gelöscht werden.

- **DE**
- 1. Schaltfläche **[Löschen]** drücken.
- 2. Gewünschten Vorgang auswählen und Schaltfläche drücken.
	- ⇒ Es können auch mehrere Vorgänge gleichzeitig ausgewählt werden.
- 3. Mit der Schaltfläche **[ ]** bestätigen. ⇒ Schaltertestvorgang ist gelöscht.
- 4. Schaltfläche [Home] drücken.
	- ⇒ Rücksprung zum Hauptbildschirm.

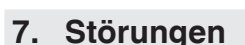

**Personal**: Fachpersonal

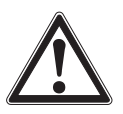

#### **VORSICHT! Körperverletzungen, Sach- und Umweltschäden**

Können Störungen mit Hilfe der aufgeführten Maßnahmen nicht beseitigt werden, Prozesskalibrator unverzüglich außer Betrieb setzen.

- ▶ Sicherstellen, dass kein Druck bzw. Signal mehr anliegt und gegen versehentliche Inbetriebnahme schützen.
- ▶ Kontakt mit dem Hersteller aufnehmen.
- ▶ Bei notwendiger Rücksendung die Hinweise unter Kapitel 9.1 "Rücksendung" beachten.

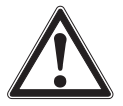

## **WARNUNG! (Nur für Typ CPT7000)**

# **Körperverletzungen, Sach- und Umweltschäden durch gefährliche Messstoffe**

Bei Kontakt mit gefährlichen Messstoffen (z. B. Sauerstoff, Acetylen, brennbaren oder giftigen Stoffen), gesundheitsgefährdenden Messstoffen (z. B. ätzend, giftig, krebserregend, radioaktiv) sowie bei Kälteanlagen, Kompressoren besteht die Gefahr von Körperverletzungen, Sach- und Umweltschäden.

Am Referenz-Drucksensor Typ CPT7000 können im Fehlerfall aggressive Medien mit extremer Temperatur und unter hohem Druck oder Vakuum anliegen.

▶ Bei diesen Messstoffen müssen über die gesamten allgemeinen Regeln hinaus die einschlägigen Vorschriften beachtet werden.

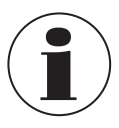

Kontaktdaten siehe Kapitel 1 "Allgemeines" oder Rückseite der Betriebsanleitung.

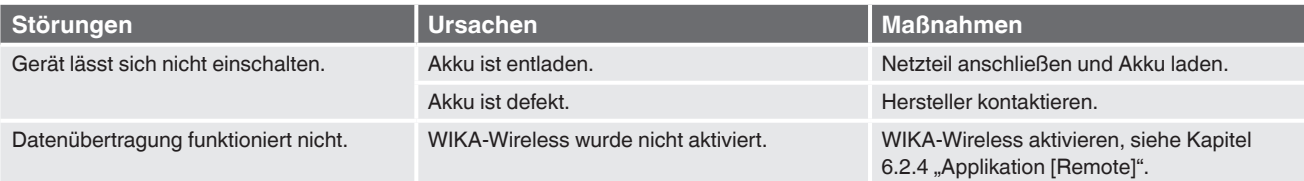

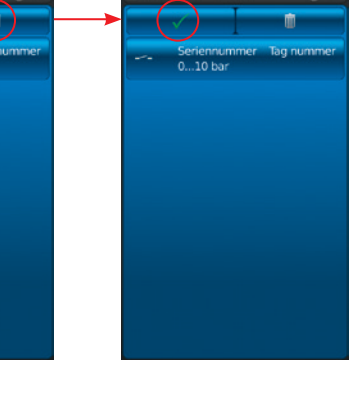

# **8. Wartung, Reinigung und Rekalibrierung**

#### **Personal**: Fachpersonal

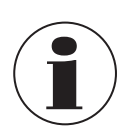

Kontaktdaten siehe Kapitel 1 "Allgemeines" oder Rückseite der Betriebsanleitung.

#### **8.1 Wartung**

Der Prozesskalibrator Typ CPH7000 sowie die Referenz-Drucksensoren Typ CPT7000 sind wartungsfrei. Ausgenommen ist die integrierte Pumpe. Die Wartung der Pumpe erfolgt in regelmäßigen Abständen ausschließlich vom Hersteller.

Reparaturen sind ausschließlich vom Hersteller durchzuführen.

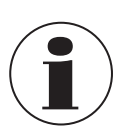

Die Pumpeinheit ist ein Verschleißteil. Eine regelmäßige Wartung spätestens nach 100.000 Pumphüben wird empfohlen. Bei normalem Gebrauch entspricht das einer Nutzungsdauer von 2 Jahren.

#### **8.2 Reinigung**

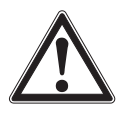

## **VORSICHT!**

#### **Körperverletzungen, Sach- und Umweltschäden**

Eine unsachgemäße Reinigung führt zu Körperverletzungen, Sach- und Umweltschäden. Messstoffreste am demontiertem Gerät können zur Gefährdung von Personen, Umwelt und Einrichtung führen.

- ▶ Reinigungsvorgang wie folgt beschrieben durchführen.
- 1. Vor der Reinigung das Gerät ordnungsgemäß entlüften und ausschalten.
- 2. Das Gerät mit einem feuchten Tuch reinigen. Elektrische Anschlüsse nicht mit Feuchtigkeit in Berührung bringen!

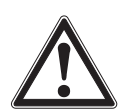

# **VORSICHT!**

**Beschädigung des Gerätes** Eine unsachgemäße Reinigung führt zur Beschädigung des Gerätes!

- ▶ Keine aggressiven Reinigungsmittel verwenden.
- ▶ Keine harten und spitzen Gegenstände zur Reinigung verwenden.
- ▶ Keine Lösungs- oder Schleifmittel zur Reinigung verwenden.

## **8.3 Rekalibrierung**

#### **DKD/DAkkS-Schein - amtliche Bescheinigungen:**

Es wird empfohlen, das Gerät in regelmäßigen Zeitabständen von ca. 12 Monaten durch den Hersteller rekalibrieren zu lassen. Die Grundeinstellungen werden wenn notwendig korrigiert.

# **9. Rücksendung und Entsorgung**

#### **Personal**: Fachpersonal

#### **9.1 Rücksendung**

#### **Beim Versand des Gerätes unbedingt beachten:**

Alle an WIKA gelieferten Geräte müssen frei von Gefahrstoffen (Säuren, Laugen, Lösungen, etc.) sein und sind daher vor der Rücksendung zu reinigen.

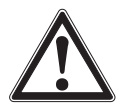

**DE**

#### **WARNUNG!**

## **Körperverletzungen, Sach- und Umweltschäden durch Messstoffreste**

Messstoffreste am Gerät können zur Gefährdung von Personen, Umwelt und Einrichtung führen. ▶ Gerät reinigen, siehe Kapitel 8.2 "Reinigung".

Zur Rücksendung des Gerätes nur den mitgelieferten Kunststoffkoffer verwenden!

#### **Um Schäden zu vermeiden:**

▶ Sendung als Transport eines hochempfindlichen Messgerätes kennzeichnen.

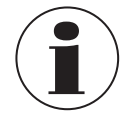

Hinweise zur Rücksendung befinden sich in der Rubrik "Service" auf unserer lokalen Internetseite.

#### **Akku**

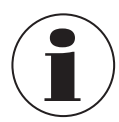

Der enthaltene Lithium-Ionen-Akku unterliegt den Anforderungen des Gefahrgutrechts. Beim Versand sind besondere Anforderungen an Verpackung und Kennzeichung zu beachten. Hier muss bei der Vorbereitung des Versandstückes ein Gefahrgut-Experte hinzugezogen werden.

Das Gerät nicht bei beschädigtem oder defektem Akku versenden. Die unterschiedlichen gefahrgutrechtlichen Vorgaben der jeweiligen Verkehrsträger und auch eventuelle weiterführende nationale Vorschriften beachten.

Der Akku ist im Prozesskalibrator Typ CPH7000 fest eingebaut. Sollte der Akku nicht mehr funktionieren bitte den Hersteller kontaktieren.

Der Akku ist ein Verschleißteil, alle wiederaufladbaren Akkus haben eine begrenzte Anzahl von Ladezyklen und müssen möglicherweise irgendwann überprüft werden. Sollte auffallen dass der CPH7000 immer öfter geladen werden muss, umgehend den Hersteller kontaktieren.

Kontaktdaten siehe Kapitel 1 "Allgemeines" oder Rückseite der Betriebsanleitung.

## **9.2 Entsorgung**

Durch falsche Entsorgung können Gefahren für die Umwelt entstehen.

Gerätekomponenten und Verpackungsmaterialien entsprechend den landesspezifischen Abfallbehandlungs- und Entsorgungsvorschriften umweltgerecht entsorgen.

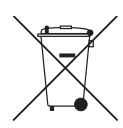

Bei Geräten mit dieser Kennzeichnung wird darauf hingewiesen, dass diese nicht in den Hausmüll entsorgt werden dürfen. Die Entsorgung erfolgt durch Rücknahme bzw. durch entsprechende kommunale Stellen.

# **10. Technische Daten**

# **10.1 Digitaler Prozesskalibrator**

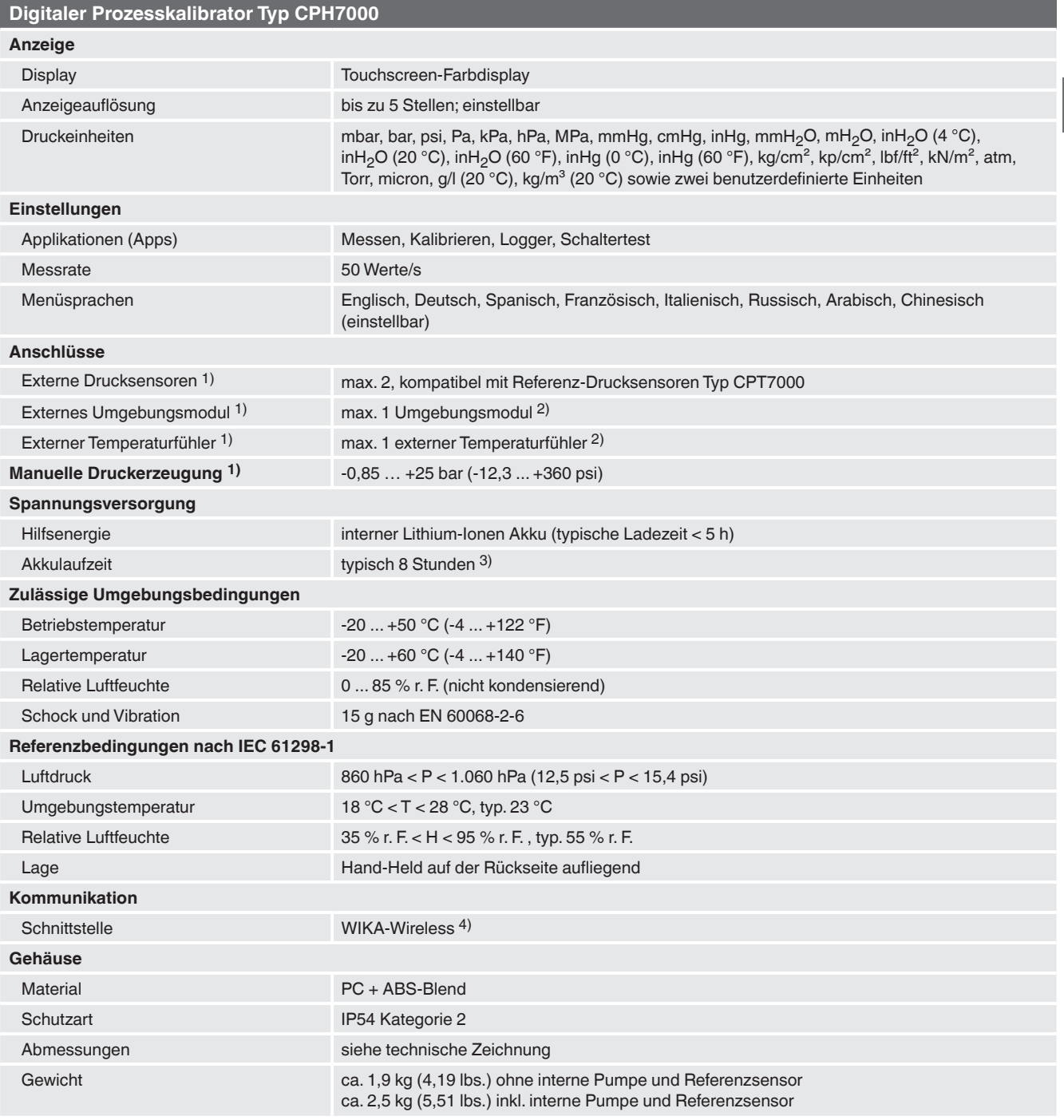

1) Optional erhältlich<br>2) Temperaturfühler und Umgebungsmodul verwenden den gleichen Anschluss.<br>Kann nicht gleichzeitig eingesetzt werden.<br>3) Bei Dauerbetrieb (ohne Hintergrundbeleuchtung, WIKA-Wireless nicht aktiv und das

# **10. Technische Daten**

**Interne Sensorik**

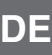

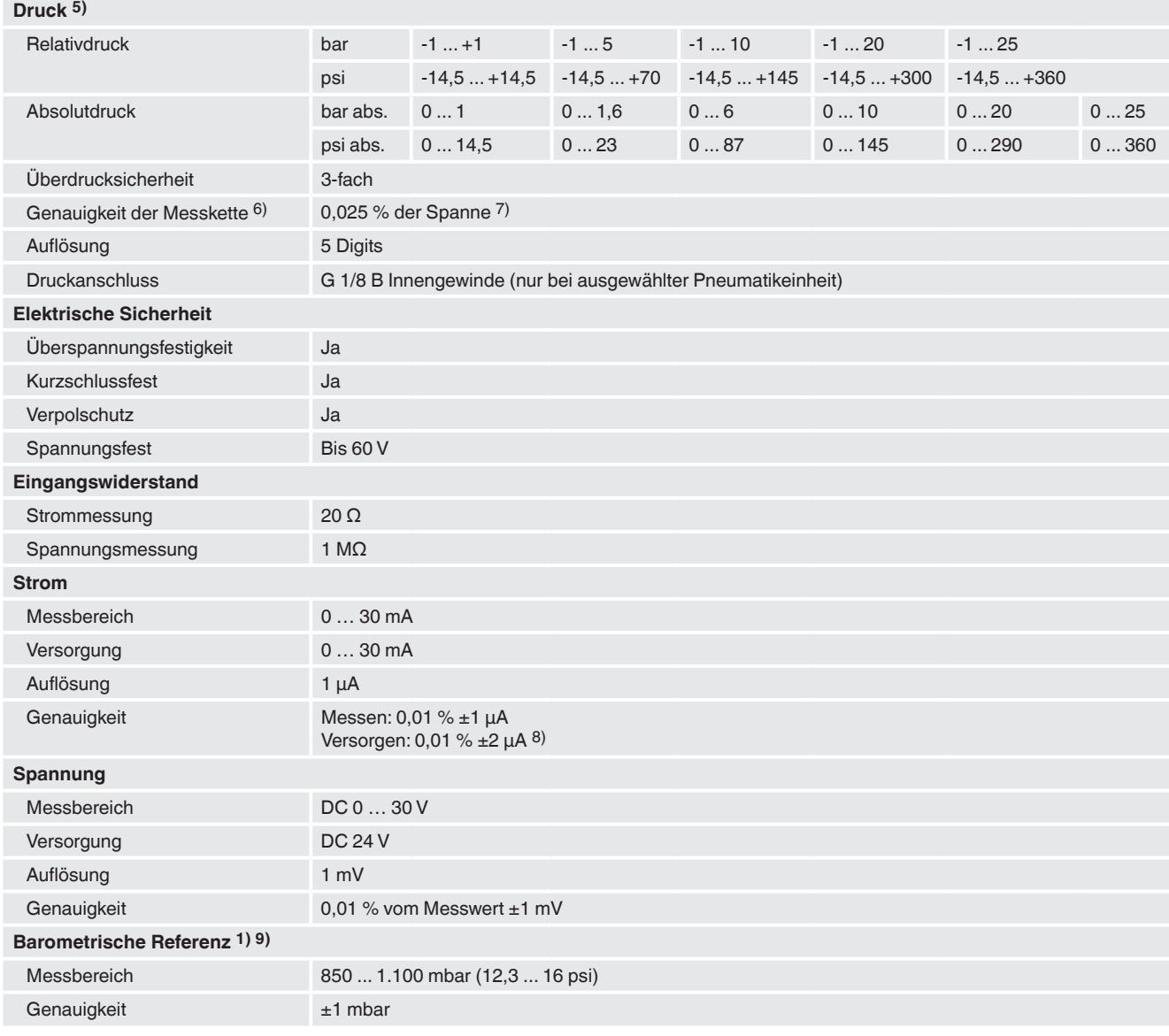

1) Optional erhältlich<br>5) Der interne Refere

5) Der interne Referenzsensor ist nur in Kombination mit der Pneumatikeinheit verfügbar.<br>6) Ist durch die Gesamt-Messunsicherheit definiert, welche durch den Erweiterungsfaktor (k = 2) ausgedrückt wird und folgende Faktore Messunsicherheit des Referenzgerätes, Langzeitstabilität, Einfluss durch Umgebungsbedingungen, Drift und Temperatureinflüsse über den kompensierten Bereich bei periodischem

Nullpunktabgleich. 7) Kalibriert bei 23 °C (74 °F) und bei senkrechter Einbaulage

8) Im Falle einer Störbeeinflussung durch hochfrequente elektromagnetische Felder in einem Frequenzbereich von 200 ... 300 MHz ist für die Stromausgabefunktion mit einer erhöhten Abweichung von bis zu 0,1 % zu rechnen.

9) Die barometrische Referenz kann für den Druckartwechsel absolut <=> relativ verwendet werden.<br>Bei Relativdrucksensoren muss der Messbereich des Sensors bei -1 bar (-15 psi) beginnen, um eine vollständige Absolutdruckemu

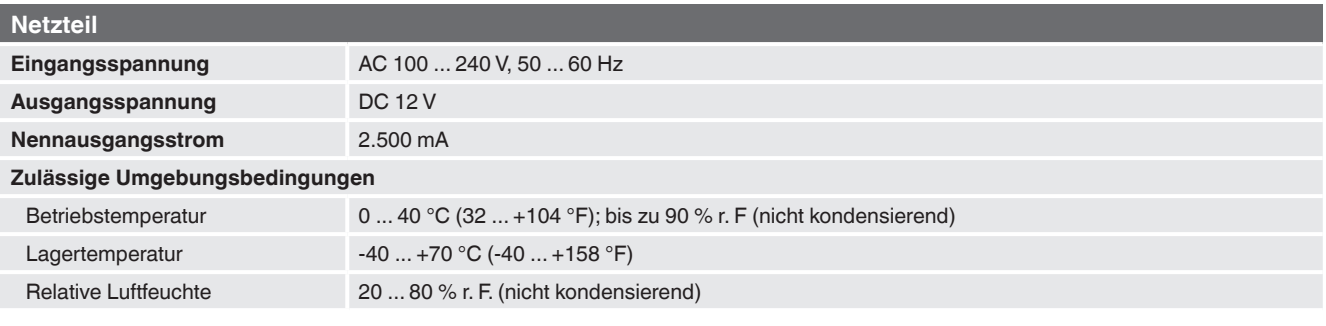

#### **10.2 Temperaturfühler Pt100**

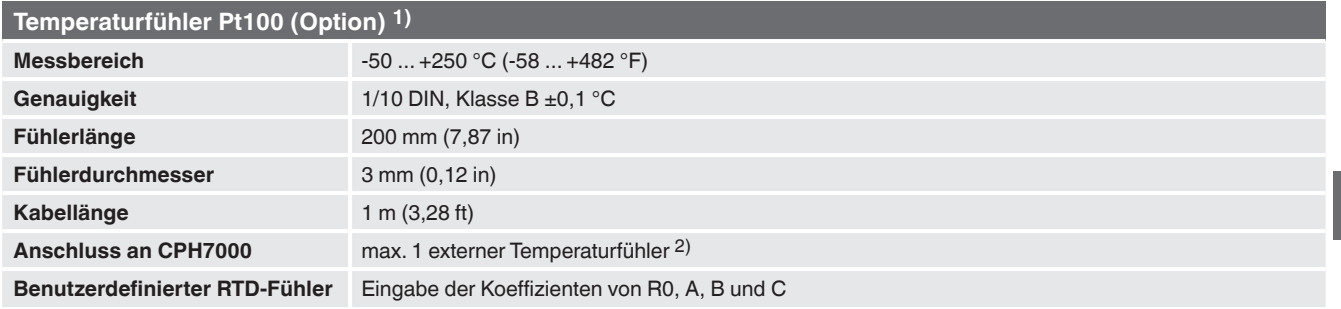

1) Optional erhältlich<br>2) Temperaturfühler u

2) Temperaturfühler und Umgebungsmodul verwenden den gleichen Anschluss. Kann nicht gleichzeitig eingesetzt werden.

#### **10.3 Umgebungsmodul**

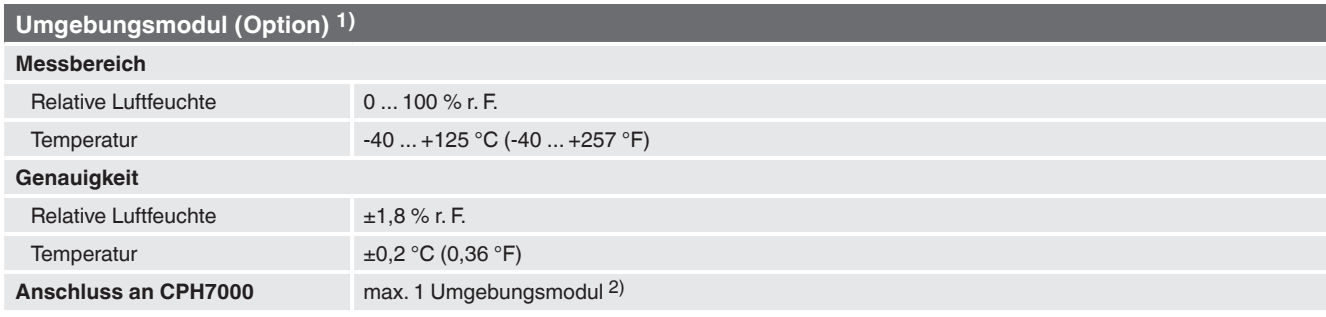

1) Optional erhältlich<br>2) Temperaturfühler u

Temperaturfühler und Umgebungsmodul verwenden den gleichen Anschluss. Kann nicht gleichzeitig eingesetzt werden.

## **10.4 WIKA-Wireless und Bluetooth-Modul**

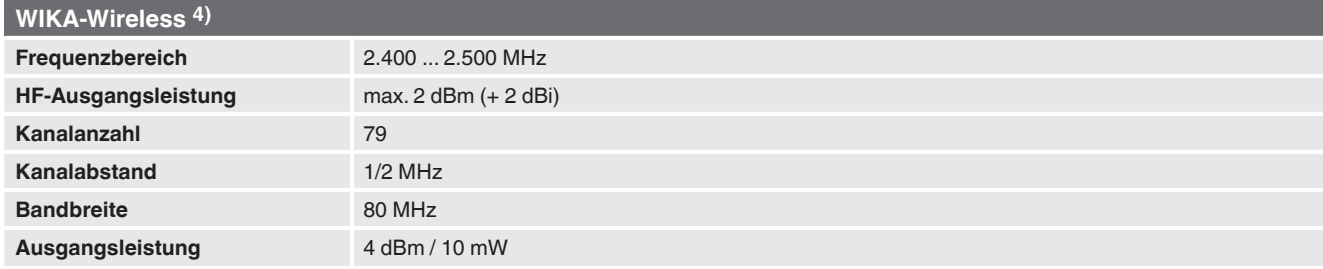

4) Erfordert einen PC mit Bluetooth® 2.1 Schnittstelle

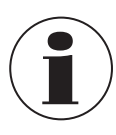

Die Verwendung des Funk-Moduls unterliegt den Regelungen und Bestimmungen des jeweiligen Einsatzlandes und das Modul darf jeweils nur in den Ländern eingesetzt werden, für welches eine Länderzertifizierung vorliegt: Österreich, Belgien, Zypern, Tschechische Republik, Dänemark, Estland, Finnland, Frankreich, Deutschland, Griechenland, Ungarn, Irland, Italien, Lettland, Litauen, Luxemburg, Malta, Polen, Portugal, Slowakei, Slowenien, Spanien, Schweden, die Niederlande, das Vereinigte Königreich, Schweiz und Norwegen

Geräte mit FCC / IC Kennzeichnung sind ebenfalls für USA und Kanada zugelassen.

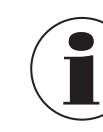

14204467.01 02/2017 EN/DE

14204467.01 02/2017 EN/DE

Prüfen Sie ob diese Zulassungen für Ihr Land gelten. Es ist nicht erlaubt in Ländern ohne gültige Funkzulassung WIKA-Wireless zu nutzen.

# **Dieses Gerät erfüllt Teil 15 der FCC-Vorschriften.**

#### **Der Betrieb unterliegt den beiden folgenden Bedingungen:**

- 1. Dieses Gerät darf keine schädlichen Störungen verursachen.
- 2. Dieses Gerät muss alle empfangenen Störungen annehmen, einschließlich Störungen, die zu unbeabsichtigtem Betrieb führen können.

#### **DE FCC and IC Notice:**

**This instrument complies with part 15 of the FCC rules. Operation is subject to the following two conditions:**

- 1. This instrument may not cause harmful interference.
- 2. This instrument must accept any interference received, including interference that may cause undesired operation.

# **Cet instrument satisfait à la section 15 de la réglementation FCC.**

# **L**'**exploitation est autorisée aux deux conditions suivantes :**

- 1. l'appareil ne doit pas produire de brouillage, et
- 2. l'utilisateur de l'appareil doit accepter tout brouillage radioélectrique subi, même si le brouillage est susceptible d'en compromettre le fonctionnement.

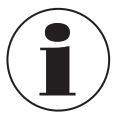

Dieses Gerät wurde einer Überprüfung unterzogen und erfüllt nachweislich die Grenzwerte für ein Digitalgerät der Klasse B gemäß Teil 15 der FCC-Vorschriften. Diese Grenzwerte sollen einen angemessenen Schutz gegen Störungen bei Installation in einem Wohngebiet garantieren. Dieses Gerät erzeugt, nutzt und strahlt Energie in Form von Funkfrequenzen ab, die bei Installation und Verwendung unter Nichtbeachtung der Anleitung zu schädlichen Störungen in der Funkkommunikation führen können. Es gibt jedoch keine Garantie dafür, dass es bei bestimmten Installationen nicht doch zu Störungen kommt.

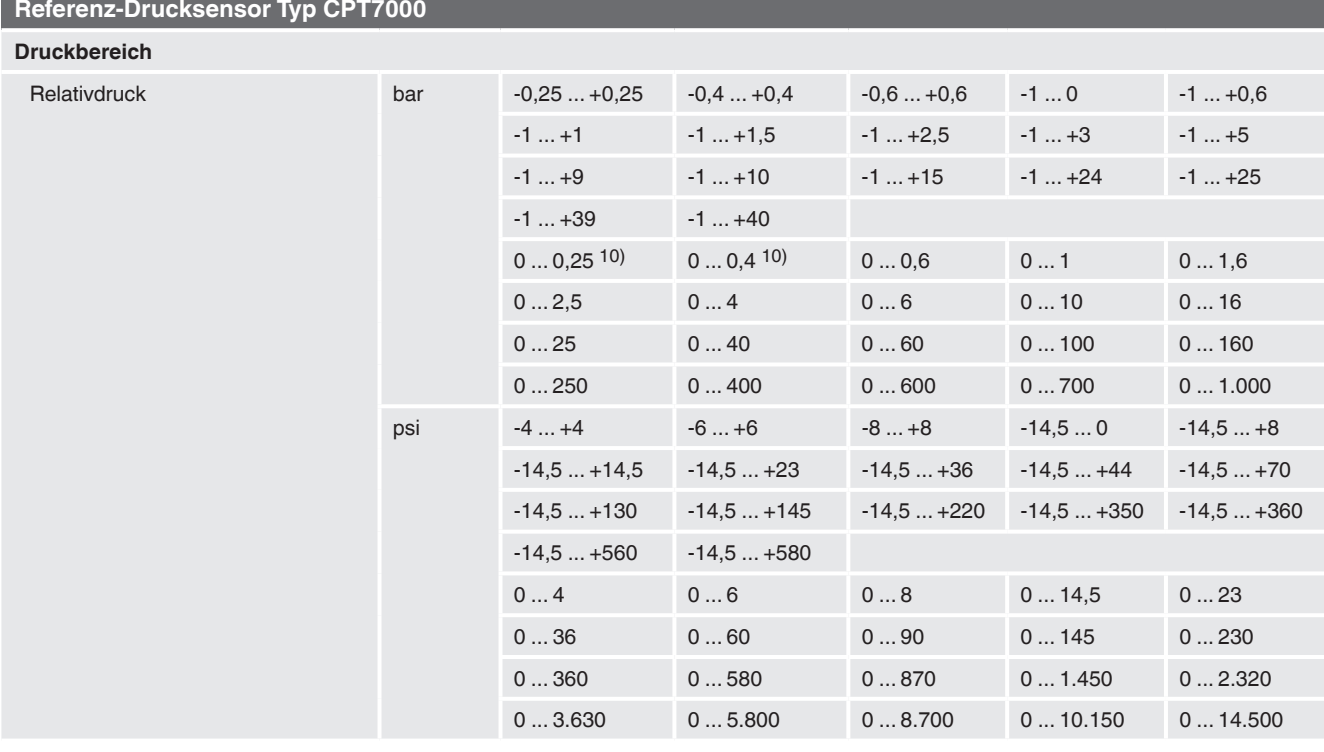

# **10.5 Referenz-Drucksensor Typ CPT7000**

10) Erweiterte Genauigkeit von 0,075 % FS

# **10. Technische Daten**

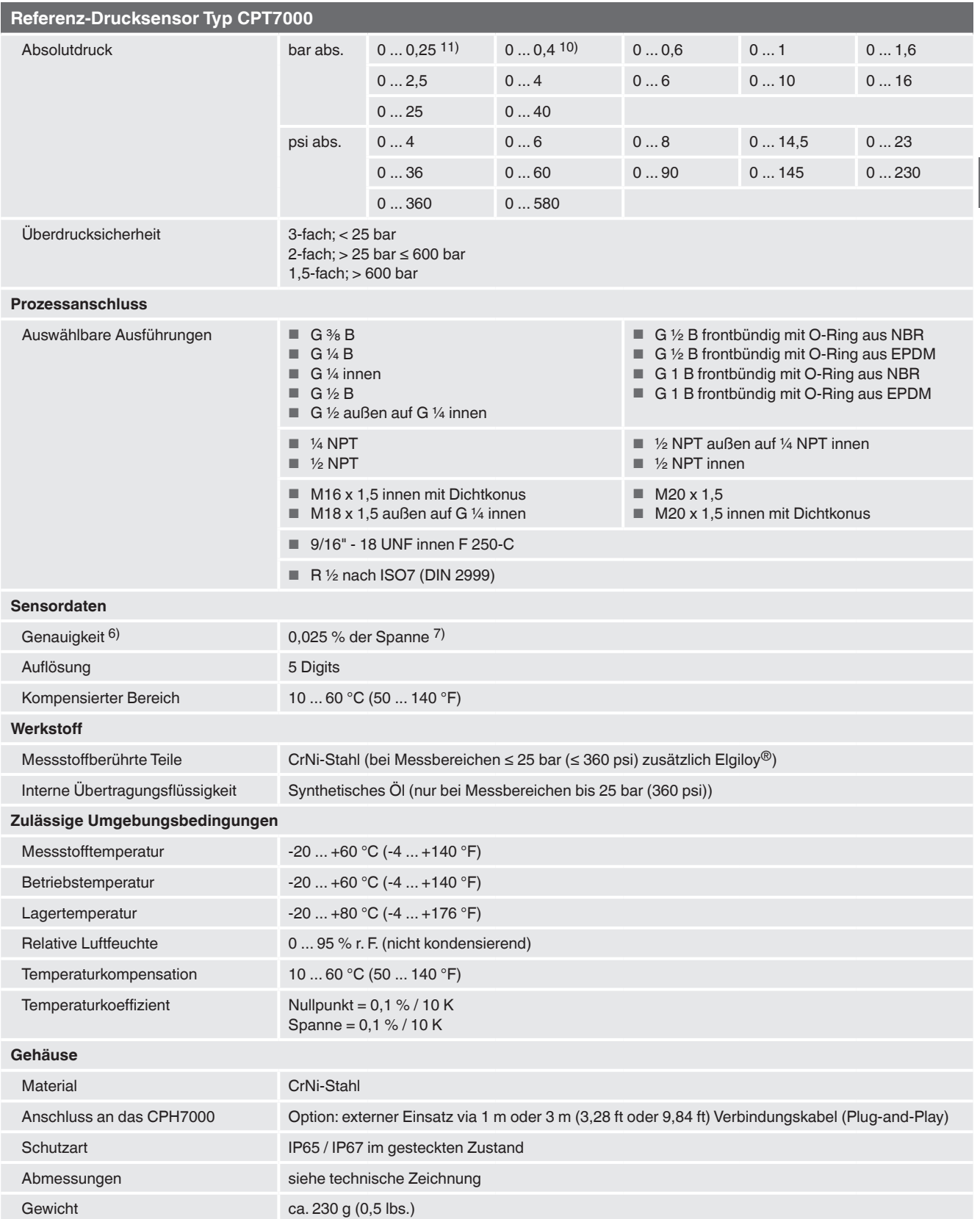

6) Ist durch die Gesamt-Messunsicherheit definiert, welche durch den Erweiterungsfaktor (k = 2) ausgedrückt wird und folgende Faktoren beinhaltet: die gerätespezifische Performance,<br>Messunsicherheit des Referenzgerätes, La

Nullpunktabgleich. 7) Kalibriert bei 23 °C (74 °F) und bei senkrechter Einbaulage

10) Erweiterte Genauigkeit von 0,075 % FS 11) Erweiterte Genauigkeit von 0,1 % FS

WIKA Betriebsanleitung Portabler Prozesskalibrator, Typ CPH7000 110 119 119 119

# **10.6 Zulassungen**

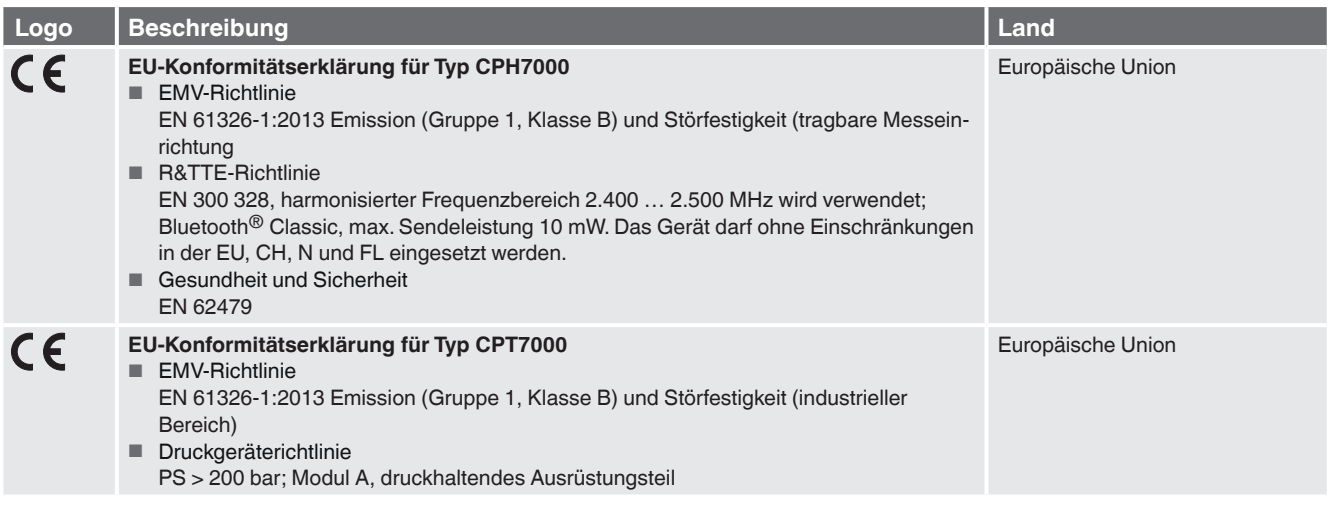

## **10.7 Zertifikate/Zeugnisse**

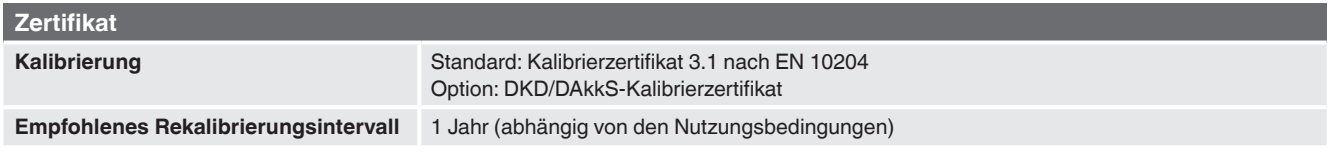

Zulassungen und Zertifikate siehe Internetseite

Weitere technische Daten siehe WIKA-Datenblatt CT 15.51 und Bestellunterlagen.

# **10.8 Abmessungen in mm (in)**

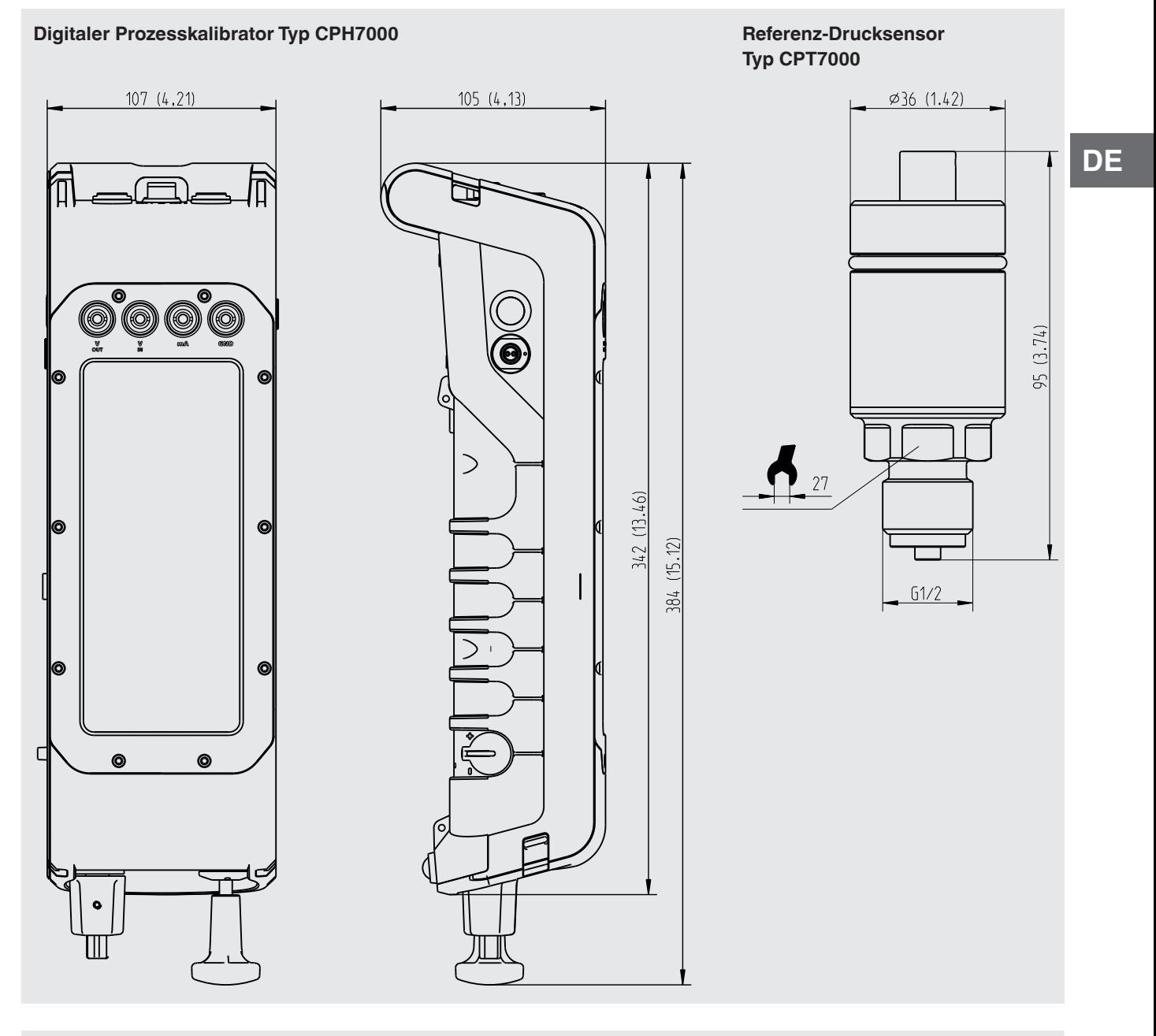

# **11. Zubehör**

# **Kalibrierung**

- Kalibrierzertifikat 3.1 nach DIN EN10204
- DKD/DAkkS-Kalibrierzertifikat

# **Anschlussadapter**

■ Diverse Druckanschlussadapter

## **Software**

■ Kalibriersoftware WIKA-Cal

# **Messequipment**

- Externe Drucksensoren Typ CPT7000
- Umgebungsmodul
- Pt100-Messfühler
- Tragesystem
- Gurttasche für Zubehör

WIKA-Zubehör finden Sie online unter www.wika.de.

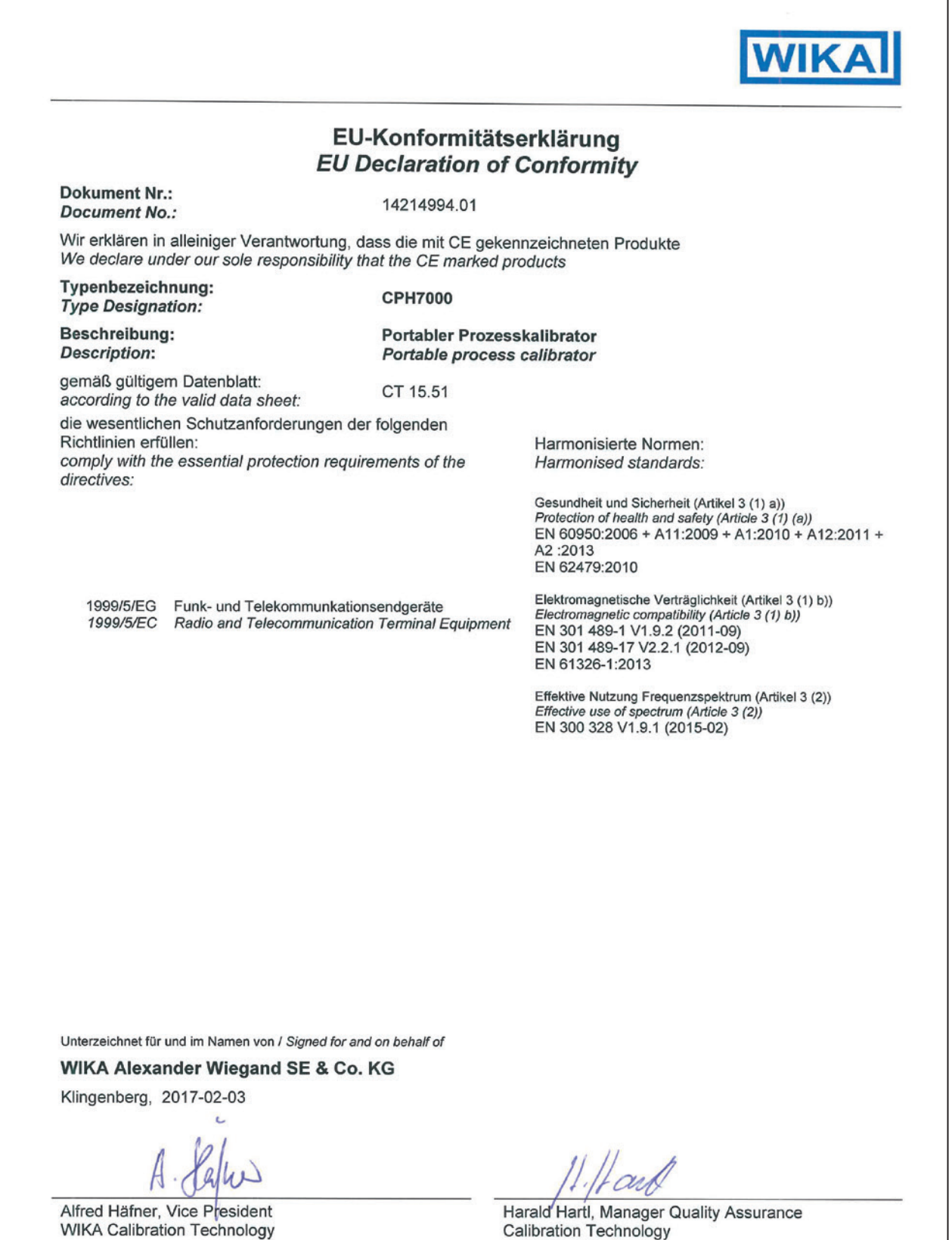

Tel. +49 9372 132-0<br>Fax +49 9372 132-406<br>E-Mail info@wika.de<br>www.wika.de

**WIKA Calibration Technology** 

WIKA Alexander Wiegand SE & Co. KG<br>Alexander-Wiegand-Straße 30<br>63911 Klingenberg<br>Germany

Kommanditgesellschaft: Sitz Klingenberg –<br>Amtsgericht Aschaffenburg HRA 1819<br>Komplementlärin: WIKA Verwaltungs SE & Co. KG –<br>Sitz Klingenberg – Amtsgericht Aschaffenburg<br>HRA 4685

Komplementärin:<br>WiKA International SE - Sitz Klingenberg -<br>Amtsgericht Aschaffenburg HRB 10505<br>Vorstand: Alexander Wiegand<br>Vorsitzender des Aufsichtsrats: Dr. Max Egli

**DE**

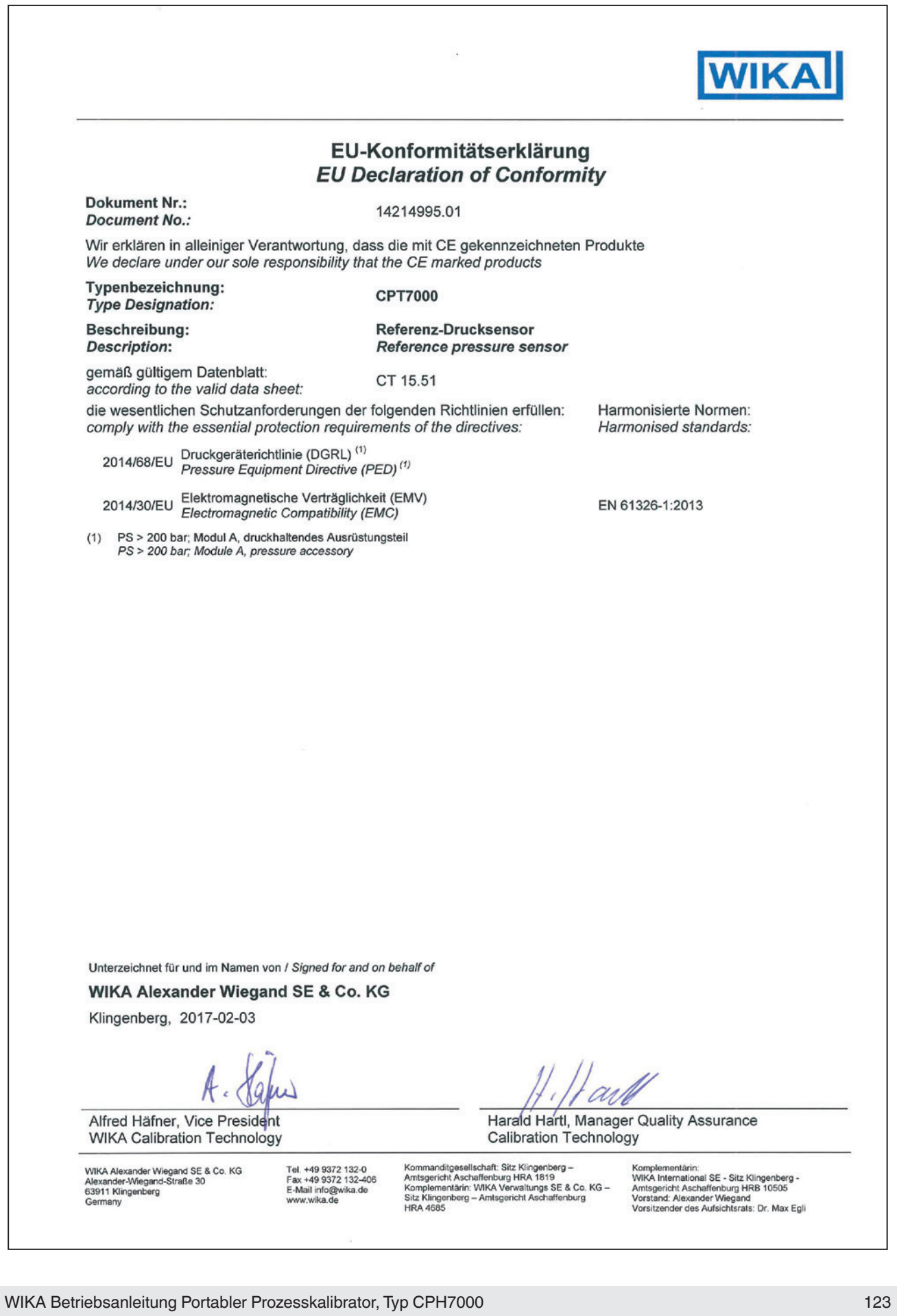

14204467.01 02/2017 EN/DE

14204467.01 02/2017 EN/DE

WIKA subsidiaries worldwide can be found online at www.wika.com. WIKA-Niederlassungen weltweit finden Sie online unter www.wika.de.

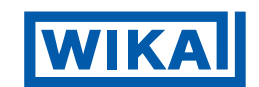

## **WIKA Alexander Wiegand SE & Co. KG**

Alexander-Wiegand-Straße 30 63911 Klingenberg • Germany Tel. +49 9372 132-0 Fax +49 9372 132-406 info@wika.de www.wika.de